# Chapter 2 **IGC100 Basics**

This chapter describes the basic features and functionality of the IGC100 controller.

# **In This Chapter**

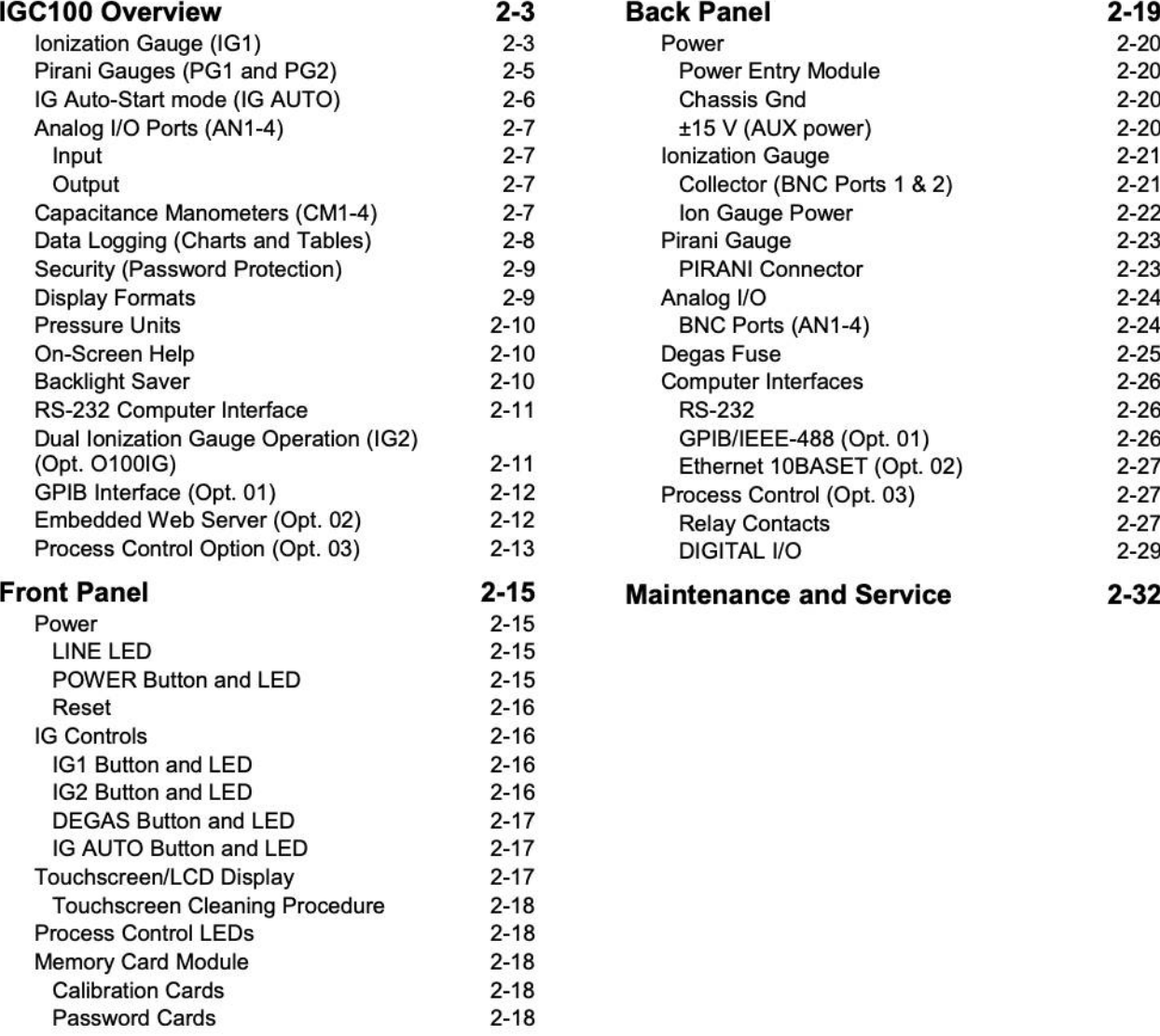

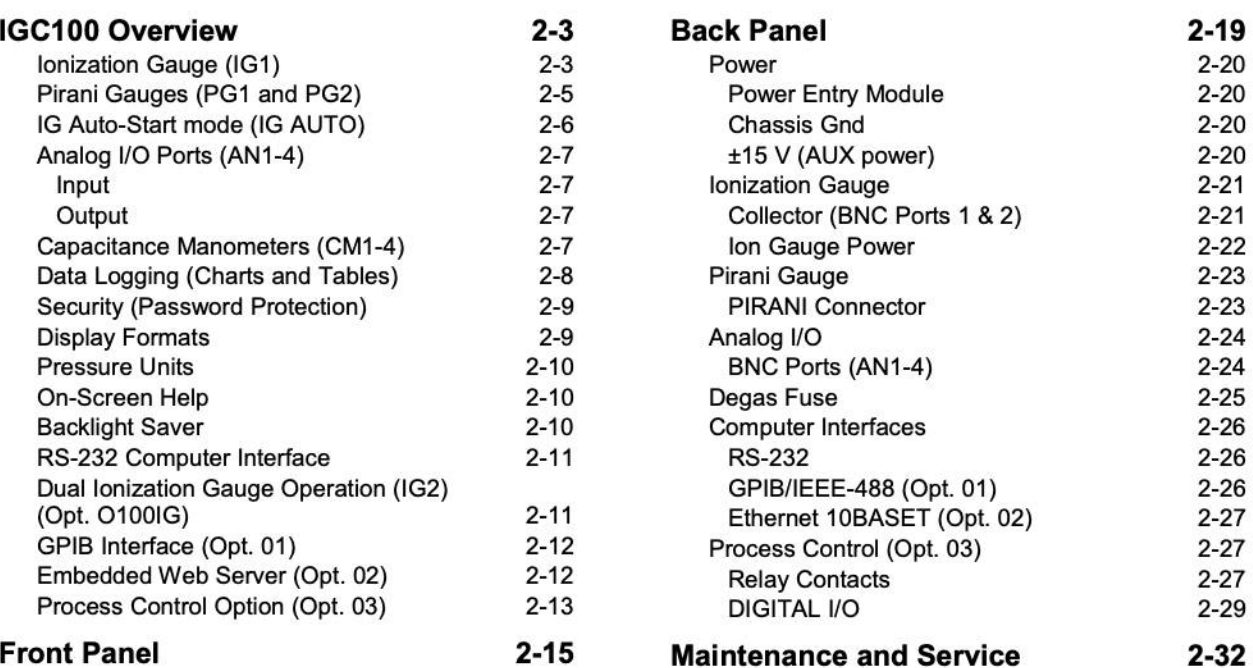

# **IGC100 Overview**

## WARNING!

- Read the entire Safety and Preparation for Use section of this manual before using the IGC100.
- Read Chapter <sup>1</sup> for detailed instructions and safety information regarding the installation and connection of gauges.

The IGC100 Ionization Gauge Controller is a fully programmable, microprocessor-based vacuum system controller.

The IGC100 is a high accuracy controller that measures pressures from Bayard-Alpert ionization gauges, convection-enhanced Pirani gauges and capacitance manometers, providing uninterrupted pressure readings from 1000 Torr to UHV. The IGC100 has a touchscreen LCD display, pressure vs. time plots, built-in relays for vacuum system control and several multipurpose (analog and digital) I/O ports. An RS-232 computer interface is standard in all controllers with optional upgrades to GPIB and Web (ethemet) interfaces.

Controller operation is simple and intuitive via a menu-driven touchscreen userinterface. The screen displays readings in a large, easy-to-read numeric format, as well as in bar graph and trend formats. Readings are updated twice a second and pressures can be displayed in several units systems. Data Logging and Pressure vs. Time plots allow you to follow pump down and venting cycles and keep track of process relay activity, analog input signals and gauge operations, to within a fraction of a second.

For applications that benefit from the accuracy of calibrated ionization gauges, the IGC100 also offers the ability to store and use *gauge-specific* calibration.

Complete controller specifications are included in the introductory pages of this manual.

This section details the main features of the IGC100.

# **Ionization Gauge (IG1)**

The basic IGC100 Ionization Gauge Controller is designed to operate a single, hot-cathode, ionization gauge of Bayard-Alpert design within the  $10^{-11}$  and  $10^{-1}$  Torr pressure range supported by its electrometer. Pressure readings are updated at a rate of 2 Hz.

The IGC100 is compatible with most commercially available Bayard-Alpert ionization gauge designs, including: glass-tubulated, nude, nude-UHV,  $STABILITY^{\circ}$ (Granville-Phillips, Helix Corporation) and MICRO-ION® (Granville-Phillips, Helix Corporation) gauges. The menu-driven interface allows the operator to easily program all required Gauge Setup parameters into the controller. Additional controls are provided for overpressure protection and Auto-Start operation (see Pirani Gauge Capabilities below).

The IGC100 is designed to be accurate and stable. All ion gauge bias voltages and emission current supplies are accurate to better than 0.3% (see 'Specifications'). The IGC100 has a low noise, autoranging electrometer that delivers high accuracy pressure readings into the UHV. A low noise, direct current supply powers the filament and establishes the emission current. Precision electronics eliminate controller-to-controller variations and the measurement uncertainties (up to 15%) associated with traditional instruments. When necessary, biasing voltages are measured directly at the gauge head (4 wire measurements) making them independent of cable lengths. The effective measurement range for ionization gauge readings is ultimately limited by the gauge design. The accuracy level of the pressure readings is defined by the accuracy of the calibration data available for the gauge. The high accuracy and long term stability of the IGC100 electronics, justifies the presence of three significant digits in the pressure display.

Pressure measurement with Bayard-Alpert ionization gauges requires that the filament be turned on. The IGC100 includes an IG Control Keypad (IG1, IG2, DEGAS and IG AUTO buttons w/LEDs) on its front panel for manual activation of pressure measurements and degassing. Ionization gauges can also be activated remotely through (1) software control, (2) Remote TTL control (requires Process Control board, Opt 03), and (3) web-interface (requires Web Interface, Opt. 02). An Auto-Start Mode (see below) is available for controllers also connected to Pirani Gauges (see below).

Degassing is by electron bombardment, with user-programmable degas power and degas time. To degas, the gauge must be on and the pressure must be under  $2x10^{-5}$  Torr. In order to remove filament damaging pressure bursts, the degas powerramps up and down at the beginning and end of the degas procedure. For convenience, and improved safety, degas power is constantly regulated throughout the degas procedure to prevent excessive pressure rise and reduce the possibility of a gas discharge.

For applications that benefit from gauge-to-gauge reproducibility and the accuracy of calibrated gauges, SRS offers NIST-Traceable calibrated ionization gauges through its High-Vacuum Calibration Facility. Full-range calibrations are available with 6% and 3% accuracy. All calibrated gauges are delivered with a Memory Card which contains calibration data specific to the gauge. The calibration data is easily uploaded into the controller via the front panel Memory Card module. Of course, the IGC100 also operates with uncalibrated gauges. In that case, the user must simply configure the controller based on the manufacturer's recommended parameter values or by recalling a factory pre-loaded Default Setup File compatible with the gauge.

Gauge connection cables must be purchased directly from Stanford Research Systems and are available for most gauge designs.

#### For More Information

Chapter <sup>1</sup> includes all the installation and setup information required to set up your IGC100 controller and its gauges. Chapter 3 describes, in detail, the menu-based user interface, including all menus required to configure the IGC100 for operation with ionization gauges. Chapter 6 provides a detailed description of the Memory Card module capabilities, including step-by-step instructions for uploading gauge calibration data into the controller. Consult Appendix A ofthis manual for general information on Bayard-Alpert ionization gauges, and Appendix B for a list ofionization gauges available directly from Stanford Research Systems (including detailed specifications,

Manufacturer's Cross Reference Table, connection cables and available Default Setup Files). Appendix F lists the gauge calibration options available through the SRS High-Vacuum Calibration Facility.

## **Pirani Gauges (PG1 and PG2)**

The standard IGC100 controller has the capability to simultaneously operate two convection-enhanced Pirani Gauges, providing mid-pressure measuring capabilities between 10'<sup>4</sup> and 1000 Torr. Pressure readings are continuously updated, at a rate of 2 Hz.

To complement the IGC100, Stanford Research Systems has designed its own line of Pirani gauges, models PG105 and PG105-UHV. However, the IGC100 is also compatible with well-established, third-party products such as: Convectron® (Helix Corporation, Granville Phillips) and Series 317 (MKS/HPS) convection gauges. Note that connector adapters (O105CA1 and O105CA2, respectively) are required to connect these third party gauges to the O105C4 dual-Pirani gauge cable.

The PG105-UHV is the only commercially available convection-enhanced Pirani gauge that can be operated directly in UHV environments and can be baked to 250°C without any disassembly.

Following factory assembly, each PG105 gauge tube is individually calibrated for nitrogen, and temperature compensated between 10° and 40°C. Individual factory calibration of the gauge response provides true 'plug-and-play' convenience and eliminates the need to readjust the controller each time a new gauge tube is connected. PG105 gauges and IGC100 controllers are completely interchangeable without any need for instrument adjustments.

The IGC100 controllers are factory preloaded with nitrogen and argon specific calibration curves for all compatible convection gauges. Look-up tables are available (Appendix I) to convert nitrogen-equivalent readings to other gases.

The calibration data loaded into all IGC100 controllers is based on the response of a new gauge, free of contaminants. If a tube becomes contaminated or does not seem to read correctly, the front panel readings can often be readjusted through the menu-based interface using the ZERO and ATM calibration sub-menus included in the Gauge Setup menus. Consult Chapter 3 for details on these two adjustment procedures.

As a special feature, IGC100 users can turn offtheir Pirani Gauges from the front panelwithout having to physically disconnect them from the controller, i.e. the hot wire sensor is cooled down and pressure readings are no longer available. This is convenient for fail-safe process control setups to prevent hot Pirani gauge sensor wires from coming in contact with flammable or explosive gases. The Pirani gauge sensor wire can be turned offmanually (front panel), orremotely through the computer interface or the Remote TTL Control Module (requires Process Control Board, Opt. 03).

#### For More Information

Chapter <sup>1</sup> includes all the basic information required to install and set up your IGC100 controller and its gauges, including Pirani gauges. Chapter 3 describes, in detail, the

menu-based user interface, including all menus required to turn Pirani gauges on/off, adjust Zero and ATM, and select N2/Ar cal curve. Consult Appendix H ofthis manual for general information on PG105 convection-enhanced Pirani gauges. Appendix I lists correction factors for some common gases.

# **IG Auto-Start mode (IG AUTO)**

The common combination of one ionization gauge and two Pirani gauges, standard in all IGC100 controllers, allows you to monitor system pressures between atmosphere and UHV without any blind spots.

Ifone ofthe Pirani gauges is exposed to the same gas environment as the ionization gauge, the IG AUTO mode automatically turns the ionization gauge ON when the Pirani pressure readings drop below a user programmed threshold. IG AUTO continues to protect the filament during subsequent operation. The ionization gauge will be turned OFF ifthe Pirani pressure rises above 1.2 times the threshold. For example, ifthe threshold is  $1.0x10^{-3}$  Torr, the ion gauge turns on below  $1.0x10^{-3}$  and shuts off if the pressure ever rises back above  $1.2x10^{-3}$  Torr.

The Auto-Start threshold and gauges are selected in the Gauge Setup menu of either ionization gauge. From the Gauge Setup menu, touch [Autostart] to display the Autostart setup menu. Choose which Pirani gauge is monitoring the Ion Gauge pressure and the safe pressure threshold for the Ion Gauge. In dual ionization gauge systems (with option OlOOIG) the user specifies the ionization gauge (IG1 or IG2) which will autostart. Since the IGC100 only operates one ion gauge at a time, IG2 is automatically turned off if IG1 is put in Auto-Start (and vice-versa).

Auto-Start is activated/deactivated manually by pressing the IG AUTO button of the IG Control Keypad on the front panel. Pressing either IG1 or IG2 will deactivate IG AUTO operation. Auto-Start can also be activated remotely, through the computer interface.

Auto-Start is used to provide complete unattended system control, and protect the ionization gauge filaments, during system pumpdowns and ventings.

#### For More Information

Consult the 'Front Panel' section of this chapter for details on the IG AUTO button functionality, and Chapter 3 for information on the Auto-Start menu options available for ionization gauges.

# **Analog I/O Ports (AN1-4)**

All IGC100 controllers have four analog input/output ports (BNC connectors) on the back panel. Their range is  $\pm 12$  V with 14 bit input resolution and 12-bit output resolution. The update rate is 2 Hz. Each port is individually configured as an input or an output for complete I/O flexibility.

## **Input**

Input signals (de voltages) may be displayed on the Pressure or Gauge Display Screens, and monitored remotely through the computer and web interfaces. When Data Logging is enabled, all analog input voltages are stored in memory as part ofthe logging data set.

Use ANALOG I/O ports as inputs to read voltages from additional vacuum equipment such as capacitance manometers, thermocouples, mass flow controllers, turbo pump controllers, etc. Capacitance manometers must be connected to ANALOG I/O ports configured as inputs. Direct pressure readings are available only if their full scale pressure (Pmax) is programmed into the controller (see below).

## **Output**

Analog output levels can be adjusted manually from the front panel, remotely through the computer interface, or they can be linked to the log pressure ofthe IG1, IG2, PG1 or PG2 gauges.

Use analog I/O ports as outputs to control auxiliary vacuum equipment such as heaters, actuators, ion sources, programmable logic controllers and throttle controllers.

## For More Information

Consult Chapter 4 of this manual for a complete description of the ANALOG I/O capabilities ofthe IGC100, including specifications, connections, possible configurations, and capacitance manometer operation. Chapter 3 describes, in detail, the menu-based user interface, including all menus required to configure the IGC100 for proper operation of its ANALOG I/O ports.

# **Capacitance Manometers (CM1-4)**

The standard IGC100 controller can display pressure as measured from standard capacitance manometers (CMs). Up to four independent CM readings can be monitored simultaneously using the four ANALOG I/O ports located on the back of the controller. Pressure readings are updated at 2 Hz. The IGC100 precisely measures the 0 to 10 Vdc linear output signal from the CM to determine pressure. Direct pressure readings are available only if the full scale pressure (Pmax) of the gauge is entered into the controller. Full-scale ranges up to 1000 Torr are supported by the controller.

For added convenience, the IGC100 also supplies an auxiliary  $(AUX) \pm 15 V$ , 100 mA power output. This is usually sufficient to operate up a pair of standard (i.e. non-heated) capacitance manometers.

For critical applications where repeatability, precision, and composition independent readings are required, a capacitance manometer gauge should be used to monitor and control the process pressure! This is particularly true if complex or changing gas mixtures are involved.

#### For More Information

Chapter <sup>1</sup> includes all the basic information required to install and set up your IGC100 controller and its gauges, including capacitance manometers. Consult Chapter 4 ofthis manual for further details on the operation of capacitance manometers and their proper connection to ANALOG I/O ports. Chapter 3 describes, in detail, the menu-based user interface, including all menus required to configure the IGC100 to display pressure readings from capacitance manometer gauges.

# **Data Logging (Charts and Tables)**

All IGC100 controllers include Data Logging capabilities. When Data Logging is enabled, data from *all* gauges and *all* analog inputs are stored in a circular memory buffer at the rate specified by a user-programmable logging interval.

The logged data can be accessed through the touchscreen LCD - the logged data for the three Data Bars in the Pressure Display screen are presented in a single window. Both table and chart (P vs. Time) displays are available. The chart display includes convenient graphical tools such as (1) cursor, (2) zoom, (3) x,y scaling (manual and auto), and (4) cursorreadings. Users can switch rapidly between current and logged readings for the pressures or analog signals of interest.

The data log can also be accessed remotely through the computer interface, or through the internet when using the optional embedded web server (Opt. 02).

The data log can be cleared manually, at any time, from the front panel (use Clear Log), remotely via the Remote TTL Control Module (requires Process Control board, Opt. 03), or via the computer interface.

Typical applications of the Data Logging capabilities include capturing pump-down or venting curves for vacuum system characterization, monitoring mass flow controller signals during deposition processes, and monitoring temperatures and other time dependent variables during bakeouts or heat treatments.

#### For More Information

Consult Chapter 3 of this manual for detailed information on the Data Logging capabilities ofthe IGC100 and Chapter 5 for information on the Remote TTL Control Module.

## **Security (Password Protection)**

The IGC100 features password protection to prevent unauthorized users from altering important instrument parameters and vacuum system settings.

Use Security features to: (1) lock and unlock the system, (2) change the password, (3) use Password Cards, (4) password protect individual features.

As an example, a process supervisor might choose to lock the Process Control menus, or even the entire front panel, to prevent any changes by inexperienced or unauthorized operators.

### For More Information

Chapter 3 describes, in detail, the menu-based user interface, including all menus required to program the security options and create Password cards. Consult Chapter 6 for additional information on Password Cards.

# **Display Formats**

The IGC100 includes a very flexible Pressure Display that can present pressure and analog signals in a variety of numeric and graphical formats.

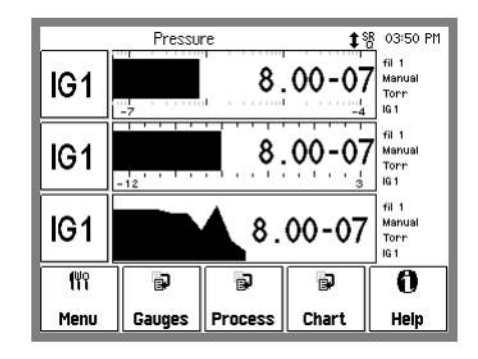

*Figure 2-1. Pressure display using 3 different data displayformats.*

#### Big Numbers

Best for pressure readings. Easily visible across the room.

### Trend Graph

A stamp-sized 'P vs. Time' plot of the most recent points, sampled at the logging interval. It also includes a small, instantaneous pressure display next to the plot. Best for trend analysis.

### Auto Scaling Bar Graph

Three decade logarithmic bargraph display scaled about the current readings.

### Full Range Bar Graph

Fifteen decade logarithmic bargraph display, covering the entire useful range of the instrument  $(10^{-12}$  to  $10^3$  Torr). The scale covers the entire range from UHV to atmosphere.

#### Status Information

Display additional information about the gauge status. Use this to troubleshoot fault conditions.

#### For More Information

Consult Chapter 3 for a complete listing of menu items related to data display formats. Chapter 1 discusses examples of common applications of the different display formats in its Pressure Measurement section.

## **Pressure Units**

The factory default for pressure units is  $Torr(1 Torr = 1 mm Hg)$ . Users may choose a different units system (micron, mbar, bar, and Pascal) in the Main Menu.

#### For More Information

Consult chapter 3 for a guide to the menus required to change pressure units. Appendix K lists conversion factors for all the pressure units supported by the IGC100.

## **On-Screen Help**

On-screen help is available in all IGC100 controllers. Extensive Help information is readily available for menus, buttons, displays and even hardware. From any screen where it is displayed, touch the [Help] button and then any button for which help is required.

#### For More Information

Touch [Help], then [Help] again, for a complete description of the IGC100 help system.

## **Backlight Saver**

The IGC100 touchscreen LCD is illuminated by a fluorescent lightbulb (physically located to the side of the screen). Use the Backlight Saver to extend the life of the bulb. All IGC100 features remain functional while the backlight is off

When the Backlight saver is enabled, the light turns off when the touchscreen is inactive for period longer than a user-specified period. Turn-offand turn-on times can also be programmed into the controller to keep the backlight off overnight.

### For More Information

Consult Chapter 3 for menu options related to the Backlight saver capabilities.

## **RS-232 Computer Interface**

The IGC100 controller comes standard with an RS-232 communications port (DIN8 connector on the back panel with DIN8 to DB9 cable included). A host computer connected to the instrument can easily configure, diagnose and operate the ionization gauge controller using simple ASCII commands. An intuitive command set facilitates integration of all controller functions into any processing or diagnostic software.

The RS-232 interface is easily configured through the front panel userinterface. A variety of baud rates, byte framing and handshaking options are available. The IGC100 buffers the most recent characters received and transmitted over the communication interface (RS-232, GPIB and Web). The Queue can be displayed on the front panel at any time (Queue display mode) simplifying testing and debugging of communication programs.

Note that the IGC100 is a stand-alone instrument - there is no need to connect the controller to an external computer to access its full performance and functionality. All instrument functions and parameters are manually accessible and easily modified through the front panel.

Computer interfacing is only required for: (1) Computer monitor/control of the IGC100 and vacuum system, (2) Remote access to data-logs and history lists, (3) calibration data uploads, and (4) firmware upgrades (for controller and web-server).

RS-232 is the standard interface in all IGC100 controllers. An additional GPIB interface is available as an option (see below).

### For More Information

Consult Chapter 7 of this manual for more detailed information on the available computer interfaces (RS-232 and GPIB), programming options, complete command set, and firmware upgrade procedures. Consult Chapter 3 for information on menu items related to configuration of the RS-232 interface. A complete Command Set is also listed at the beginning of this manual.

# **Dual Ionization Gauge Operation (IG2) (Opt. OIOOIG)**

A Dual Ionization Gauge Connector Box (SRS# OIOOIG), is available to connect two ionization gauges (IG1 and IG2) simultaneously to the back ofthe IGC100 unit. This popular option allows the controller to switch operation between two separate gauges from the front panel (i.e. sequential operation), and measure pressure at a second location at a small fraction of the cost of a second instrument.

### For More Information

Chapter <sup>1</sup> includes all the information required to connect and set up your IGC100 controller and its gauges, including a second ionization gauge (IG2). Chapter 3 describes the menu setup of the IGC100 for operation with a second ionization gauge. Appendix L provides gauge-to-controller connection information specific to the Dual Gauge Connector Box, Option OIOOIG.

# **GPIB Interface (Opt. 01)**

A GPIB (IEEE-488) interface is available as an option for the IGC100. The GPIB interface uses the industry standard 24-pin connector.

The same command set is shared between the RS232 and GPIB interfaces.

#### For More Information

Consult Chapter 7 of this manual for detailed information on computer interfaces (RS-232 and GPIB), programming options, command set, and firmware upgrade procedures (controller and web-server). Consult Chapter 3 for information front panel configuration of the GPIB interface.

# **Embedded Web Server (Opt. 02)**

The optional Embedded Web Server (EWS), option 02, connects the IGC100 to the internet.

The EWS is a TCP/IP compatible web server that resides inside the IGC100 box, continuously gathering data from the instrument. When connected to an ethemet network with an internet gateway, the EWS can deliver IGC100 data to a user anywhere on the world wide web using a standard browser. Users can monitor your vacuum system from anywhere in the world. E-mail notification can notify a client list of potential or real system problems.

The EWS provides the most convenient way to access IGC100 data from a computer without writing custom serial or GPIB based software. The EWS can be configured to allow access to process control functions, so that a user can control their vacuum process from anywhere in the world.

Use the web-interface to monitor your vacuum system from your office or from home without having to pay periodic visits to your lab while waiting for your system to pump down. Use the control capabilities to turn heating jackets on/off or activate/deactivate valves or pumps and gauges from the comfort of your office.

#### For More Information

The individual functions ofthe EWS are described in detail in Chapter 8 ofthis manual. Consult Chapter 3 for information on menu items related to configuration of the web-interface.

## **Process Control Option (Opt. 03)**

The process control option of the IGC100 provides eight channels of process control.

Each channel has a relay closure output and corresponding opto-isolated TTL output signal, that may be linked to a variety of input sources with intuitive user-programmable rules. Each channel can be linked to any pressure gauge or analog input, the system clock, gauge status or a TTL input trigger signal. Channel Rules apply in AUTO mode, and include all variables required for full process automation, including setpoint (level, polarity and hysteresis), delay settings and audio and front panel notification.

The Process Control option also includes 12 opto-isolated TTL level inputs, used to remotely control gauge on/off, degas on/off, filament selection, IG lockout, datalogging reset and touchscreen enable/disable functions.

Programmable audio alarms and on-screen text messaging alert the user when process control activity takes place.

During process control, the status of all eight channels can be monitored directly in real time on the LCD display. Eight dedicated LEDs located below the screen provide across-the-room indication of channel status.

Manual override is available for all channels, making it possible to manually control channel relays and TTL output levels directly from the front panel. Manual relay control makes it possible to use the  $IGC100$  as a standalone controller capable of manually or automatically controlling the operation of any standard vacuum system.

All process control events are automatically time stamped and recorded in memory (Event Log) so they can be reviewed at any time. Use the History button on the Process Control panel to access the Process Control Event Log at any time.

## Why Use Process Control?

One of the best ways to improve process yield and reduce system failure is through system automation. This is especially important in complex systems or in systems operated by inexperienced personnel. The process control capabilities of the IGC100 make it unnecessary for the operator to be physically present to open valves and actuate switches at the proper time. In fact, an IGC100 with an embedded web server provides remote control capabilities from anywhere in the world.

Use the IGC100 Process Control Option to...

- Automatically control vacuum components such as valves, heaters, power supplies, shutters and other process equipment.
- Interlock process control operations with external signals that are related to time, pressure, temperature, gauge status, system status, TTL logic levels and other parameters.
- Automatically control pumpdown, venting and load-lock procedures.
- Signal when a process is complete or alert operators to system conditions that require their attention.
- Link process control channels together to create powerful system logic to control a wide variety of functions.
- Perform repetitive operations.
- Use e-mail notification to warn operators about possible systemproblems over the internet (requires web-interface).

#### For More Information

Consult Chapter 5 of this manual for detailed connection, configuration and operation information for the Process Control option. Consult Chapter 3 for information on menu items related to the configuration and operation of the Process Control module.

# **Front Panel**

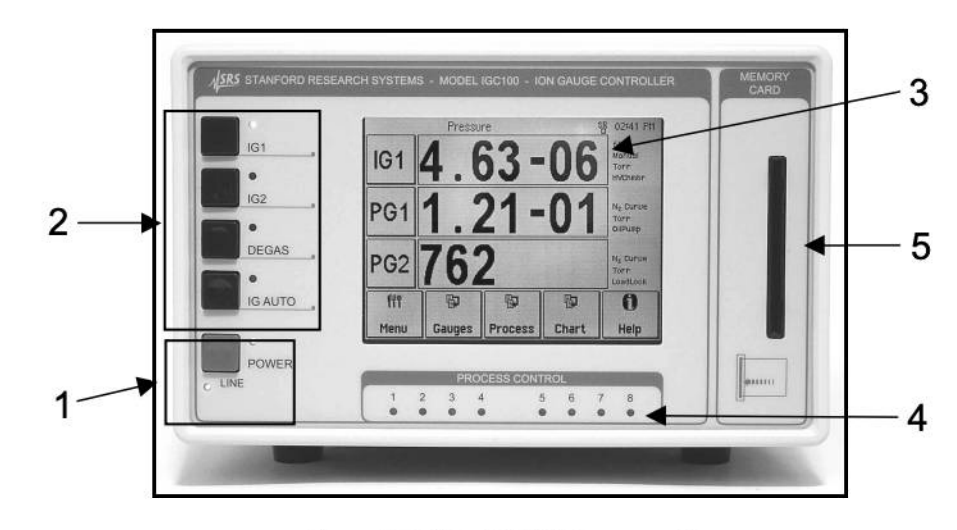

All IGC100 functions can be manually configured and controlled through the instrument's intuitive front panel graphical interface.

*Figure 2-2. The IGC100frontpanel.*

Front panel components can be divided into five categories (see Figure 2-2) which are described individually in the following sections.

- 1. Power LINE LED and POWER button with LED
- 2. IG Controls IG1, IG2, DEGAS and IG AUTO buttons with LEDs
- 3. Touchscreen/LCD Display
- 4. Process Control LEDs
- 5. Memory Card Module

## **Power**

## **LINE LED**

The LINE LED (red) lights up to indicate that the IGC100 is connected to, and getting line power from, an AC outlet.

## **POWER Button and LED**

Press the red POWER button to turn the IGC100 ON or OFF.

The green LED, located next to the POWER button, lights up to indicate that the IGC100 is fully powered and completely operational.

### **Reset**

To reset the instrument to its default settings, turn the unit on (using the red POWER key) while holding down the IG AUTO key. This will erase all user entered parameters!

## **IG Controls**

## **IG1 Button and LED**

Press the black IG1 button to turn the IG1 filament emission on or off

The green LED, located next to the button, lights up while the IG1 filament is emitting electrons and the unit is reading pressures from the ionization gauge IG1.

- The top Data Bar of the Pressure Display screen switches to IG1 when the IG1 button turns on a gauge.
- Filament emission must be turned on in order to acquire pressure readings with an ionization gauge.
- In units with a Dual Ionization Gauge Connector Box (OlOOIG) option, only one ionization gauge can be active at a time (i.e. sequential operation only).
- The IG1 button provides the *only* means to manually control the emission status of IG1.
- IG2 electron emission is automatically turned offwhen the IG1 button is pressed.

## **IG2 Button and LED**

Press the black IG2 button to turn the IG2 filament emission on or off

The green LED, located next to the button, lights up while the IG2 filament is emitting electrons and the unit is reading pressures from the ionization gauge IG2.

- The top Data Bar of the Pressure Display screen switches to IG2 when the IG2 button turns on a gauge.
- Operation ofa second ionization gauge is optional in IGC100 controllers. See the Dual Ionization Gauge Connector Box (OlOOIG) option (Appendix L).
- Filament emission must be turned on in order to acquire pressure readings with an ionization gauge.
- In units with a Dual Ionization Gauge Connector Box (OlOOIG) option, only one ionization gauge can be active at a time (i.e. sequential operation only).
- The IG2 button provides the *only* means to manually control the emission status of IG2.
- IG1 electron emission is automatically turned offwhen the IG2 button is pressed.

## **DEGAS Button and LED**

Press the black DEGAS button to start or stop degassing of the active ionization gauge.

The red LED, located next to the DEGAS button, lights up during ion gauge degassing.

- Degas must be Enabled in the Advanced Gauge Setup menu (IG1 or IG2).
- The ion gauge must be ON, emission established and the pressure read by the gauge must be  $\leq 2x10^{-5}$  Torr for degassing to start.
- The ion gauge pressure readings displayed during degas are only approximate and for reference only!
- Degassing is based on the electron bombardment method.
- No process control action is performed on based on ionization gauge readings while degassing.

## **IG AUTO Button and LED**

Press the black IG AUTO button to activate, or deactivate, the IG Auto-Start mode.

- A Pirani gauge *must* share the same vacuum environment with the Ion Gauge for the IG Auto-Start mode to work correctly.
- See above for a quick description of the Auto-Start mode function.
- A specific ionization gauge (IG1 or IG2) must be linked to the Auto-Start mode whenever a Dual Ionization Gauge Connector Box (O100IG) option is installed. Consult Chapter 3 for details on this requirement.
- Pressing the IG1 or IG2 button will deactivate IG AUTO mode.
- While in IG AUTO mode, the ionization gauge is ON when the Pirani pressure is below the specified threshold and OFF when the Pirani pressure is more than 20% above the threshold.

# **Touchscreen/LCD Display**

The IGC100 has a large backlit, touchscreen /LCD display. The resolution ofthe display is 320 x 240 pixels. Screen size is 4.7 in. (diagonal)

The LCD displays an intuitive menu-driven interface for instrument setup and operation. The pressure display shows large, easy to read, numeric readings from each gauge as well as bar graphs and trends. Full screen 'Pressure vs. Time' plots are available for all gauges and analog inputs.

Screen contrast is user adjustable and a screen saver is available to extend the life of the fluorescent backlight. A touchscreen calibration is available to align the touchscreen with the LCD display.

Use the Clean Screen menu to desensitize the touchscreen for 20 seconds while cleaning the touchscreen display.

## **Touchscreen Cleaning Procedure**

For best results, use a clean, non-abrasive cloth towel and a commercial window cleaner to regularly clean the screen. The cleaning solution should be applied to the towel, not the surface of the touchscreen. Fluid may seep behind the panel if it is not cleaned properly. Perform the above procedure while the unit is off, or use the Clean Touchscreen menu, described in Chapter 3, to temporarily desensitize the touchscreen of a working instrument.

## **Process Control LEDs**

The green Process Control LEDs are linked to the eight (8) process control channels available in units with the Process Control Option (Opt. 03).

Each LED is associated with a single process control channel and turns on to indicate when its channel output is ACTIVE. The LEDs are broken into two groups of four to facilitate visualization and channel identification from across the room.

Process Control channel status information can be quickly accessed on the LCD display by touching the [Process] QuickKey at any time. However, LEDs make it possible to view channel activities that might otherwise go undetected and have serious consequences on the vacuum system.

## **Memory Card Module**

Insert Memory Cards into the MEMORY CARD slot, and follow the instructions in Chapter 6 to load ionization gauge calibration data or program and read Password cards.

## **Calibration Cards**

For applications that benefit from gauge-to-gauge reproducibility and the accuracy of calibrated gauges, SRS offers NIST-traceable calibrated ionization gauges through its High Vacuum Calibration Facility. Full-range calibrations are available with 6% and 3% accuracy. All calibrated gauges are delivered with a Memory Card which contains calibration data specific to the gauge. The calibration data is easily uploaded into the controller via the front panel MEMORY CARD module.

See Appendix F for more information about calibrated ionization gauges.

## **Password Cards**

Security passwords can be copied into special memory cards known as Password Cards. Password cards make it unnecessary to remember the password in order to unlock a controller. Simply insert the Password Card (loaded with the current password) into the memory card slot to unlock the controller. The controller returns to the locked state as soon as the card is removed

#### For More Information

Consult chapter 6 for detailed information on the MEMORY CARD module.

# **Back Panel**

The back panel of the IGC100 includes all the electrical connectors required to  $(1)$  power and ground the controller, (2) power its gauges, (3) read pressure and analog signals, (4) connect the process control channels (relays and DIGITAL I/O) and remote TTL control pins and (5) interface to a host computer and/or the web. In addition, the back panel provides access to the DEGAS FUSE.

Back panel components specific to optional Dual Ionization Gauge Connector Box are described separately in Appendix L.

### WARNING!

- Read the entire Safety and Preparation for Use section of this manual before using the IGC100.
- Read Chapter <sup>1</sup> for detailed instructions and safety information regarding the installation of the IGC100 and connection of gauges.

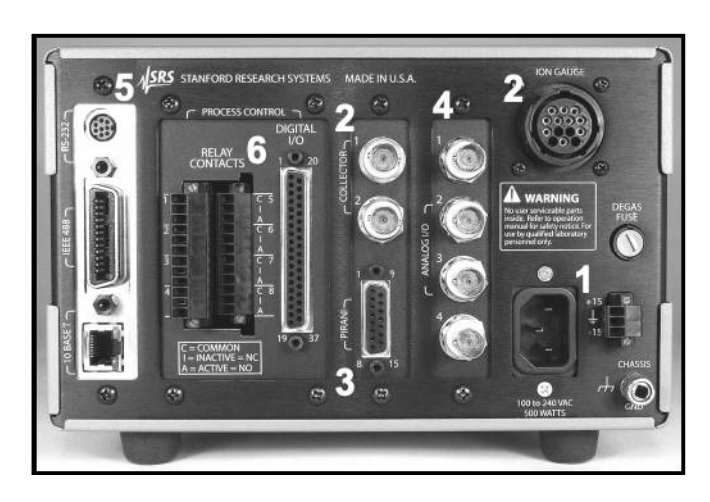

*Figure 2-3. The IGC100 backpanel.*

Back panel components can be divided into six categories (see Figure 2-3) which are described individually in the following sections.

- 1. Power Power Entry Module, CHASSIS GND, ±15 V (AUX power).
- 2. Ionization Gauge COLLECTOR (BNC Ports <sup>1</sup> & 2), ION GAUGE.
- 3. Pirani Gauge PIRANI.
- 4. Analog I/O BNC Ports AN1-4
- 5. Computer Interfaces RS-232, GPIB (IEEE-488) (Opt 01), and ethernet 10BASET (Opt 02).
- 6. Process Control (Opt. 03) RELAY CONTACTS, DIGITAL I/O.

## **Power**

## **Power Entry Module**

Use the power entry module receptacle to power the IGC100 controller. Use the three-wire power cord provided by SRS to connect the instrument directly to a properly *grounded* AC outlet.

The IGC100 has a universal input (100 to 240 VAC, 46-63 Hz) and must have 500 W of power available.

### WARNING!

Refer to Chapter 1 of this manual for instructions on connecting power to an IGC100 controller.

## **Chassis Gnd**

Use this connector to safety ground the IGC100 chassis.

### WARNING!

- The IGC100 *must* be grounded to the facility ground for safety. Do not rely on the power cord for this ground.
- Follow all the instructions in Chapter 1 for the proper grounding of the IGC100 controller.

## **±15 V (AUX power)**

Use this  $3$ -pin,  $\pm 15$  V (100 mA max), connector to provide electrical power to standard (i.e. non-heated) capacitance manometers. For convenience, this connectorincludes a removable three (3) Position Screw Terminal Block Plug that can be detached from the back panel.

## WARNING!

Follow all instructions in Chapter <sup>1</sup> for the proper connection of capacitance manometers to your vacuum system and the IGC100.

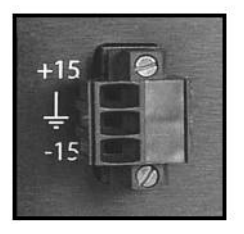

*Figure 2-4. The AUXpower connector.*

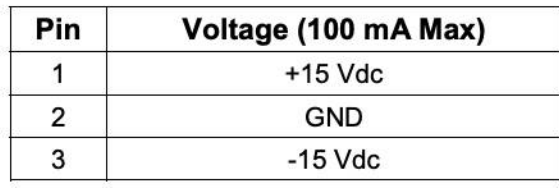

# **Ionization Gauge**

## **Collector (BNC Ports <sup>1</sup> & 2)**

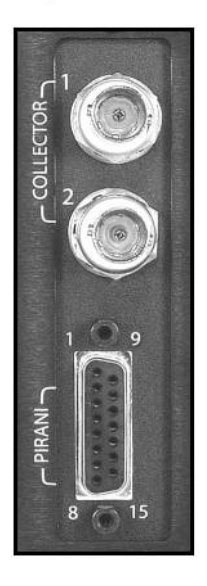

*Figure 2-5. The Ion Gauge CollectorBNC connectors.*

Use the BNCs labeled COLLECTOR to connect the collectors of up to two ionization gauges to the IGC100. The upper connector is for IG1 (labeled '1'), the lower connector is for IG2 (labeled '2').

With a standard IGC100, use the upper IG1 connector only. If the Dual Gauge Option (SRS# OlOOIG) is installed, use both connectors.

### For More Information

Consult Chapter 1 of this manual for complete ionization gauge connection details.

## **Ion Gauge Power**

Use the 14-pin ION GAUGE connector to power an ionization gauge.

The ION GAUGE connector of a standard IGC100 is treated as the IG1 port. Ifthe Dual Gauge Option (SRS# O100IG) is installed, this connector is used to power the option box. In this case, two gauges may be connected to the option box.

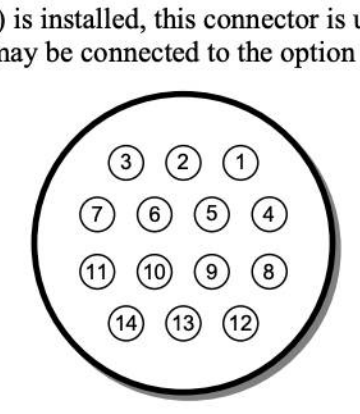

*Figure 2-6. The Ion Gauge Power connector.*

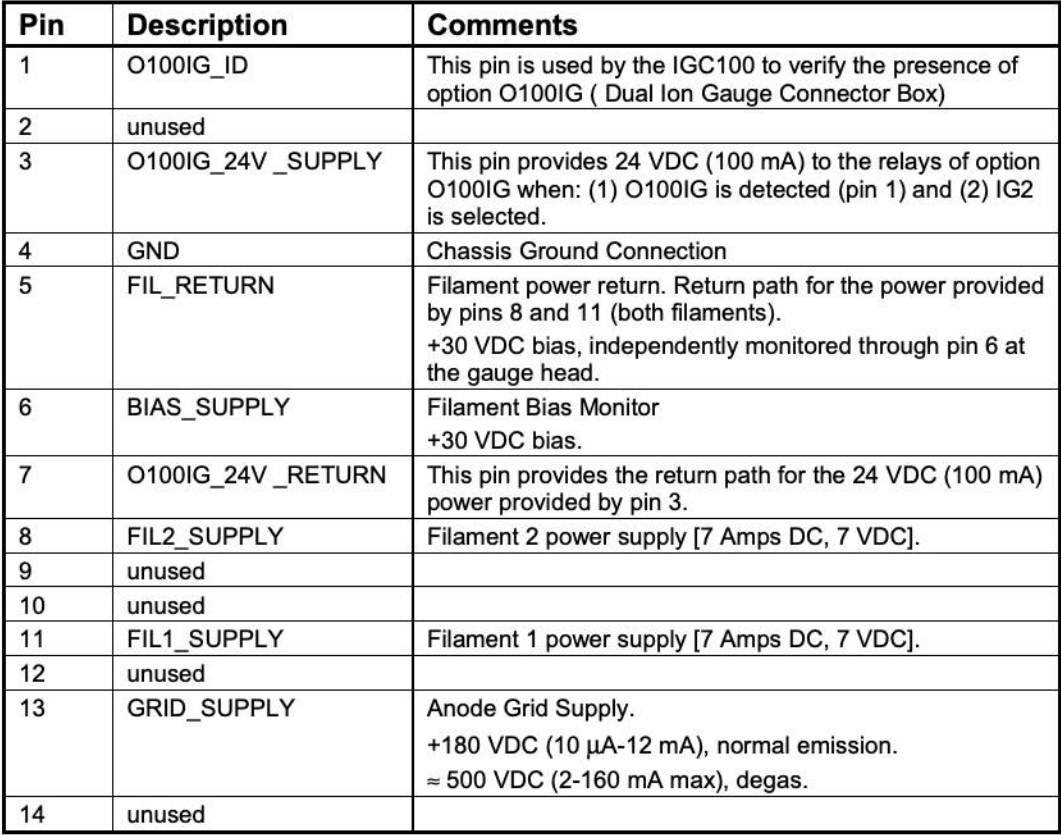

1) Use only OlOOCl, O100C2 and O100C3 signal cables provided by Stanford Research Systems to connect ionization gauges to the IGC100 controller.

- 2) The ION GAUGE connector is also compatible with the  $STABILITY<sup>®</sup>$  gauge signal cables (part numbers 360112, 360114 or 360116) available directly from Granville-Phillips (Helix Corporation), Longmont, CO, USA.
- 3) For maximum accuracy, independent of cable length, pins 5 and 6 of SRS ion gauge cables are connected together at the end that attaches to the gauge head.
- 4) Pins 1, 3 and 7 are for use by the optional Dual Ion Gauge Connector Box (O100IG). Do not make connections to those pins.

#### For More Information

Consult Chapter <sup>1</sup> for step-by-step ionization gauge connection instructions and warnings. Refer to Appendix A for details on the proper biasing and powering of a Bayard-Alpert ionization gauge. Consult Appendix L for the connection of a Dual Ionization Gauge Connector Box (Option O100IG) to the ION GAUGE port. Consult Appendix C for connection of the IGC100 to STABIL-ION gauges.

## **Pirani Gauge**

## **PIRANI Connector**

Use the DB-15 PIRANI port to simultaneously connect up to two PG105 Pirani gauges to the IGC100 controller.

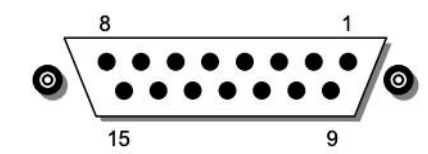

*Figure 2-7. The Ion Gauge Power BNCconnectors.*

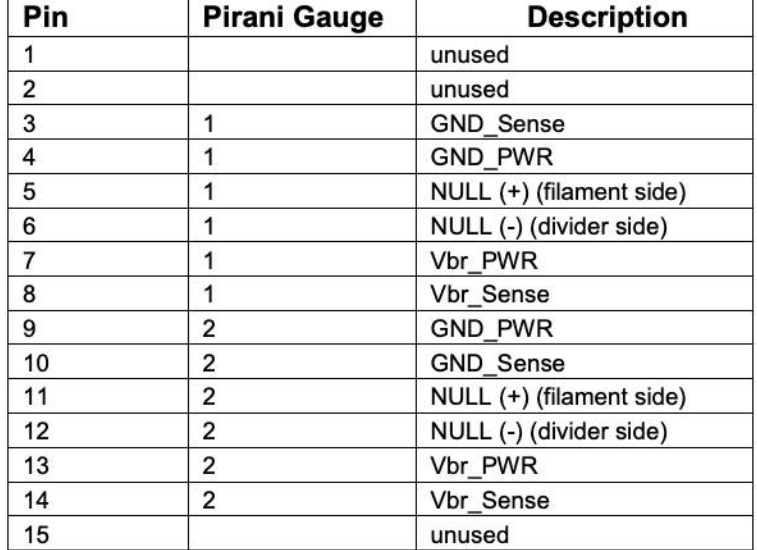

Use only O105C4 Dual Pirani Gauge signal cables, available from Stanford Research Systems to connect PG105 Pirani Gauges to the IGC100 controller. Consult Chapter <sup>1</sup> for details.

#### For More Information

Chapter <sup>1</sup> includes all the basic information required to connect Pirani gauges to your IGC100 controller. Consult Appendix H of this manual for detailed electrical information on PG105 convection-enhanced Pirani gauges, including a full explanation ofthe pin nomenclature used in the table above.

## **Analog I/O**

## **BNC Ports (AN1-4)**

Use these four BNC ports to input (or output) analog signals into (or out of) the controller.

All IGC100 controllers have four analog input/output ports (BNC connectors) on the back panel. The range is  $\pm 12$  V with 14 bit input resolution and 12-bit output resolution. The update rate is 2 Hz. Each individual port may be configured as an input or as an output for complete I/O flexibility.

#### Inputs

All inputs are logged in the Data Log, along with all pressure readings. These inputs may be displayed on the Pressure Display (in any format) and are available in either Table or Chart mode in the Data Log.

When used as inputs, these ports can read the output signals from standard capacitance manometers. The IGC100 will display the readings as pressures provided the full scale range (Pmax) of the gauge is programmed into the controller.

Inputs may be linked to Process Control channels (Opt. 03) to control relays or TTL outputs.

### **Outputs**

All output voltages may be set manually or linked logarithmically to a pressure reading.

When an output port is linked to an ionization gauge (IG1 or IG2), the analog output behaves as follows:

> *P* (Torr) =  $10^{V-12}$  for  $10^{-11}$  Torr  $\leq P \leq 10^{-1}$  Torr 0 V indicates gauge off 12 V indicates gauge fault

When an output port is linked to a Pirani gauge (PG1 or PG2), the analog output behaves as follows:

> P (Torr) =  $10^{V-5}$  for  $10^{-4}$  Torr  $\leq P \leq 10,000$  Torr<br>0 V indicates gauge off 0 V indicates gauge off<br>12 V indicates gauge fau indicates gauge fault

#### For More Information

Consult Chapter 4 of this manual for a complete description of the Analog I/O capabilities ofthe IGC100, including specifications, connections, possible configurations, and capacitance manometer operation. Chapter 3 all menus required to configure the

IGC100 for proper operation ofits Analog I/O ports, including direct pressure display from capacitance manometers.

## **Degas Fuse**

At pressures of  $5x10<sup>-4</sup>$  Torr and higher, a Bayard-Alpert ionization gauge can generate sufficient plasma that significant electrical coupling can occur between the anode grid and the metal parts of the vacuum system. The DEGAS FUSE is a safety device, built into the IGC100 to prevent the development of such electrical discharges inside the ionization gauge head during degassing.

## WARNING!

Gas discharges in high voltage devices such as ionization gauges can be lethal in vacuum systems which are not properly grounded. Consult, Charles F. Morrison, "Safety hazard from gas discharge interactions with the Bayard Alpert ionization gauge", J. Vac. Sci. Technol. A 3(5) (1985) 2032, for a detailed explanation of this effect.

The DEGAS FUSE is connected in series with the anode grid, and is designed to bum out as soon as the electrical current through that electrode exceeds 250 mA. Removal ofthe bias voltage (500 Vdc degas, 180 Vdc normal) from the anode grid causes the filament to shut down, and extinguishes any discharge supported by the electrode structure.

A blown DEGAS FUSE is easily detected. Any attempt to establish an electron emission results in the "EMISSION FAIL" Error Message being displayed on the front panel instead of the expected pressure measurements.

Consult Chapter 9 for instructions for replacing the Degas Fuse.

## **Computer Interfaces**

### **RS-232**

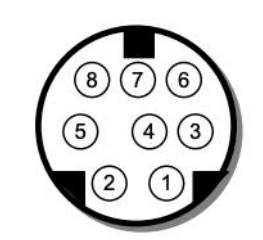

Figure 2-8. The DIN8 RS-232 connector.

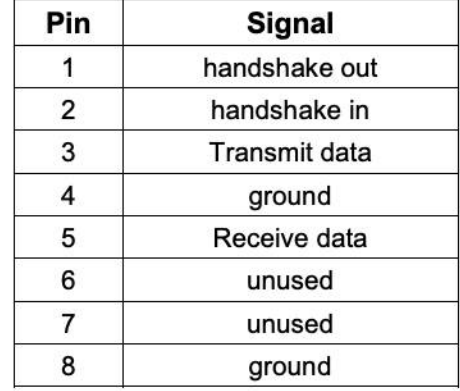

Most PC computers use DB9 ports for serial RS-232 communication. A DIN8-DB9 connector adapter cable is provided with every IGC100 controller. The female DB9 connector of the DIN8-DB9 connector adapter cable is configured as a DCE.

#### IMPORTANT

Make sure the adapter cable is connected to your controller at this time. Attaching the cable to the controller at this time minimizes the chances of misplacing the cable in your lab, and not being able to find it when you really need it.

#### For More Information

Consult Chapter 7 of this manual for information on the interfacing capabilities of the IGC100, including RS-232 communications.

## **GPIB/IEEE-488 (Opt. 01)**

This port is available only in units containing the GPIB/IEEE-488 computer interface option (Opt. 01).

Use this 24-pin port (standard IEEE-488 connector) to interface your IGC100 to a host computer with a GPIB/IEEE-488 interface.

#### For More Information

Consult Chapter 7 of this manual for information on the interfacing capabilities of the IGC100, including GPIB communications.

## **Ethernet 10BASET (Opt. 02)**

This port is only available in units containing the Embedded Web Server interface option (Opt. 02).

Use this RJ-45 Ethernet port to connect your IGC100 to your facility network (LAN) or directly to a host computer (cross-over cable). Use standard Ethernet cables, with RJ-45 connector ends, to connect your IGC100 to a network hub port.

#### For More Information

Consult Chapter 8 of this manual for information on networking the IGC100 and the capabilities of the Embedded Web Server.

# **Process Control (Opt. 03)**

## **Relay Contacts**

Use these two 12-Position Terminal Block Plugs to connect to the eight process control relays. All relays are SPDT, form C, 5A/250VAC/30VDC, resistive load only.

Each process control channel has a relay closure output (SPDT relay) associated to it.

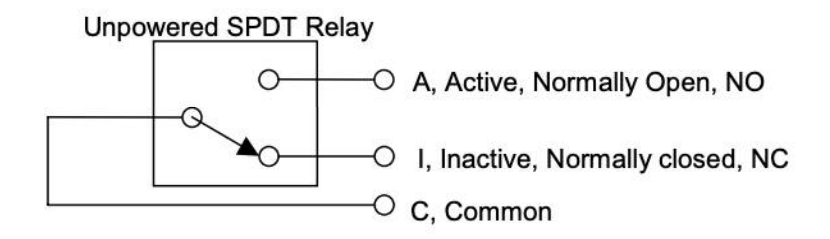

*Figure 2-9. Process Control Relay connections.*

When a process control channel is ACTIVE, the corresponding relay is powered, connecting its Common and Active (Normally Open, NO) pins. When a process control channel is INACTIVE, its relay is unpowered, connecting its Common and Inactive (Normally closed, NC) Pins. Inactive Pins are labeled T and correspond to the NC pin of the relay. Active pins are labeled 'A' and correspond to the NO pin of the relay.

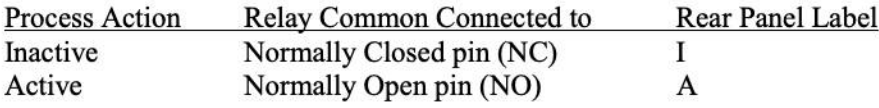

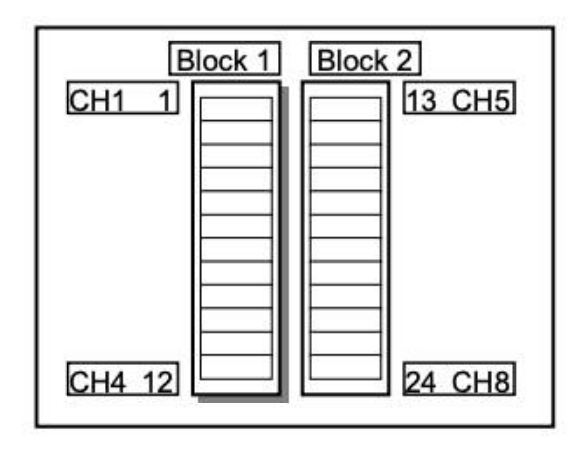

*Figure 2-10. The 2 12-position terminal blocksforprocess relay connections.*

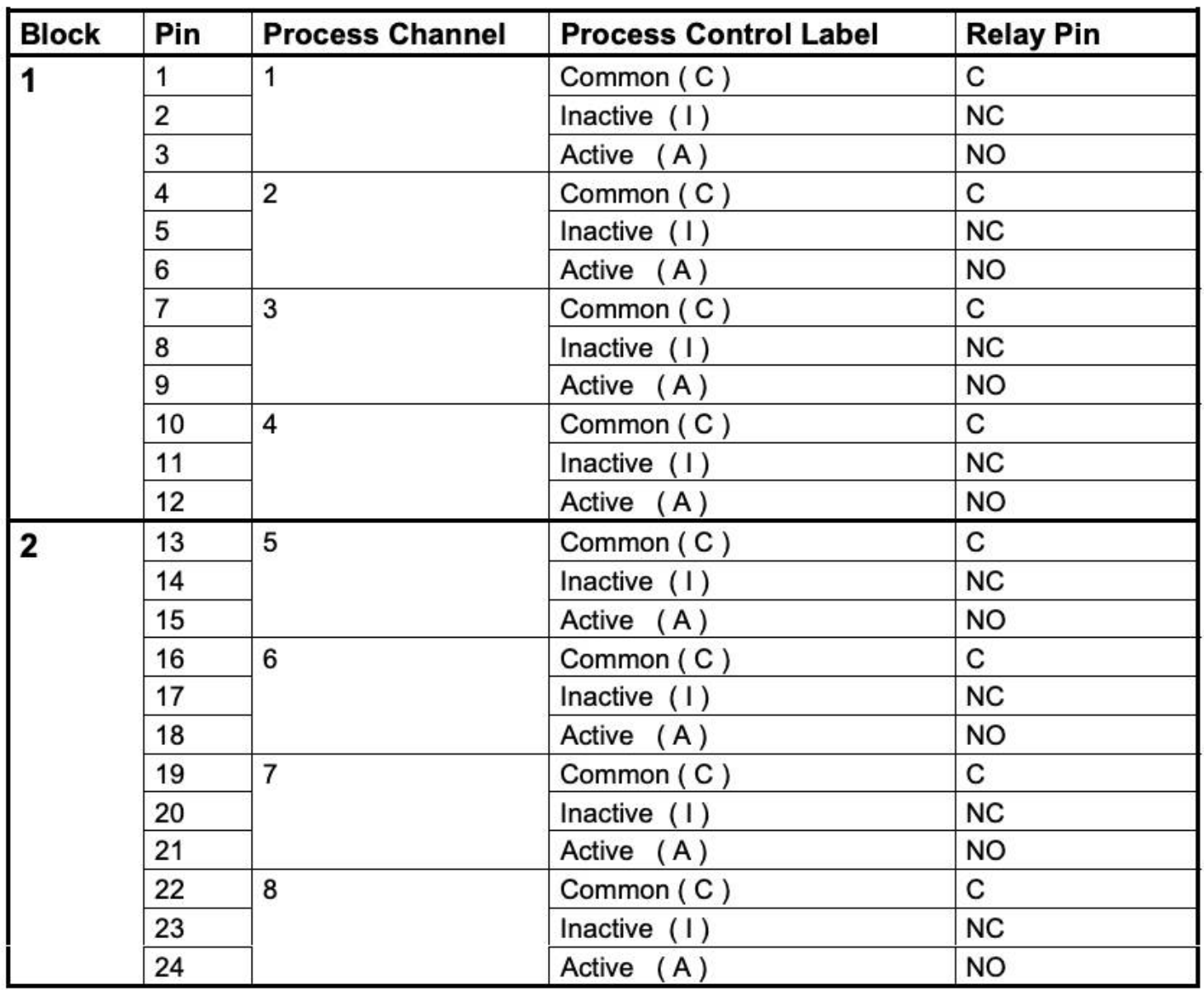

Consult Chapter 5 of this manual for complete details on the Process Control Module, including connection to the relay ports. Chapter 3 includes full descriptions of the menus required to program the Process Control Rules.

# **For More Information**

*IGC100 Ion Gauge Controller*

# **DIGITAL I/O**

Use the female DB37 port to connect to the (1) eight Process Control TTL Outputs, (2) eight Process Control TTL inputs and (3) twelve Remote Control TTL inputs ofthe Process Control Board. A male DB37 connector is provided to facilitate connection to the controller.

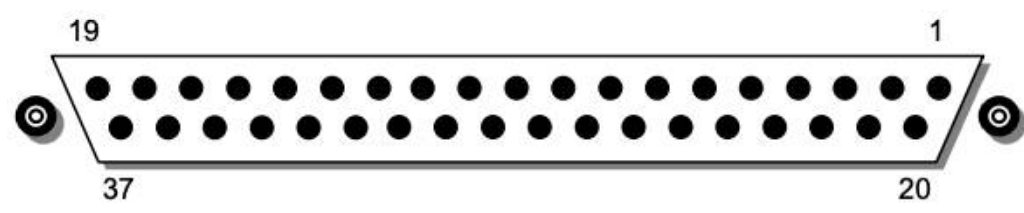

Figure 2-11. The DB37 DIGITAL I/O connector.

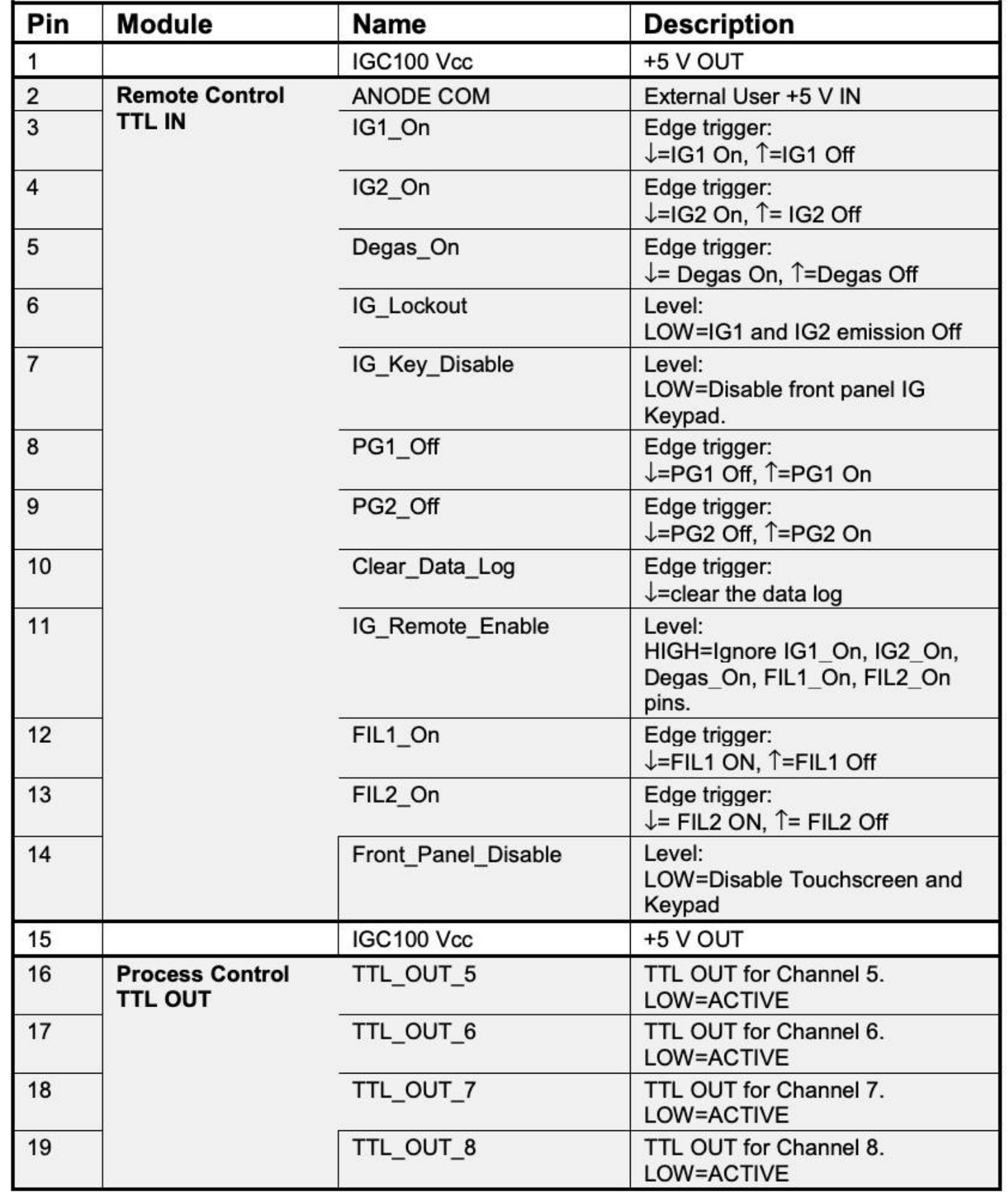

*IGC100 Ion Gauge Controller*

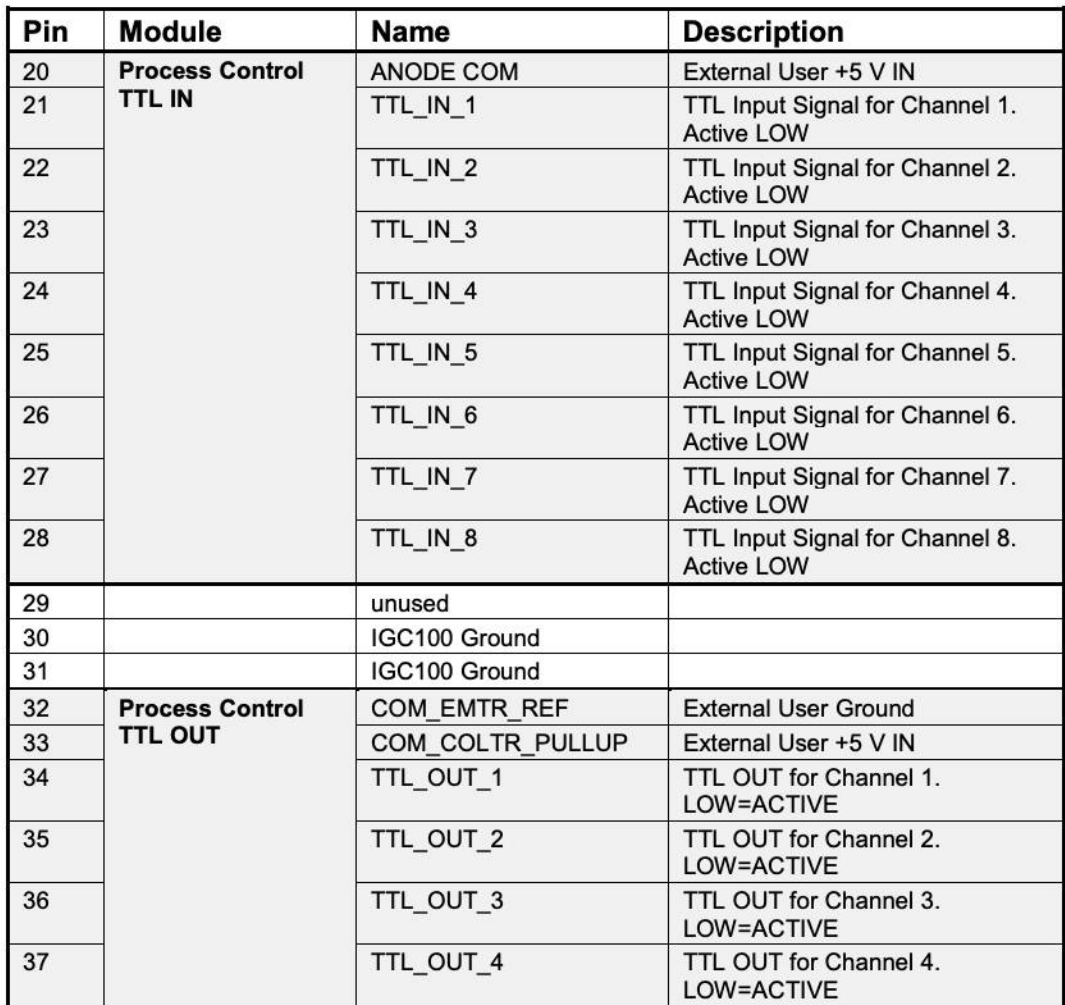

Note: ↓ HIGH-to-LOW, ↑ LOW-to-HIGH transition.

#### Process Control TTL OUT

Each process control channel has a dedicated TTL output signal. Following common industry standards, all PC TTL output signals are Active Low: When a process control channel is ACTIVE, the corresponding TTL Output pin is logic LOW. INACTIVE means the channel's TTL Output pin is logic high.

These outputs are opto-isolated from the IGC100. For isolated operation of ALL outputs, connect pin 33 to the external  $+5$  V supply and pin 32 to the external ground. For nonisolated operation of ALL outputs, connect pin 33 to IGC100 Vcc (pin 1 or 15) and pin 32 to IGC100 Ground (pin 30 or 31).

### Process Control TTL IN

Each process control channel may be linked to a dedicated TTL Input signal. The user must program the channel rules to choose the polarity (HIGH or LOW) used to activate the channel during Channel Auto operation.

These inputs are opto-isolated from the IGC100. For isolated operation of ALL Process Control inputs, connect pin 20 to the external +5 V supply. Pull inputs to external ground for low inputs. For non-isolated operation of ALL Process Control inputs, connect pin 20

to IGC100 Vcc (pin <sup>1</sup> or 15) and pull inputs to IGC100 Ground (pin 30 or 31) for low inputs.

#### Remote Control TTL IN

The Process Control option also includes 12 logic inputs for remote, TTL control of various controller functions. Check the table above for pin-specific triggering specifications.

These inputs are opto-isolated from the IGC100. For isolated operation ofALL Remote Control inputs, connect pin 2 to the external  $+5$  V supply. Pull inputs to external ground for low inputs. For non-isolated operation of ALL Remote Control inputs, connect pin 2 to IGC100 Vcc (pin <sup>1</sup> or 15) and pull inputs to IGC100 Ground (pin 30 or 31) for low inputs.

### For More Information

Consult Chapter 5 of this manual for complete details on the Process Control module, including connection and use of the TTL IN, TTL OUT, and Remote Control TTL IN signals. Chapter 3 includes detailed explanations of the menus required to configure Process Control channels.

# **Maintenance and Service**

- 1. The IGC100 does not have any user-serviceable parts and requires minimum routine maintenance.
- 2. Do not perform any unauthorized service, adjustment or modification of the controller.
- 3. Do not install any substitute parts.
- 4. Consult the 'Damage Requiring Service' section of this manual for instructions on how to return the instrument for authorized service and adjustment.

# Chapter 3

# **Displays and Menus**

The IGC100 has a menu driven, touchscreen user interface. To activate an on-screen button, simply touch the LCD display over the button area.

There are <sup>5</sup> main display screens - Pressure, Gauges, Logging, Process Control (optional) and Menus. These displays are the primary interface to the entire vacuum system. The Pressure Display presents the readings of 3 gauges or analog signals in a large, easy to read format. The Gauges Display shows the reading and state of all 8 ports (2 ionization and 2 Pirani gauges and 4 Capacitance Manometers or analog input/outputs). The Logging Display shows the stored Data Log in Table or Chart format. The Process Control Display shows the state of all 8 process control channels and relays. The Menu is used to setup various operating parameters of the IGC100 such as remote interfaces, time/date and security.

Displays are accessed via the QuickKeys displayed at the bottom of most displays. This allows fast access to the most critical information in the vacuum system. Within each display, the individual Data Boxes where the data is presented are also buttons. For example, touch a box in the Gauges Display to configure a gauge port.

Help for any button or box is available on screen by touching the [Help] QuickKey, then touch any button or box for help about its function. Touch [done] to exit help.

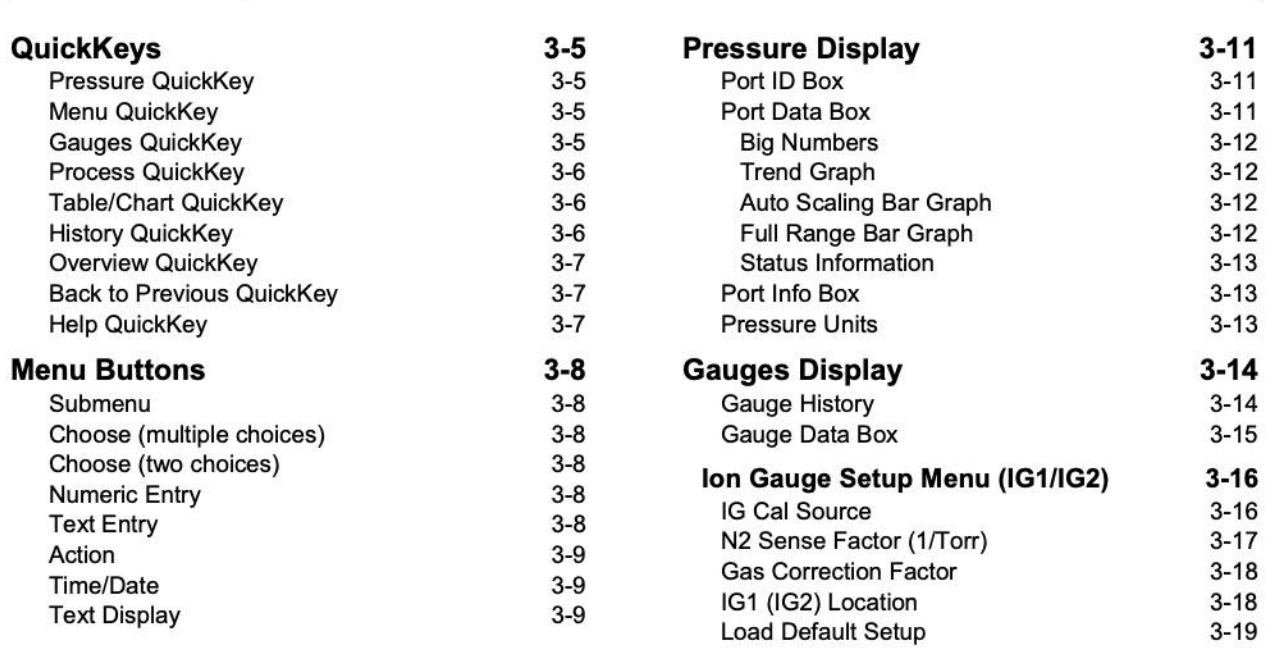

## **In This Chapter**

# **3-2 Displays and Menus**

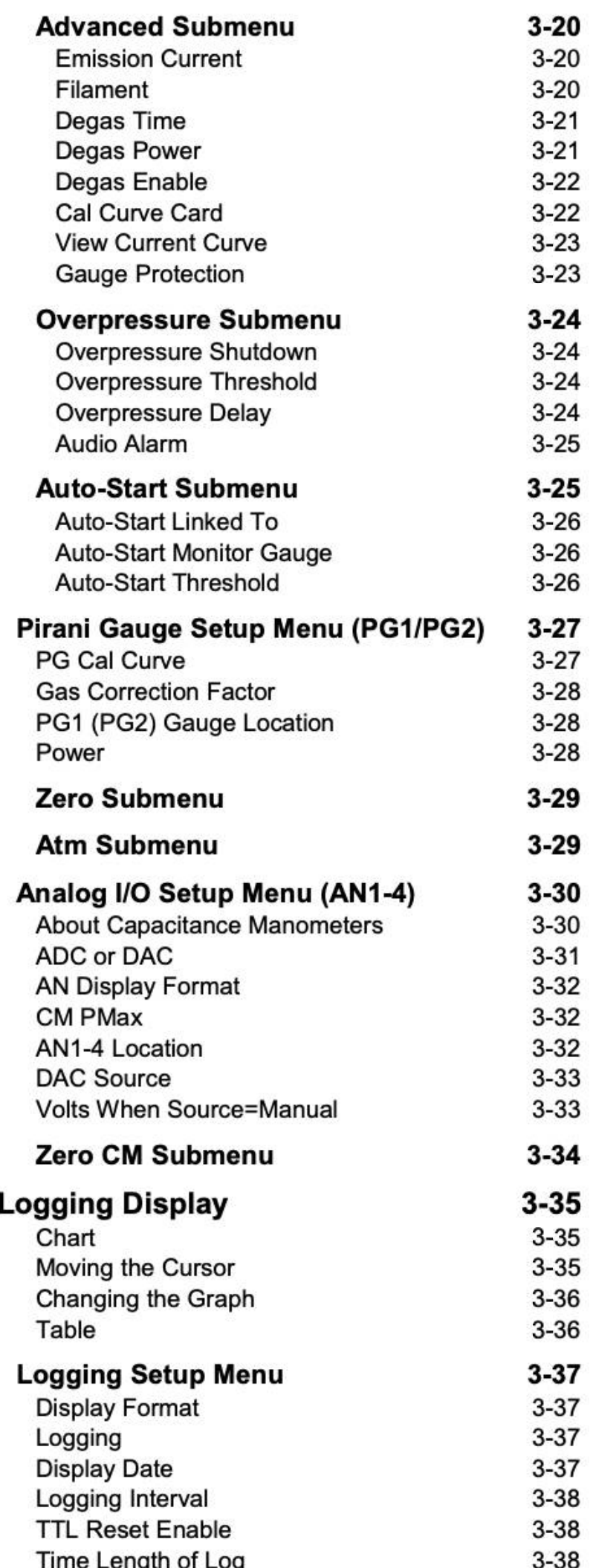

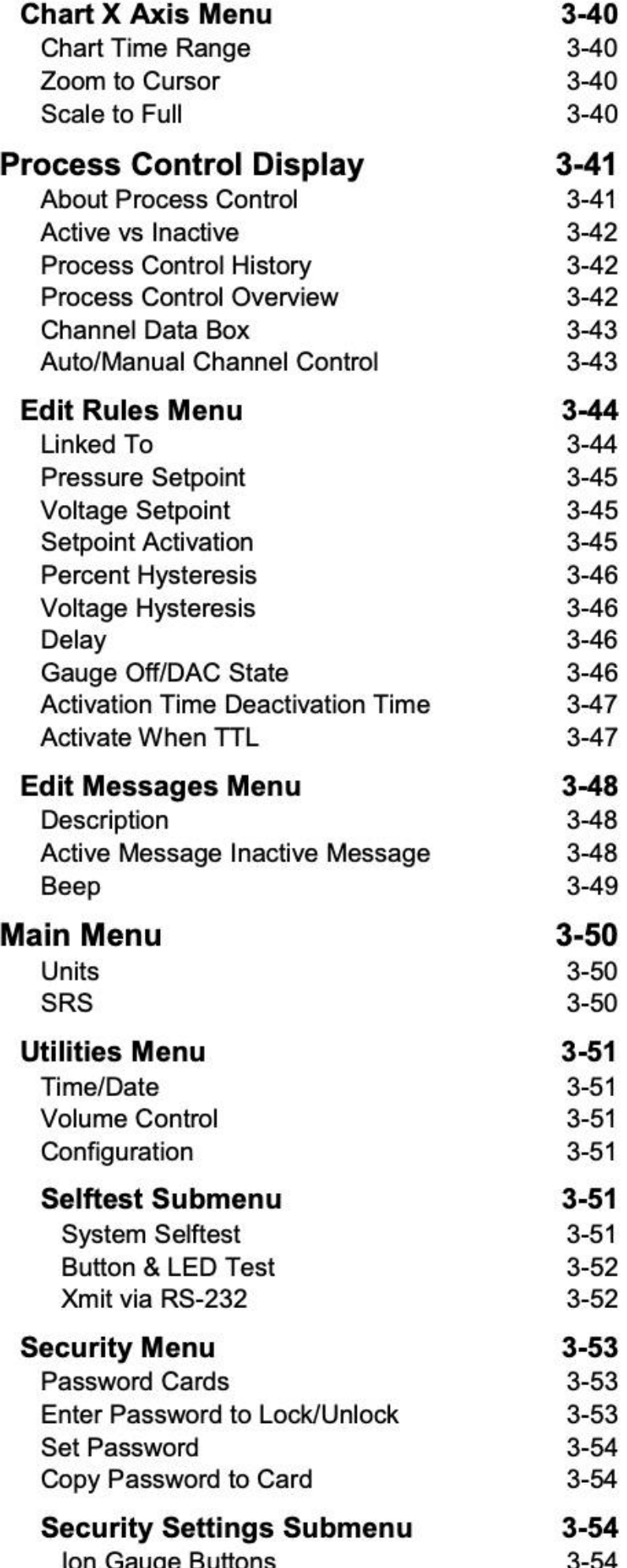

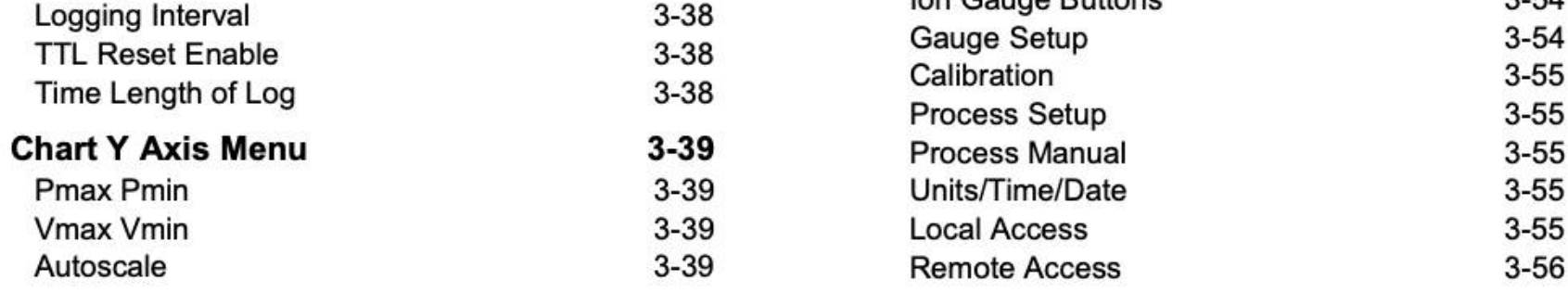

*IGC100 Ion Gauge Controller*

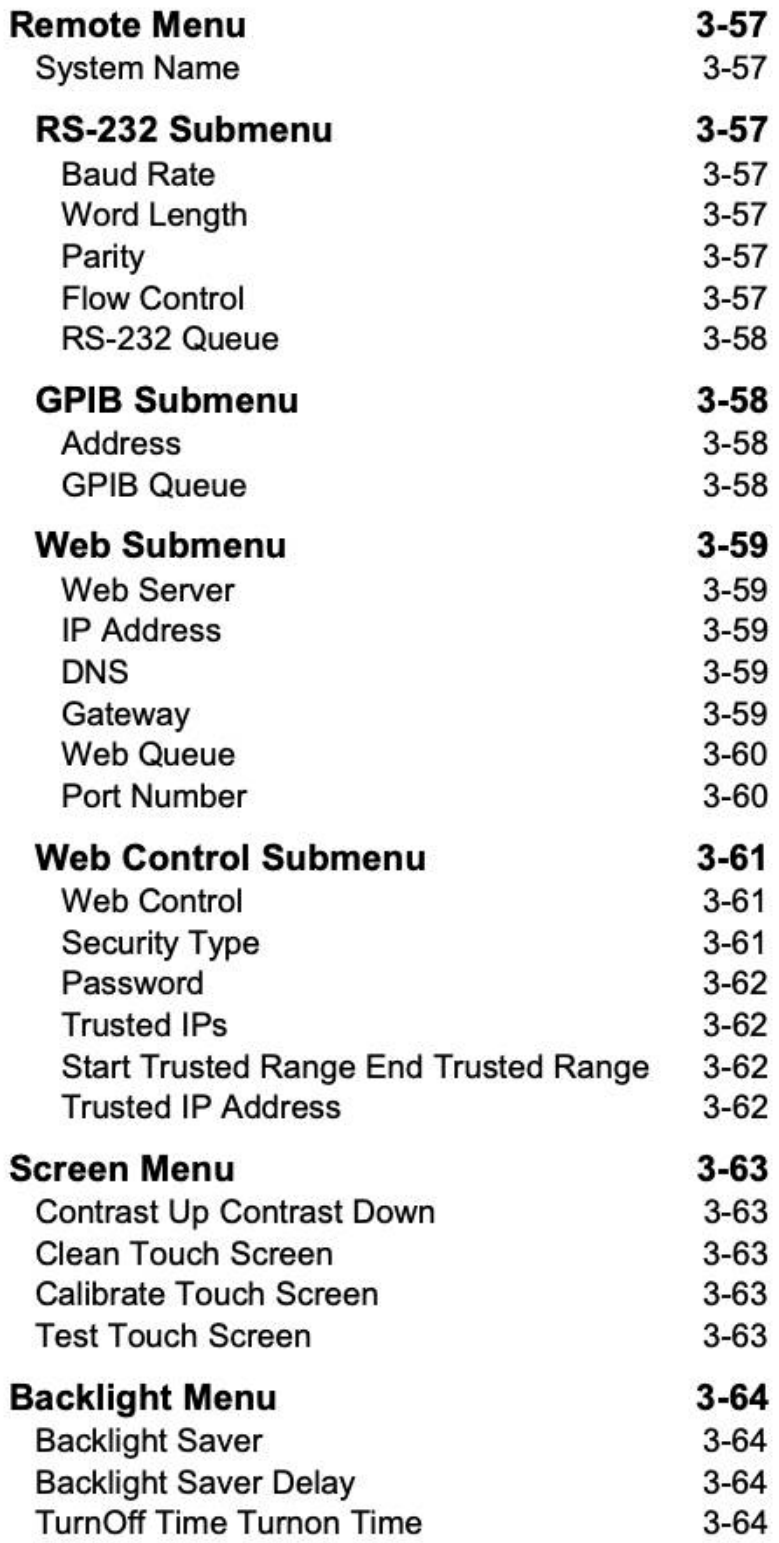

*IGC100 Ion Gauge Controller*
# **QuickKeys**

Each display includes five QuickKeys lined up across the bottom of the screen. The QuickKeys presented in the main Pressure Display (below) provide fast access to the most important displays- Menu, Gauges, Process, Table/Chart and Help. Within any of these other displays, the QuickKeys may provide access to additional displays. In each case, use the Pressure or Back QuickKeys to return to the Pressure Display.

**Use the Pressure Display as the main starting point in operating the IGC100.**

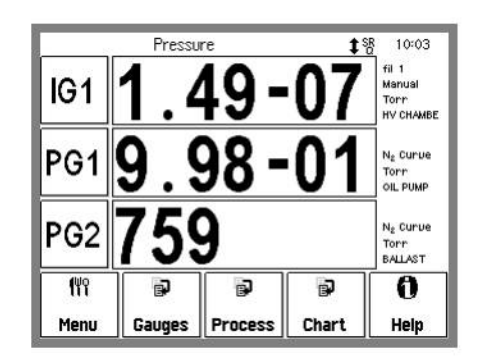

*Figure 3-1. Pressure Display.*

# **Pressure QuickKey**

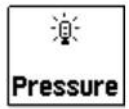

Show the main Pressure Display screen. The Pressure Display has three Horizontal Data Bars, each displaying a pressure (or analog input). Readings may be displayed in various formats and are updated twice a second.

The Pressure QuickKey is available in most displays.

# **Menu QuickKey**

```
IYY
```
Access the IGC100 Menu. Use the Menu to modify important IGC100 parameters such as units, communications, clock, touchscreen, backlight, password protection, audio, etc.

The Menu QuickKey is available *only* in the Pressure Display.

# **Gauges QuickKey**

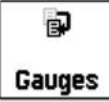

The Menu QuickKey is available *only* in the Pressure Display.<br> **EXECUTE:**<br>
Show the Gauges Display. The Gauges Display shows the pressure and analog readings<br>
from all eight available ports. Touch an individual Gauge Data from all eight available ports. Touch an individual Gauge Data Box to modify the gauge **<sup>|</sup> Gauges <sup>|</sup>** settings or analog I/O setup parameters.

The Gauges QuickKey is available in most displays.

### **Process QuickKey**

From American School Control Display. The Process Control Display shows the current state<br>
The Process Control Display. The Process Control Display shows the current state<br>
of all eight process control channels. Touch an i ofall eight process control channels. Touch an individual Channel Data Box to control a **<sup>|</sup> Process <sup>|</sup>** channel or modify its configuration.

The Process QuickKey is available in most displays.

#### Important

Process Control *requires*the 8-channel Process Control board (option 03). This option provides eight channels of process control. Each channel has a relay closure output, with corresponding opto-isolated TTL output. While in AUTO mode, each channel can be linked to any pressure gauge or analog input, the systemclock, gauge status or a TTL input trigger signal through user-programmable Rules. The Process Control Display allows editing of channel Rules and Labels, as well as manual control of all channels.

Ifoption 03 is NOT present, the IGC100 will not display this key. Instead, a key labeled 'No Proc' will be displayed.

### **Table/Chart QuickKey**

印 **<sup>|</sup> Chart <sup>|</sup>** Display the Data Log in either Table or Chart format. Use the [Setup] button to choose the Default Display format, Table or Chart, and other data logging parameters.

The Table/Chart QuickKey is available *only* in the Pressure Display.

All IGC100 controllers include Data Logging. When Data Logging is enabled, data from all gauges and all analog inputs are stored in a circular memory buffer at the rate specified by the programmed logging interval.

### **History QuickKey**

ஒ **<sup>|</sup> History <sup>|</sup>** Display the Gauges or Process Control History log.

This key is available *only* in the Gauges and Process Control displays.

The IGC100 logs all important ion gauge events (power cycles, degasses, and overpressures) and all process control related events (manual/auto, de/activation) in two independent memory buffers. Use the information stored in these logs to track and diagnose system problems.

#### Important

History event logs are erased whenever the IGC100 is turned off.

# **Overview QuickKey**

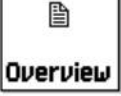

Display a complete Process Control Overview. Use the Overview to quickly review the state and rules for all process control channels in a single display screen.

The Overview QuickKey is *only* displayed in the Process Control display.

# **Back to Previous QuickKey**

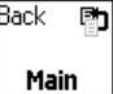

Return to the previous menu screen indicated in the button.

# **Help QuickKey**

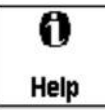

On-screen Help provides information on the operation ofthe IGC100. Help information is available for menus, buttons, displays and hardware.

To display help on an item...

- first... touch the Help QuickKey at the bottom-right corner of the screen. The button becomes highlighted.
- next... touch the button or box you wish to learn about. The screen changes to the Help Display Window and help text is displayed.
- then... use the [up] and [down] buttons to scroll through the text. Touch [done] to return to normal operation.
- or... touch [More] for a list ofrelated topics. Choose a topic in the list to display its help.
- then... use [back] to display previous topics and [forward] to return to later topics.

# **Menu Buttons**

The IGC100 uses various types of menu buttons identified by the icon in the upper right comer.

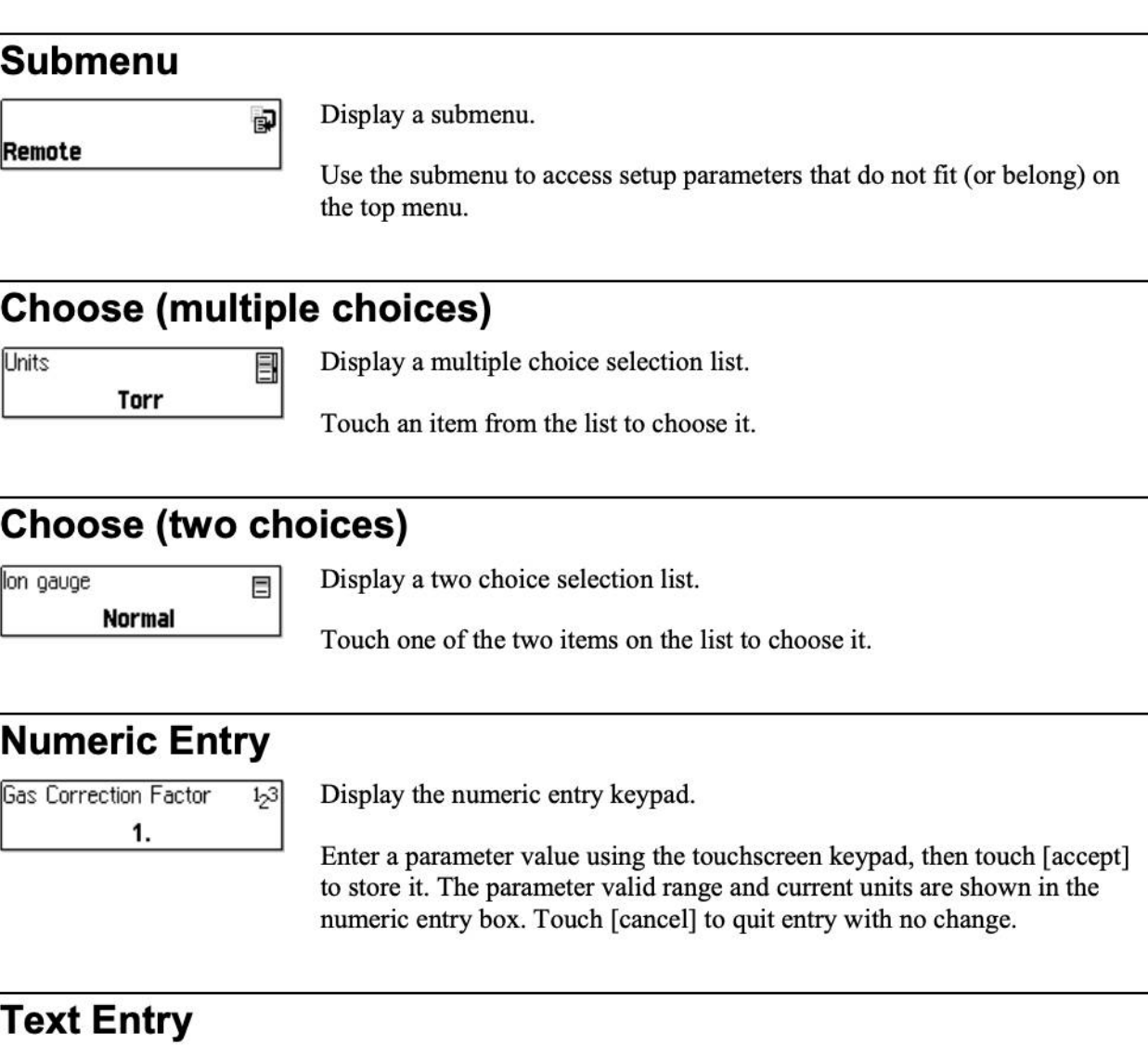

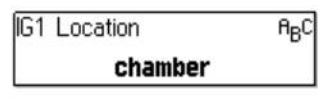

Display the text entry keypad.

Enter a text string using the touchscreen keypad, and touch [ok] to to store it. Touch [abort] to quit entry with no change.

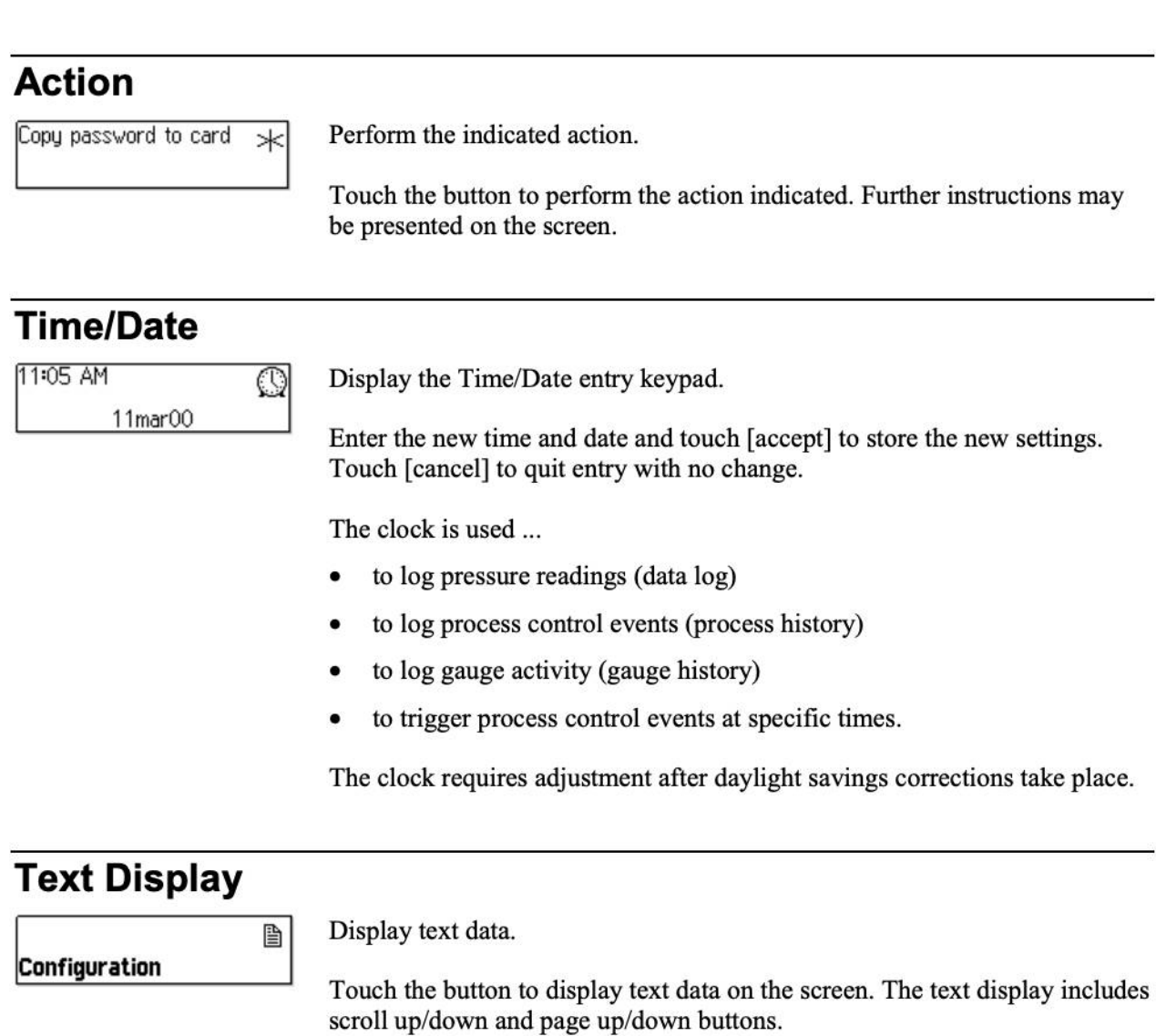

This button is used to display large amounts of text information, such as annotated Data Log event entries (Table display format) and IGC100 configuration information (Utilities submenu).

# **Pressure Display**

**Use the Pressure Display as the main starting point in operating the IGC100. Use the [Pressure] or [Back to Pressure] QuickKeys to bring up the Pressure Display.**

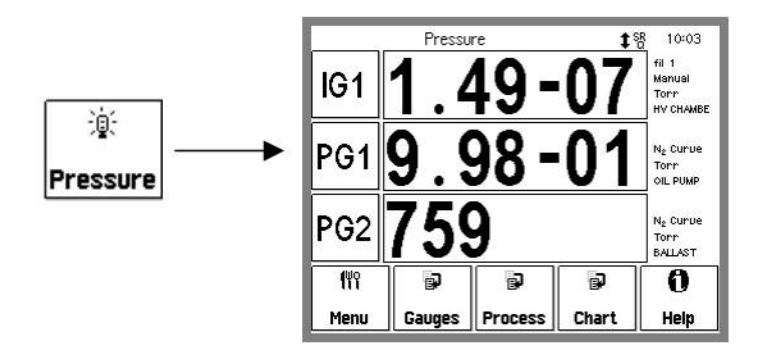

*Figure 3-2. Use the [Pressure] QuickKey to bring up the Pressure Display.*

This display has three horizontal Data Bars, each displaying a pressure (or analog input). Readings may be displayed in various formats and are updated twice a second.

Customize a Data Bar by touching the Port ID Box (left), the Port Data Box (center) or the Port Info Box (right).

The QuickKeys presented in the main Pressure Display provide fast access to the most important displays - Menu, Gauges, Process, Table/Chart and Help. Within any ofthese other displays, the QuickKeys may provide access to additional displays. In each case, use the Pressure or Back QuickKeys to return to the Pressure Display.

# **Port ID Box**

IG1

The Port ID Box displays the source of the readings in the Data Bar. The source refers to a specific IGC100 port.

Touch the Port ID Box to display a list of available input ports. Select a port (any gauge or analog input) for the Data Bar.

# **Port Data Box**

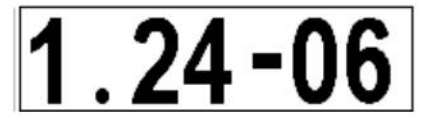

The Port Data Box displays the readings from the selected source.

Touch the Port Data Box to choose one of the five display formats.

#### **Big Numbers**

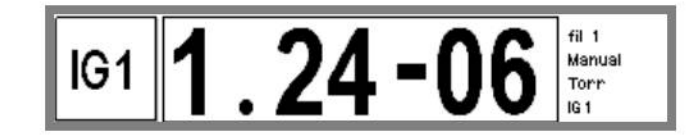

*Figure 3-3. BigNumbers data display.*

Best display for accurate, easy to view, pressure readings. Easily visible across the room.

#### **Trend Graph**

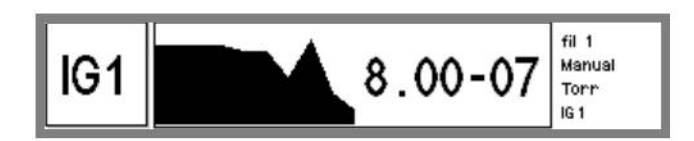

*Figure 3-4. Trend Graph display.*

Best display for trend analysis. A stamp-sized 'P vs. Time' plot of the most recent 10 readings, sampled at the data logging interval (see 'Data Logging'). It also includes a small instantaneous reading next to the plot. Use trend graphs to see pressure changes in time-dependent processes such as leak testing, pump downs, venting, bakeout, etc.

### **Auto Scaling Bar Graph**

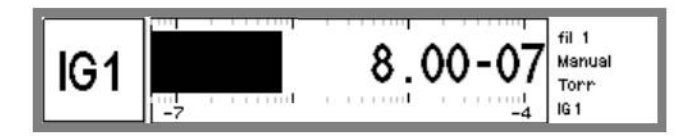

*Figure 3-5. Auto Scaling Bar graph.*

Best display to detect instantaneous changes in pressure readings. Three decade logarithmic bargraph display scaled about the current reading. Often used during leak testing procedures. This display preserves the 'feel' of the old analog needle displays preferred by some vacuum users.

#### **Full Range Bar Graph**

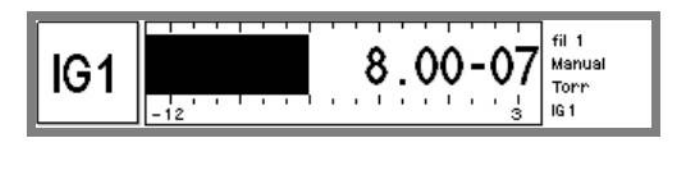

*Figure 3-6. Full Range Bar Graph display.*

Best display to view the overall status of your vacuum system at any given time. Fifteen decade logarithmic bargraph display, covering the entire useful range ofthe instrument

 $(10^{-12}$  to  $10^3$  Torr). The scale covers the entire range from UHV to atmosphere. For example, use the length of the bargraph of a Pirani gauge measurement to quickly determine whether the systemis pumped down or at atmosphere, without having to read actual pressure values.

#### **Status Information**

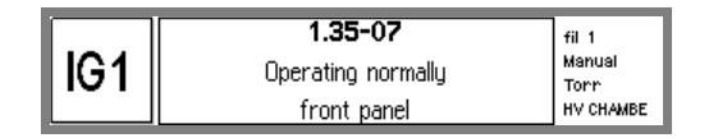

*Figure 3-7. StatusInformation display.*

Use this display to learn more about the state of a gauge. This is especially useful if the gauge is in a fault or error condition.

### **Port Info Box**

fil <sup>1</sup> Manual Torr chmbr off The Port Info Box shows additional gauge information.

Touch the Port Info Box to access the Setup menu for the displayed input port. This allows easy access to all setup parameters for the displayed gauge. See 'Gauge Display' for more information on setting up IGC100 gauges/ports.

The Port Info Box includes ...

- ion gauge filament
- ion gauge Manual/Auto-start
- units (pressure or voltage)
- calibration type
- location
- degas power
- remaining degas time

### **Pressure Units**

The factory default for pressure units is Torr  $(1$  Torr = 1 mm Hg). To change the units of the Pressure Display, use the Menu QuickKey, then touch [Units] in the menu. Choose a units system-Torr, micron, bar, mbar, or Pascal. All three Data Bars use the same units system.

Consult Appendix K for conversion factors between the different pressure units supported by IGC100.

# **Gauges Display**

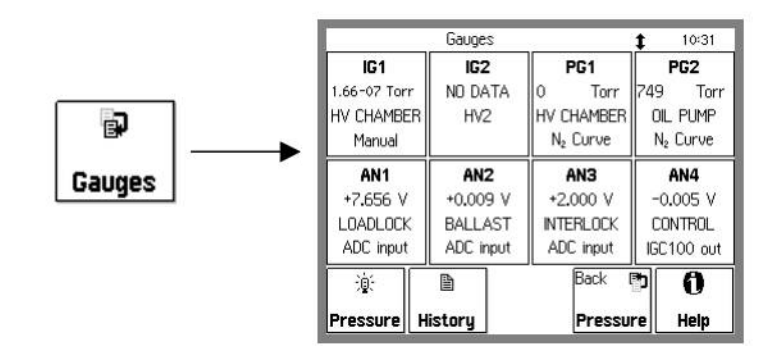

Use the [Gauges] or [Back to Gauges] QuickKey to bring up the Gauges Display.

*Figure 3-8. Gauges Display.*

This display consists of eight rectangular Gauge Data Boxes, each displaying a pressure (or voltage) reading from a different signal port: IG1 and IG2 (ion gauges), PG1 and PG2 (Pirani gauges) and AN1-4 (analog I/O ports). Gauge location and important status/configuration information are also included in each box. This display allows fast access to the Gauge Setup menu of *any* IGC100 signal port. The Gauge Info Box in the main Pressure Display can only access the 3 displayed ports.

Touch a Gauge Data Box to display the Gauge Setup menu forthat signal port. For example, touch the IG1 Data Box to modify the parameters used for operation of the ionization gauge connected to the IG1 port.

#### WARNING!

Gauge-specific information is required for the operation of any new, or replacement, gauge. Individual setup information is required for all gauges connected to the IGC100. Setup of a new gauge requires knowledge of the gauge's operating parameters. Recommended parameters should be listed in the specifications provided by the gauge manufacturer. Contact the gauge manufacturer directly for specifications.

### **Gauge History**

b **History** 

All ion gauge related events (such as power on/off, degas on/off, overpressure, gauge fault, etc.) are time stamped and stored in the Gauges/History log. Touch the [History] QuickKey in this display to show the contents of this log.

#### Important

History event logs are erased whenever the IGC100 is turned off.

# **Gauge Data Box**

**PG1** 9.00-01 Torr OIL PUMP N<sup>2</sup> Curve

A Gauge Data Box displays the pressure (or analog voltage) reading and other relevant information from a gauge (or analog I/O) port.

Each Gauge Data Box contains four lines of information (top to bottom):

- Port name: IG1, IG2, PG1, PG2 or AN1-4.
- Reading/Status (port specific): pressure, voltage or gauge status.
- Location (user programmable): the gauge location string.
- Configuration/mode info (port specific).

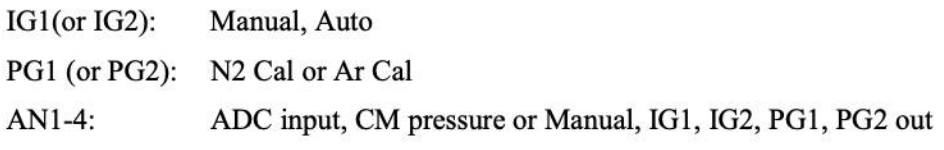

Touch a Gauge Data Box to display the Gauge Setup menu forits signal port. For example, touch the IG1 Data Box to modify the setup parameters used for operation of the ionization gauge connected to the IG1 port.

# **Ion Gauge Setup Menu (IG1/IG2)**

#### WARNING!

Read the entire Safety and Preparation for Use section of this manual before using the IGC100.

Read Chapter <sup>1</sup> for detailed instructions and safety information regarding the installation and connection of gauges.

Access the Ion Gauge Setup menu from the Gauges Display (touch an IG Data Box) or from the Pressure Display (touch the Port Info Box of an ion gauge Data Bar). Each ion gauge port (IG1 and IG2) has its own setup menu. For standard IGC100 units, only the IG1 port is used. With the Dual Ionization Gauge Option (OlOOIG), both IG1 and IG2 may be used.

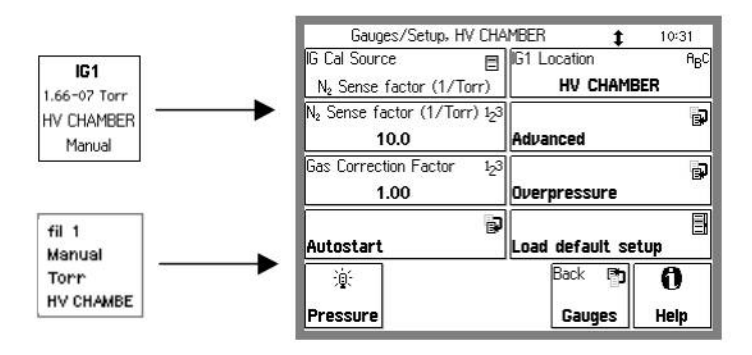

*Figure 3-9. Ion Gauge Setup Menu.*

#### For More Information

Chapter <sup>1</sup> includes all the installation and setup information required to set up your IGC100 controller and its gauges. Chapter 6 provides a detailed description ofthe Memory Card module capabilities, including step-by-step instructions for uploading gauge calibration data into the controller. Consult Appendix A ofthis manual for general information on Bayard-Alpert ionization gauges, and Appendix B for a list ofionization gauges available directly from Stanford Research Systems (including detailed specifications, Manufacturer's Cross Reference Table, connection cables and available Default Setup Files). Appendix F lists the gauge calibration options available through the SRS High-Vacuum Calibration Facility.

### **IG Cal Source**

Select the calibration source used to calculate pressures from ion currents.

The calculation of pressure with a Bayard-Alpert ionization gauge relies on the knowledge of the gauge sensitivity factor, which is strongly dependent on  $(1)$  gauge geometry, (2) gas type, and, to a lesser extent, (3) pressure and (4) emission current. Once the sensitivity factor is known, the pressure is calculated from the simple mathematical expression:

Pressure = (Ion Current) / [( Sensitivity Factor) x (Electron Current)]

A common approximation, adequate for many applications, is to treat the gauge sensitivity factor as a constant, independent of pressure and electron emission current. To choose this approach, select 'N2 Sense Factor (1/Torr)' as the Calibration Source. The pressure is then calculated from the single, pressure independent, nitrogen-based sensitivity factor displayed in the [N2 Sense Factor (1/Torr)] menu button.

For the highest pressure accuracy over the entire operating range of the gauge, it is necessary to use calibrated, pressure-dependent sensitivity factors. Full-range ion-gauge calibration curves can be stored in the IGC100. If a calibration curve is available, select Cal Curve as the Calibration Source to obtain gas-specific calibrated readings over the entire operating range of the gauge.

#### Note

The IGC100 stores a *single* calibration curve for each ion gauge port (IG1 and IG2). To use a different curve, load new calibration data using the Memory Card interface (Chapter 6).

### **N2 Sense Factor (1/Torr)**

Enter the Nitrogen Sensitivity Factor for the ion gauge in units of 1/Torr (0.1 to 100). The Nitrogen Sensitivity Factor is used for pressure calculations when \*N2 Sense Factor  $(1/Torr)'$  is selected as the IG Cal Source.

Nominal nitrogen sensitivity factors for ionization gauges are available from all gauge manufacturers and are listed as part of the gauge specifications. Contact the gauge manufacturer directly for sensitivity data for your specific gauge. Nominal sensitivity factors for SRS Gauges (and for some cross-referenced third-party models) are listed in Appendix B.

Sensitivity factors can also be programmed into the controller by simply recalling a compatible Default Setup File (using [Load Default Setup]). Default Setup Files compatible with the most common commercial Bayard-Alpert gauge designs are pre-loaded at the factory.

*Pressure readings based on theN2 Sense Factor are defined as nitrogen-equivalent readings and provide direct pressure measurements for*  $N_2$  *gas only.* A gas correction factor must be used to convert nitrogen-equivalent readings into direct readings for other gases.

#### Note

Nominal sensitivity factors provide reading accuracy adequate forrough pressure measurements (25 percent mid-range accuracy at best). For increased accuracy, calibrate the gauge's mid-range sensitivity factor against a certified high vacuum standard. Forthe highest accuracy, use fully calibrated gauges and select the Cal Curve as the Calibration Source.

### **Gas Correction Factor**

Enter a Gas Correction Factor value (0.01 to 10). The Gas Correction Factor is used to convert nitrogen-equivalent pressure readings into direct readings for other gases. The nitrogen-equivalent pressure reading is **divided** by the gas correction factor and displayed as the pressure. Use a value of 1.0 when detecting nitrogen.

Factors for a few common gases are included here:

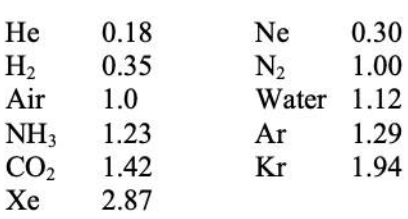

A listing of gas correction factors is available in Appendix D.

#### Note

Do not use Gas Correction factors for accurate pressure measurements. Use full-range, gas specific calibration data (Cal Curve) as the calibration source when high accuracy is required.

The Gas Correction factor can only be modified when  $N2$  Sense Factor' is selected as the IG Calibration Source. When 'Cal Curve' is used, the Gas Correction factor is fixed at 1.0.

### **IG1 (IG2) Location**

Enter the Gauge Location name.

The IGC100 assigns a location name (text string) for each signal port. Location names are displayed in the Port ID Box of the Pressure Display and also in the Gauge Data Boxes of the Gauges Display.

The use of distinctive gauge location names makes it easy to identify the different readings in multiple gauge setups.

The default location is the name of the port ("IG1" or "IG2").

#### Note

Use the Gauge Location to differentiate between identical gauges in a dual gauge setup. For example, consider a vacuum systemwith two ion gauges- one connected to the high vacuum load lock (and the IG1 port) and the other one connected to the UHV chamber (and the IG2 port). Give IG1 the location name, "LdLock", and IG2 the name, "UHV". This labels the two readings with meaningful names.

### **Load Default Setup**

Select a Default Setup File compatible with your ion gauge design. This updates the following Gauge Setup parameters ...

- N2 Sense Factor
- **Emission Current**
- Degas Power
- Degas Time
- Overpressure Threshold

Pre-loaded Default Setup Files are available for most modem Bayard-Alpert gauge designs and are tabulated below.

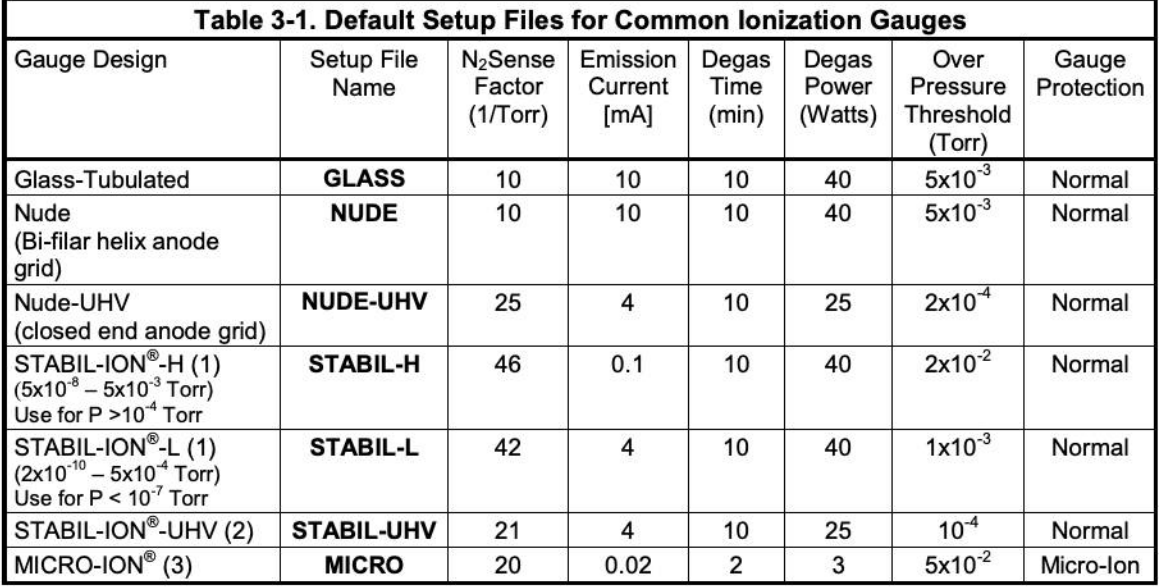

(1) Granville-Phillips Part# 360120 and 370120 ( $5x10^{-10}$  -  $10^{-3}$  Torr). See Appendix C.

(2) Granville-Phillips Part# 370121 ( $5x10^{-11}$  -  $2x10^{-5}$  Torr). See Appendix C.

(3) Granville-Phillips Part# 355001 ( $10^{-6}$  - 5x $10^{-2}$  Torr). See Appendix M for additional setups.

#### IMPORTANT

Default Setup Files are compiled based on manufacturer's recommendations. However, it is recommended to always double check your gauge's specifications against the contents ofthe selected setup file after file selection is made and make modifications ifnecessary. This will assure the safest and most accurate operation of your gauge(s).

Consult your gauge manufacturer and Stanford Research Systems, Inc. if unsure about the compatibility ofIGC100 default setup files with your third-party ionization gauge products.

#### **NOTE**

Whenever available, for improved reading accuracy, replace the nominal sensitivity factor (N2 Sense Factor) provided by a default setup file with the actual (known or calculated) gas-specific sensitivity factor for your gauge.

### **Advanced Submenu**

Display the Advanced Setup submenu for the selected ion gauge.

#### Important

Changes in the Advanced Setup submenu can affect the accuracy of pressure readings as well as the lifetime and long term stability of the ion gauge. Advanced gauge parameters should only be modified by experienced vacuum users who understand their potential effects on process control, filament lifetime and measurement accuracy.

# **Emission Current**

Enter the emission current in mA (0.01 to 12).

#### Important

The Emission Current can only be modified when  $N2$  Sense Factor ( $1/T$ orr)' is selected as the IG Calibration Source. When a Cal Curve is used as the IG Calibration Source, the emission current is fixed by the Calibration Curve data.

#### Recommendations

Emission current settings can be selected by simply recalling a compatible Default Setup File. Factory recommended emission currents for the most common Bayard-Alpert gauge designs are included in the Default Setup Files (see Table 3-1).

Most Bayard-Alpert gauges require electron emission currents between 0.1 and 10 mA. As a general rule, <sup>1</sup> mA emission current is a reasonable choice for most gauge designs. Lower emission currents,  $0.1$  mA or less, are recommended for pressures above  $10^{-4}$  Torr.

Many users prefer to set emission currents of 10 mA for glass-tubulated and nude gauges with 10/Torr sensitivity, and 4 mA for UHV-extended nude gauges (with 25/Torr sensitivity). These higher currents result in higher operating temperatures that can sometimes help minimize outgassing and ESD effects.

The IGC100 uses the actual emission current to calculate pressures from the ion current.

### **Filament**

Select the filament used for electron emission (fill, fil2 or both).

For ion gauges with a single filament, 'fill' is the only valid choice. In this case, the gauge filament *must* be connected to the FILI and FIL RET connector pins ofthe O100C3 Signal Cable.

For gauges with dual filaments, filament selection is ONLY available when 'N2 Sense Factor' is used as the Calibration Source. The filament selection is fixed by the calibration data when Cal Curve is selected as the IG Calibration Source. This assures the maximum accuracy of the results obtained using Cal Curve Data.

Use both filaments for emission if you are trying to avoid condensation of impurities on the cold filament wire. Avoid using both filaments in dual tungsten filament gauges since it defeats the ability of reserving the second filament as a backup in case of accidental filament burn-out.

#### Note

The sensitivity of a gauge can vary slightly when switching from one filament to the other in dual filament gauges. There will also be stabilization time requirement associated with the activation of any previously unused (or long retired) filament wire.

#### Important

The IGC100 does not know how many filaments an ion gauge has. The user is responsible for making sure only valid options are selected.

### **Degas Time**

Enter the Degas Time (1 to 30 min).

To degas IG1 (orIG2), *the gauge must be on and thepressure must be under 2x1O'<sup>5</sup> Torr* and Degas Enable *must be set to Enable.*

The Degas Time specifies the duration of degassing for the ion gauge. Press the black [DEGAS] hardware button to initiate electron bombardment degassing. Degas power ramps up (lW/sec) to reduce pressure bursts. The remaining degas time is displayed on the screen during degas. Degas terminates after the Degas Time elapses or use the [DEGAS] hardware button to stop the degas process at any time.

#### Recommendation

A setting of 10 minutes is adequate for most applications and should not be extended unless proven to be insufficient.

#### Recommendation

Degas Time can be set by simply recalling a compatible Default Setup File. Factory recommended degas times for the most common Bayard-Alpert gauge designs are included in the Default Setup Files (see Table 3-1).

Degas is not gentle on thoriated filaments. Experiment with the Degas Time setting until you reach a good compromise between Degas Power and Degas Time. As a rule of thumb, choose the longest time you can wait and the minimum amount of power (under the manufacturer's maximum specification) that will be compatible with your contamination tolerance.

#### **Degas Power**

Enter the Degas Power in Watts (1 to 80).

To degas IG1 (or IG2), *the gauge must be on and the pressure must be under*  $2x10<sup>5</sup>$  *Torr* and Degas Enable *must be set to Enable.*

The Degas Power is the power dissipated by the electrons during the degas process in the gauge. Press the black [DEGAS] hardware button to initiate electron bombardment degassing. Degas power ramps up  $(1W/sec)$  to reduce pressure bursts. The remaining

Degas Time is displayed on the screen during degas. Degas terminates after the Degas Time elapses.

Use the [DEGAS] hardware button to stop the degas process at any time.

The electron bombardment power delivered by the IGC100 is controlled during degas by adjusting the emission current. The actual power dissipated inside the gauge is displayed in the Pressure Display (in the Port Info Box of an ion gauge Data Bar). It is not unusual to see the power decrease as the pressure increases above  $2x10^{-5}$  Torr.

#### Warning

The default factory setting of 40 Watts is adequate for most standard gauges, but too high for UHV (25 W max) and miniaturized gauges. Tiny gauges usually require less than 5 Watts of Degas Power (see Appendix M for details). Degas power above 40 W are not recommended for gauges with  $ThO<sub>2</sub>Ir$  filaments.

Recommended Degas Powers are listed as part of the nominal specifications supplied by gauge manufacturers. Contact the manufacturer directly for gauge specific information.

Degas Power can be set by simply recalling a compatible Default Setup (see Table 3-1). Factory recommended degas powers for the most common Bayard-Alpert gauge designs are included in the Default Setup Files.

The maximum degas power available from the IGC100 may be limitedwhen using long cables (>10 ft) or low efficiency filaments.

#### Recommendation

Degas is not gentle on thoriated filaments. Experiment with the Degas Time setting until you reach a good compromise between Degas Power and Degas Time. As a rule of thumb, choose the longest time you can wait and the minimum amount of power (under the manufacturer's maximum specification) that will be compatible with your contamination tolerance.

### **Degas Enable**

Enable or Disable the front panel [DEGAS] hardware button. To prevent accidental degas cycles, set this to Disable. Disable also prevents degas from the remote interface.

### **Cal Curve Card**

Display the header information forthe Calibration Data stored in the Memory Card currently inserted in the MEMORY CARD Module.

A Memory Card containing full calibration data must be present in the MEMORY CARD module or an error report is displayed when this button is pressed.

#### Recommendation

A preview ofthe header information stored in the memory card reduces the chances of errors. Check the model and serial numbers of the ionization gauge connected (or to be connected) to the controller against the card's header information before loading the card's Calibration Data into the controller.

Use the [Back] button to return to the Advanced submenu WITHOUT making any changes to the calibration information stored inside the controller.

Press [Load cur] to transfer the calibration data stored in the memory card into the internal memory of the controller. Note that the new calibration data OVERWRITES any previous calibration information available in the controller for the corresponding ionization gauge port.

The IGC100 can store a single full-calibration curve for each ionization gauge port (IG1 and IG2) in its internal memory. Confirm that the calibrated gauge is connected to the correct port after the calibration is loaded into the controller.

To use this new calibration data, choose 'Cal Curve\* as the IG Cal Source in the IG Setup menu.

Consult Chapter 6 ofthis manual for detailed information on Memory Cards, including a step-by-step description of the procedure required to transfer gauge-specific calibration data from a memory card into the controller.

### **View Current Curve**

Display the header information for the ionization gauge calibration data currently available for either IG1 or IG2.

The header information includes model/serial number as well as emission current, gas, filament selection, calibration temperature and expiration date.

#### Important

An "Empty" message is displayed if no calibration data is available.

### **Gauge Protection**

Gauge Protection limits the amount of power that can be delivered to the filament. This limit is gauge specific and intended to reduce the chance offilament burnout when using gauges with delicate filaments such as MICRO-ION $^{\circ}$  gauges. See Appendix M for more information about using MICRO-ION® gauges.

When using a MICRO-ION<sup>®</sup> gauge, set Gauge Protection to 'Micro-Ion'. For normal ionization gauges, choose 'Normal'.

#### Important

Using the 'Micro-Ion' setting while connected to a normal ionization gauge may prevent the gauge from operating.

### **Overpressure Submenu**

Display the Overpressure submenu for the selected ion gauge.

Several protection safeguards, designed to avoid burn-outs and extend the lifetime of ion gauge filaments, are built into the IGC100 controller. Overpressure Shutdown is probably the most important filament protection function.

When Overpressure Shutdown is Enabled, the IGC100 automatically shuts down the ion gauge emission current when the pressure exceeds the user specified Overpressure Threshold.

### **Overpressure Shutdown**

If an overpressure event occurs, the Overpressure Shutdown mechanism (with adjustable threshold and delay) will automatically shut offthe ion gauge emission, protecting the filament wire from bum out.

Enabled means that Overpressure Shutdown is active. Electron emission will shut off when the pressure exceeds the Threshold for a time longer than the Delay.

Disabled means that Overpressure Shutdown is NOT active. Emission will remain on, even ifthe pressure around the filament exceeds the Overpressure Threshold. In this case, emission will stop only with excessive pressure or filament failure.

#### Recommendation

Overpressure protection should ALWAYS be Enabled for ion gauges that operate with tungsten filaments.

# **Overpressure Threshold**

Enter the Overpressure Threshold value in Torr  $(10^{-11}$  to  $10^{-1}$ ).

The Overpressure Threshold is the pressure at which the ion gauge filament emission is shut off when Overpressure Shutdown is Enabled.

Overpressure Threshold settings can be set by recalling a compatible Default Setup File. Factory recommended overpressure thresholds for the most common Bayard-Alpert gauge designs are included in the Default Setup Files.

#### Recommendation

A recommended value, good for most gauges, is  $10^{-3}$  Torr for tungsten filaments, and  $10<sup>-2</sup>$  Torr for thoriated filaments. Consult the manufacturer directly for gauge specific recommendations. As a rule of thumb, the service life of tungsten filaments is estimated to be 10-20 hours at  $10^{-2}$  to  $10^{-3}$  Torr and about 1000 hours at  $10^{-6}$  Torr.

# **Overpressure Delay**

Enter the Overpressure Delay in seconds (0 to 60).

The Overpressure Delay is the amount of time that an overpressure condition must be present before Overpressure Shutdown shuts off the ion gauge emission current. The factory default value is zero seconds (no delay)

#### Recommendation

Use a non-zero value of Overpressure Delay in systems known to experience brief pressure bursts during normal operation. The addition of a delay will eliminate unnecessary filament shutdowns and provide smoother operation of the vacuum system, especially when process control is linked to the ion gauge.

Examples include systems which have load locks. It is not unusual for the pressure in the main chamber to briefly overshoot when it is first exposed to the load lock. However, this overpressure situation is often very brief and might not require a filament shutdown. This would be especially true if a thoriated filament is being used.

### **Audio Alarm**

Select overpressure Audio Alarm On or Off.

When Audio Alarm is On, the IGC100 sounds an audible alarm every time emission is shut down due to overpressure. When Audio Alarm is off, no alarm is sounded.

#### Recommendation

Use the Audio Alarm to call attention to overpressure conditions while you are not close to the controller.

### **Auto-Start Submenu**

The common combination of one ionization gauge and two Pirani gauges ports, standard in all IGC100 controllers, allows you to monitor systempressures between atmosphere and UHV without any blind spots. If a Pirani gauge is exposed to the same vacuum environment as the ionization gauge, the Auto-Start function will turn ON the ionization gauge filament when the Pirani readings are below a user-adjustable safe threshold and turn OFF the ionization gauge when the Pirani readings are more than 20% above the threshold.

Auto-Start provides added protection forthe filament(s). Its use is highly recommended when using tungsten filament gauges.

Auto-Start is activated and de-activated by pressing the black [IG AUTO] hardware button on the front panel. The LED next to the button is on indicating Auto-Start operation is active.

The user must choose a Pirani gauge (PG1 or PG2) and a threshold value in the Auto-Start submenu.

In dual ionization gauge controllers (option OlOOIG), the user also needs to specify which ionization gauge (IG1 or IG2) will Auto-Start when the [IG AUTO] button is pressed. Since the IGC100 can only operate one ion gauge at a time, IG2 is automatically turned off if IG1 is put in Auto-Start mode, and vice-versa.

#### Recommendation

Use Auto-Start and/or Overpressure shutdown functions to prevent filament burn-outs.

## **Auto-Start Linked To**

Link the Auto-Start function to the ionization gauge IG1 or IG2.

Since the IGC100 can only operate one ion gauge at a time, IG2 is automatically turned offifIG1 is put in Auto-Start mode, and vice-versa.

# **Auto-Start Monitor Gauge**

Select the Auto-Start Gauge (Pirani gauge PG1 or PG2). In Auto-Start operation, the ion gauge will be turned ON when the pressure reading of the Auto-Start Pirani Gauge is below the Auto-Start Threshold,. When the Pirani pressure is more than 20% above the Auto-Start Threshold, the ion gauge will be turned OFF. If the Pirani gauge is off (for any reason), then the ion gauge will be turned OFF also.

#### Important

The Pirani gauge chosen for Auto-Start operation MUST be exposed to the same vacuum environment as the ion gauge linked to Auto-Start. *Checkyour Pirani gauge operation before switching to Auto-Start operation.* For example, ifPG1 is selected to Auto-Start IG1, make sure that the Pirani gauge connected to the PG1 port and the ion gauge connected to the IG1 port actually share the same vacuum environment, and also confirm that the Pirani gauge is working properly!

#### Recommendation

Use PG105-UHV Pirani gauges in high vacuum systems where UHV compatibility and/or bakeability are a requirement.

# **Auto-Start Threshold**

Enter the Auto-Start threshold value in Torr  $(10^{-3}$  to  $10^{-1})$ .

In Auto-Start operation, the ion gauge will be turned ON when the pressure reading of the Auto-Start Pirani Gauge is below the Auto-Start Threshold,. When the Pirani pressure is more than 20% above the Auto-Start Threshold, the ion gauge will be turned OFF.

#### Recommendation

The recommended Auto-Start Threshold is  $2x10^{-3}$  Torr. Higher values can significantly compromise the lifetime of the ion gauge filament. Lower values cannot be accurately read with Pirani gauges, and require that the Pirani Gauge Zero be checked consistently.

# **Pirani Gauge Setup Menu (PG1/PG2)**

#### WARNING!

Read the entire Safety and Preparation for Use section of this manual before using the IGC100.

Read Chapter <sup>1</sup> for detailed instructions and safety information regarding the installation and connection of gauges.

Access the Pirani Gauge Setup menu from the Gauges Display (touch a PG Data Box) or from the Pressure Display (touch the Port Info Box of a Pirani gauge Data Bar).

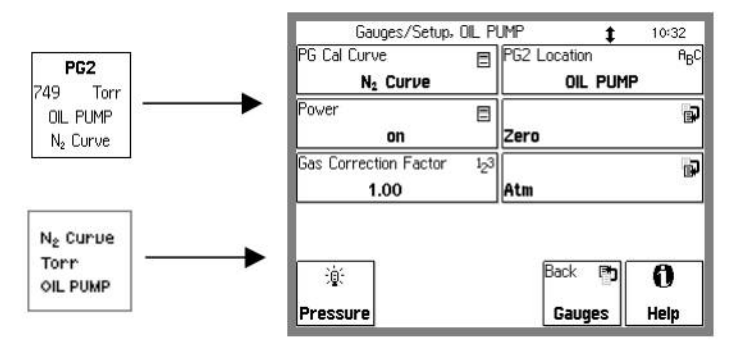

*Figure 3-10. Pirani Gauge Setup Menu.*

#### For More Information

Chapter <sup>1</sup> includes all the basic information required to install and set up your IGC100 controller and its gauges, including Pirani gauges. Consult Appendix H of this manual for general information on PG105 convection-enhanced Pirani gauges.

# **PG Cal Curve**

Select the calibration used to calculate pressures from a Pirani Gauge signal  $(N_2$  Curve or Ar Curve).

All IGC100 controllers are factory loaded with the required nitrogen and argon calibration curves required to convert Pirani gauge signals into nitrogen-equivalent or argon-equivalent pressure readings.

Use a Gas Correction Factor to convert readings for gases other than nitrogen or argon.

### **Gas Correction Factor**

Enter a gas correction factor (0.01 to 10).

The IGC100 is factory-loaded with the calibration data required for direct Pirani gauge pressure measurements on  $N_2/A$ ir or argon gases. At pressures below 1 Torr, a gas correction factor can be used to convert argon or nitrogen equivalent reading to direct readings for other gases. The nitrogen/argon equivalent reading is multiplied by the gas correction factor and displayed as the pressure.

The pressure reading is **multiplied** by the gas correction factor and displayed as the pressure.

#### Warning

Gas correction factors provide only rough accuracy results, and are only valid for pressure measurements in the pressure range from  $10^{-3}$  to 1 Torr.

To convert nitrogen equivalent pressure into direct readings for other gases use the gas correction curves included in Appendix I.

# **PG1 (PG2) Gauge Location**

Enter the Gauge Location name.

The IGC100 assigns a location name (text string) for each signal port. Location names are displayed in the Port ID Box of the Pressure Display and also in the Gauge Data Boxes of the Gauges Display.

The use of distinctive gauge location names makes it easy to identify the different readings in multiple gauge setups.

The default location is the name of the port ("PG1" or "PG2").

#### Note

Use the Gauge Location to differentiate between identical gauges in a dual gauge setup. For example, consider a vacuum systemwith two Pirani gauges - one connected to the high vacuum chamber (and the PG1 port) and the other one connected to the rough line (and the PG2 port). Give PG1 the location name, "HiVac", and PG2 the name, "Rough". This labels the two readings with meaningful names.

#### **Power**

Turn the Pirani gauge hot sensor wire On or Off.

When Power is On, the Pirani gauge sensor wire is powered and hot and the gauge is fully operational.

When Off, the Pirani Gauge sensor wire is turned off and no pressure readings are possible with the gauge.

When the Process Control Option is installed, a remote TTL input is available to control Pirani gauge power.

#### Recommendation

Use the Gauge Power Off setting to cool down the Pirani gauge hot wire while in the presence offlammable or explosive gases. This makes it possible to install Pirani gauges in systems that are intermittently filled with flammable gases. Manually turn offthe gauge during exposure to dangerous gases instead of disconnecting the gauge from the controller.

### **Zero Submenu**

Adjust the Pirani gauge Zero indication.

Follow the on screen directions to adjust the gauge readings at base pressure  $(<10^{-5}$  Torr) levels.

Periodic Zero adjustments of the controller readings, to compensate against background drift, are required for operation in the millitorr and sub-millitorr range.

#### Note

The calibration data loaded into all IGC100 controllers is based on the response of a new gauge free of contaminants. If a tube becomes contaminated or does not seem to read correctly, the front panel readings can often be readjusted using the Zero and Atm submenus.

### **Atm Submenu**

Adjust the Pirani gauge Atmosphere indication.

Follow the on screen directions to adjust the gauge readings at atmospheric pressure levels.

Adjustment of the Atm indication should not be required unless compensating for contamination, extremely long cables or small deviations from horizontal in mounting orientation.

#### Note

The calibration data loaded into all IGC100 controllers is based on the response of a new gauge free of contaminants. If a tube becomes contaminated or does not seem to read correctly, the front panel readings can often be readjusted using the Zero and Atm submenus.

# **Analog I/O Setup Menu (AN1 -4)**

#### WARNING!

Read the entire Safety and Preparation for Use section of this manual before using the IGC100.

Read Chapter <sup>1</sup> for detailed instructions and safety information regarding the installation and connection of gauges.

Access the Analog I/O Setup menu from the Gauges Display (touch an ANalog I/O Data Box) or from the Pressure Display (touch the Port Info Box of an Analog Input Data Bar).

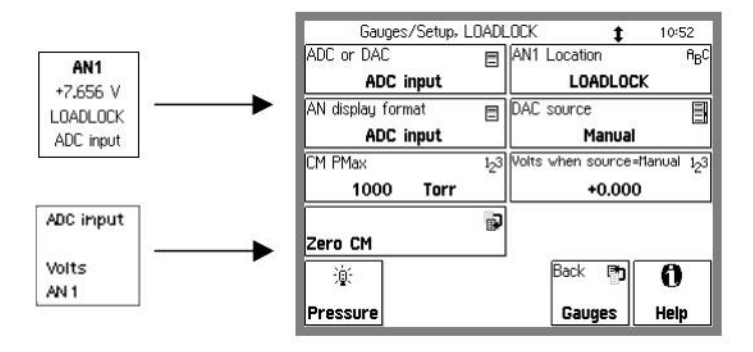

*Figure 3-11. Analog I/O Setup Menu.*

#### For More Information

Consult Chapter 4 for a complete description of the Analog I/O capabilities of the IGC100, including specifications, connections, possible configurations, and capacitance manometer operation.

# **About Capacitance Manometers**

Capacitance Manometers (CMs), also known as capacitance diaphragm gauges, are the most accurate devices for measuring absolute and differential pressures of gases and vapors at the gauge's operating temperature. CM gauge heads are specified by their full scale pressure (Pmax). The gauge output is a de voltage linearly related to the pressure. By industry standard, the output is  $10$  Vdc at Pmax. Dynamic range is typically  $10<sup>4</sup>$ .

Most gauge heads require  $\pm 15$  Vdc (35 mA) to operate. Heated head assemblies require much higher power, and some models require higher voltages. Consult the gauge manual for power requirements and maximumpressure specifications. Most manufacturers list the maximum pressure, power requirements and connector pinouts right on the gauge body.

The IGC100 has  $a \pm 15$  Vdc (100 mA) output connector on the back panel to directly power standard (non-heated) capacitance manometers.

#### Using capacitance manometers

The IGC100 is designed to read pressures from up to four capacitance manometers. To read CM pressures, the CM output signal must be connected to one ofthe four Analog I/O ports on the back panel. The analog port must be configured as an ADC input in the Analog I/O Setup menu. The full scale pressure of the CM (Pmax) must be set before pressure readings are correct.

CMs need to be periodically re-zeroed. A trim pot is built into most gauge heads forthat purpose. However, ifthe trimpot is out ofreach, use the Zero Manometer function in the Analog I/O Setup menu.

#### For More Information

Chapter <sup>1</sup> includes all the basic information required to install and set up your IGC100 controller and its gauges, including capacitance manometers. Consult Chapter 4 ofthis manual for further details on the operation of capacitance manometers and their proper connection to Analog I/O ports.

# **ADC or DAC**

Configure the analog I/O port as either an ADC Input or a DAC Output.

#### ADC Input

When ADC Input is selected, the analog port is connected to a 14 bit,  $\pm$ 12 V full-scale, Analog-to-Digital Converter updated at 2 Hz. Input signals can be monitored through the Pressure Display (choose AN1-4 or CM1-4) or the Gauges Display.

Inputs may be linked to Process Control channels (Opt. 03) to control relays or TTL outputs.

All inputs are logged in the Data Log, along with all pressure readings.

Use analog inputs to read voltages from additional vacuum equipment such as capacitance manometers, thermocouples, mass flow controllers, turbo pump controllers, etc.

Capacitance manometers must be connected to Analog I/O ports configured as inputs. For direct pressure readings program the full scale pressure (Pmax).

#### DAC Output

When DAC Output is selected, the analog port is connected to a 12 bit,  $\pm$ 12 V full-scale, Digital-to-Analog Converter updated at 2 Hz.

Each DAC port may be programmed manually or linked to the log pressure readings of a gauge, either IG1, IG2, PG1 or PG2 (DAC Source). This provides logarithmic analog outputs compatible with programmable logic controllers and data loggers.

Use analog outputs to control auxiliary vacuum equipment such as heaters, actuators, ion sources and throttle controllers.

# **AN Display Format**

Choose the display format for ADC Input readings.

Select ADC Input to display input signal levels as voltages (Vde) in the Gauges Display. If a capacitance manometer is connected to the input, select CM Pressure to convert the input signal into a CM pressure reading and display the pressure in the Gauges Display.

In the main Pressure Display, choose AN1-4 in a Port ID Box to display voltage readings orCM1-4 to display CM pressure readings.

### **CM PMax**

Enter the full scale range of the capacitance manometer (0-1000 Torr).

#### Note

The full scale ranges most commonly encountered in commercial CM gauges are 50 and 100 mTorr, and 1,2, 10, 100 and 1000 Torr.

#### Important

Analog I/O ports connected to capacitance manometer signals must be configured as inputs (ADC Input) for pressure measurement to be possible. Direct pressure readings are possible only ifPMax is programmed into the controller.

## **AN1-4 Location**

Enter a Location name for the analog I/O port.

The IGC100 assigns a location name (text string) for each signal port. Location names are displayed in the Port ID Box of the Pressure Display and also in the Gauge Data Boxes of the Gauges Display.

The default location is the name of the port  $("AN1")$ .

#### Note

Use the Location name to differentiate between identical gauges in multiple gauge setups. For example, consider a vacuum systemwith two identical CM gauges- one connected to the High Vacuum Chamber (and the AN1 port) and the other one connected to the Rough Line (and the AN2 port). In this case, give the gauge connected to AN1 (CM1) the name "HiVac" and the CM2 gauge the name "Rough". This labels the two readings with meaningful names.

## **DAC Source**

Link a DAC output to the pressure readings of  $IG1$ ,  $IG2$ ,  $PG1$  or  $PG2$  or choose Manual for front panel output level control.

The analog outputs may be linked to log pressure readings. These signals are often connected to devices such as programmable logic controllers, throttle valve controllers, and other common feedback controlled instruments.

When IG1 or IG2 is the DAC source, the analog output follows these parameters.

P (Torr) =  $10^{V-12}$  for  $10^{-11}$  Torr  $\leq P \leq 10^{-1}$  Torr<br>0 V indicates gauge off 0 V indicates gauge off<br>12 V indicates gauge faul indicates gauge fault

When PG1 or PG2 is the DAC source, the analog output follows these parameters.

P (Torr) =  $10^{V-5}$  for  $10^{-4}$  Torr  $\leq P \leq 10,000$  Torr<br>0 V indicates gauge off 0 V indicates gauge off<br>12 V indicates gauge faul indicates gauge fault

When Manual is the DAC source, the analog output is set with the [Volts when source=Manual] menu button.

### **Volts When Source=Manual**

Enter the voltage setting for the DAC Output when Source=Manual. The valid range is  $\pm 12V$ .

# **Zero CM Submenu**

Adjust the Capacitance Manometer(CM) Zero indication.

Follow the on screen directions to adjust the zero of the capacitance manometer gauge.

Periodic Zero readjustments of the capacitance manometer readings, to compensate against background drift, are required for operation close to base pressures.

#### Important

Before making this adjustment, the CM must be connected to a vacuum systemwith a pressure lower than  $0.01\%$  of full scale  $(0.0001 \times PMax)$ .

#### Trim Pot Zero Adjustment

All capacitance manometers include a trimpot adjustment, used to adjust the output of the CM to zero at base pressure. Use the trimpot adjustment regularly to adjust the internal zero of the capacitance manometer head. The standard trim pot adjustment procedure is simple:

- 1. Connect the CM to a vacuum chamber with a pressure <0.01% of PMax
- 2. Switch the IGC100 to the Gauges Display.
- 3. Select AN Display Format = ADC Input for the appropriate Gauge Data Box (the analog port connected to the CM).
- 4. Turn the trimpot until the voltage displayed in the Data Box is zero.
- 5. Perform a Zero CM operation to adjust the IGC100 zero.
- 6. Switch the AN Display Format to CM Pressure to display pressure readings in the Gauges Display. The CM readings should be zero at base pressure.

# **Logging Display**

**Chart**

Use the [Table] or [Chart] QuickKey to bring up the Logging Display. The data log is presented in either Table or Chart display formats. Select the format in the Logging Setup menu. This also changes the QuickKey between [Table] and [Chart].

The logged data for the three ports in the Pressure Display are displayed in a single screen. All inputs are  $logged - to display$  display different ports, choose new ports in the Pressure Display (Port ID Boxes).

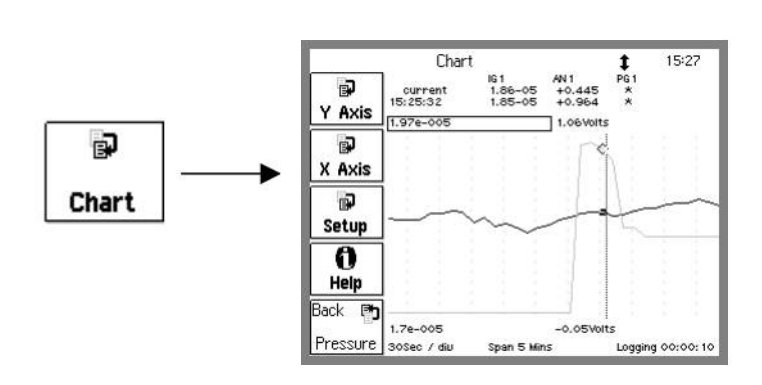

*Figure 3-12. Chart Display.*

Display the data log in graphical (P or V vs. Time) format.

The small table above the chart displays the most recent entry and the readings at the cursor position.

Pmax and Vmax are displayed above the graph, Pmin and Vmin below the graph.

The right edge is the most recent data point and the left edge is a Time Range ago. This resembles a chart recorder with new data appearing at the right edge. The X axis scale, span and logging interval are shown at the very bottom of the screen.

Touch [Setup] to display the Logging Setup menu. Touch [Y Axis] or [X Axis] to change the chart scales and time scale.

### **Moving the Cursor**

To move the cursor, first touch the cursorreadout above the graph (it highlights with a box). Touch the right half of the chart to move the cursor to the right, the left half to move it to the left. Touch close to the center to move slowly, farther from center to move quickly. Touch and hold to move continously.

**Table**

# **Changing the Graph**

The chart scale parameters can be modified within the chart display. To adjust the graph scales, first touch the displayed scale parameter (it highlights with a box). For Pmax, Pmin, Vmax and Vmin, touch the upper half of the chart to adjust the parameter up, the lower half to adjust the parameter down. For the Time Range, touch the left half of the chart to increase the range, the right half to decrease the range. In both cases, touch close to the center to make small changes, farther from center for large changes.

Touch [Y Axis] or [X Axis] to change the chart scales and time range numerically. Touch [Setup] to display the Logging Setup menu.

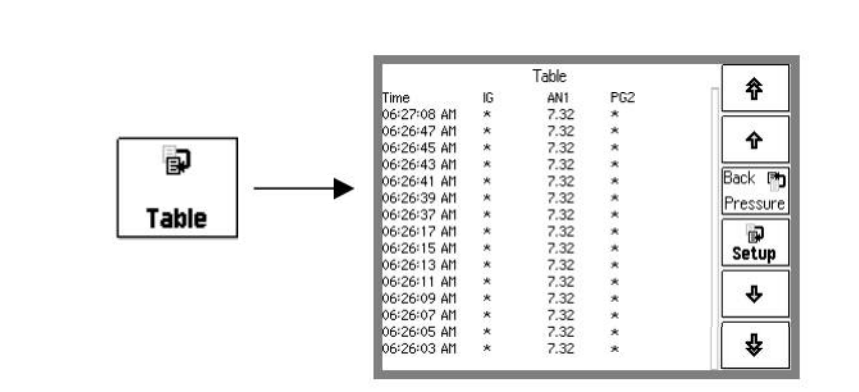

Figure 3-13. Table Display.

Column 1: The absolute time (and date) at which the readings were logged. 32

Columns 2, 3, 4: Pressure or voltage readings from the three Data Bars of the Pressure Display.

Use the up and down buttons to scroll through the entire log. Touch [Setup] to display the Logging Setup menu.

# **Logging Setup Menu**

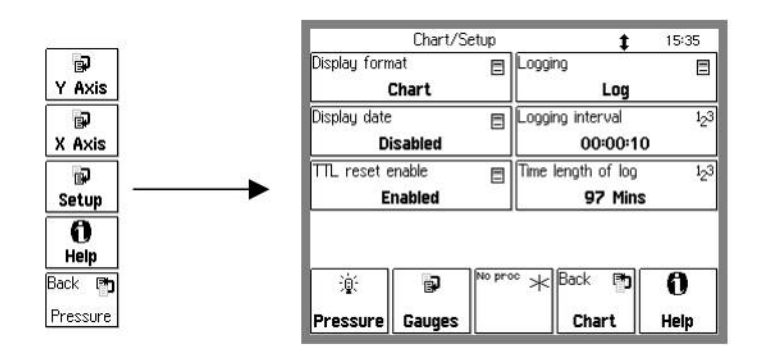

Touch [Setup] in either the Table or Chart Display to show the Logging Setup menu.

*Figure 3-14. Logging Setup Menu.*

# **Display Format**

Select the log display format (Table or Chart). This also changes between the [Table] and [Chart] QuickKeys.

#### Important

The IGC100 always stores readings from *all* ports in the data log. However, the chart and table only show data from the three ports shown in the Pressure Display. To display other ports, change the Port ID Boxes in the Pressure Display.

# **Logging**

Enable data logging (Log) or disable data logging (Pause).

# **Display Date**

Enable or Disable the Date Display in the Table format.

Enabled means that the date will be included in the time stamp in the Table format display. This requires more lines per entry and fewer entries will be shown per page.

Disabled means that the date will not be included in the time stamp.

Enable this to keep track of the date through data logs that extend over more than one day.

# **Logging Interval**

Enter the Logging Interval.

The Logging Interval is the time between data log entries. For example, a 5 minute setting indicates that a complete set of pressure and analog input readings are added to the data log every 5 minutes.

The Logging Interval affects the time length of the log. The data log stores a fixed number of entries, thus the Time Length of the data log and the Logging Interval are directly related. Use a small Logging Interval to record closely timed data points over a short period oftime. Use a large Logging Interval to record data over a long period of time.

# **TTL Reset Enable**

Enable or Disable data logging TTL Time Reset. This function requires the Process Control Option (opt. 03).

Enabled allows the Data Logging Time Reset input of the remote TTL control module to reset the data log.

Enable this to synchronize the start of the data log with an external event, such as the closing of a gate, the opening of a valve or the achievement of full speed in a turbo pump.

Disabled means that the Data Logging Reset input of the TTL control module does not have any effect on the data log.

# **Time Length of Log**

This box displays the Time Length of the data log. This parameter can not be entered directly. The data log stores a fixed number of entries, thus the Time Length is determined by the Logging Interval.

The Time Length is the length of time covered by the data log. After this amount of time, the earliest data in the log will be overwritten by the newest data.

# **Chart Y Axis Menu**

This button is only available from the Chart display.

# **Pmax Pmin**

Set the pressure corresponding to the top and bottom of the chart.

#### Note

All pressure readings are displayed with the *same* chart scale. The grid lines correspond to the values of Pmax and Pmin.

### **Vmax Vmin**

Set the voltage corresponding to the top and bottom of the chart.

#### Note

Voltage data from the analog I/O inputs is graphed according to Vmax and Vmin. *However, the grid lines correspond to the values ofPmax andPmin.*

### **Autoscale**

Autoscale the graph based on the data displayed in the graph.

This changes the values of Pmax, Pmin (and Vmax, Vmin) to use the entire vertical space of the chart display.

# **Chart X Axis Menu**

This button is only available from the Chart display.

# **Chart Time Range**

Set the time span of the chart.

The right edge of the chart is the most recent point, the left edge is a Time Range ago. The data moves across the chart as newer points are recorded, resembling a chart recorder.

#### Note

[Scale to Full] will set the Time Range to display all data points.

[Zoom to Cursor] will set the left edge of the chart to the cursor position. The right edge remains the most recent point.

### **Zoom to Cursor**

Set the left edge of the chart to the cursor position. The right edge remains the most recent point.

## **Scale to Full**

Set the Time Range to display all data points.
## **Process Control Display**

Process **J** <sup>12</sup> 38 **ROUGH VALVE** <sup>1</sup> **FORE VALVE** 2 **3ATE VALVE 3 FORE STATUS** 4 CLOSED OPEN CLOSED **OK** 國 Inactiue Active Inactive Inactive Manual Manual Auto Manual **VENT VALVE** 5 **HAIN STATUS** 6 Zhannd *7 ?* **Channel 8 8 Process** VENTING WAIT Active || Inactive || Inactive || Inactive **II. II. II. II. II. II. II. II. II. II. II. II. II. II. II. II. II. II. II. II. II. II. II. II. II. II. II. II. II. II. II. II. II. II. II. II. II.** Manual Manual Manual Manual pressure || History || Duerview || Pressure || Help<br>|-<br>|Pressure || Help

Use the [Process] or [Back to Process] QuickKey to bring up the Process Control Display. *This is only available with the Process Control Option (opt. 03).*

*Figure 3-15. Process Display.*

This display consists of eight rectangular Channel Data Boxes, each displaying state and mode information for a single process control channel. This display allows fast access to the state and configuration of all process control channels.

Touch a Channel Data Box to choose a channel state (Active, Inactive or Auto) or edit the channel rules and messages.

The 8 dedicated LEDs below the touchscreen provide across-the-room indication of channel output status  $(On = Active)$ .

#### WARNING!

Using process control channels in your vacuum systemrequires careful programming and thorough testing. Double check all logic and wiring and use manual activation to test the action of each and every channel. Test all scenarios in a safe manner before relying on automatic, unattended operation.

#### **About Process Control**

The Process Control Option (Opt. 03) provides eight channels of process control. Each channel has a relay closure output, with corresponding opto-isolated TTL signal, that may be linked to a variety of input sources with intuitive user-programmable rules. Channel rules include all variables required for full process automation, including input source selection, activation threshold (level, polarity and hysteresis), delay settings and audio and text notification. The available input sources include any pressure gauge or analog input, the system clock, gauge emission status or a TTL input trigger signal.

This option also includes 12 opto-isolated TTL level inputs for triggering gauge on/off, degas on/off, fill/fil2/both select, IG lockout, datalogging time reset and touchscreen enable/disable.

During process control, the output status of all eight channels can be monitored directly from the Process Control Display. In addition, the 8 dedicated LEDs below the touchscreen provide across-the-room indication of channel status.

Manual override is available for all channels, making it possible to control channel relays and TTL output levels directly from the front panel.

With this option, the  $IGC100$  is a stand alone controller, capable of manual or automatic operation of any standard vacuum system.

All process control events are time stamped and recorded to be reviewed at any time. The process control log is also accessible remotely through the computer or web interfaces.

#### **Active vs Inactive**

When a process control channel is ACTIVE, the corresponding relay is powered, connecting the Common and Active (N.O.) relay pins, and the TTL output pin is logic low. INACTIVE means that the relay is unpowered, connecting the Common and Inactive (N.C.) relay pins, and the TTL output pin is logic high.

When a process control channel is in Auto mode, it becomes Active when the conditions specified by its rule's parameters are met. Rule parameters include setpoint, hysteresis, polarity (above or below), and delay.

Manual control of the channel output is also possible.

#### **Process Control History**

Manual control of the channel output is also possible.<br> **Process Control History**<br>
All process control events (channels active/inactive/auto) are time stamped and logged in<br>
the Process/History log. Touch the [History] Qui the Process/History log. Touch the [History] QuickKey to display the contents of the **<sup>|</sup> History <sup>|</sup>** process control event log.

> Each line of the log is a change in either State or Mode of a process channel. For state changes (Active/Inactive), the bitfield shows the state of all channels (1=Active, O=Inactive) starting with channel 1. For mode changes (Auto/Manual), the bitfield shows the mode of all channels (l=Auto, 0=Manual) starting with channel 1.

#### Important

History event logs are erased whenever the IGC100 is turned off.

# **Process Control Overview 1**胃**<sup>1</sup>**

**|Oueruieu|**

Touch the [Overview] QuickKey to obtain a complete summary report of status and configuration information (including Rules) for all channels in a single screen.

## **Channel Data Box**

GATE VALVE 1 **OPEN** Active Manual

A Process Control Data Box displays the state (Active/Inactive), mode (Auto/Manual) and message for a single process control channel. Touch the Data Box to access the channel's rules and messages or to manually control its output.

Each Data Box contains four lines of information (top to bottom):

- Channel Number and Description.
- Channel Active/Inactive Message.
- Output status (Active or Inactive).
- Mode (Manual override or Auto).

Touch a Channel Data Box and choose an option to:

- Switch to Auto mode (channel controlled by its Rules).
- Deactivate the channel (manual override).
- Activate the channel (manual override).
- Edit the channel's Rules (for Auto mode).
- Edit the channel's Messages.

#### **Auto/Manual Channel Control**

To control a channel state manually, touch a Channel Data Box and choose 'Active' or 'Inactive'.

To switch a channel to Auto mode (controlled by its Rules), touch a Channel Data Box and choose 'Auto'.

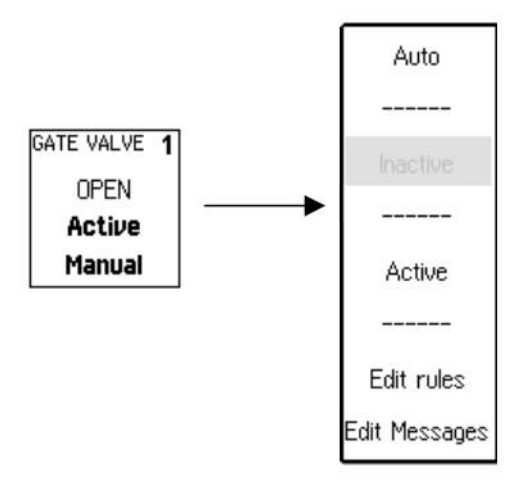

*Figure 3-16. Manual Channel control.*

## **Edit Rules Menu**

Access the Edit Rules menu from the Process Control Display (touch a Channel Data Box) and choose 'Edit Rules'.

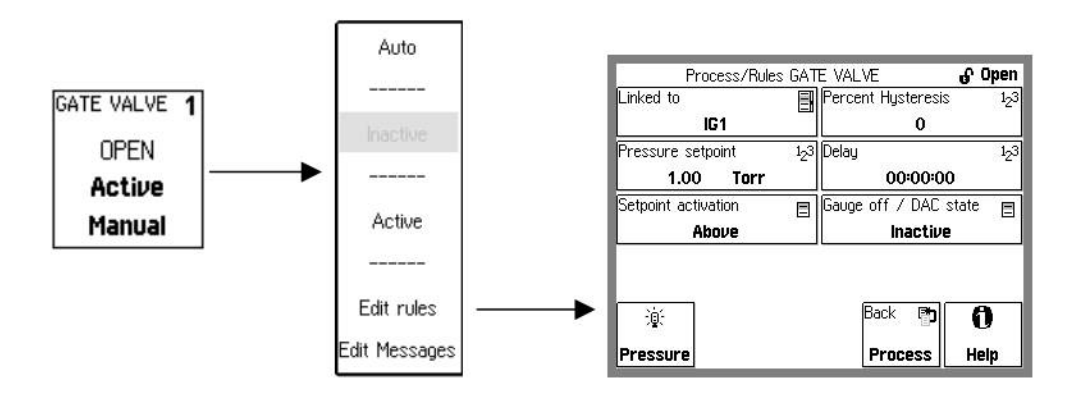

*Figure 3-17. EditRules Menu.*

Each process channel has its own rules. These rules determine the channel state when the channel is in Auto mode.

#### **Linked To**

Process control channels can be linked to

- any available pressure gauge (IG1, IG2, PG1, PG2, and CM1-4)
- any analog input port (AN1-4)
- the system clock (CLOCK)
- gauge status conditions (IG1 EMISSION, IG2 EMISSION, ANY IG EMISSION)
- the TTL channel input (TTL PIN)

For example, select PG1 to link the channel state to the readings ofthe Pirani gauge connected to the PG1 port.

Linked to IG1 (or IG2) EMISSION means that the channel remains ACTIVE as long as IG1 (orIG2) is turned on (i.e. electron emission is on). The channel becomes INACTIVE as soon as the gauge is turned off.

When using the Dual Ionization Gauge option (opt. O100IG),

• Linked to ANY IG EMISSION means that the channel is ACTIVE as long as either ion gauge (IG1 or IG2) is turned on. The channel becomes INACTIVE if both gauges are off

#### Important

In addition to the Channel Source, the Pressure Setpoint, Setpoint Activation, Hysteresis, Delay and Gauge Off State must also be specified to complete the channel rules.

No process control actions take place based on ionization gauge readings while the gauge is degassing.

#### **Pressure Setpoint**

Enter the channel Pressure Setpoint (Torr) when the Channel Source is a pressure gauge (IG, PG or CM).

The Pressure Setpoint is the pressure threshold at which the channel becomes Active or Inactive. Set the Setpoint Activation to choose Active above or below this threshold. The Setpoint determines the exact level at which channel switching occurs. Use the channel Delay to ignore transient pressure levels.

#### **Voltage Setpoint**

Enter the channel Voltage Setpoint (Volts) when the Channel Source is an analog input (AD1-4).

The Voltage Setpoint is the voltage threshold at which the channel becomes Active or Inactive. Set the Setpoint Activation to choose Active above or below this threshold. The Setpoint determines the exact levels at which channel switching occurs. Use the Setpoint Delay to ignore transient voltages.

#### **Setpoint Activation**

Select the Setpoint Activation for the channel (Above or Below).

#### Above

The channel becomes ACTIVE when the pressure, or voltage, goes ABOVE the Setpoint.

The channel becomes INACTIVE when

the pressure goes BELOW {Setpoint *I* (1+Hysteresis %/100)}

or

the input voltage goes BELOW  $\{Setpoint - Hysteresis V\}.$ 

#### Below

The channel becomes ACTIVE when the pressure, or voltage, goes BELOW the Setpoint.

The channel becomes INACTIVE when

the pressure goes ABOVE {Setpoint  $x(1+Hysteresis\frac{9}{100})$ }

or

the input voltage goes ABOVE  $\{Section + Hysteresis \ V\}$ .

#### **Percent Hysteresis**

Enter the Percent Hysteresis for the channel (0 to 999 %). Percent Hysteresis applies when the channel is linked to a pressure reading (IG, PG or CM). See 'Setpoint Activation' above for more information.

Hysteresis allows the process control channel to ignore normal, slow variations or drift in the readings. Use the Delay setting to ignore transient events.

#### **Voltage Hysteresis**

Enter the Voltage Hysteresis for the channel (0-12V). Voltage Hysteresis applies when the channel is linked to an analog input  $(AN1-4)$ . See 'Setpoint Activation' above for more information.

Hysteresis allows the process control channel to ignore normal, slow variations or drift in the readings. Use the Delay setting to ignore transient events.

#### **Delay**

Enter the Setpoint Delay time.

The Setpoint Delay is the amount of time that a channel switching condition must be present before channel switching actually takes place.

Use the Setpoint Delay in systems known to experience brief pressure or voltage transients during normal operation. The addition of the delay eliminates unnecessary channel switching.

#### **Gauge Off/DAC State**

Specify the channel state (Active or Inactive) when the Channel Source pressure gauge is turned offor is in a fault condition (IG or PG) or when the analog port is overloaded or switched into DAC Output mode (while linked to CM or AN).

For Channel Sources IG1 and IG2, specify the desired channel state when the emission is turned off or a fault exists (no pressure readings available).

For Channel Sources PG1 and PG2, specify the desired channel state when the gauge is turned off or a fault exists (no pressure readings available).

For Channel Sources CM1-4, specify the desired channel state when its Analog I/O port is switched to DAC Output mode or the input is overloaded (no pressure readings available).

For Channel Sources AN1-4, specify the desired channel state when port is switched to DAC Output mode or the input is overloaded (no voltage readings available).

## **Activation Time Deactivation Time**

Enter the Channel Activation/Deactivation Time when the Channel Source is Clock.

The Activation Time is the exact time at which the channel switches to ACTIVE.

The Deactivation Time is the exact time at which the channel switches to INACTIVE.

All times are represented in 24hr format (18:30 is 6:30pm). The current time is displayed at the top of the screen in most displays.

Use the clock to control scheduled operations such as overnight systembakeouts. The channel Activation Time can start unattended system bakeout an hour after everybody leaves. Use the channel Deactivation Time to stop the bakeout, and allow the system to cool down, three hours before arriving in the morning.

## **Activate When TTL**

Select the TTL Activation mode (High or Low).

Each channel has a dedicated TTL input pin (see Chapter 5). When the Channel Source is TTL, the level of this input controls the channel.

Activate When High means the channel is ACTIVE when the TTL input level is HIGH (and INACTIVE when LOW).

Activate When Low means the channel is ACTIVE when the TTL input level is LOW (and INACTIVE when HIGH).

## **Edit Messages Menu**

Access the Edit Messages menu from the Process Control Display (touch a Channel Data Box) and choose 'Edit Messages'.

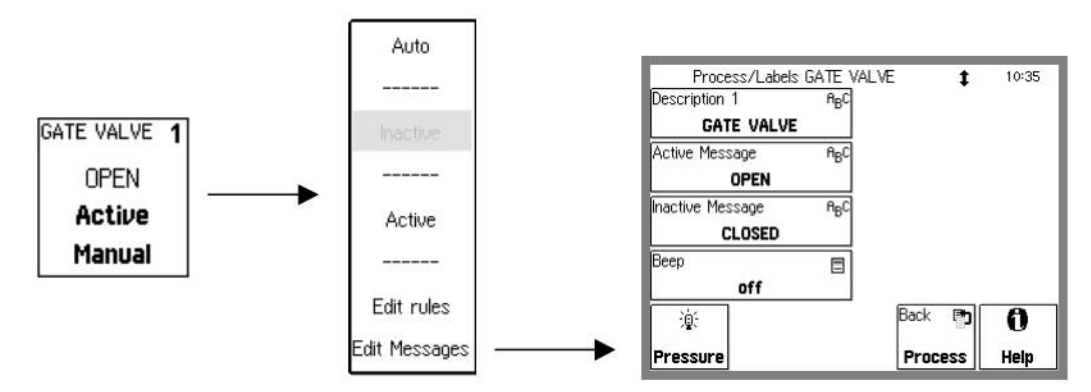

*Figure 3-18. Edit Channel Messages Menu.*

Each process channel has its own description and messages shown in the Channel Data Boxes. The messages are updated whenever the channel changes state.

#### **Description**

Enter a Channel Description.

The IGC100 assigns a Description (text string) to each process control channel. The Description is displayed at the top of each Channel Data Box (next to the channel #).

Assign Description to all channels used for process control. Descriptions such as "heater", or "gate valve" make it easier to visualize and control a system and minimize the chances of errors.

#### Recommendations

Combine Descriptions and Active/Inactive Messages to provide useful information about the status of your system. For example, for a channel controlling a gate valve  $(ACTIVE =$ valve open), use "gate valve" as the Description, "open" for the Active Message and "closed" for the Inactive Message. The Channel Data Box would then display "gate valve/open" or "gate valve/closed" depending on the state of the channel.

#### **Active Message Inactive Message**

Enter the channel Messages.

The Active Message is displayed in the Channel Data Box whenever the channel is ACTIVE. The Inactive Message is displayed whenever the channel is INACTIVE.

#### Recommendations

Combine Descriptions and Active/Inactive Messages to provide useful information about the status of your system. For example, for a channel controlling a gate valve  $(ACTIVE =$ valve open), use "gate valve" as the Description, "open" for the Active Message and "closed" for the Inactive Message. The Channel Data Box would then read "gate valve / open" or "gate valve / closed" depending on the state of the channel.

#### **Beep**

Enable the Channel Beep (On or Off).

On means that a beep is sounded every time the channel changes states.

Off means that no beep is sounded.

## **Main Menu**

Use the [Menu] or [Back to Main] QuickKey to bring up the Main Menu. This menu can only be accessed from the Pressure Display.

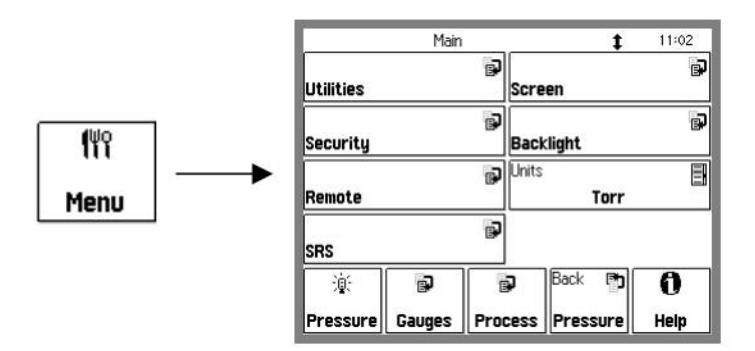

*Figure 3-19. Main Menu.*

The Main Menu provides access to many important IGC100 internal parameters and settings.

## **Units**

Display the Units selection list.

Select from Torr, Micron, Bar, mbar or Pascal.

This units systemis global to the IGC100. All pressure readings in the Pressure Display and data logs use these units. All pressure parametersin menus use these units.

This button is also available in the numeric entry keypad of pressure parameters.

See Appendix K for conversion factors.

#### **SRS**

Display contact information about Stanford Research Systems.

## **Utilities Menu**

Touch [Utilities] in the Main menu to display the Utilities menu.

#### **Time/Date**

Adjust the time and date settings of the IGC100.

The clock is used to ...

- log pressure and voltage readings (data log).
- log process control events (process history).
- log gauge activity (gauges history).
- to trigger process control events at specific times.

All times are represented in 24hr format (18:30 is 6:30pm). The current time is displayed at the top of the screen in most displays.

The clock requires adjustment after daylight savings corrections take place.

#### **Volume Control**

Adjust the speaker volume (0 to 10).

The IGC100 speaker is used for different purposes, such as user interface feedback and sounding alarms during process control and overpressure events.

## **Configuration**

Display the Configuration Report.

The Configuration Report shows a complete listing of all internal modules (standard and optional) detected when the unit was turned on.

#### **Selftest Submenu**

Display the Selftest menu.

#### **System Selftest**

Touch this button to perform the power-on test again. This also displays the firmware version and date.

## **Button & LED Test**

Touch this button to test the BLACK hardware keys, the 8 process LEDS and the 4 ion gauge LEDS.

## **Xmit via RS-232**

Transmit the string "SRS IGC100" over the RS-232 interface.

### **Security Menu**

Touch [Security] in the Main menu to display the Security menu.

The IGC100 features password protection to prevent unauthorized users from altering important instrument parameters and vacuum system settings.

For example, a vacuum operator might need to lock the process control menus to avoid inadvertent switching ofrelays, while a supervisor might lock the entire front panel to avoid any unsupervised changes by inexperienced operators.

The security state of the IGC100 is indicated by an icon on the upper right corner of the screen. A padlock  $\theta$  indicates that the system is locked and password protected.

#### WARNING!

When the system is locked, security settings **CAN NOT** be changed. All IGC100 functions/parameters protected in the Security Settings menu can not be changed.

Once the IGC100 is locked, the user *must* know the current password in order to modify any security settings in the IGC100. Alternatively, the user may insert a valid Password Card into the memory card slot to enable changes to the security settings.

#### If You Forget the Password

The password "SRS IGC100" always unlocks the system. This password is all uppercase and has a space after "SRS".

#### **Password Cards**

Security passwords can be copied into special memory cards known as Password Cards. Password Cards make it unnecessary to remember the password in order to unlock a controller. Simply insert the password card (loaded with the current password) into the Memory Card Slot to automatically unlock the controller. The controller returns to the locked state as soon as the card is removed.

#### **Enter Password to Lock/Unlock**

Enter the password to unlock or lock the system.

Ifthe unit is unlocked, enter the password to lock the security system. Check the Security Settings submenu to ensure the desired functions become locked.

Ifthe unit is locked, enter the password to unlock the security system. You can also use a Password Card to unlock a protected controller.

#### Important

Password recognition is case sensitive.

#### **Set Password**

Program a new password.

The system must be unlocked in order to enter a new password.

#### Important

Password recognition is case sensitive and may include numbers and letters.

#### **Copy Password to Card**

Load the current password into a Password Card.

#### Important

A password card must already be loaded into the Memory Card Slot AND the system must be unlocked before using this function. See Chapter 6 for details.

Following the password copy, the security system is locked when the Password Card is removed. Insert the card to unlock the systemwithout manually entering the password.

## **Security Settings Submenu**

Display the Security Settings menu. Use this menu to select the desired level of security.

Settings in this menu may not be altered when the systemis locked.

#### **Ion Gauge Buttons**

Select the ion gauge protection mode (Normal or Protected).

Protectedmeans that the black front panel IG1, IG2, DEGAS and IG AUTO buttons are not functional when the system is locked. Use this option to eliminate unintentional manual gauge shutdowns.

Normal means that the IG control buttons are not affected by the security system.

## **Gauge Setup**

Select the Gauge Setup protection mode (Normal or Protected).

Protected means that all gauge setup menus, required for proper gauge operation, cannot be modified when the system is locked. Use this option to eliminate accidental parameter changes.

Normal means that the gauge parameters are not protected by the security system.

#### **Calibration**

Select the Calibration protection mode (Normal or Protected).

Protected means that user gauge calibrations, such as Pirani gauge Zero and Atmosphere, are protected. Use this option to lock all calibration settings and eliminate accidental changes.

Normal means that the user calibration functions are not protected by the security system.

#### **Process Setup**

Select the Process Setup protection mode (Normal or Protected).

Protected means that all Process Control rules, accessible via the Process Control QuickKey, cannot be modified when the systemis locked. Use this option to lock the process control rules and eliminate accidental changes.

Normal means that the process control rules are not protected by the security system.

#### **Process Manual**

Select the Process Manual protection mode (Normal or Protected).

Protected means that the state of Process Control channels (Active/Inactive/Auto) cannot be changed from the front panel. Use this feature to prevent accidental state changes in the process control relays.

Normal means that the Process Control channels are not protected by the security system.

#### **Units/Time/Date**

Select the Units/Time/Date protection mode (Normal or Protected).

Protected means that the Time/Date and Units settings are locked when the system is locked.

Normal means that the time/day settings are not protected by the security system.

#### **Local Access**

Select the Local Access protection mode (Normal or Protected).

Protectedmeans that all front panel actions (including Power Off) are disallowed, except for the required security functions, when the system is locked. This is the most powerful protection option available.

Normal means that front panel actions are not affected by the security system.

## **Remote Access**

Select the Remote Access protection mode (Normal or Protected).

Protected means that remote commands may only query the settings/readings of the IGC100 when the system is locked. Any command which tries to change a setting will result in an error. Use this option to prevent remote control of your instrument. The remote user may still unlock the system via the password.

Normal means that remote control actions are not affected by the security system.

## **Remote Menu**

Touch [Remote] in the Main menu to display the Remote menu.

#### **System Name**

Enter a system name for this IGC100.

The system name identifies this unit over the remote interfaces. In addition, the name is displayed on all web pages served by this unit.

#### **RS-232 Submenu**

Display the RS-232 configuration menu.

This menu also includes a Rx/Tx display button which shows receive/transmit activity on the RS-232 port.

#### **Baud Rate**

Select the RS-232 (Serial) interface Baud Rate [300 - 115.2k].

The available baudrates are: 300, 1200, 2400, 9600, 19200, 38400, 57600 and 115200.

Most PC's use 9600 as a default.

## **Word Length**

Select the RS-232 (Serial) interface Word Length [7 bits, 8 bits].

8 bits is standard.

## **Parity**

Select the RS-232 (Serial) interface Parity [None, Even, Odd].

None is standard.

#### **Flow Control**

Select the RS-232 (Serial) interface Flow Control [None, Xon/Xoff, Hardware].

None is standard. At high baud rates (>19200), flow control may be necessary to prevent data loss. Check the host serial interface for the type of flow control in use.

## **RS-232 Queue**

Display the RS-232 transmit and receive buffers. The IGC100 buffers the most recent characters received and transmitted over the interface. The Queue display shows the interface history.

The Queue display may slow down communications and should be displayed only when testing or debugging a host program.

Press a QuickKey to exit from this display.

The upper half of the Remote Queue display is the Receive Queue. These are the most recent characters which have been received by the IGC100 (displayed in UPPER case). Commands which have already been executed are shown in normal text. Commands which have not yet been executed are shown with a gray background. Command errors are shown in inverse text.

The lower half of the Remote Queue display is the Transmit Queue. These are the most recent characters which have been placed in the output buffer. Characters which have already been sent over the interface are shown in normal text. Characters which are waiting to be sent are shown with a gray background.

#### **GPIB Submenu**

Display the GPIB (IEEE-488) configuration menu.

This menu also includes a Rx/Tx display button which shows receive/transmit activity on the GPIB port.

#### **Address**

Select the IGC100 Device Address (1 to 30).

Before attempting to communicate with the IGC100 over the GPIB interface, the IGC100's device address must be set.

#### **GPIB Queue**

Display the GPIB transmit and receive buffers. The IGC100 buffers the mostrecent characters received and transmitted over the interface. The Queue display shows the interface history.

The Queue display may slow down communications and should be displayed only when testing or debugging a host program.

Press a QuickKey to exit from this display.

The upper half of the Remote Queue display is the Receive Queue. These are the most recent characters which have been received by the IGC100 (displayed in UPPER case). Commands which have already been executed are shown in normal text. Commands

which have not yet been executed are shown with a gray background. Command errors are shown in inverse text.

The lower half of the Remote Queue display is the Transmit Queue. These are the most recent characters which have been placed in the output buffer. Characters which have already been sent over the interface are shown in normal text. Characters which are waiting to be sent are shown with a gray background.

#### **Web Submenu**

Display the Web server configuration menu.

The parameters in this menu must be entered in order to use the web interface option (Opt. 02). This menu only applies ifthis option is installed. See Chapter 8 'Embedded Web Server' for more information on configuring the IGC100 for the internet.

#### **Web Server**

Enable or Disable the web server.

#### Important!

Use the web security measures in the Web/Control menu to prevent unauthorized control ofthe IGC100 via the web. Disable the server to prevent ALL web access to the IGC100.

#### **IP Address**

Enter the IP Address for the IGC100 web server.

Obtain a valid IP Address from your network administrator. Entering invalid addresses may disrupt your network.

When accessing the IGC100 from you browser, enter this IP address in the address box to display the web pages. Make a 'favorite' to provide one click access.

#### **DNS**

Enter a DNS Address for the IGC100 web server.

Obtain a valid Domain Name Server (DNS) Address from your network administrator.

The DNS is used by the web server's e-mail notification feature. The DNS allows e-mail addresses to be entered using full domain names.

#### **Gateway**

Enter a Gateway Address for the IGC100 web server.

Obtain a valid Gateway Address from your network administrator. The Gateway is used by the web server's e-mail notification feature.

## **Web Queue**

Display the web transmit and receive buffers. The IGC100 buffers the most recent characters received and transmitted over the interface. The Queue display shows the interface history.

The Queue display may slow down communications and should be displayed only when testing or debugging a host program.

Press a QuickKey to exit from this display.

The upper half of the Remote Queue display is the Receive Queue. These are the most recent characters which have been received by the IGC100. Commands which have already been executed are shown in normal text. Commands which have not yet been executed are shown with a gray background. Command errors are shown in inverse text.

The lower half of the Remote Queue display is the Transmit Queue. These are the most recent characters which have been placed in the output buffer. Characters which have already been sent over the interface are shown in normal text. Characters which are waiting to be sent are shown with a gray background.

#### **Port Number**

Change the HTTP port number of the web server. The default port is 80 and should **NOT** be changed except in the following situations.

- 1. You are using multiple IGC100's in a network behind a NAT (network address translation) router. In this case, all of the IGC100's will appear at the same IP address to the outside world (they will have different IP addresses on the local network). Each IGC100 needs to be on a different port and the router must be configured to forward port requests to the correct IGC100. From the outside, each IGC100 is accessed at its own port number (but the same IP address).
- 2. Ifyou are experiencing attacks on port 80 that block access to the IGC100. In this case, change the port to something else (like 8080). You will need to specify this port in your browser address window as 208.123.123.32:8080 where 208.123.123.32 is the IP address of the IGC100 and 8080 is the port number.

For more information about NAT routers and ports, see your network administrator.

Wait at least 30 seconds after changing the port number for the change to take effect.

#### **Web Control Submenu**

Display the Web/Control submenu.

The web server can disallow any user from controlling the IGC100 via the web. In this case, only monitoring is allowed from the web.

If web control is required, there are two types of security. Password security requires the user to enter the password from their browser and Trusted IP allows control only to those IP addresses entered in this menu. Both types can be used together.

See Chapter 8 'Embedded Web Server' for more information on configuring the IGC100 for the internet.

#### **Web Control**

Enable or Disable web control of the IGC100.

Disabled prevents any user from controlling the IGC100 via the web. In this case, only monitoring is allowed on the web. This provides the most security but only allows monitoring.

Enabled allows both monitoring and control of the IGC100.

#### Important

There are two types of security. Password security requires the user to enter the password from their browser and IP Checking allows access only to those IP addresses entered in this menu. Both types can used together. The IGC100 requires the use of at least one type of security.

## **Security Type**

Choose the type of web security (Password, IP Checking or Both)

Password requires the entry of the Web Password from the user's browser before accessing any IGC100 web pages.

IP Checking only allows computers with trusted IP to access the web server. Only users with static IP addresses can use this feature. Do not use this ifyou use a dial-up account or DHCP account to access the internet. These accounts have dynamic (i.e. temporary) addresses.

Both requires the password AND a trusted IP address checking before web access to IGC100 is allowed.

## **Password**

Enter a password for web access.

When accessing the IGC100 web server from your browser, it will ask for this password before any pages will be displayed.

## **Trusted IPs**

Enter trusted IP addresses. When IP Checking security is enabled, the web server only allows access to those IP addresses entered in this menu.

A trusted range of IP addresses allows all users on a local network (or subnet) to access the web server. Use this in a laboratory environment where groups of computers and users are on a single subnet.

Enter individual IP addresses for remote users with static IP addresses.

IP Checking can not be used with users who have dial-up accounts. These accounts do not have a static, or permanent, IP address.

## **Start Trusted Range End Trusted Range**

Enter the Start and End of the Trusted IP Range.

## **Trusted IP Address**

Enter individual Trusted IP addresses. Up to four individual addresses can be stored in the controller.

## **Screen Menu**

Touch [Screen] in the Main menu to display the Screen menu.

### **Contrast Up Contrast Down**

Adjust the screen contrast according to your viewing needs.

#### **Clean Touch Screen**

Display the Touchscreen Cleaning display with countdown timer. This allows the user to clean the screen without turning the power off.

The cleaning display has no touch sensitive areas and can be wiped clean without changing any instrument settings. The touchscreen should be cleaned according to the procedure below and only while the Touchscreen Cleaning display is on (or the unit is off). The timer indicates the time remaining before returning to the menu.

#### Cleaning procedure

For best results, use a clean, non-abrasive cloth towel and a commercial window cleaner to regularly clean the screen. The cleaning solution should be applied to the towel, NOT the surface of the touchscreen. Fluid may seep behind the panel if it is not cleaned properly.

#### WARNINGS

Do not operate the touchscreen with the tips of pens or sharp objects that might permanently stain or damage the screen surface.

The surface of the touchscreen should be kept free of dirt, dust, fingerprints and other materials that could degrade its optical properties. Long termcontact with abrasive materials will scratch the front surface and harm image quality.

#### **Calibrate Touch Screen**

Display the Touchscreen Calibration window.

Ifthere is consistent misalignment between the LCD buttons and their touchsensitive areas, follow this calibration procedure to realign the LCD and touchscreen.

#### **Test Touch Screen**

Display the Touchscreen Test window. The cross-hairs on the screen should be aligned under the touch point across the entire screen. Ifthe alignment is significantly off, use the Touchscreen Calibration window to re-calibrate.

## **Backlight Menu**

Display the Backlight saver submenu.

The IGC100 has a back-lit LCD display. Backlighting is supplied by a fluorescent tube. Use the Backlight Saver feature to extend its useful lifetime by automatically turning it off after hours. Using the Backlight Saver can double the lifetime ofthe fluorescent tube.

All IGC100 controller functions remain functional while the backlight is off

#### **Backlight Saver**

Select the Backlight Saver mode (Enabled or Disabled).

Disabled means that the backlight will never be turned off.

Enabled means that, between the Turnoff and Turnon times, the display backlight will turn off if the touchscreen is inactive for a period longer than the Backlight Saver Delay. All IGC100 controller functions remain functional while the backlight is off

#### Important

Touch the LCD screen to restart the backlight.

#### Recommendation

Use the Backlight Saver to extend the life of the screen's backlight. Enable the backlight saver mode and program the on/off/delay times to shut off the light overnight.

#### **Backlight Saver Delay**

Enter the Backlight Saver Delay time.

If the Backlight Saver is enabled and the time of day is between the Turnoff and Turnon times, then the display backlight turns off if the touchscreen is inactive for the Backlight Saver Delay time.

### **TurnOff Time Turnon Time**

Enter the backlight TurnoffTime.

If the Backlight Saver is enabled and the time of day is between the Turnoff and Turnon times, then the display backlight turns off if the touchscreen is inactive for the Backlight Saver Delay time.

#### Recommendation

Set the Turnoff time to the time at which you leave the lab at night. Set the Turnon time to just before you return in the morning. There is no need to keep the light on when nobody is looking at the

# Chapter 4

# **Analog Input/Output Ports**

This chapter includes a complete description of the Analog I/O capabilities of the IGC100, including specifications, connections, possible configurations, and capacitance manometer operation.

## **In This Chapter**

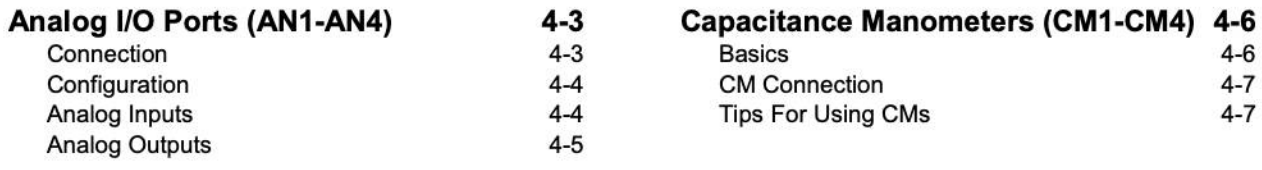

# **Analog I/O Ports (AN1-AN4)**

All IGC100 controllers have four analog input/output ports (BNC connectors) on the back panel. Each port can be individually configured as an input or an output from the front panel or through the computer interface.

The specifications are identical for the four ports

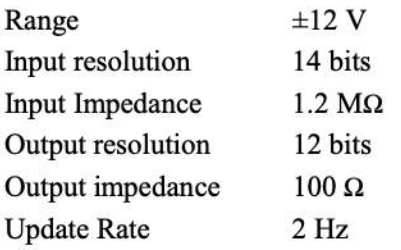

#### **Connection**

The four Analog I/O ports are located on the back panel of the IGC100 and are easily identified as the vertical row of four BNC connectors, labeled ANALOG I/O 1 through 4.

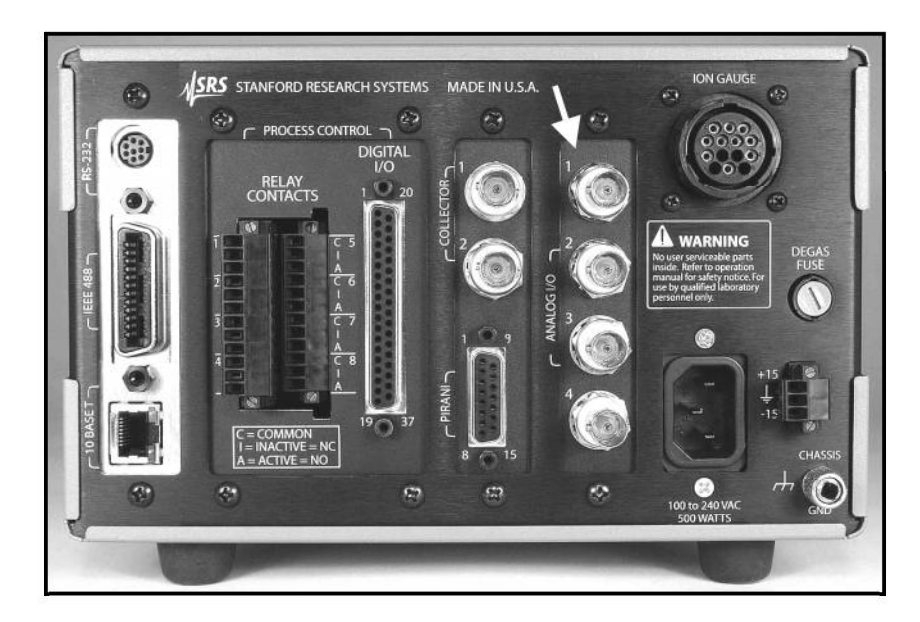

*Figure 4-1. RearpanelAnalog I/Oports.*

The BNC connectors are wired in the standard fashion, with the center pin connected to the signal (input or output) and outer shield connected to the signal return (ground).

#### **Configuration**

Each individual Analog I/O port may be programmed to perform one of many possible functions. To configure a port, touch the [Gauges] QuickKey to bring up the Gauges Display. Touch an analog port Data Box (AN1-AN4) to display the Analog Port Setup menu.

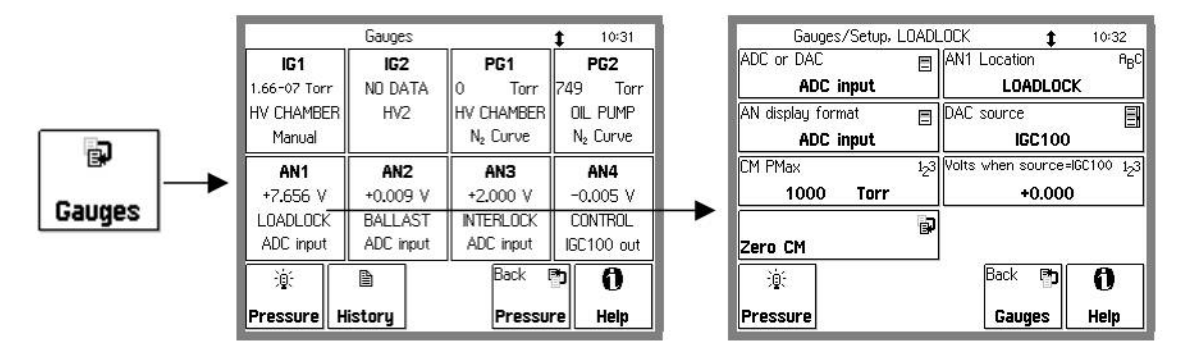

*Figure 4-2. Analog I/O Port Setup.*

The first, and most important, configuration option is selection of I/O mode, ADC Input (Analog to Digital Converter) or DAC Output (Digital to Analog Converter).

Input ports connected to the pressure signal of a capacitance manometer include the option to display the CM readings directly as pressures (AN Display Format), provided the full scale range (CM PMax) is programmed.

The level of a DAC output can be set manually (Volts When Source=Manual) or remotely (through the computer interface), or may be linked to the log pressure ofthe IG1, IG2, PG1 or PG2 gauges (DAC Source).

The IGC100 allows you to assign a descriptive Location name (text string) to each signal port. Locations are displayed in the Port Info box of the Pressure Display screen, and in the Port's Data Box of the Gauges Display. This makes it easy to identify the signal source.

#### For More Information

The menus used for Analog I/O port configuration are described in detail in the Gauges Display section of Chapter 3.

#### **Analog Inputs**

When an analog port is configured as an ADC Input, its signal levels (de voltage or CM pressure) can be displayed on the front panel (Pressure and Gauges Display Screens) and/or monitored remotely through the computer and/or web interfaces.

When Data Logging is enabled, all analog input voltages are stored in memory as part of the data log.

Voltage levels beyond the ±12V range display the message 'OVERLOAD'.

Process Control Channels can be linked to ADC Input ports. Channel activation takes place above or below a user specified input signal level. For example, use the amplified voltage readings from a thermocouple gauge to prevent overheating of your sample during inductive heating.

#### Recommendation

Use Analog I/O ports as inputs to read voltages from additional vacuum equipment such as capacitance manometers, thermocouples, mass flow controllers, turbo pump controllers, throttle valve controllers, etc.

#### For More Information

Consult the Process Control Display section in Chapter <sup>3</sup> ofthis manual for information on how to link process control channels to analog input ports.

#### **Analog Outputs**

The level of a DAC output can be set manually (Volts When Source=Manual) or remotely (through the computer interface), or may be linked to the log pressure ofthe IG1, IG2, PG<sup>1</sup> or PG2 gauges (DAC Source).

When IG1 or IG2 is the DAC source, the analog output follows these parameters.

P (Torr) =  $10^{V-12}$  for  $10^{-11}$  Torr  $\leq P \leq 10^{-1}$  Torr<br>0 V indicates gauge off indicates gauge off 12 V indicates gauge fault

When PG1 or PG2 is the DAC source, the analog output follows these parameters.

P (Torr) =  $10^{V-5}$  for  $10^{-4}$  Torr  $\leq P \leq 10,000$  Torr<br>0 V indicates gauge off 0 V indicates gauge off<br>12 V indicates gauge faul indicates gauge fault

#### Recommendation

Use analog outputs to control auxiliary vacuum equipment such as heaters, actuators, ion sources and throttle controllers. Connect analog output signals to Programmable Logic Controllers to perform sophisticated process control.

# **Capacitance Manometers (CM1-CM4)**

#### **Basics**

Capacitance manometers (CMs) are very accurate devices for measuring both absolute and differential pressures. They measure all gases and materials that are vapors at the gauge's operating temperature. Gauge heads are specified by their full scale range, Pmax (10,000 Torr - 0.1 Torr), and have a dynamic range of approximately 4 decades. The standard output is a de analog voltage, independent ofthe gas, linear with pressure, and equal to 10 V at Pmax. Gauge volume is small, and response is fast. Capacitance manometers commonly offer accuracies of 0.25%, while high-accuracy products can offer 0.08%. Capacitance manometers are so accurate that gauge-head temperature variation is a critical source of error. The long-term accuracy of capacitance manometers (better than  $1\%$ ) justifies their use as secondary standards and transfer gauges.

For critical applications where repeatability, precision, and composition independent readings are required, a capacitance manometer gauge should be used to monitor and control the process pressure! This is particularly true if complex or changing gas mixtures are involved.

#### Note

Capacitance manometers may be ordered from several commercial sources. Gauge heads can be purchased with two ports for differential measurements, or with an evacuated reference side for absolute pressure measurements.

Heated capacitance manometers, maintained at temperatures above ambient, are used extensively in chemical processes, gas handling systems, and semiconductor processing systems operating under two sets of conditions:

- 1. ambient temperature undergoes large fluctuations
- 2. system contains vapors that would otherwise condense on the sensor

Heated CMs are used in measuring pressures found in (1) chemical processes containing water vapor and organic materials that boil at modest temperatures, and (2) semiconductor manufacturing processes, particularly aluminum etching where  $AICI<sub>3</sub>$ vapor exists.

When heated sensor heads are used, the temperature of the sensor usually is greater than that of the chamber whose pressure is to be measured. The pressure reading will be a few percent high under some conditions due to an effect known as thermal transpiration.

#### For More Information

For additional information on CMs and the thermal transpiration effect consult:

- 1. "Foundations of Vacuum Science and Technology", Ed. J. M. Lafferty, John Wiley and Sons, NY, 1998, p. 384.
- 2. R. W. Hyland and R. L. Shaffer, "Recommended Practices for the Calibration and Use ofCapacitance Diaphragm gauges as transfer standards", J. Vac. Sci. Technol. A 9(1991)2843.

## **CM Connection**

The standard IGC100 controller can display pressures measured from standard capacitance manometers (CMs). Up to four independent CM readings can be monitored simultaneously using the four Analog I/O ports. Pressure readings are updated at 2 Hz. The IGC100 precisely measures the 0 to 10 Vdc linear output signal from the CM to determine pressure. Direct pressure readings are accurate only if the full scale range (PMax) of the gauge is entered into the controller. Full-scale ranges up to 1000 Torr are supported by the controller.

An 'OVERLOAD' message is displayed when the output signal from the CM exceeds 12 V.

For added convenience, the IGC100 also supplies an auxiliary ±15 Vdc/100 mA power output. This power is usually sufficient to operate a pair of standard (i.e. non-heated) capacitance manometers.

#### For More Information

Chapter <sup>1</sup> includes all the basic information required to install and set up your IGC100 controller and its gauges, including capacitance manometers. Chapter 3 describes, in detail, all menus required to configure the IGC100 to display pressure readings from capacitance manometer gauges.

#### **Tips For Using CMs**

- 1. Avoid overpressurizing the gauge head. Use pressure relief and isolation valves whenever required.
- 2. Maintain a stable temperature around non-heated gauges.
- 3. Allow long warm up times for heated gauge heads. Consult manufacturer's recommendations.
- 4. Avoid contamination and particulate buildup inside the gauge since that could affect diaphragm motion. Some gauge designs offer special features to avoid such buildup.
- 5. Avoid mechanical vibrations.
- 6. Eliminate any chances of mechanical stress to the gauges. Use bellows if necessary.
- 7. Recalibrate frequently. Rezero often.

# Chapter 5

# **Process Control**

This chapter provides the basic guidelines required to successfully interface and program the automation features built into the Process Control option (Opt. 03) of the IGC100 controller. If this option is installed, the [Process] QuickKey is available in the Pressure Display and all features described in this chapter are available. Ifthis option is not installed, this QuickKey becomes [No Proc] and no process control features are available.

## **In This Chapter**

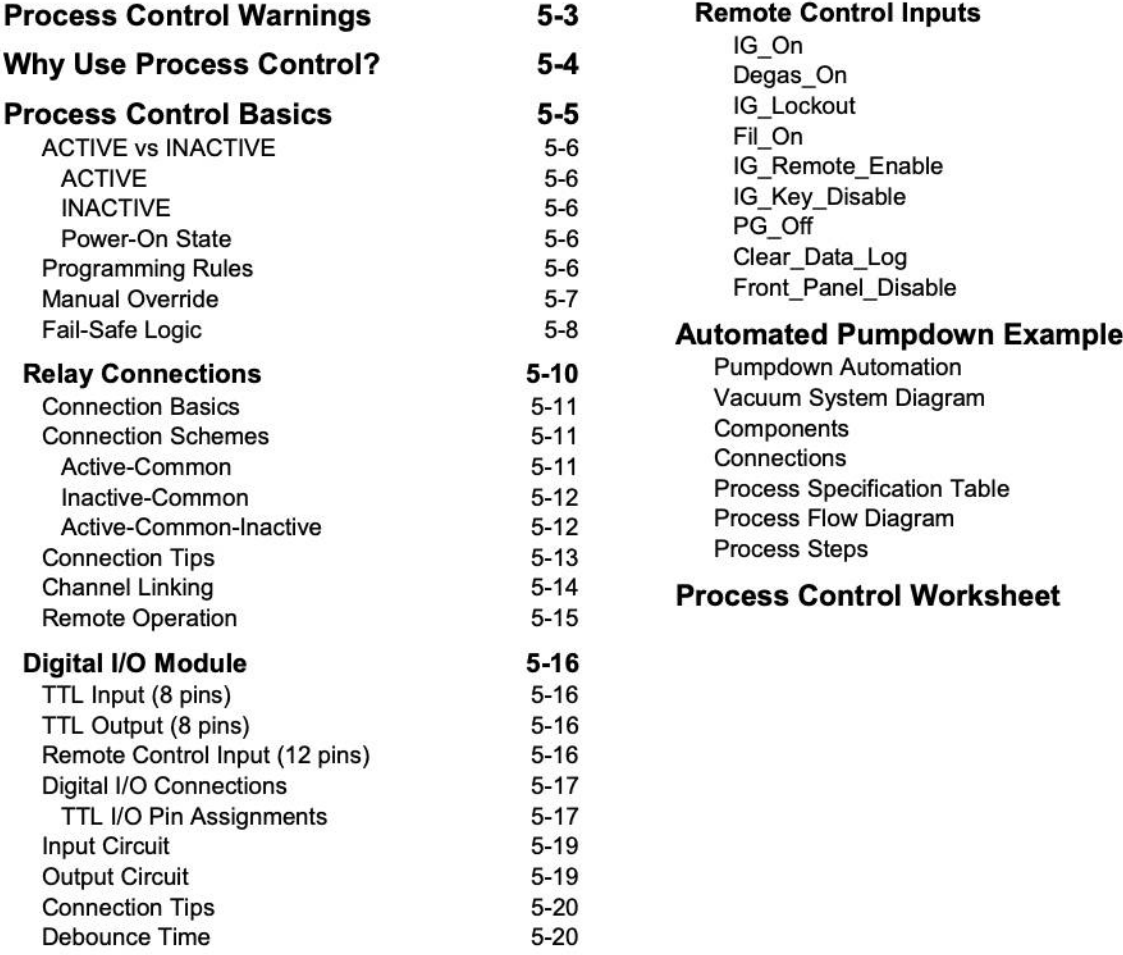

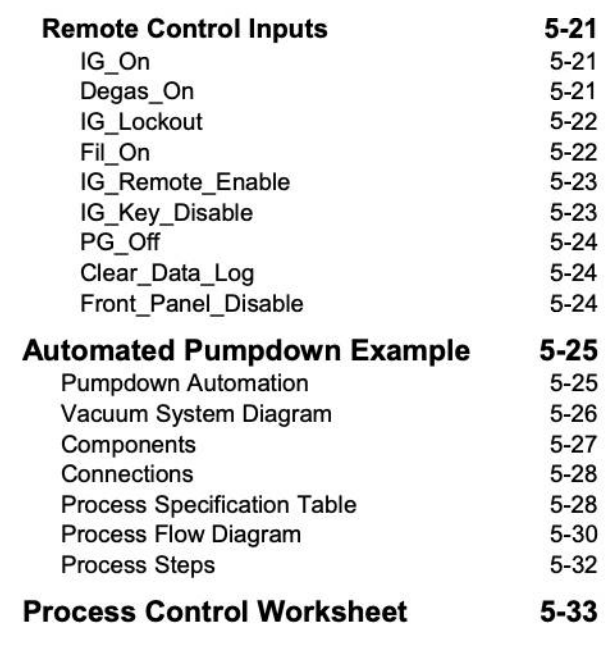

# **Process Control Warnings**

- It is the user's responsibility to ensure that the automatic control signals provided by the process control option (Opt. 03) of the IGC100 are always used in a safe manner.
- Carefully check the programming of the system, and test every individual channel connection under MANUAL control, before switching to AUTO Mode operation.
- When an equipment failure or power shutdown condition could cause a hazardous situation, always provide fail-safe precautions. As an example, a pressure relief check valve should be used in conjunctionwith an automated backfill valve when the risk of dangerous overpressure is possible.
- Use the security features built into the IGC100 to lock the Process Control Display and avoid potentially hazardous changes to your systemby inexperienced users.
- Even if the control logic seems simple and obvious, we recommend that you always develop a logic diagram (flowchart) of the process control function you wish to implement. See the Automated Pumpdown Example at the end of this chapter.
- To minimize programming and connection errors, prepare a Specification Table which lists the rule parameters, measurement sources, and connection scheme for each channel. An example is presented in this chapter.
- Keep a copy of the circuit schematic, which illustrates how each piece of equipment is connected to the process control module, in this manual.
- Carefully consider the response of your process control setup during and after power losses. A properly wired setup should protect the system and operators from hazardous conditions whenever power is lost, and should remain in a safe state after power is reestablished.
- Keep in mind that all process control channels are set to Manual Mode, INACTIVE, every time the IGC100 controller is powered up (this should be considered a Fail-safe state). You must switch the appropriate channels to Auto Mode to restart automated operation after every power up.
- No process control actions take place based on ionization gauge readings while the gauge is establishing emission current or while the gauge is degassing.
- To prevent relay arcing, use transient absorbers when connecting inductive loads, such as motors or solenoids, to the process relays. It may be necessary in some cases to use an external power relay driven by a process relay to switch a device on and off.

# **Why Use Process Control?**

Fully automatic vacuum systemoperation is universally recognized as the most effective way to provide:

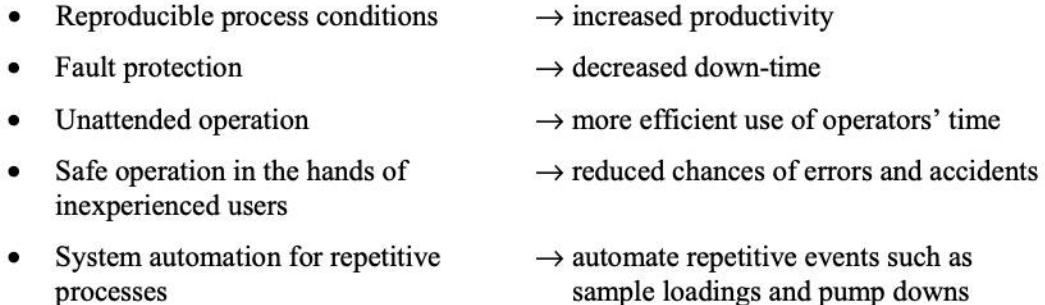

One of the best ways to improve process yield and reduce system failure is through automation. Process automation is most important in complex systems or in systems operated by inexperienced personnel. The process control capabilities ofthe IGC100 make it unnecessary for the operator to be physically present to operate valves and/or actuate switches at the right time. In fact, an IGC100 with an embedded web server (Opt. 02) provides remote control capabilities from anywhere in the world.

The IGC100 Process Control Option is commonly used to,

- Automatically control vacuum components such as valves, heaters, power supplies, shutters and other process equipment.
- Interlock process control operations with external signals that are related to time, pressure, temperature, gauge status, system status, TTL logic levels and other parameters.
- Automatically control pumpdown, venting and load-lock procedures.
- Signal when a process is complete or alert operators to system conditions that require their attention.
- Link process control channels together to create powerful system logic to control a wide variety of functions.
- Automate repetitive operations.
- Use e-mail notification to warn operators about possible system problems over the internet (requires Web-interface, Opt. 02).
- Control a system remotely through the computer or web interfaces.
# **Process Control Basics**

An IGC100 controller fitted with a Process Control Board, Opt. 03, becomes a powerful and versatile vacuum system controller. The process control board provides eight independent channels for system automation. Each channel has a relay closure output, and associated opto-isolated TTL output logic signal, that may be linked to a variety of input sources through user-programmable rules.

When in AUTO mode, the state of a channel is linked to the readings from an input source. This input source can be:

- any pressure gauge or analog input
- the system clock
- ion gauge emission status
- a dedicated TTL input pin

Channel Rules define the exact conditions under which channels change state during automated operation. The parameters required to fully specify a rule include:

- input source
- setpoint (level, polarity and hysteresis)
- setpoint delay
- channel description and labels
- audio alerts

Process control programming is fast, straight-forward and designed for nonprogrammers. A complete listing ofthe Rule editing menus can be found in Chapter <sup>3</sup> of this manual, and will not be reproduced in this chapter.

During automated operation, the output status of all eight channels can be monitored in real time from the front panel (see Process Control Display in Chapter 3). Also, eight dedicated Process Control LEDs (located below the screen) and programmable audio alarms are available to announce process control events.

Manual Override is available for all channels. This allows channel relays and their TTL outputs to be operated directly from the front panel.

All process control events are automatically time stamped and recorded in the Process Control Log. Use the [History] QuickKey in the Process Control Display to review the log. Note that the log is erased when the power is turned off.

The Process Control option also includes 12 opto-isolated TTL inputs. These inputs can be used to remotely control various controller functions including:

- gauge on/off
- degas on/off
- IG filament select
- IG lockout
- Data Log reset
- touchscreen disable

# **ACTIVE vs INACTIVE**

The state of a process control channel is either ACTIVE or INACTIVE.

**ACTIVE**

When a process control channel is ACTIVE,

- its TTL output is logic low
- its relay is energized or on the Common and Active (normally open, N.O.) pins are connected together
- its channel LED on the front panel is ON

### **INACTIVE**

When a process control channel is INACTIVE,

- its TTL output is logic high
- its relay is de-energized or off- the Common and Inactive (normally closed, N.C.) pins are connected together
- its channel LED on the front panel is OFF

When a process control channel is in Auto mode, it becomes ACTIVE when the conditions specified by its rule's parameters are met.

Manual operation of the channel output is possible using Manual Override from the front panel or over a computer interface.

### **Power-On State**

All process control channels are set to Manual Mode and INACTIVE, when the IGC100 is powered up. The user must switch the required channels back to Auto Mode to restart automated operation every time the unit is powered up.

## **Programming Rules**

The process control board provides eight independent channels for system automation. Each channel has a relay closure output and associated opto-isolated TTL output signal.

The channel state may be controlled (1) manually (Manual Override below) or (2) automatically, by linking its state to an input source through user-programmable rules.

While in AUTO mode, the state of a channel can be linked to the readings from (1) any pressure gauge or analog input, (2) the system clock, (3) ion gauge status and (4) a dedicated TTL input pin.

Channel Rules define the exact conditions under which channel state activation or deactivation takes place during automated operation. The parameters required to fully specify a rule include (1) input signal (source), (2) activation setpoint (level, polarity and hysteresis), (3) delay and (4) audio alerts. For channels linked to gauges, the user must also specify a channel state for when the gauge is offor in a fault condition.

Process control programming is fast, straight-forward and designed for non-programmers. Rule editing menus do not require any prior programming experience, and present choices in a simple format.

The variety of signal sources available to every channel provides process control versatility that extends beyond what has been traditionally expected from vacuum gauge controllers. For example, one channel could open the main gate valve every time the PG1 readings from the main chamber drop below a user-specified level, while the next channel controls overnight bakeouts, by using the clock to power a heating envelope during off-hours.

#### For More Information

Consult Chapter 3 of this manual for a complete description of the Process Control menus, parameters and displays used to program, monitor and control the process control module. See Chapter 7 for information about controlling the process channels over a remote computer interface.

### **Manual Override**

Manual Override is available for all channels, making it possible to manually operate channel relays and TTL outputs directly from the front panel.

Manual control of the channels is performed from the Process Control Display.

Use the [Process] or [Back to Process] QuickKey to bring up the Process Control Display screen. This display consists of eight Channel Data Boxes, each displaying state and configuration information for a process control channel.

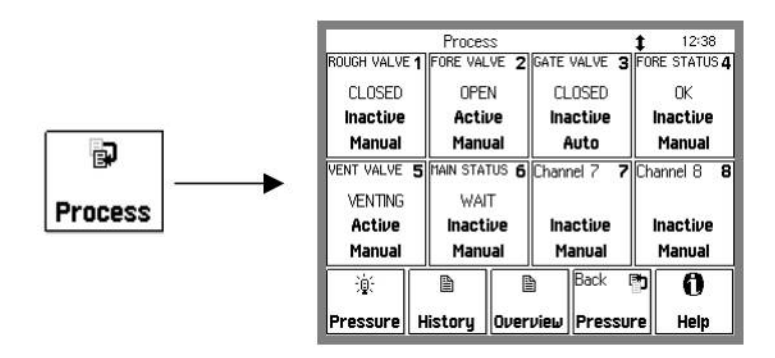

*Figure 5-1. Process Control Display.*

Touch a Channel Data Box to choose a channel state (Active, Inactive or Auto) or edit the channel rules and labels.

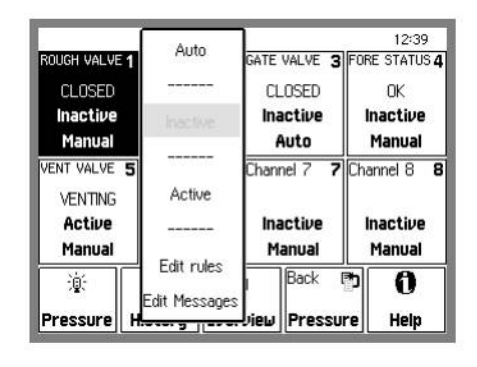

*Figure 5-2. Channel Options.*

Choose...

'Inactive' to manually DEACTIVATE the channel

'Active' to manually ACTIVATE the channel

'Auto' to switch the channel to Auto mode - its state is now controlled by the channel rules

'Edit Rules' to edit the channel rules

'Edit Labels' to edit the text and audio options for the channel

#### Recommendations

Always use Manual Operation to test your process control connections before switching to (and relying on) automatic rules for channel operation.

Use Manual Override to quickly switch an automated procedure to manual control in an emergency.

Use Channel Labels to display real systemnames and states for each channel. This eliminates confusion over which channel is connected to which device.

All process control channels default to Manual Mode, INACTIVE, when the IGC100 controller is first turned on.

#### For More Information

Consult the Process Control sections of Chapter 3, including descriptions of the Process Control Display, Channel Data Boxes and Rules Editing menus.

## **Fail-Safe Logic**

#### WARNING!

When equipment malfunction or power loss could cause a hazardous situation, always provide fail-safe operation.

Fail-Safe logic must be very carefully planned, designed and tested before reliance on process automation is allowed.

IGC100 users must carefully consider the behavior oftheir process control setup during, and after,

- system failures
- equipment malfunctions
- operator errors
- power losses

Typical "unsafe" situations that must be anticipated and accounted for in logic designs, include,

- Gauges, used as input sources for process control channels, can turn off in the middle of a process due to overpressure, gauge failure, Auto-Start events or operator error.
- Input Analog I/O ports, used as channel sources, can be mistakenly switched into outputs in the middle of a process.
- Complete power loss can result in total system shutdown.

A properly designed process control setup must respond to all ofthe above conditions by immediately shifting the system into a fail-safe state.

A carefully wired and programmed fail-safe state should be available to protect the equipment and operators from danger under any one of the potentially dangerous events described above.

*Fail-Safe logic must be very carefullyplanned, designed and tested before reliance on process automation is allowed.*

#### **The following guidelines MUST be considered during fail-safe logic design,**

- Channels linked to gauge readings include the "Gauge-Off/DAC State" rule. *This must be specified* to provide the proper fail-safe response in case the gauge shuts down and no pressure readings are available to the channel.
- Channels linked to analog input readings (AN1-4 and CM1-4) also include the "Gauge Off/DAC State" rule. *This must be specified* to provide the proper fail-safe response in case the analog port is mistakenly configured into an output and no voltage or capacitance manometer readings are available to the channel. This rule also applies when the analog input is in overload.
- During a power shutdown all relays are de-energized and in the INACTIVE state - Common and Inactive pins connected. *This must be carefully considered* during the design and implementation of your process control setup, to assure proper fail-safe operation during and after power losses.
- The IGC100 controller *does not automatically turn back on* once power is reestablished after power loss. Instead, the user must turn the unit back on manually. During this time, all relays are de-energized and in the INACTIVE state.
- *• When the 1GC100 is turned on, all channels are set to Manual Mode and INACTIVE. This is considered thefail-safe operatingmode.* The user must set the required process control channels back to Auto to restart automated process control every time the IGC100 controller is turned on.

# **Relay Connections**

Each process control channel has an associated relay. The relay specifications are:

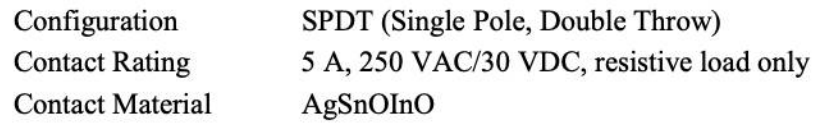

Use the two 12-Position Terminal Block Plugs located on the back panel to connect to the eight process control relays. Relay pins are labeled I (Inactive), C (Common) and A (Active) for easy association to channel states.

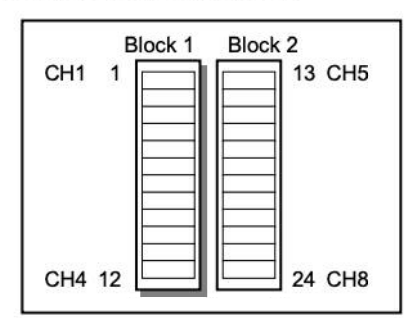

*Figure* **5-3.** *The 2 12-position terminal blocksforprocess relay connections.*

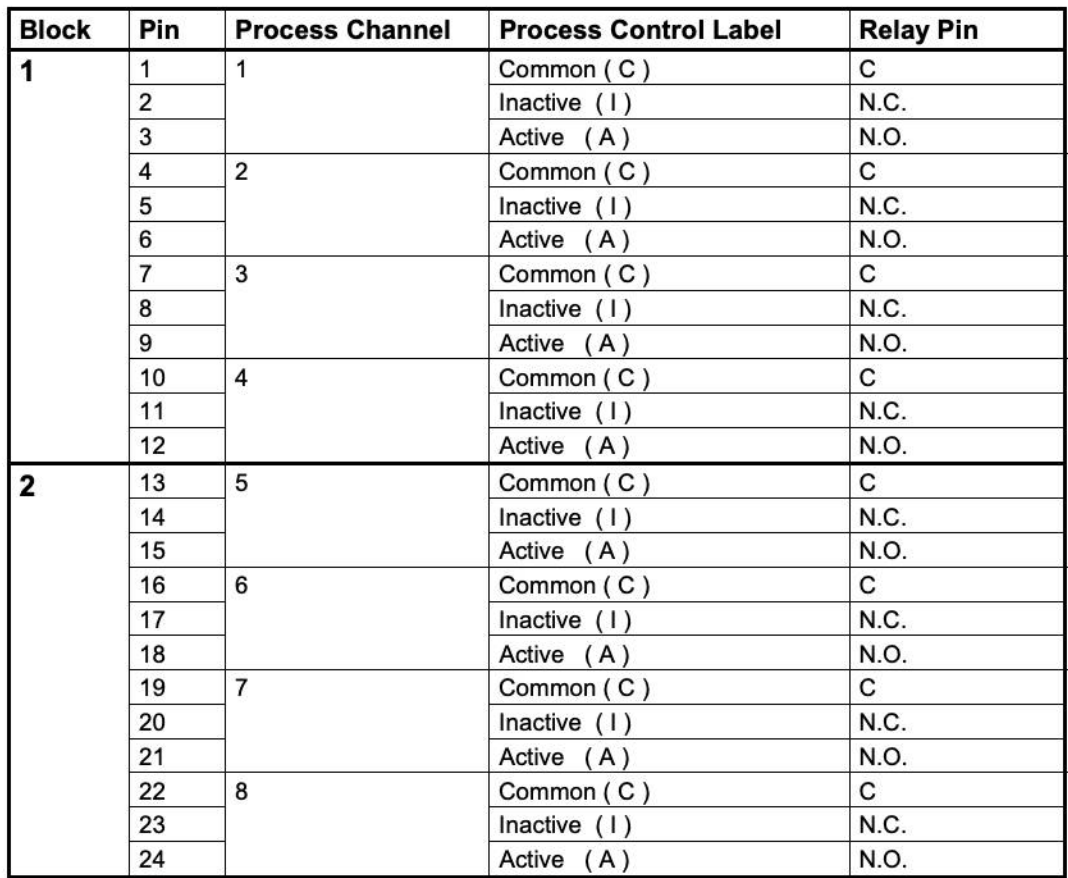

Note: Block #2 must be removed in order to be able to access its side screws.

## **Connection Basics**

When a process control channel is ACTIVE its relay is energized, or on, connecting the Common and Active (N.O.) pins. Active Pins are labeled 'A' on the back panel, and correspond to the Normally Open pin of the SPDT relay.

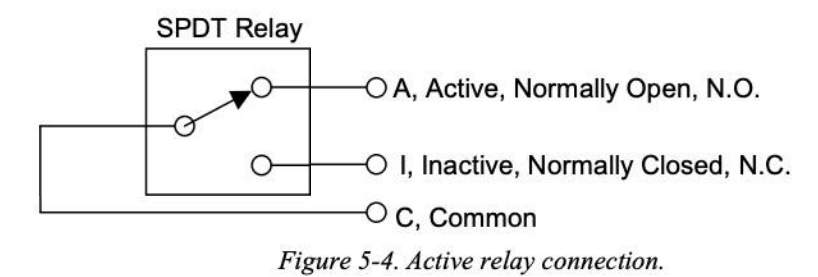

When a process control channel is INACTIVE its relay is de-energized, or off, connecting the Common and Inactive pins. Inactive Pins are labeled 'I' on the back panel, and correspond to the Normally Closed pin of the SPDT relay.

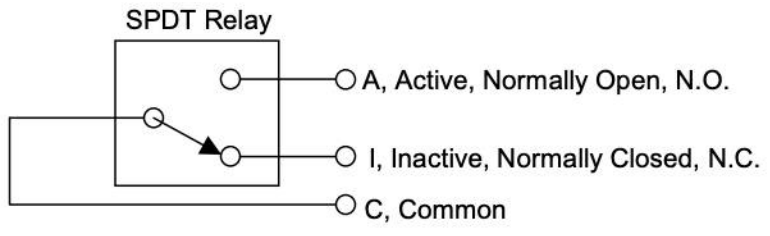

*Figure 5-5. Inactive relay connection.*

## **Connection Schemes**

Process control relays have three pins and three connection schemes are possible.

### **Active-Common**

The relay is wired as a single throw switch, with connections to the Active and Common pins only. Contact closure takes place during the ACTIVE state ofthe channel. Contact is open during the INACTIVE state of the channel and during power shutdowns. For example, use this connection to turn a heater on and off, using the relay as a power switch. Heat is available only when the channel state is ACTIVE.

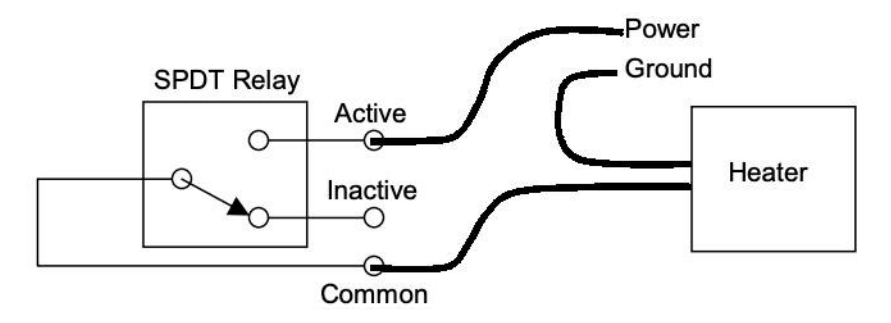

*Figure 5-6. Using a relay as a powerswitch. (Shown in Inactive state.)*

In this case, the Active and Common connections may be swapped. Connecting as shown prevents power from appearing on the Inactive pin when the channel is Inactive.

### **Inactive-Common**

The relay is also wired as a single throw switch, but with connections to the Inactive and Common pins. Contact closure takes place during the INACTIVE state of the channel. Contact between the pins is also established during power shutdowns (fail-safe state). For example, use this connection scheme to turn an auxiliary power supply on after a main power failure. As the main power shuts down, the relay is deactivated, delivering backup power to the experiment. In general, use this connection scheme whenever you need a contact to open during the active state of the channel.

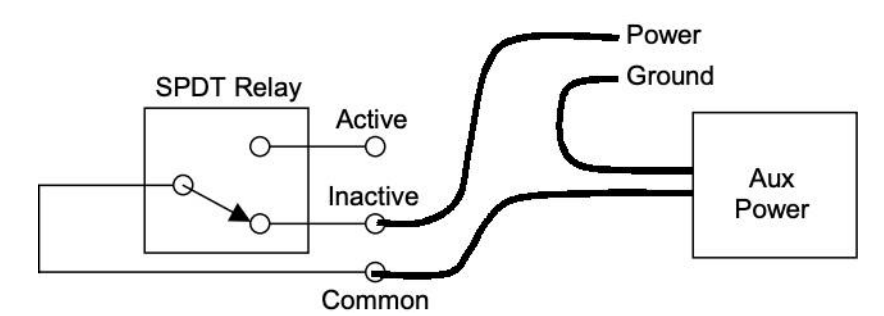

*Figure 5-7. Using a relay as a back-uppowerswitch. (Shown in Inactive, power-offstate.)*

In this case, the Inactive and Common connections may be swapped. Connecting as shown prevents power from appearing on the Active pin when the channel is Active.

### **Active-Common-lnactive**

The relay is used as a true double throw switch, with connections to its three pins. As an example, consider a system where an electrical power source is shared between two instruments (#1 and #2), but only one instrument is powered at a time (sequential operation). In this scheme, the supply wire is connected to the Common pin and the Active and Inactive pins are connected to the power input pins of instruments  $#1$  and  $#2$ , respectively. Switching the channel state between ACTIVE and INACTIVE redirects the power from instrument #1 to instrument #2.

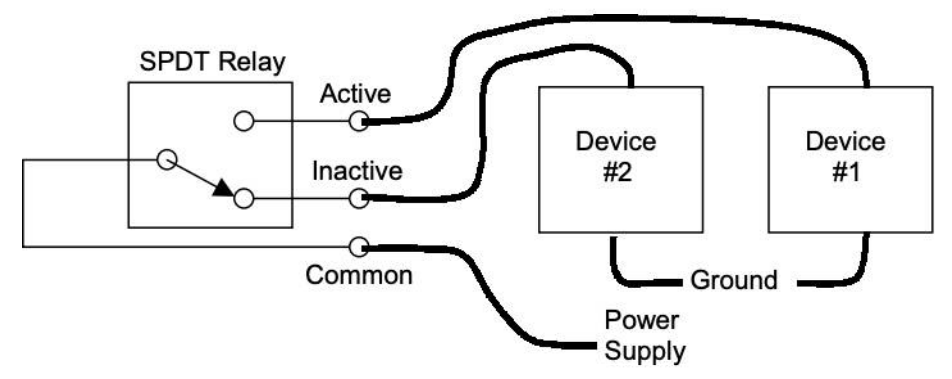

*Figure 5-8. Using a relay as apower multiplexer. (Shown in Inactive, power-offstate.)*

A similar scheme could be used to monitor(sequentially) two separate sensors from a single-input reader (signal multiplexing). In this case, the reader's input is connected to Common, and sensors 1 and 2 connect to pins A and I of the relay, respectively. Activate the channel to monitor sensor 1, or deactivate the channel to switch to sensor 2.

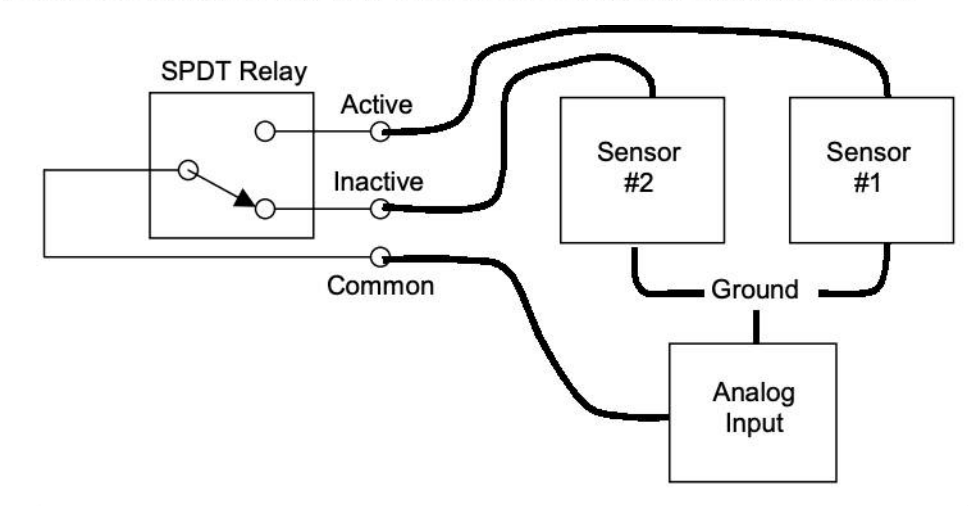

Figure 5-9. Using a relay as a signal multiplexer. (Shown in Inactive, power-off state.)

# **Connection Tips**

- Both Terminal Block Plugs can be disconnected from the back panel, making it possible to transfer the controller to a different location without having to undo the relay connections. Spare Terminal Blocks are also available from Stanford Research Systems for lab environments where more than one wire connection scheme is used.
- Make sure all wire ends are securely fastened to the Terminal Block Plugs, always tighten the wire-lock screws.
- Block #2 (Relays 5-8) must be disconnected from the process control board in order to be able to access its side wire-lock screws. Gently pry the block out with a small screwdriver using the access slots in the panel above and below the connector.
- Relays are used in vacuum systems for many different purposes:
	- Power distribution/switching to system components such as gate valve actuators, heating jackets, etc.
	- Interlocking. Many pump controllers include relay closure detection ports designed for interlocking purposes.
	- Signal multiplexing. For example, it is not unusual to multiplex a single input temperature reader between two temperature sensors.
	- Sound alarms on/off.
	- Start/stop processes
- In order to prevent costly mistakes, label every cable connected to the process control relays with an unambiguous name. Include the pin#, pin label, and channel# in case the cable comes loose and needs to be reattached to the controller.
- Do not exceed the relay ratings: <sup>5</sup> A/250 VAC/30 VDC, resistive load, during operation.
- Use transient absorbers when connecting inductive loads, such as motors or solenoids, to the process relays. It may be necessary in some cases to use an external power relay driven by a process relay to switch a device on and off.
- Ensure that all process control channels are under manual control, and in the desired state, prior to connecting a wired terminal block plug into the process control board's receptacle.
- During a power shutdown, all relays are de-energized and switch to their INACTIVE state - i.e. Common and Inactive pins connected. This must be carefully considered during the design of your process control setup, to assure proper fail-safe operation during and after power losses.

## **Channel Linking**

Process control relays can be linked together to create powerful system logic and control complicated functions. As an example, consider the implementation of an overnight bakeout system with over-temperature protection. Since heatingjackets have been known to runaway and cause serious system damage, it is always a good precaution to add a safeguard system that will shut down the heating power if the temperature generated by the heater exceeds the maximumallowed threshold. This is easily implementedwith the IGC100 ifa thermocouple is attached to the vacuum systemand its amplified voltage signal is monitored through one of the Analog I/O ports of the controller. A straightforward implementation of this function might be:  $(1)$  link channel 1 to the clock and program its activation period throughout the middle ofthe night, (2) link channel 2 to the AN1 thermocouple readings and program it to activate at voltage readings below the maximum allowed temperature value, (3) connect the channel <sup>1</sup> and channel 2 relays in series, using the Active-Common connection described above, and use the dual-switch combination as a power switch for the heater's power cord. Under this configuration, heating is only possible if channel <sup>1</sup> AND Channel 2 are both simultaneously Active. If the temperature exceeds the maximum specified value (channel 2 deactivated), or the bakeout time expires (channel <sup>1</sup> deactivated), no electrical power can flow into the heating jacket and the bakeout is interrupted.

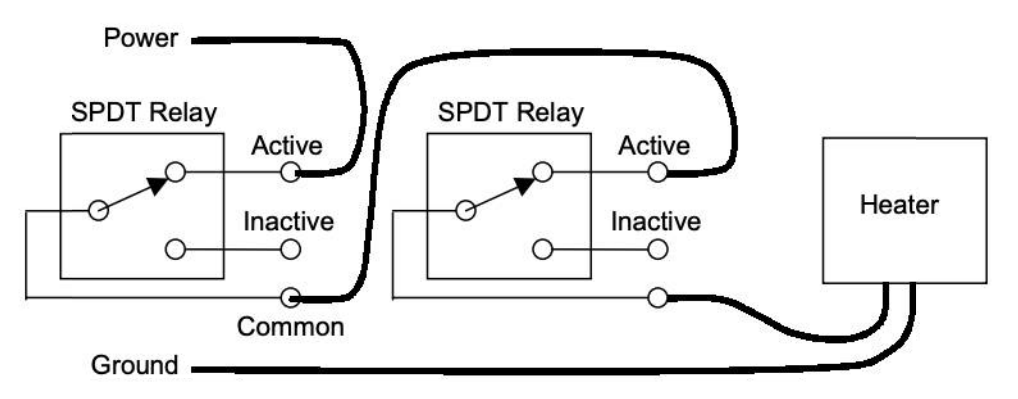

*Figure 5-10. Using two relays in series to provide an interlockfunction. (Both relaysshown in Active state.)*

## **Remote Operation**

Channel relays can be operated remotely through the computer (RS-232 or GPIB) and web (Opt. 02) interfaces. Use this convenient feature to control experiments or processes from anywhere in the world. For example, turn off your bakeout jackets from home before leaving for work, so that the system can cool down during your commute and is ready to start an experiment as you get into the lab.

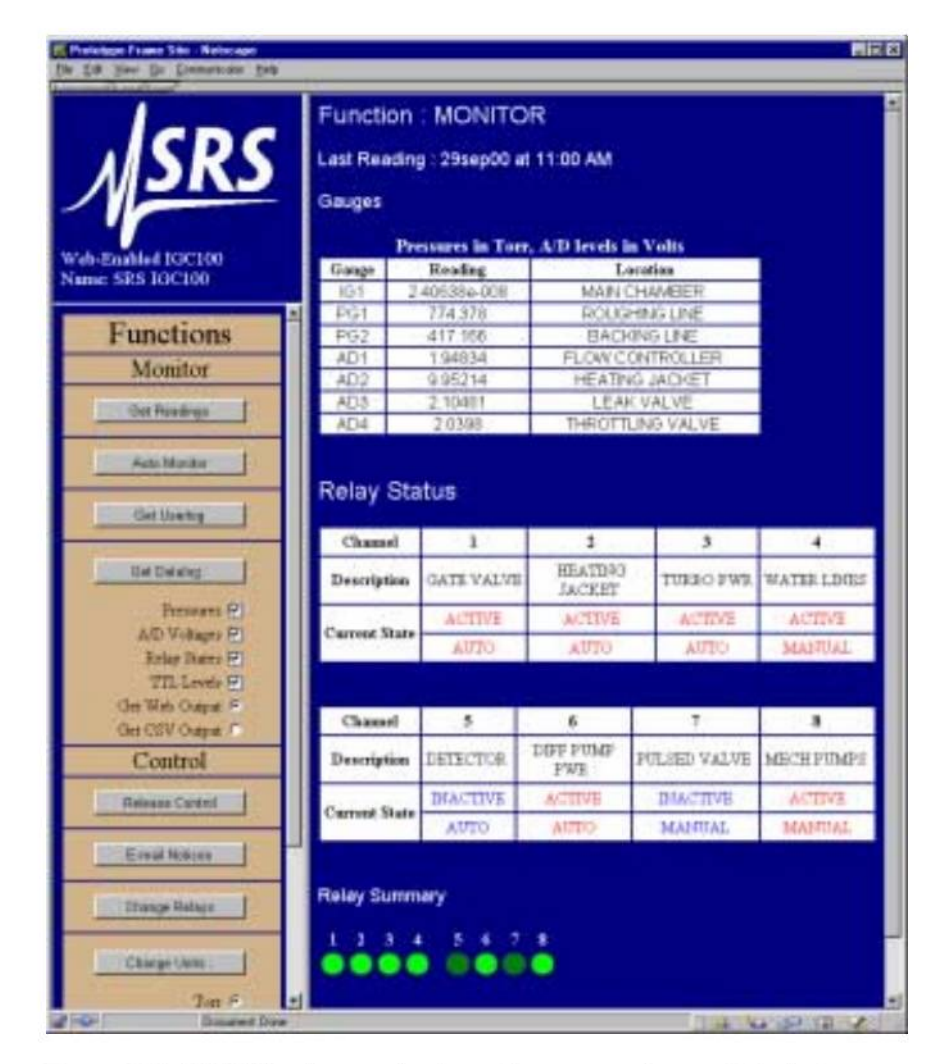

*Figure 5-11. IGC100 web page showing relay status and control via the internet.*

# **Digital I/O Module**

The DIGITAL I/O module included with the Process Control board supports three types of logic signals. The TTL signals are opto-isolated from the  $IGC100$  chassis. The inputs may be electrically floated as a group. The outputs may be electrically floated as a group, separate from the inputs.

# **TTL Input (8 pins)**

Each process control channel has a dedicated TTL input pin. While in AUTO mode, channel control can be linked to this TTL input. The logic level (TTL HIGH or LOW) responsible for channel activation must be specified by the user (factory default setting is active low, meaning that the channel is ACTIVE when the logic level on the pin is LOW.)

# **TTL Output (8 pins)**

Each process control channel has a dedicated TTL output signal. Following common industry standards, all process control TTL output signals are Active Low - when a process control channel is ACTIVE, the corresponding TTL output is logic LOW. INACTIVE means the channel's TTL output pin is logic high.

# **Remote Control Input (12 pins)**

The Process control option also includes 12 TTL logic inputs for remote logic control of various controller functions.

- Ionization gauge IG1/IG2 On/Off
- Degas On/Off
- Ionization gauge filament selection
- Ionization gauge lockout
- Ionization gauge keypad disable
- Pirani gauge PG1/PG2 On/Off
- Data log clear/reset
- Touchscreen disable

#### Recommendation

Use the Remote Control TTL inputs to control important IGC100 functions remotely, without the need for a computer interface. A common application is clearing the data logging buffer to synchronize the start of the data log with a particular event, such as  $(1)$  the opening of a gate valve or  $(2)$  the achievement of full speed by a turbo pump. Gate valve and turbo pump controllers often provide logic outputs compatible with the remote control module. Remote control inputs can also be interfaced with Programmable Logic Controllers' signals.

# **Digital I/O Connections**

Use the female DB37 port located on the back panel of the IGC100 controller (labeled DIGITAL I/O) to connect to the (1) eight PC TTL Output, (2) eight PC TTL input, and (3) 12 Remote Control TTL input pins of the Process Control Board.

### **Note**

A Male DB37 connector is included with every IGC100 controller shipped directly from Stanford Research Systems to facilitate interfacing of the TTL I/O port to your system.

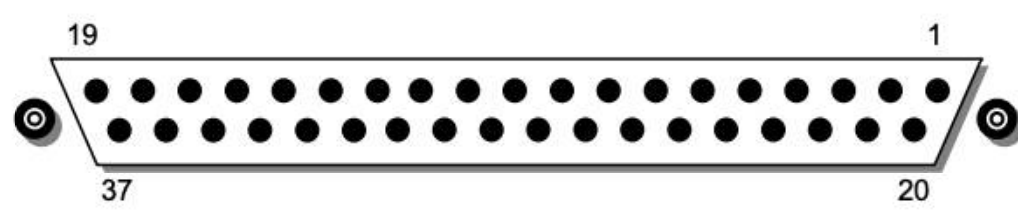

*Figure 5-12. DB37 TTL I/O connector.*

# **TTL I/O Pin Assignments**

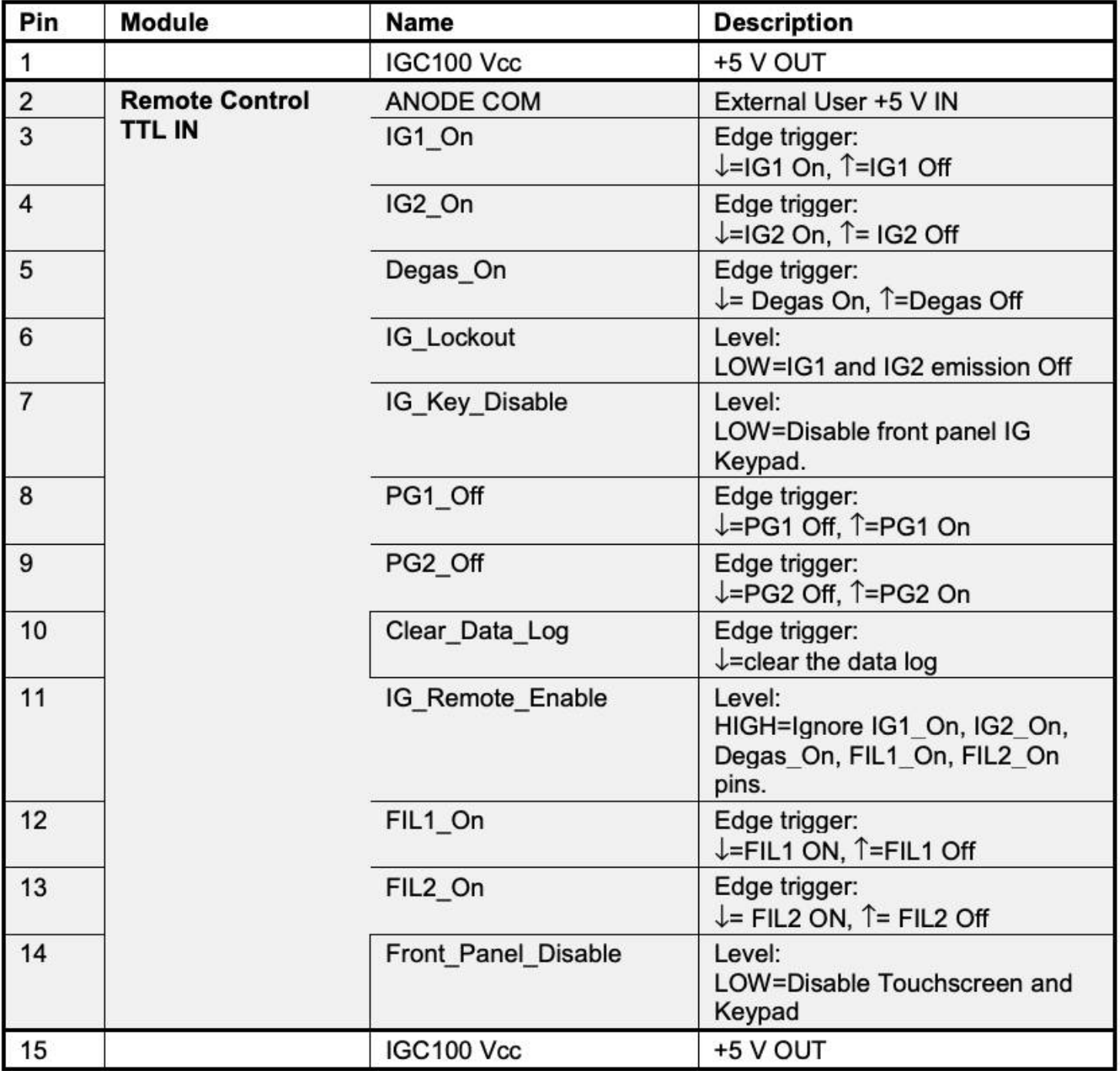

*IGC100 Ion Gauge Controller*

# **5-18 Process Control Basics**

# **Note**  $\downarrow$ =HIGH-to-LOW,  $\uparrow$ =LOW-to-HIGH

Unconnected inputs are HIGH.

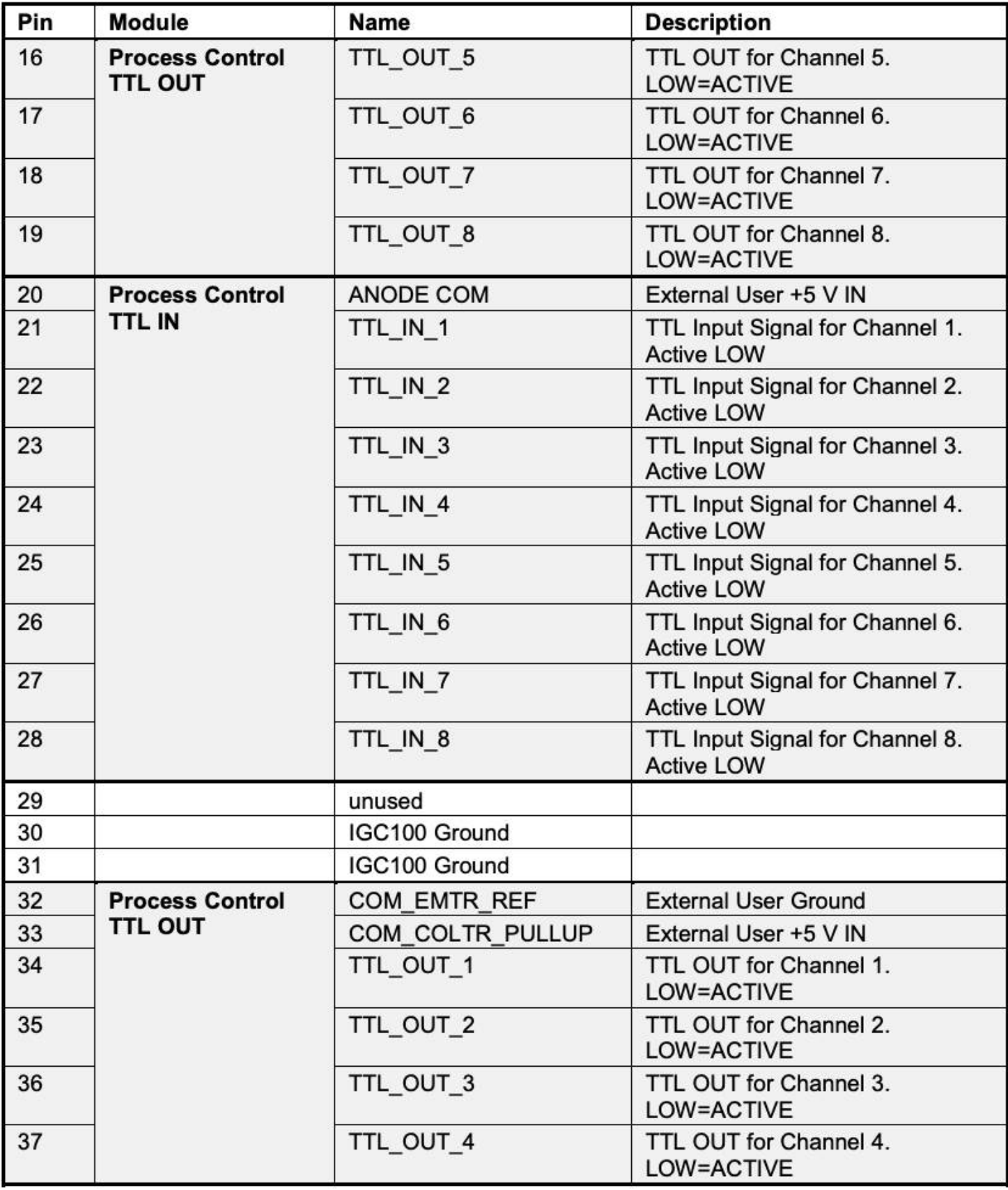

*IGC100 Ion Gauge Controller*

### **Input Circuit**

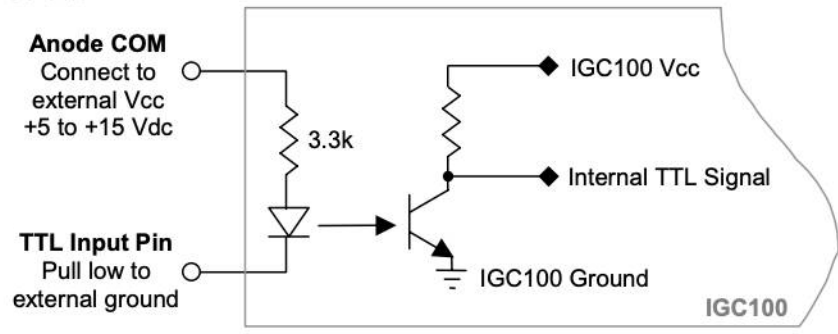

The TTL inputs are opto-isolated from the IGC100. The schematic of a TTL input is shown below.

Figure 5-13. TTL input pin schematic.

For isolated operation of ALL TTL inputs, connect ANODE COM (pins 2 and 20) to the external Vcc supply  $(+5 \text{ to } +15 \text{ Vdc})$ . Pull inputs to external ground for low inputs.

For non-isolated operation of ALL TTL inputs, connect ANODE COM (pins 2 and 20) to IGC100 Vcc (pin <sup>1</sup> or 15) and pull inputs to IGC100 Ground (pin 30 or 31) for low inputs.

In both cases, leaving an input unconnected or open is equivalent to a HIGH input.

# **Output Circuit**

The TTL outputs are opto-isolated from the IGC100. The schematic of a TTL output is shown below.

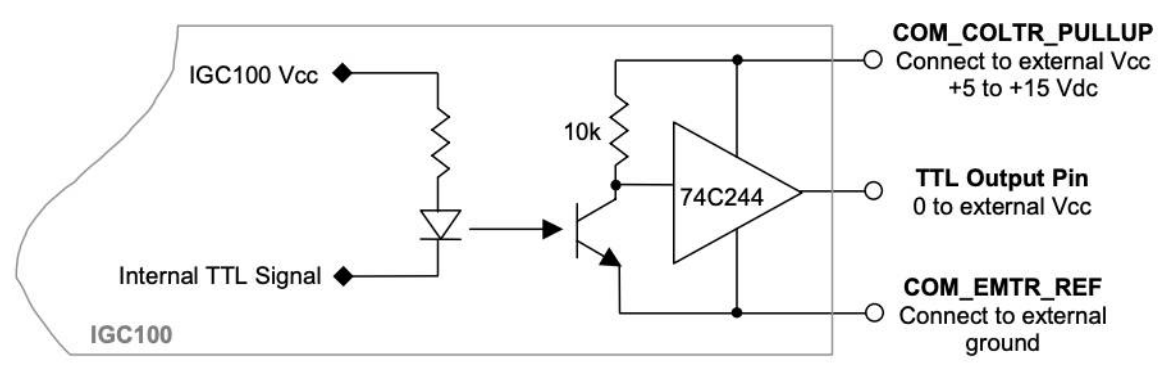

Figure 5-14. TTL output pin schematic.

For isolated operation of ALL TTL outputs, connect COM COLTR PULLUP (pin 33) to the external Vcc supply  $(+5 \text{ to } +15 \text{ Vdc})$  and COM EMTR REF (pin 32) to the external ground. The TTL output will be external 0 V or Vcc (low or high).

For non-isolated operation of ALL TTL outputs, connect COM COLTR PULLUP  $(pin 33)$  to IGC100 Vcc  $(pin 1$  or 15) and COM EMTR REF  $(pin 32)$  to IGC100 Ground (pin 30 or 31). The TTL output will be external 0 V or 5 V (low or high).

# **Connection Tips**

- All TTL inputs may be connected to respond to relay closure signals, such as those provided by the mechanical position indicators ofgate valves, or full speed indicators of turbomolecular pump controllers.
- Input and output pins can be linked together to create powerful system logic and control a wide variety of system functions. For example, Process Control TTL outputs can be connected to Remote Control TTL inputs and used to control functions such as powering gauges on/off or clearing the Data Log.
- The use of external TTL logic circuitry to provide additional logic manipulation of the TTL I/O signals complements the process control capabilities of IGC100. For example, connect the TTL I/O pins to an external PLC (programmable logic controller) or a home-built logic circuit to extend the capabilities of the process control ports.
- Use the TTL output signals to operate external relays, with ratings exceeding those of the built-in relays.
- Use the TTL outputs to indicate the status of the individual process control channels to external devices such as computers, logic analyzers and PLCs.

## **Debounce Time**

A 50 ms debounce time is standard for ALL TTL inputs (Process Control and Remote Control). This prevents spurious glitches on the TTL lines from triggering process control events or controller functions.

For a level-triggered input, the debounce time is the minimum amount of time the input signal must remain unchanged, at the new logic level, before that level is recognized by the IGC100 and triggers a process control event or controller function.

For an edge-triggered Remote Control input, the debounce time is the length of time during which the input signal must remain unchanged following a level transition, before the edge is validated by the IGC100 and triggers a controller function.

# **Remote Control Inputs**

### **IG\_On**

Pins: 3 for IG1; 4 for IG2<br>Trigger mode: Edge,  $\downarrow = ON$ ,  $\uparrow = O$ . Edge,  $\downarrow = ON$ ,  $\uparrow = OFF$ Debounce time: 50 ms

Prerequisites:

- Pressure in the IG is adequately low
- IG Remote Enable is logic LOW
- IG Lockout is logic HIGH

Pulling an IG On control line LOW, after it has been high for at least 50 ms, and holding the line LOW for at least 50 ms, turns the gauge on. The input must remain LOW until it is required to turn the IG off.

Either IG can be turned off through the remote input by

- Switching the IG On input HIGH after it has been LOW for at least 50 ms
- Turning the other ionization gauge on
- Pulling the IG Lockout pin LOW

### **Degas\_On**

Pin: 5 Trigger mode: Edge, ↓ ON, ↑ OFF Debounce time: 50 ms

Prerequisites:

- IG is turned on
- IG pressure is below  $5x10^{-5}$  Torr
- IG Remote Enable is logic LOW
- IG Lockout is logic HIGH

Pulling the Degas On control line LOW, after it has been high for at least 50 ms, and holding the line LOW for at least 50 ms, starts the degassing process on the active IG. The input must remain LOW for the duration of the degas process. Degassing takes place for a period specified by the Degas Time.

Degas can be terminated before the Degas Time has elapsed through the remote input by

- Switching the Degas On input HIGH after it has been LOW for at least 50 ms
- Turning the ionization gauge off
- Pulling the IG Lockout pin LOW.

### **IG\_Lockout**

Pin: 6 Trigger mode: Level.  $LOW = IG1$  and  $IG2$  off,  $HIGH = Normal IG$  operation. Debounce time: 50 ms

Prerequisites:

• IG Remote Enable is logic LOW

HIGH allows normal IG operation (unconnected default).

LOW forces the IGs to turn off, and stay off- any request to turn an IG on is denied as long as the IG Lockout line remains LOW. This applies to requests from the front panel keys and the computer interfaces.

#### Recommendation

IG Lockout is one of the most useful remote control lines and is often used to interlock IG emission. For example, the IG Lockout line is often connected to the logic output of the mechanical position indicator of a load lock's vent valve. Ifthe vent valve is opened (indicating that high pressure is present in the load lock chamber), the IG shuts down, and any attempt to turn it back on is denied, effectively protecting its filament.

### **Fil\_On**

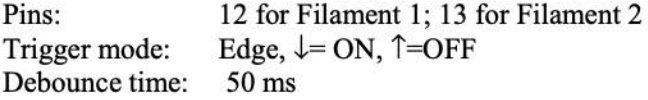

Prerequisites:

• IG Remote Enable is logic LOW

Pulling the Fill Onf control line LOW after it has been high for at least 50 ms, and holding the line LOW for at least 50 ms, selects Filament <sup>1</sup> for IG emission. The input must remain LOW until it is required to turn the filament off

Pulling the Fil2 On remote control line LOW after it has been high for at least 50 ms, and holding the line LOW for at least 50 ms, selects Fil2 for IG emission. The input must remain LOW until it is required to turn the filament selection off

Select Filament <sup>1</sup> and Filament 2, as described above, to use both filaments in the IG emission.

Turning both filaments off turns off the gauge.

### **IG\_Remote\_Enable**

Pin: 11

Trigger mode: Level. HIGH = ignore IGl On, IG2\_0n, Degas On, Fill On and Fil2 On pins.

Debounce time: 50 ms

Prerequisites:

• None

The IG Remote Enable line must be LOW for the IGC100 Remote Control Module to acknowledge the edge triggers from the IGl On, IG2\_On, Degas On, Fill On and Fil2 On pins.

If unconnected, this pin will be HIGH and remote control is disabled (default).

#### Recommendation

This pin is often used to enable/disable Remote Control of ionization gauge functions. For example, it might be useful to lock the remote control signals during an electrically noisy process to prevent logic glitches from accidentally affecting IG operation.

### **IG\_Key\_Disable**

Pin: 7 Trigger mode: Level, LOW = Disable front panel IG Keypad. Debounce time: 50 ms

Prerequisites:

• None

HIGH allows manual operation ofionization gauges from the front panel IG Keypad (IG1, IG2, DEGAS, and IG AUTO buttons).

If unconnected, this pin will be HIGH and the IG Keypad is operational (default).

LOW locks out the IG keypad: the IG1, IG2, DEGAS and IG AUTO keys have no function as long as this line remains LOW.

#### Recommendation

IG Key Disable is often used to lock the front panel IG keypad during a process or experiment, and block inexperienced users from ruining a run.

### **PG\_Off**

Pins: 8 for PG1: 9 for PG2 Trigger mode: Edge,  $\downarrow$  = PG OFF,  $\uparrow$  = PG ON<br>Debounce time: 50 ms Debounce time:

Pulling the PG Off control line LOW after it has been high for at least 50 ms, and holding the line LOW for at least 50 ms, turns the Pirani gauge off. The input must remain LOW until it is required to turn the PG on.

The Pirani gauge can be turned on by switching the PG Off control line HIGH after it has been LOW for at least 50 ms. The input must remain HIGH until it is required to turn the PG off.

#### Recommendation

Use the PG Off lines to control Pirani gauges in the presence of dangerous gases. For example, connect the PG Offline to the mechanical position indicator of a valve used to deliver flammable gases, so that the PG is turned offwhenever flammable gas is flowing into the chamber.

### **Clear\_Data\_Log**

Pin: 10 Trigger mode: Edge,  $\downarrow$  = Clear the data log. Debounce time: 50 ms.

Pulling the Clear Data Log control line LOW after it has been high for at least 50 ms, and holding the line LOW for at least 50 ms, clears and resets the data log.

#### Recommendation

Use this input to synchronize the start of data logging with an important event such as a gate valve closing, a turbo pump achieving full rotational speed or a heating cycle getting started. For example, connect the Clear Data Log line to the logic output of your gate valve's mechanical position indicator to restart the data log buffer every time the gate valve is opened. This is useful for the collection of pump down curves. Connect the Clear\_Data\_Log line to a logic signal from your temperature controller indicating the start of a heating ramp, to monitor the entire temperature profile ofa TPD experiment.

### **Front\_Panel\_Disable**

Pins: Trigger mode: Level, LOW = Disable front panel touch screen LCD and keypad Debounce time: 50 ms

HIGH allows normal operation of the touchscreen display (unconnected default).

LOW locks the touchscreen LCD. The display does not respond to touches.

#### Recommendation

The Front Panel Disable signal is often used to lock the front panel and block unauthorized changes to the controller during a process or experiment.

# **Automated Pumpdown Example**

The following example is intended to provide ideas on how to use the IGC100 process control capabilities to automate vacuum system procedures.

The same basic control concepts can be applied to almost any kind of system ranging from the simple experimental setup*s* found in research labs to the more complex vacuum equipment used in production environments.

#### WARNING

Since the operating conditions of a process vary according to  $(1)$  the application,  $(2)$  the system configuration and (3) the user's preferences, the example provided should only be used as general guideline and should not be applied without the appropriate modifications to any real system.

#### Recommendation

The process control capabilities of the IGC100 are not limited to vacuum system control only. IGC100 controllers are also routinely used to automate, and/or control, many other lab related processes such as (1) laser firing and interlocking, (2) mass spectrometer sample loading and automated data acquisition, (3) mass spectrometer detector and ionizer protection, (4) heat treatment cycles, (5) signal multiplexing in multiple input measurements, etc. It is very likely that many repetitive procedures you currently perform during your daily lab routine could be automated, and even controlled remotely, with the help of an IGC100.

### **Pumpdown Automation**

This example is intended to provide ideas on how to automate the most universal high vacuum repetitive procedure - Main Chamber Pumpdown from atmosphere.

The steps controlled by the IGC100 involve:

- 1. Roughing the chamber
- 2. Switching to turbo pumping at the cross-over pressure
- 3. Turning the ionization gauge on
- 4. Sending e-mail notification when the chamber pressure goes below  $2x10<sup>-5</sup>$  Torr or when dangerous overpressure is detected in the foreline (requires Web interface Opt. 02).

When implemented properly, a procedure such as this will allow any IGC100 user to start a main chamber pumpdown and then walk-away, while the IGC100 does all the work. Pumpdown completion is notified via e-mail. There is no need to constantly revisit the lab to check on the pressure. Use any internet browser to check on the system while pump down is in progress. As examples, automated pumpdown is very useful in a mass spectrometer after a new sample is loaded into the vacuum chamber, and also in a processing setup after a new substrate is loaded into a coating machine.

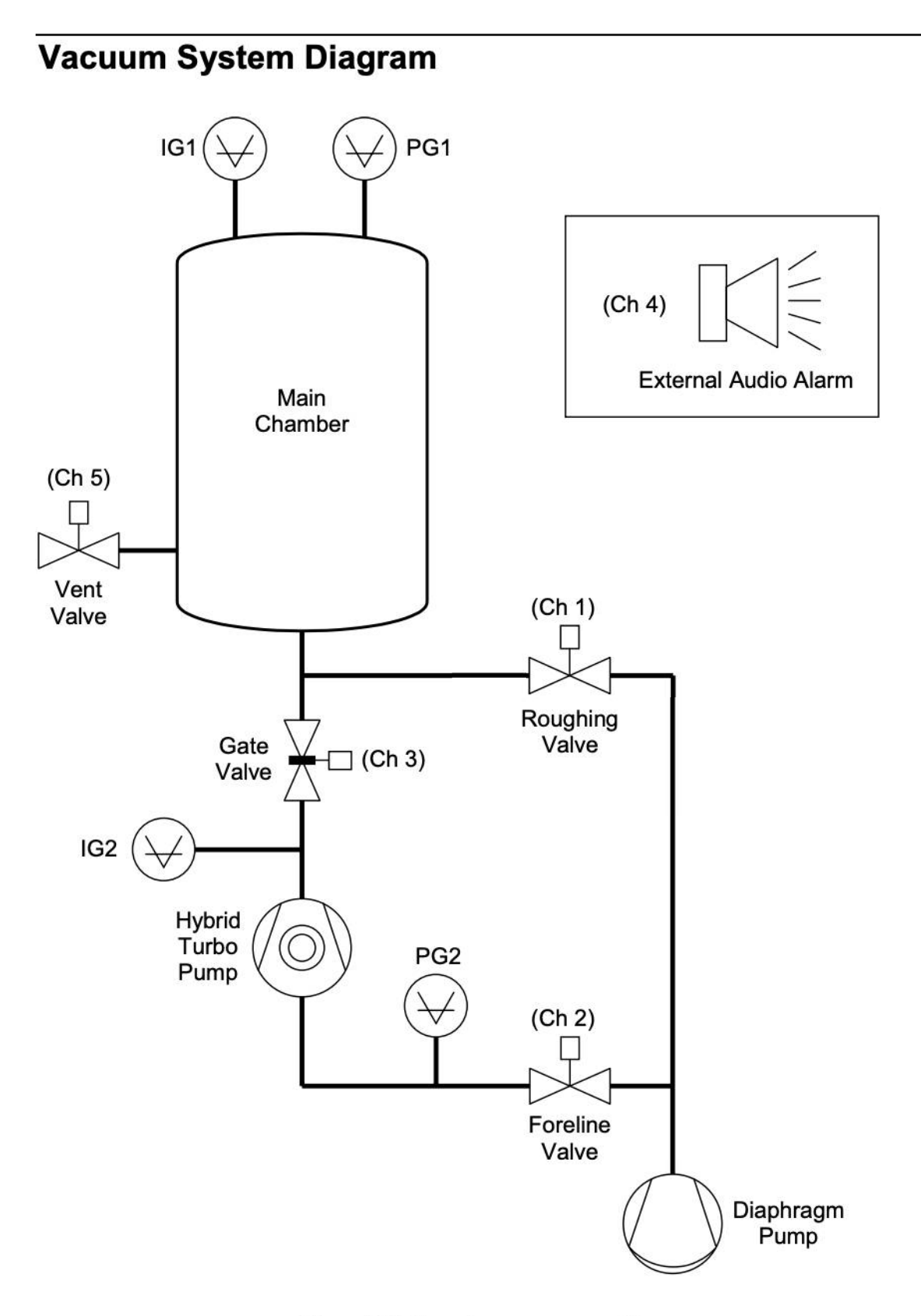

*Figure 5-15. Example vacuum system diagram.*

### **Components**

#### PG1 - Pirani Gauge - Main Chamber

Monitors the Main Chamber pressure between  $10^{-4}$  and 1000 Torr. A PG105-UHV gauge is used for compatibility with UHV construction.

#### IG1 - Ionization Gauge - Main Chamber

Monitors the Main Chamber pressure between  $2x10^{-10}$  and  $2x10^{-3}$  Torr. Operated in Auto-Start mode, its filament turns on automatically when PG1 pressure falls below  $2x10^{-3}$  Torr during automated pumpdown.

#### IG2 - Ionization Gauge - Turbo Pump

Monitors the Turbo Pump pressure below the Gate Valve. It is not used by the automated pumpdown procedure, but is an essential component of this vacuum setup.

#### PG2 - Pirani Gauge - Foreline

Monitors the Foreline pressure, which should never exceed <sup>1</sup> Torr (except briefly) in this system.

#### Roughing Valve

Pneumatically actuated valve controlled by process channel 1, programmed to close automatically after PG1 pressure drops below 0.1 Torr (cross over pressure) while in Auto mode. Channel description: Rough Valve

#### Foreline Valve

Pneumatically actuated valve controlled by process channel 2, programmed to open 30 seconds afterthe PG1 pressure drops below 0.1 Torr (cross over pressure) while in Auto mode. The 30 second delay avoids pressure surges into the back of the turbo pump after the valve is opened. Channel Description: Fore Valve

#### Gate Valve

Pneumatically actuated valve controlled by process channel 3, programmed to open 60 seconds after PG1 pressure drops below 0.1 Torr(cross over pressure) while in Auto mode. The 60 second delay provides 30 seconds additional delay from the time the foreline valve is opened, and assures complete stabilization of the turbo pump speed before its inlet is exposed to the main chamber. Channel description: Gate Valve.

#### External Audio Alarm

Controlled by process channel 4, programmed to sound a loud alarm when the PG2 pressure exceeds 1 Torr for longer than 30 seconds. This warns of potential problems, since such large foreline pressures should never develop during normal pumpdown. An e-mail notification message should also be linked to channel 4 activity if a Web Interface connection is available and the user is planning to be away from the vacuum lab during parts of the process.

#### Vent Valve

Pneumatically actuated valve controlled by process channel 5, operated manually and only opened to pressurize the main chamber to atmosphere during ventings. This valve remains closed and under Manual control throughout the entire Pumpdown procedure. Channel Description: Vent Valve.

## **Connections**

All valves used in the systemconsidered here are pneumatically actuated and require +24 Vdc power to be delivered to the air control solenoid valve to open. All valves are connected following the Active-Common scheme (described earlier), with the channel relay acting simply as a switch between the +24 Vdc line from the power supply and the solenoid valve. The  $+24$  Vdc power supply wire connects to the Active pin and the solenoid power input is connected to the Common pin of the relay. As a result, all valves are OPEN in the ACTIVE state of their channel. When the power is off, all channels are INACTIVE and all valves will be CLOSED.

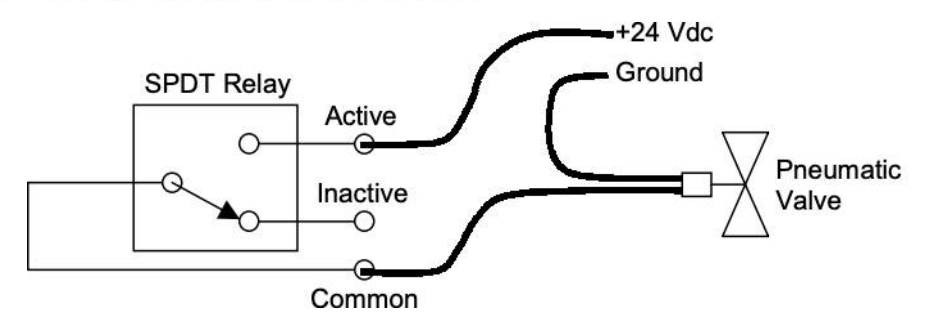

*Figure 5-16. Pneumatic valve to relay connections (shown in INACTIVE or closedstate).*

The external alarm is controlled by channel 4 and requires +24 Vdc power to sound. It is connected to the relays in the same way as the valves - the alarm sounds when the channel goes ACTIVE.

# **Process Specification Table**

The following table lists the parameter values used to program the rules of the six process control channels used by the Automated Pumpdown Procedure.

The channel descriptions and ACTIVE/INACTIVE messages are selected to be informative of the status of the process. For example, channel 1 is described as "Rough Valve" and programmed to display a "Roughing" message while its valve is open. Similarly, channel 6 is described as "Main Status" and displays a "Wait" message while the pressure in the Main Chamber remains above the  $2x10<sup>-5</sup>$  Torr setpoint.

|                                                       |          |             |          | 12:38             |   |                  |  |
|-------------------------------------------------------|----------|-------------|----------|-------------------|---|------------------|--|
| ROUGH VALVE 1 FORE VALVE 2 GATE VALVE 3 FORE STATUS 4 |          |             |          |                   |   |                  |  |
| CLOSED                                                |          | <b>NPFN</b> |          | CLOSED            |   | ΠK               |  |
| Inactive                                              |          | Active      |          | Inactive          |   | Inactive         |  |
| Manual                                                |          | Manual      |          | Auto              |   | Manual           |  |
| VENT VALVE 5 MAIN STATUS 6 Channel 7                  |          |             |          |                   |   | 7 Channel 8<br>8 |  |
| <b>VENTING</b><br>WAIT                                |          |             |          |                   |   |                  |  |
| Active                                                | Inactive |             | Inactive |                   |   | Inactive         |  |
| Manual                                                |          | Manual      |          | Manual            |   | Manual           |  |
| 宴                                                     | B        | ₿           |          | Back              | 团 |                  |  |
| <b>Pressure</b>                                       | Historu  |             |          | Overview Pressure |   | Help             |  |

*Figure 5-17. Process ControlDisplay showing Channel Data Boxes with messages and descriptionsforthis example.*

No electrical connections are made to the channel 6 outputs since it is only used for status notification through the front panel and e-mail messaging.

Channel 4 controls a loud external alarm and sends an e-mail message when it goes ACTIVE. E-mail notification through the Web interface (requires Option 02 installed) makes it possible to be away from the lab while the pump down takes place.

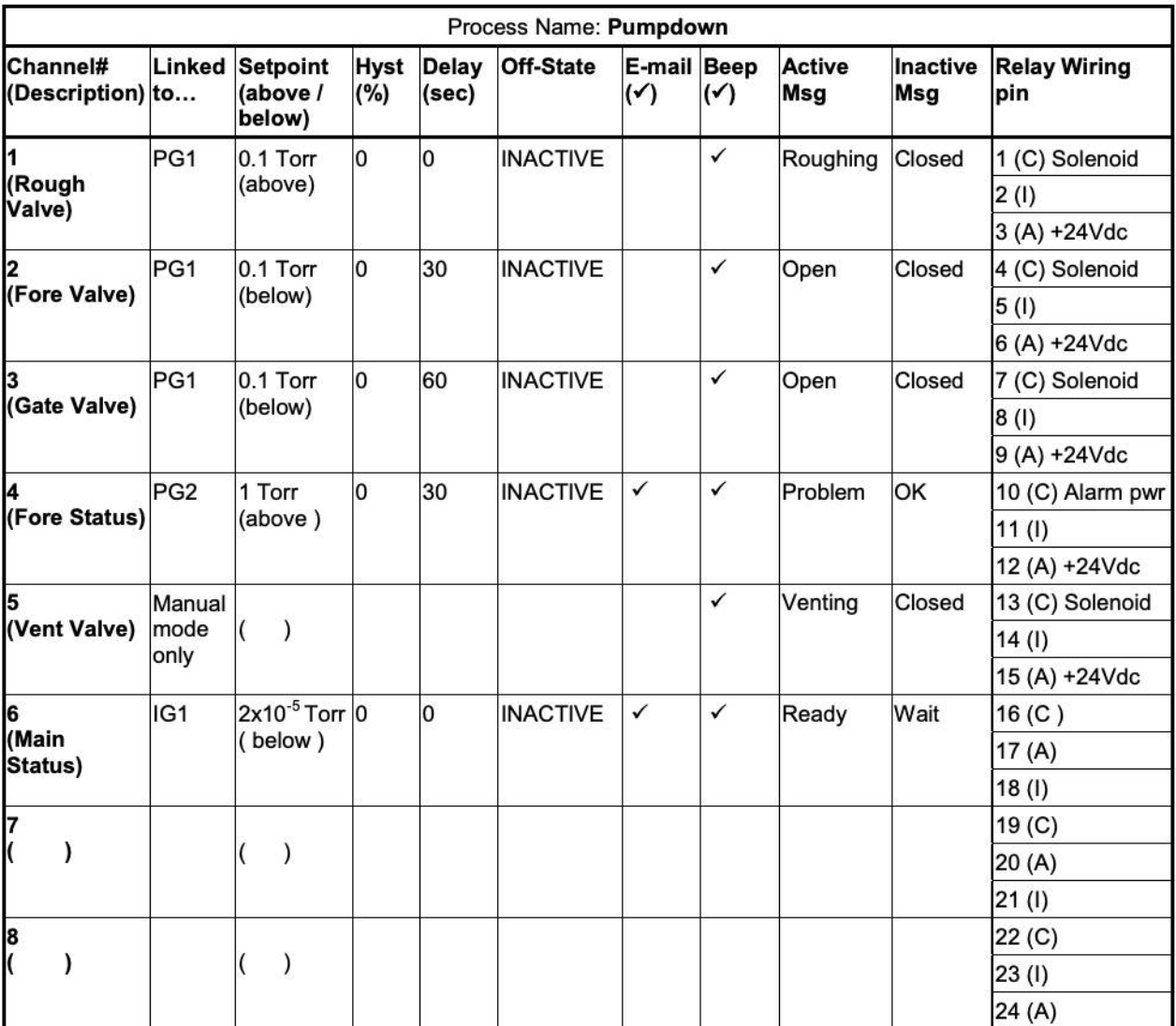

### **Process Flow Diagram**

#### IMPORTANT

No matter how simple a process appears to be, it is always recommended to develop a logic diagram to check and step through the process.

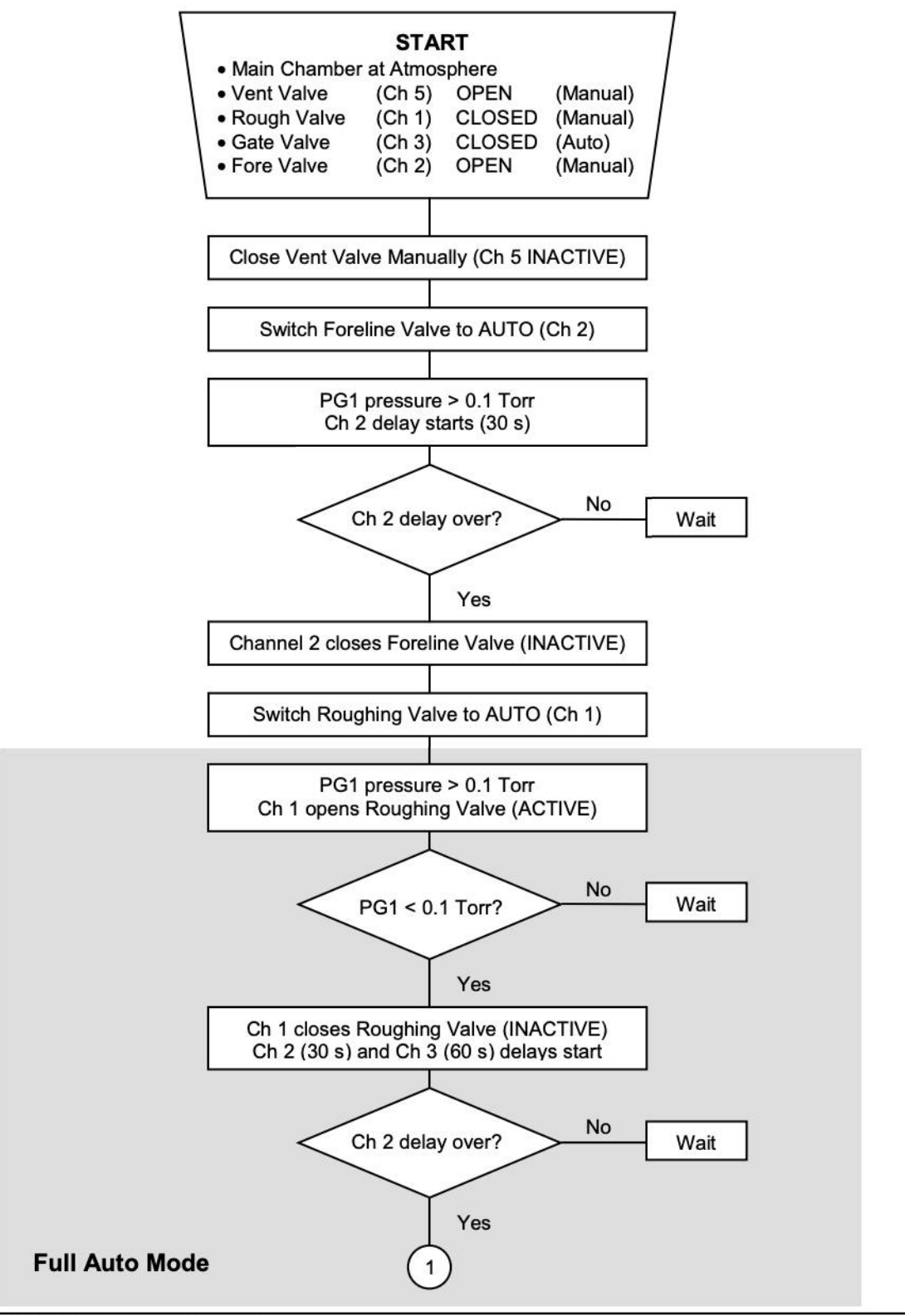

*IGC100 Ion Gauge Controller*

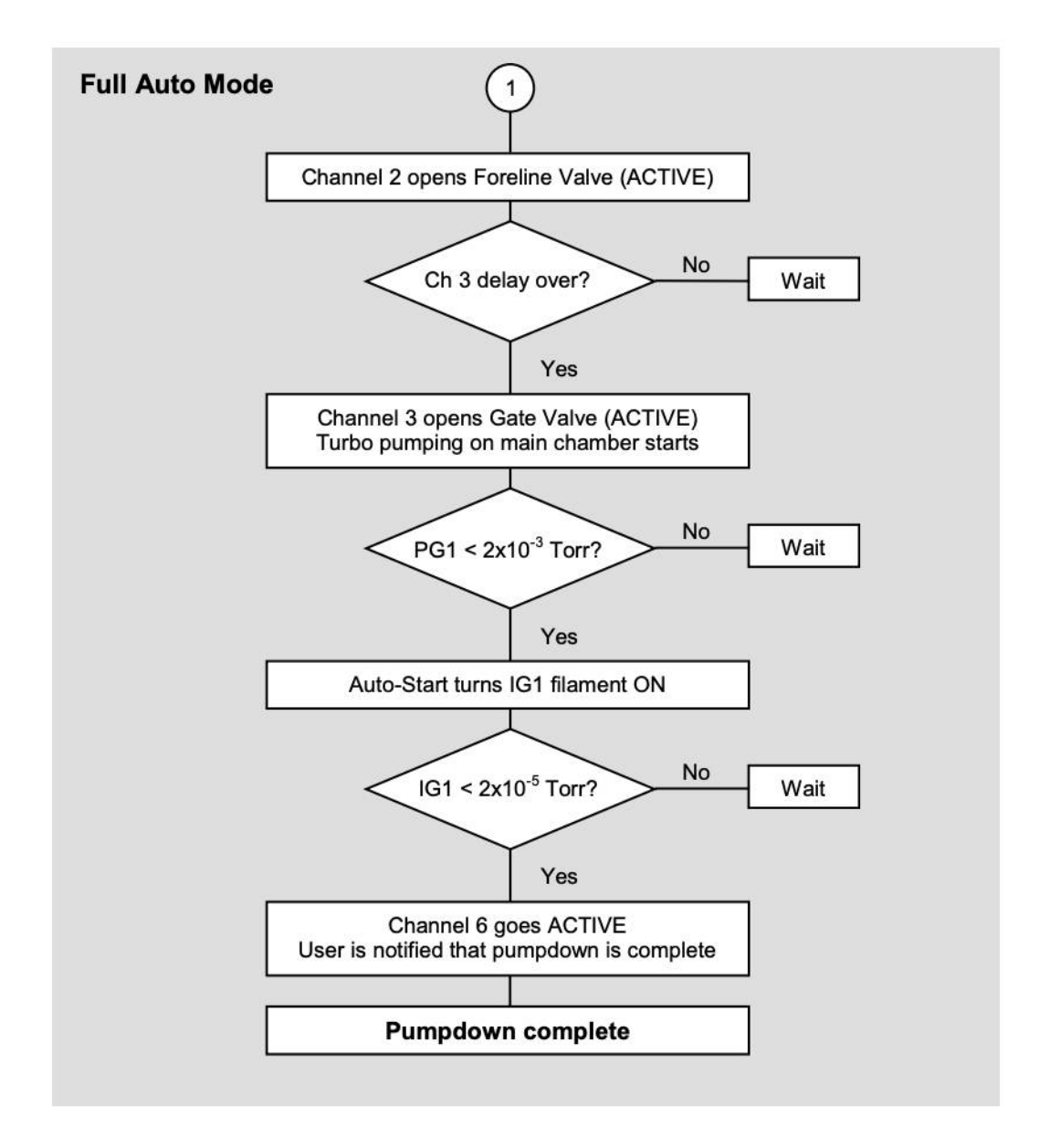

### **Process Steps**

- 1. The sequence is started by closing the Vent valve manually and switching the Foreline valve (Ch 2) to AUTO mode.
- 2. Since the pressure on PG1 is at atmosphere (above the Ch 2 setpoint), the Foreline valve automatically closes after 30 seconds (Ch 2 INACTIVE).
- 3. Once the Foreline Valve closes, switch the Roughing Valve (Ch 1) to AUTO.
- 4. Since the pressure at PG1 is atmosphere (above the Ch <sup>1</sup> setpoint) the Roughing valve is automatically opened (Ch <sup>1</sup> ACTIVE) and rough pumping ofthe Main Chamber starts. The Gate valve and the Foreline valve remain safely closed while the chamber pumps down. *Atthispoint the IGC100 automation capabilities take over and no more user involvement will be required.* The Roughing, Foreline and Gate valves are under full automatic control.
- 5. The pressure in the main chamber drops as it is pumped out through the roughing line. As soon as the pressure on PG1 goes below the cross over value, (0.1 Torr), the Roughing valve is closed (Chi INACTIVE), and delays are triggered forthe Fore valve (Ch2, 30 seconds) and Gate valve (Ch 3, 60 seconds).
- 6. After a 30 second delay, the Foreline valve is opened, switching the roughing line to the back of the turbo pump (Ch 2 ACTIVE). The short delay is enough to assure proper stabilization of the roughing line pressure before exposing the turbo pump to the diaphragm pump.
- 7. After an additional 30 seconds, and once the turbo pump speed has stabilized, the Gate valve opens exposing the main chamber to the turbo pump inlet (Ch <sup>3</sup> ACTIVE).
- 8. At this point the system starts pumping down towards its  $2x10^{-5}$  Torr target, monitored through channel 6.
- 9. Once the pressure in the main chamber reaches the  $2x10^{-3}$  Torr value (as measured by PG1), the IG Auto-Start turns on the IG1 filament and pressures are now tracked through the ionization gauge. Note that this does not involve any process control channels.
- 10. As soon as the main chamber pressure measured by IG1 drops below the  $2x10^{-5}$  Torr target, channel 6 activates and an e-mail message is sent out to the prespecified address list to announce the achievement of base pressure. The process is now completed.
- 11. Upon completion of pumpdown, it is common practice in this system to switch the Roughing valve (Ch 1) to Manual Control and INACTIVE, so that the Roughing valve remains closed ifthe Vent valve is accidentally opened. It is also recommended to eliminate the delays from channels 2 and 3 to provide immediate Gate valve and Foreline shutdowns (pressure interlock) in the event of an overpressure.

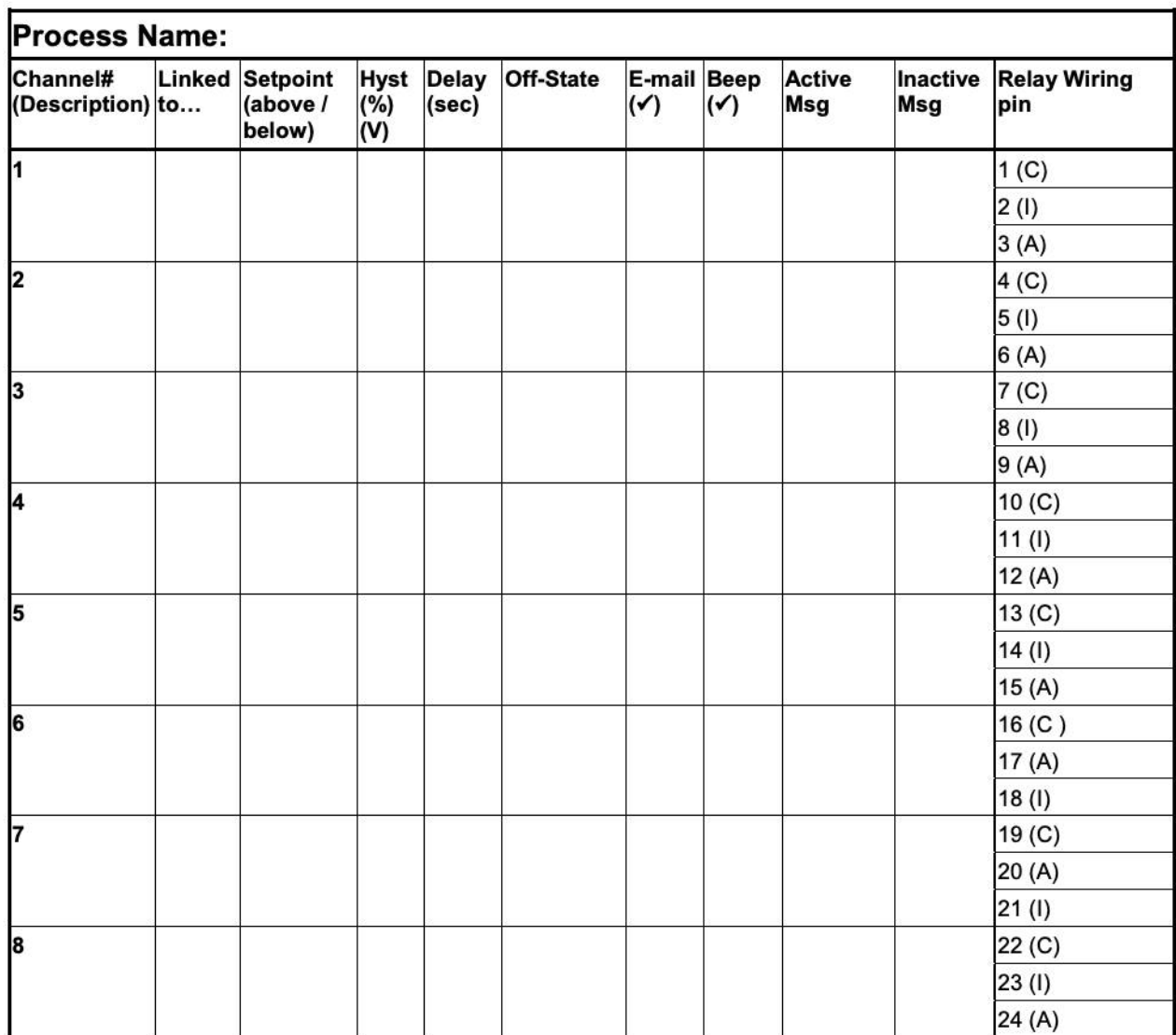

# **Process Control Worksheet**

# Chapter 6

# **Memory Card**

IGC100 includes a MEMORY CARD module on its front panel. This module consists of a long vertical slot specifically designed to accept a special type of information storage device referred to as Memory Card throughout this manual.

# **In This Chapter**

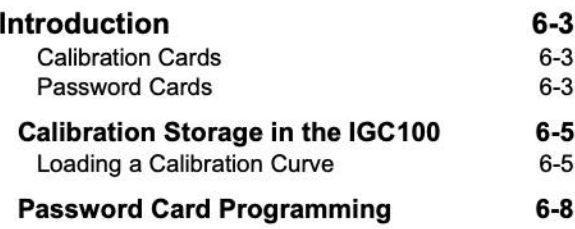

# **Introduction**

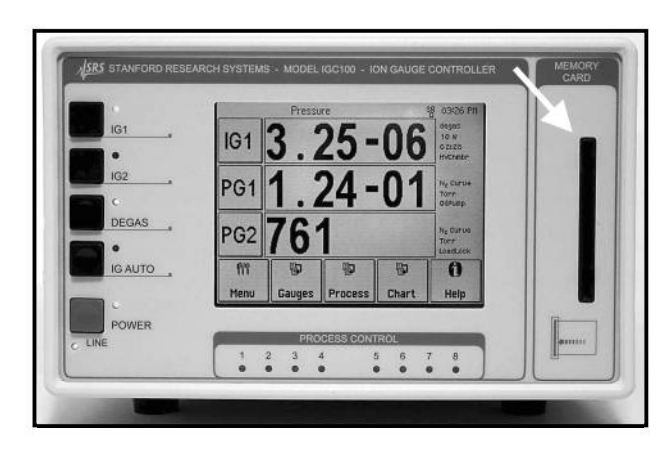

*Figure 6-1. FrontpanelMemory Cardmodule.*

There are two kinds of Memory Cards compatible with IGC100:

## **Calibration Cards**

For applications that benefit from gauge-to-gauge reproducibility and the accuracy of calibrated gauges, SRS offers NIST-traceable calibrated ionization gauges through its High-VacuumCalibration Facility. Full-range calibrations are available with 6% and 3% accuracy. Gauge-specific calibration data, including all relevant controller setup information, is factory loaded into a Memory Card provided with the calibrated gauge. The calibration data is easily uploaded into the controller via the front panel MEMORY CARD module. See Calibration Storage in the IGC100 and Cal Curve Loading sections below for additional details.

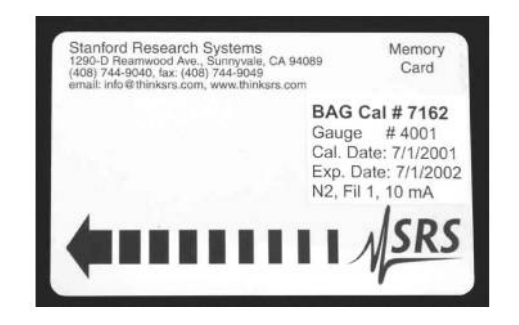

*Figure 6-2. Calibration Card.*

### **Password Cards**

Security Passwords can be copied into special memory cards known as Password Cards. Password cards make it unnecessary to remember the password in order to unlock a controller. Simply insert the Password Card (preloaded with the current password) into the memory card slot to unlock the controller at any time. The controller returns to the locked state as soon as the card is removed.

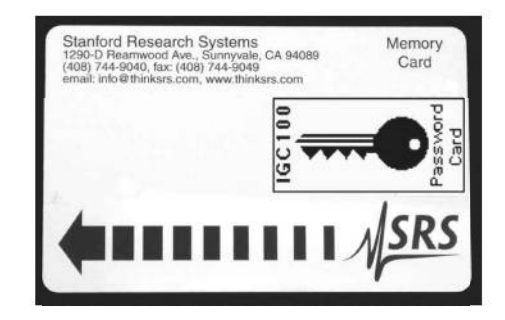

*Figure 6-3. Password Cards.*

### TIP

Three blank Password Cards are provided with every IGC100 controller. Consult the Security Menu section of chapter <sup>3</sup> for details on the security options built into the IGC100 controller.

# **Calibration Storage in the IGC100**

The IGC100 controller has the capability to store in memory a full-range calibration curve and a sensitivity constant (for nitrogen) for each ionization gauge connected to its back panel. An intuitive, front-panel menu selection allows the user to switch effortlessly between the two calibration sources during pressure measurements.

IGC100 users can have their ionization gauges calibrated at the certified SRS High Vacuum Calibration Facility. The BAG response is calibrated below10<sup>-3</sup> Torr by comparison against a NIST-traceable secondary standard and the information is stored in a Memory Card that is returned to the user with the gauge. The calibration curve, including all relevant instrument setup information, can then be easily transferred into the controller using the Memory Card Module built into the front panel ofthe instrument. For details on calibration options consult the Calibration Procedure section of appendix F.

Since all SRS IGC100 instruments offer identical electrical performance, calibrated gauges can be operated from any IGC100 controllerwithout any significant change in the accuracy of the results. For the same reason, the actual IGC100 controller used for real measurements does not need to be present at the SRS High Vacuum Calibration Facility during the calibration procedure.

IGC100 uses full-range calibration data to display accurate pressure readings in real time without the need for pressure-dependent corrections outside the box. The estimated expiration date for the gauge calibration is stored in the memory card and transferred to the controller along with the rest of the calibration header information.

Although in principle it should be possible to calibrate a gauge for one gas and use this calibration for another by simply multiplying by the corresponding gas correction factor, investigations have shown that this is not the case if high accuracy  $(\leq 10\%)$  is required. Specific calibration for each specific gas is recommended in that case.

### **Loading a Calibration Curve**

The IGC100 controller has the capability to store in memory a full-range calibration curve for each ionization gauge connected to a back panel port (IG1 or IG2).

All calibrated ionization gauges are delivered from the factory with a Memory Card which contains calibration data specific to the gauge. The calibration data stored in a Memory Card is easily transferred into the controller through the MEMORY CARD interface of the front panel using the step-by-step procedure described below:

Step 1. Insert the gauge's Memory Card into the MEMORY CARD slot located on the front panel of the instrument.

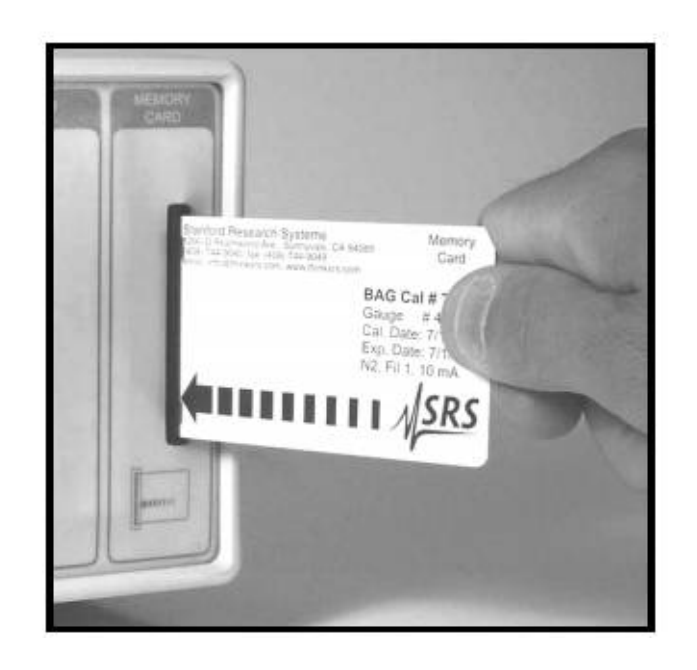

*Figure 6-4. Insert the card into the controller.*

Step 2. Starting from the Pressure Display Screen, touch the [Gauges] QuickKey to access the Gauge Display.

Step 3. Select the gauge's port (IG1 or IG2) by touching its display button (Data Box). This brings up a Gauge Setup menu for the ionization gauge's port.

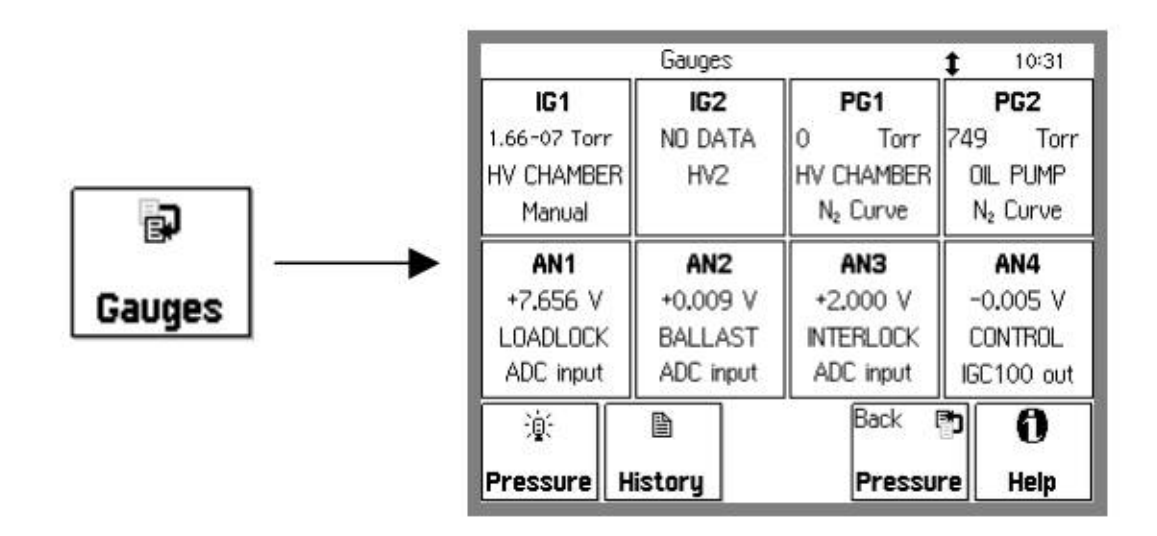

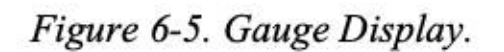

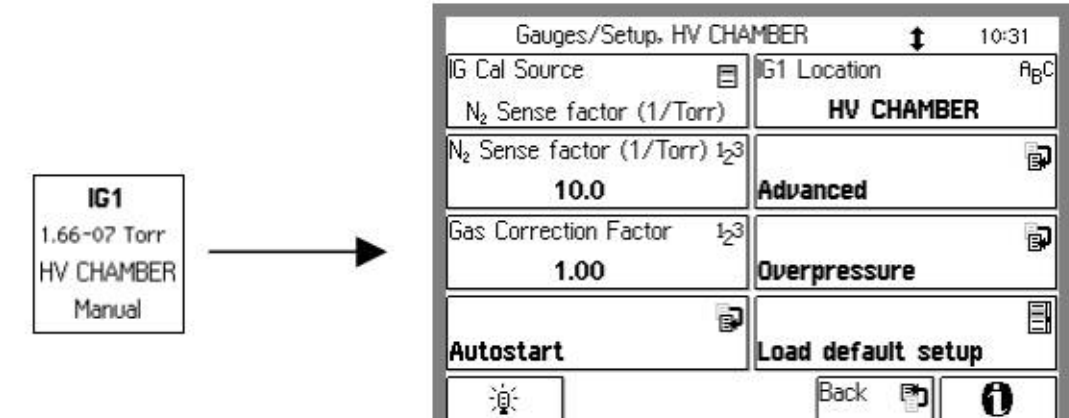

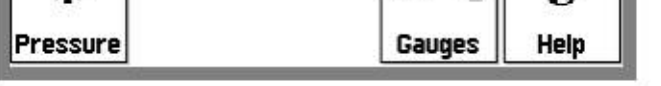

*Figure 6-6. Gauge Setup menu.*

# Step 4. Touch [Advanced] to display the Advanced submenu for the gauge's port.

*IGC100 Ion Gauge Controller*
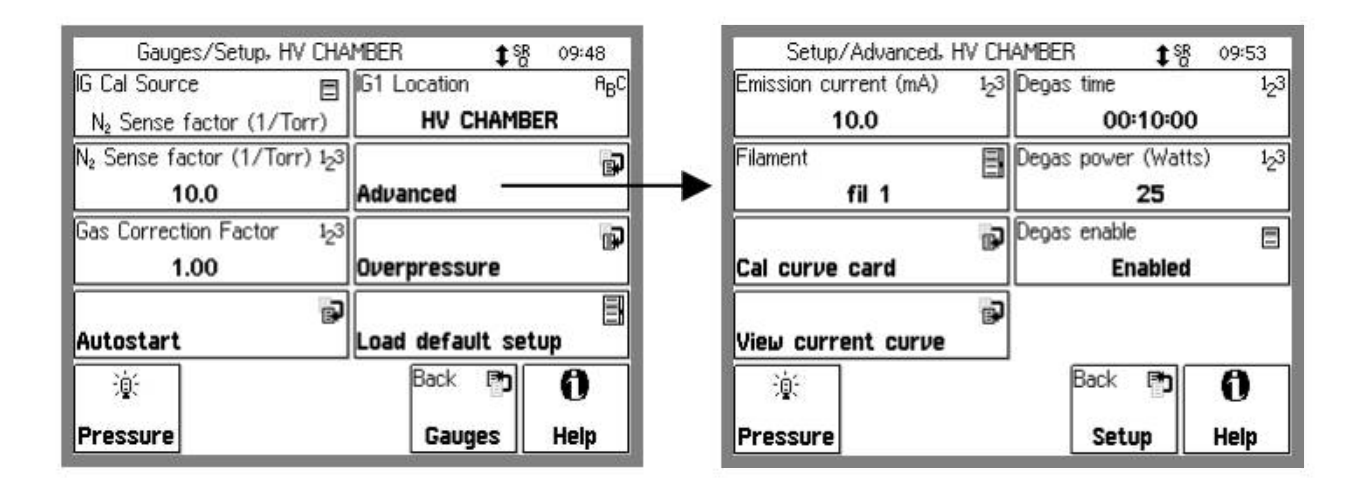

*Figure 6-7. AdvancedIon Gauge Setup menu.*

Step 5. Touch [Cal Curve Card] to display header information for the Calibration data stored in the memory card.

A preview of the header information stored in the memory card is a very convenient feature designed to eliminate the chances of errors. Check the model and serial numbers of the ionization gauge connected (or to be connected) to the controller against the card's header information before uploading the card's Calibration Data into the controller.

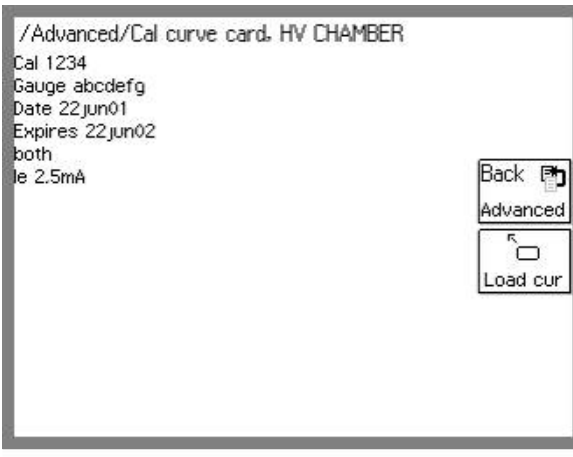

### **TIP**

Consult appendix F of this manual for details on the ionization gauge calibration options available from the High Vacuum Calibration Facility at Stanford Research Systems.

*Figure 6-8. Preview the Calibration Card headerinfo.*

Step 6. Touch [Load Cur] to transfer the Calibration data into the controller's memory.

Step 7. Pull the Memory Card out of the front panel and store it in a safe place.

Once the calibration data is successfully loaded into the controller, choose Cal Curve as the IG Cal Source in the gauge setup menu of the port, and the IGC100 will automatically be configured to match the setup conditions required for the calibration data.

### **TIP**

### **Password Card Programming**

Security Passwords can be copied into special memory cards known as Password Cards using the procedure described below.

#### IMPORTANT

The security systemmust be unlocked before using this function. Unlock the security system at this time ifnecessary . Follow the instructions in the Security Menu section of Chapter 3 to unlock the system.

Step 1. Insert a blank Password Card into the MEMORY CARD module slot.

Step 2. Starting from the Pressure Display Screen, touch the [Menu] QuickKey to access the Main Menu.

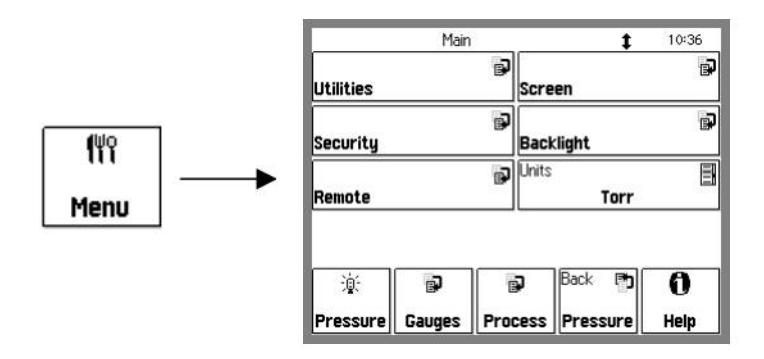

*Figure 6-9. Main Menu.*

Step 3. Touch [Security] to display the Security submenu.

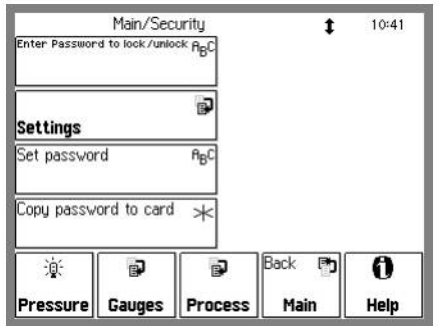

*Figure 6-10. Security menu.*

Step 4. Touch [Set Password] and enter a new password using the alphanumeric keypad.

Step 5. Touch [Copy Password to card] to store a copy of the password in the memory card (i.e. password card).

Step 6. Remove the card from the MEMORY CARD Slot. The controller reverts to a locked state as soon as the card is removed.

Password cards make it unnecessary to remember the password in order to unlock a controller. Simply insert the Password Card (preloaded with the current password) into the memory card slot to unlock the controller at any time. The controller returns to the locked state as soon as the card is removed. A unit locked after removing a password card can also be unlocked by manually typing the password through the security menu.

### Chapter 7

## **Remote Programming**

### **In This Chapter**

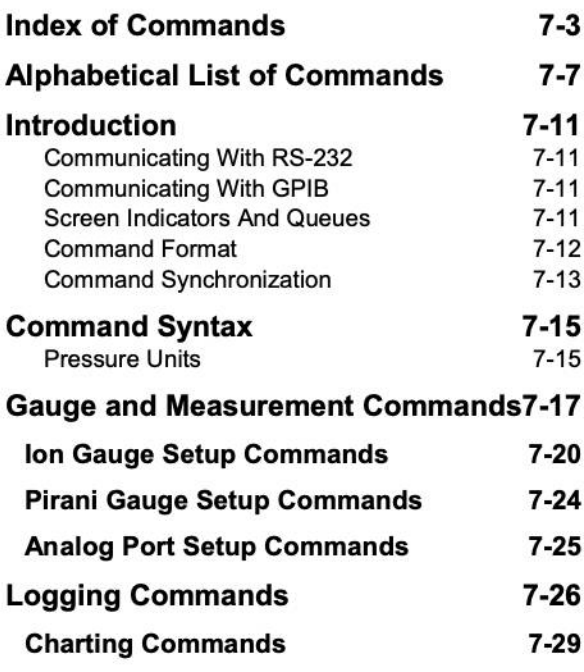

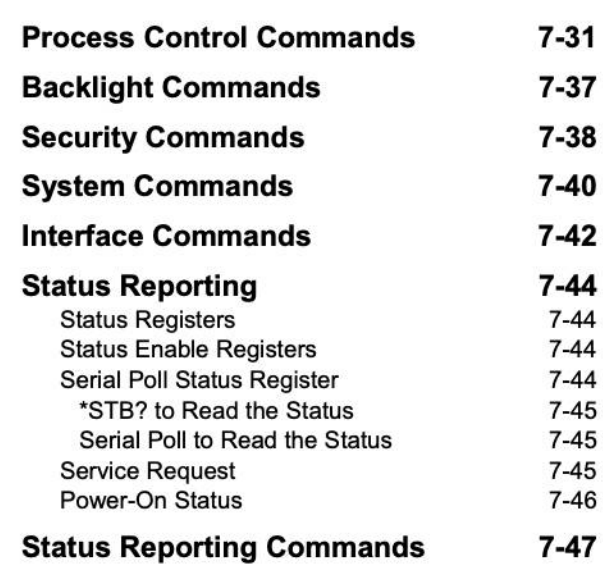

## **Index of Commands**

#### **Important**

Always use the GPMU command at the start of a program to ensure that the desired units are in effect. Use front panel lockout if a units change would result in system malfunction.

Use VERB 0 to set the RS-232 interface to terse mode for computer programs. Use VERB <sup>1</sup> to use verbose mode for console communications.

#### **Variables**

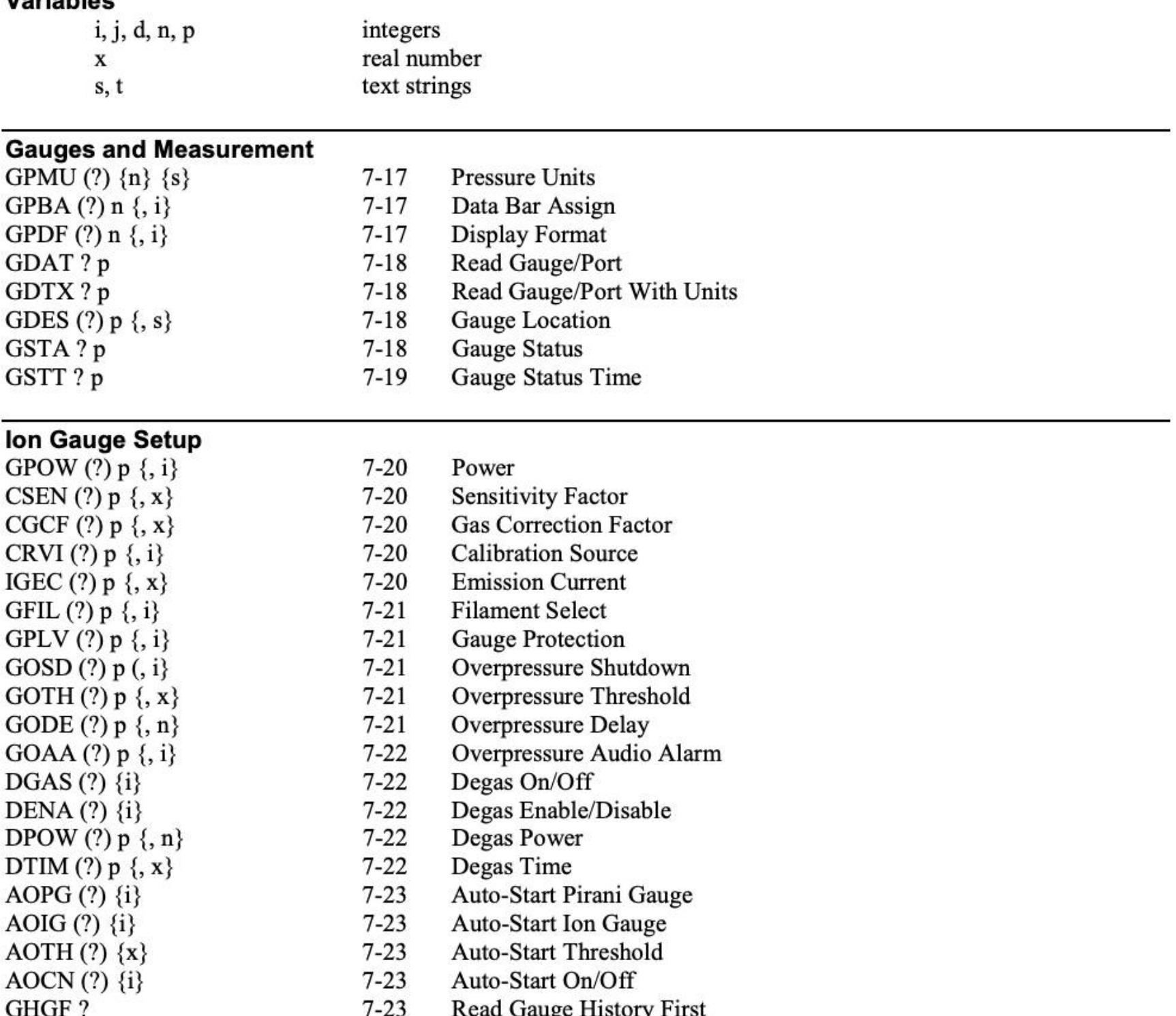

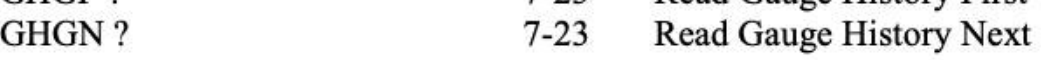

#### **Pirani Gauge Setup**

GPOW (?) p  $\{, i\}$  7-24 Power<br>CGCF (?) p  $\{, x\}$  7-24 Gas Co

- 
- Gas Correction Factor
- CRVP (?) n {, i} 7-24 Calibration Curve

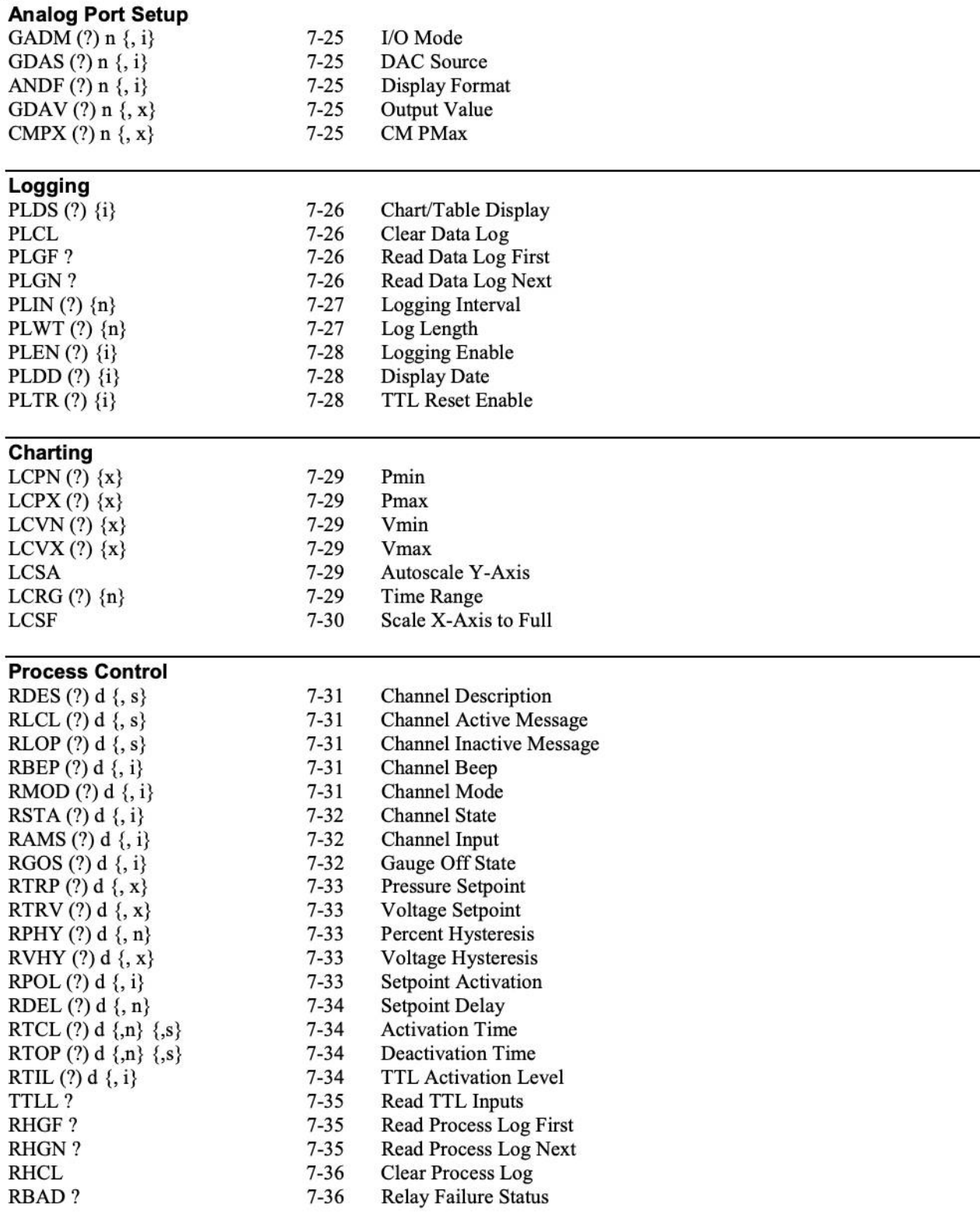

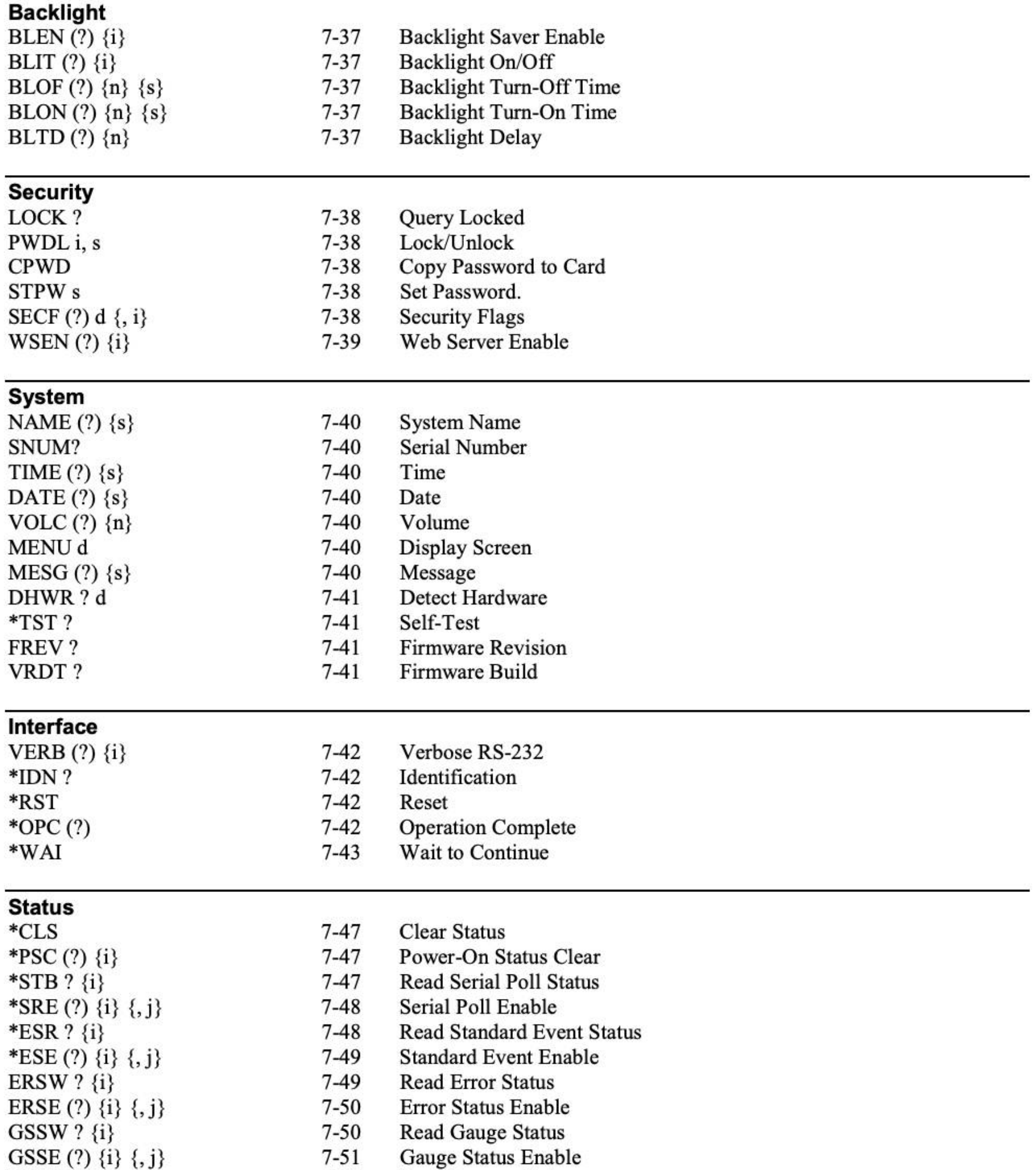

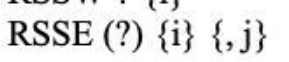

RSSW ? {i} 7-51 Read Process Status RSSE  $(?)$   $\{i\}$   $\{, j\}$  7-52 Process Status Enable

# **Alphabetical List of Commands**

#### **Important**

Always use the GPMU command at the start of a program to ensure that the desired units are in effect. Use front panel lockout if a units change would result in system malfunction.

Use VERB 0 to set the RS-232 interface to terse mode for computer programs. Use VERB <sup>1</sup> to use verbose mode for console communications.

#### **Variables**

- 
- CPWD 7-38 Copy Password to Card
- CRVI (?) p  $\{, i\}$  7-20 Calibration Source
- CRVP  $(?) n \{, i\}$  7-24 Calibration Curve
- CSEN  $(?) p \{, x\}$  7-20 Sensitivity Factor

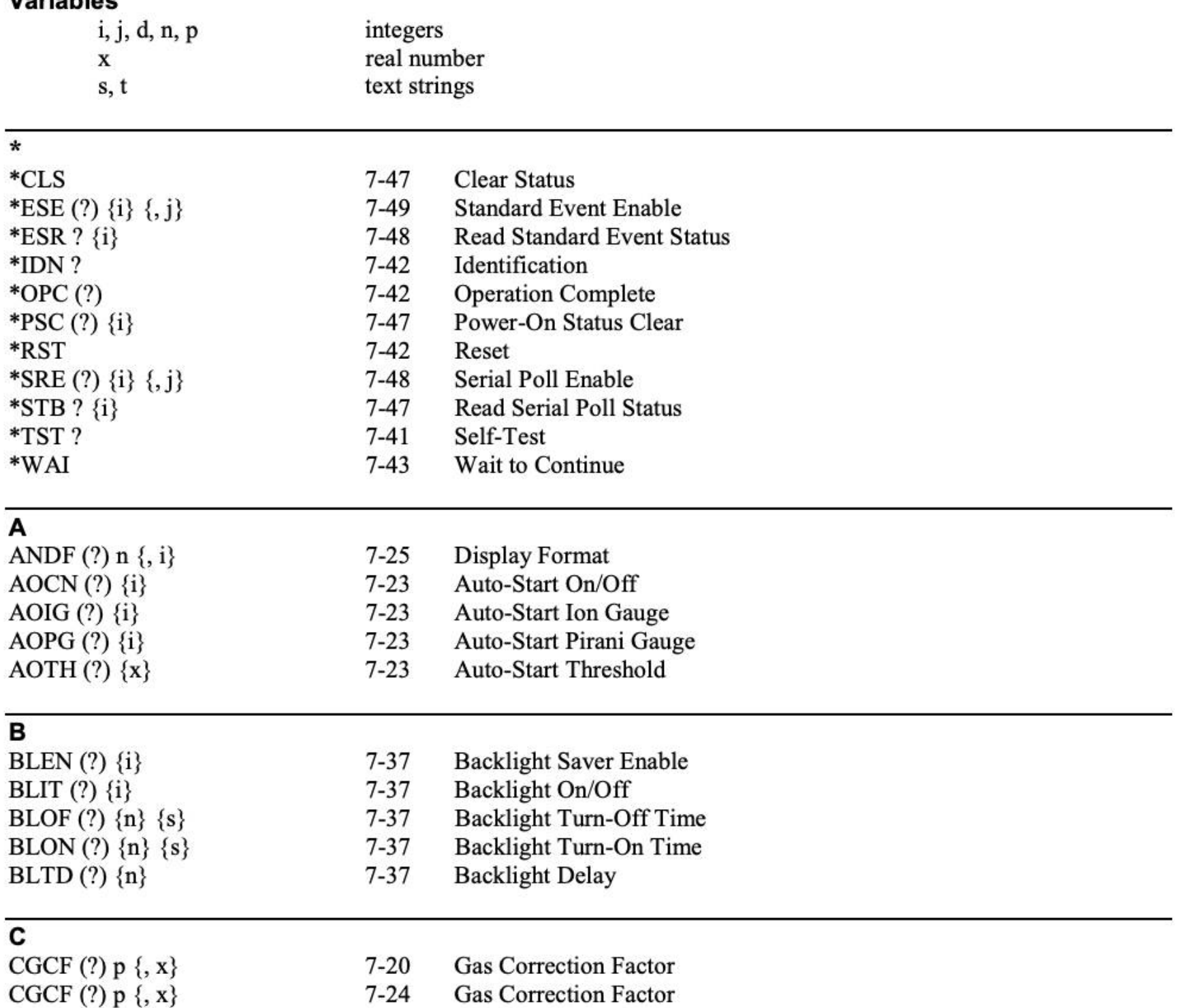

 $CMPX$  (?) n {, x} 7-25 CM PMax

### **7-8 Index of Commands**

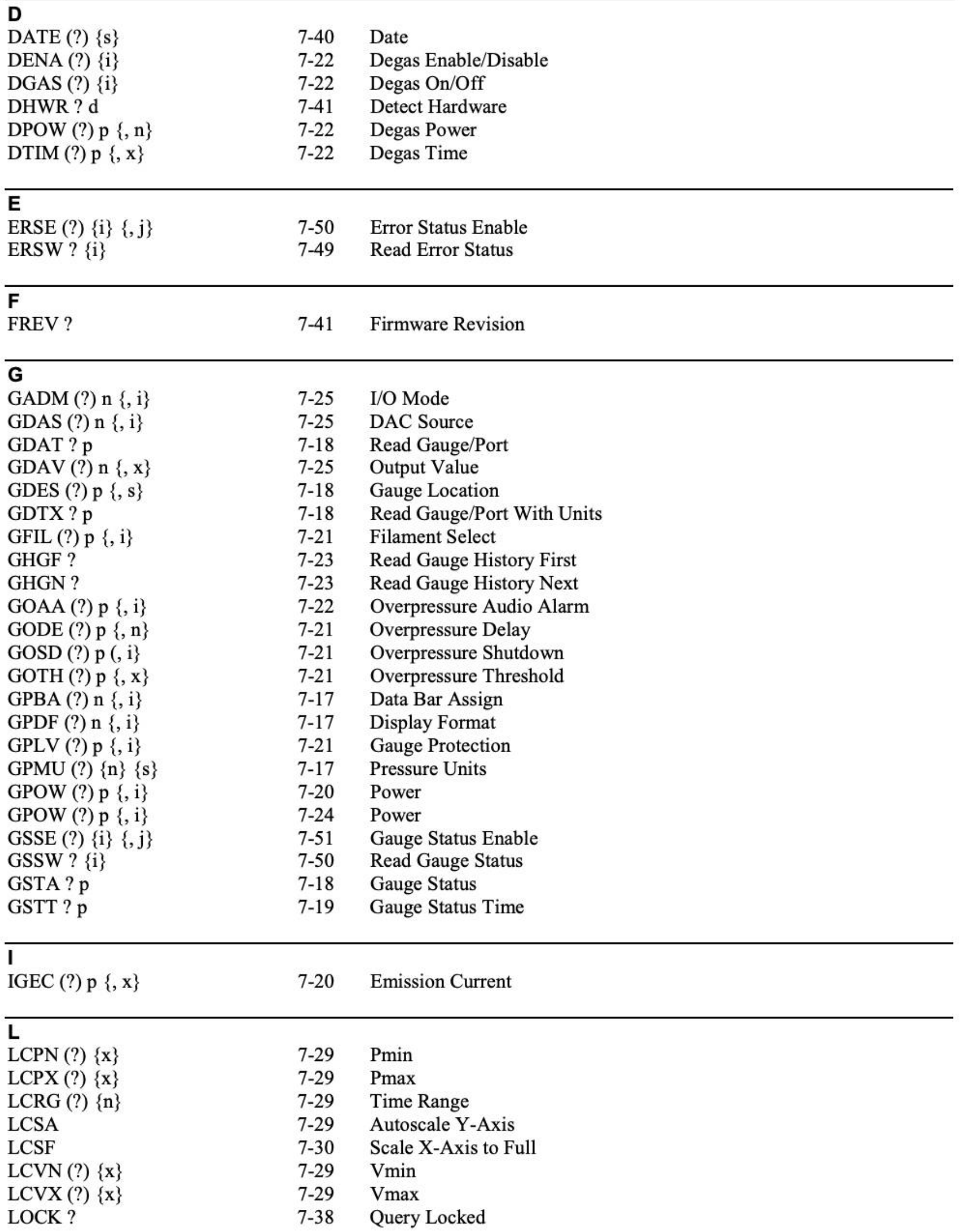

,我们也不会有什么。""我们的人,我们也不会有什么?""我们的人,我们也不会有什么?""我们的人,我们也不会有什么?""我们的人,我们也不会有什么?""我们的人

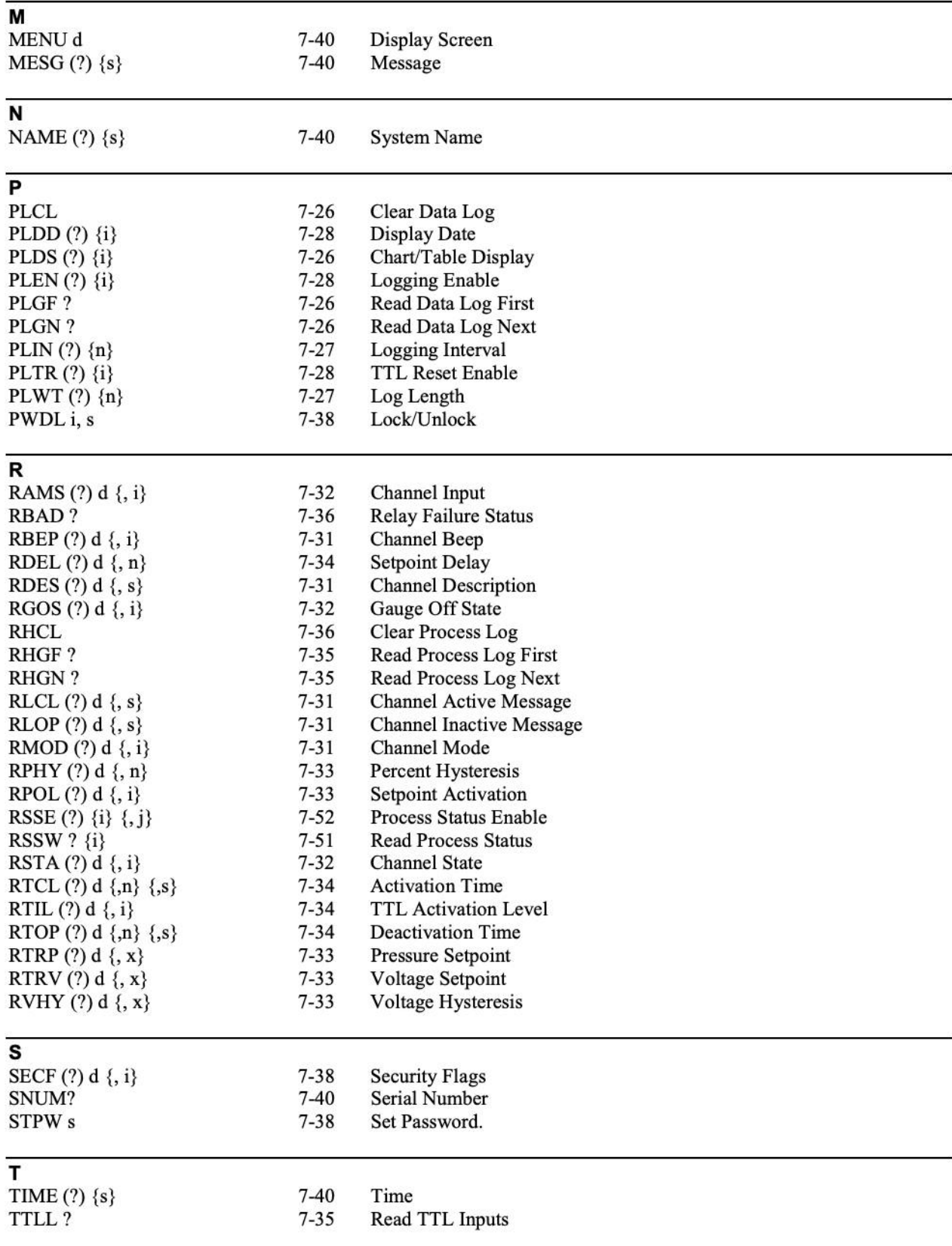

### **7-10 Index of Commands**

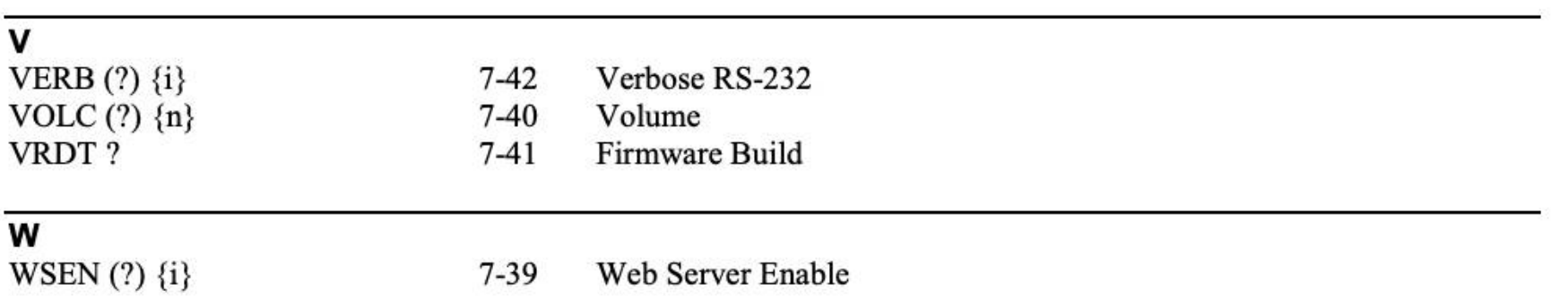

### **Introduction**

The IGC100 Ion Gauge Controller may be remotely programmed via either the standard RS-232 serial interface or the optional GP1B (IEEE-488) interface. Any computer supporting one of these interfaces may be used to program the IGC100. All installed interfaces are active at all times.

#### WARNING!

The VERB command sets the instrument's RS-232 verbosity level. When set to 0 (FALSE), the instrument uses terse return values and error messages for RS-232 computer programs. When set to <sup>1</sup> (TRUE) the instrument uses descriptive return values and error messages for human remote operators. *Set VERBfirst when connecting to the instrument via RS-232.*

#### **Communicating With RS-232**

The IGC100 uses a DIN8 connector for serial communications. Most PC computers use DB9 ports. Use the DIN8-DB9 adapter cable provided with the IGC100 to connect to a PC. The female DB9 connector is configured as a DCE (transmit on pin 2, receive on pin 3) device and supports CTS/DTR hardware handshaking. The CTS signal (pins 1, 6 and 8) is an output indicating that the IGC100 is ready, while the DTR signal (pin 7) is an input that is used to control the IGC100's data transmission. Ground is pin 5. If desired, the handshake pins may be ignored and a simple 3 wire interface (pins 2, 3 and 5) may be used. The RS-232 interface Baud Rate, Word Length, Parity and Flow Control must be set in the Main/Remote/RS-232 menu.

#### **Communicating With GPIB**

With Option 01 installed, the IGC100 supports the IEEE-488.1 (1978) interface standard. It also supports the required common commands ofthe IEEE-488.2 (1987) standard. Before attempting to communicate with the IGC100 over the GPIB interface, the IGC100's Device Address must be set in the Main/Remote/GPIB menu.

#### **Screen Indicators And Queues**

To assist in programming, the IGC100 has an interface activity indicator displayed in the

upper right corner of the screen (next to the time). The arrow symbol  $\uparrow$  flashes whenever there is interface activity (transmit or receive). The  $X$  symbol indicates a computer interface error has occurred, such as an illegal command or out ofrange parameter is received. The **SRQ** indicator is on when the IGC100 generates a GPIB service request. **SRQ** stays on until a GPIB serial poll is completed.

To help find program errors, the IGC100 can display the interface buffers on the screen. This screen is accessed by touching [Queue] in the Main/Remote/RS-232 or GPIB menus. The Queue display may slow down communications and should be displayed only when testing or debugging a host program. Press a QuickKey to exit from this display.

The upper half of the Queue display is the Receive Queue. These are the most recent characters which have been received by the IGC100 (displayed in all UPPER case). Commands which have already been executed are shown in normal text. Commands which have not yet been executed are shown with a gray background. Command errors are shown in inverse text.

The lower half of the Queue display is the Transmit Queue. These are the most recent characters which have been placed in the output buffer. Characters which have already been sent over the interface are shown in normal text. Characters which are waiting to be sent are shown with a gray background.

### **Command Format**

Communications with the IGC100 uses ASCII characters. Commands may be in either UPPER or lower case. A command to the IGC100 consists of a four character command mnemonic with optional ?, arguments if necessary, and a command terminator. The command, arguments and terminatormay be separated by spaces. The terminatormust be a linefeed  $\langle$ lf> or carriage return  $\langle$ cr> on RS-232, or a linefeed  $\langle$ lf> or EOI on GPIB. No command processing occurs until a terminator is received. Commands function identically on GPIB and RS-232 whenever possible. Command mnemonics beginning with an asterisk <sup>\*\*</sup>' are IEEE-488.2 (1987) defined common commands. These commands also function identically on RS-232 whenever possible. Commands may require one or more parameters. Multiple parameters are separated by commas (,).

Multiple commands may be sent on one command line by separating them with semicolons (;). In this case, no commands are executed until a terminator is received.

There is no need to wait between commands. The IGC100 has a 256 character input buffer and processes commands in the order received. If the buffer fills up, the IGC100 will hold off handshaking on the GPIB and attempt to hold off handshaking on RS-232. Similarly, the IGC100 has a 256 character output buffer to store output until the host computer is ready to receive it. If either buffer overflows, both buffers are cleared and an error reported.

The present value of a particular parameter may be determined by querying the IGC100 for its value. A query is formed by appending a question mark '?' to the command mnemonic and omitting the desired parameter from the command. Values returned by the IGC100 are sent as a string of ASCII characters terminated by a carriage return  $\langle cr \rangle$  on RS-232 and by a line-feed  $\leq l \geq 0$  GPIB. If multiple query commands are sent on one command line (separated by semicolons, of course), the answers will be returned individually, each with a terminator.

Examples of Commands

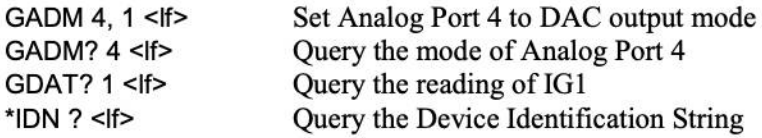

### **Command Synchronization**

IFC (Interface Ready, bit 7) in the Serial Poll status signals that the IGC100 is ready to receive and execute a command. When a command is received, this bit is cleared, indicating that command execution is in progress. No other commands will be processed until this command is completed. Commands received during this time are stored in the buffer to be processed later. Only GPIB serial polling will generate a response while a command is in progress. When all pending commands have executed, the IFC bit is set again. By checking IFC with serial polls, a host computer can ensure that all previously sent commands have finished before sending a new command.

Since most commands execute very quickly, the host computer does not need to continually check the IFC bit. Commands may be sent one after another and they will be processed immediately.

However, some commands, such as memory card and data transfer operations, may require a long time to execute. In addition, the host program may need to check that these operations executed without error. In these cases, after the command is sent, the status should be queried.

When using the GPIB interface, serial polling may be used to check the IFC bit in the Serial Poll status while an operation is in progress. Afterthe IFC bit becomes set, signaling the completion of the command, then the ESB (Event Status) bit may be checked to verify successful completion of the command.

If the RS-232 interface is used, or serial polling is not available, then the \*STB? query command may be used to read the Serial Poll status word. However, \*STB *NEVER* returns the IFC bit set (since \*STB is itself a command).

Since the IGC100 processes one command at a time, status queries will not be processed until the previous operation is finished. Thus a response to a status query in itselfsignals that the previous command is finished. The query response may then be checked for various errors.

### **Command Syntax**

The four lettermnemonic (shown in CAPS) in each command sequence specifies the command. The rest of the sequence consists of parameters. Parameters shown in  $\{\}$ not always required. Generally, parameters in { } are required to set a value in the IGC100. Multiple parameters are separated by commas. Multiple commands may be sent on one command line by separating them with semicolons (;).

The present value of a parameter may be determined by sending a query command.

- Commands that MAY be queried show a question mark in parentheses (?) after the mnemonic.
- Commands that are ONLY queries have a '?' after the mnemonic, with no parentheses.
- Commands that MAY NOT be queried have no '?'.

A query is formed by including the question mark ? after the commandmnemonic and omitting the queried parameter from the command. The query parameters shown in  $\{ \}$ are NOT sent with a query. The query returns the value ofthese parameters. Values are returned as a string of ASCII characters (unless otherwise noted).

Do NOT send () or  $\{\}$  as part of the command.

For example, the command sequence GADM  $(?)$  i  $\{, j\}$  is used as follows.

GADM 1, 0 Set the Analog Port 1 to ADC Input mode.<br>GADM ? 1 Query the mode of Analog Port 1. Query the mode of Analog Port 1.

Variables are defined as follows.

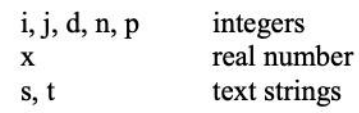

Commands to set values which may be different for each port require the p parameter. These values must be queried separately for each port.

All numeric variables may be expressed in integer, floating point or exponential formats (i.e. the number five can be either 5, 5.0, or 0.5E1). Strings are sent as a sequence of ASCII characters.

#### **Pressure Units**

The entire IGC100 operates with a **SINGLE** units system. All commands that query or set pressure parameters use the global units system of the IGC100. The units may be changed in the Main Menu or with the GPMU command.

For example, ifthe IGC100 units are Torr, all commands that query pressures will return values in Torr. All commands that set pressures must send values in Torr.

All pressure parameters have minimum and maximum allowed values. These values are converted to the current units and may not be exceeded in a command. These limits are displayed in the entry screen when entering new values from the front panel.

#### WARNING!

Always use the GPMU command at the start of a program to ensure that the desired units are in effect. Use the Local Access Security feature if a units change would result in system malfunction. See Chapter 3 (Security Menu) for details.

### **Gauge and Measurement Commands**

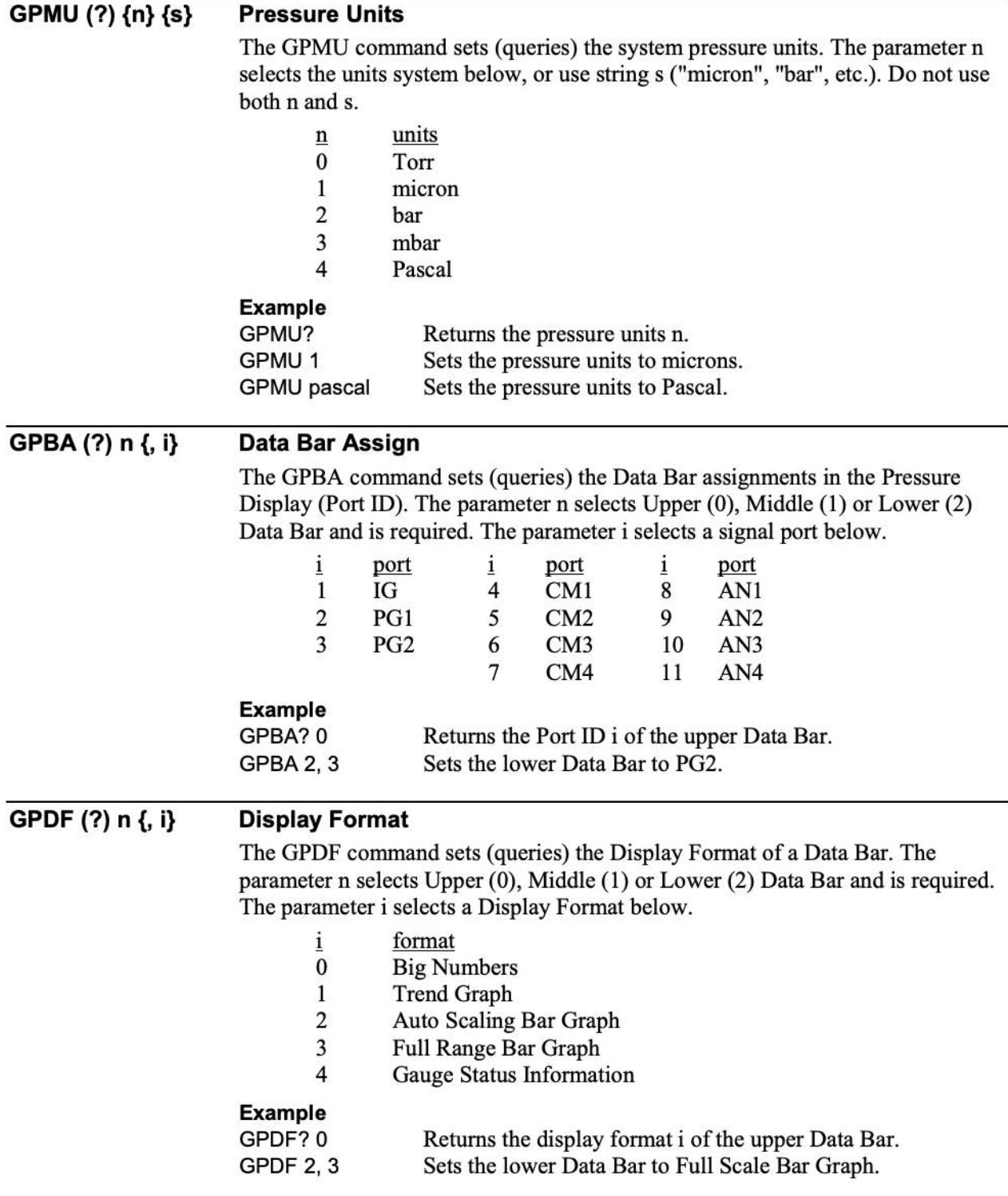

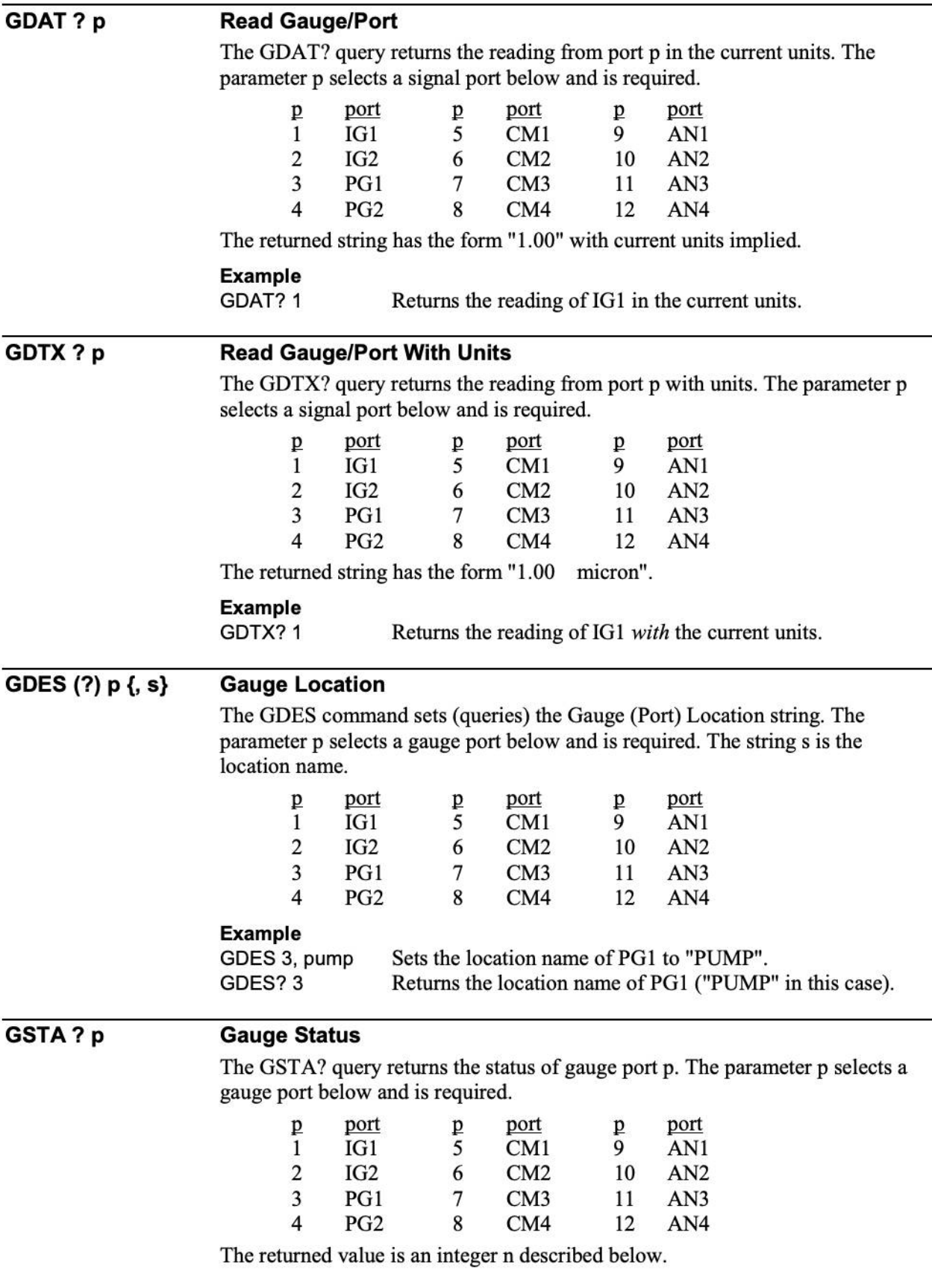

- description  $\mathbf n$
- 0 The gauge is operating normally.

Values greater than  $1 -$  gauge/port may still operate.<br>2 The gauge reading is underrange.

- The gauge reading is underrange.
- 3 The gauge reading is overrange.<br>4 The gauge reading is not vet acc
- The gauge reading is not yet accurate.
- 5 There is no data from the gauge.

Values greater than  $6 -$  gauge displays no data.<br>  $7 - ADC$  is overloaded.

- 7 ADC is overloaded.<br>8 The A/D is in DAC
- 8 The A/D is in DAC output mode. CM gauge not running.<br>9 No Pirani gauge detected.
- No Pirani gauge detected.

Values greater than  $10 -$  gauge shuts down.<br>11 There is no data to display.

- 11 There is no data to display.<br>12 The Pirani gauge is off.
- The Pirani gauge is off.
- 13 All ion gauges are off.
- 14 No IG filament is detected.<br>15 Auto-Start PG is off.
- Auto-Start PG is off.

Values greater than 16, IG Auto-Start turned off.

- 17 An IG overpressure condition occurred.<br>18 The controller cannot establish IG emiss
- 18 The controller cannot establish IG emission current.<br>19 A TTL port was used to turn the gauge off.
- A TTL port was used to turn the gauge off.
- 20 The controller detected a fault.<br>21 There is no hardware to run the
- There is no hardware to run the gauge.

See the GSTT? command.

**Example**

GSTA? 1 Returns 0 if IG1 is operating normally.

**GSTT?p**

#### **Gauge Status Time**

The GSTT? query returns the time and date that gauge p last changed status. The parameter p selects a gauge port below and is required.

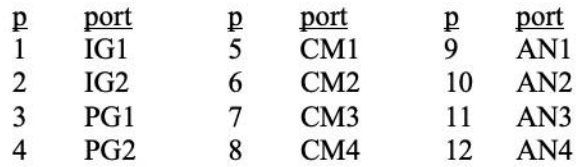

See the GSTA? command.

#### **Example**

GSTT? 1 Returns a string of the form "10:22 AM 22may01".

### **Ion Gauge Setup Commands**

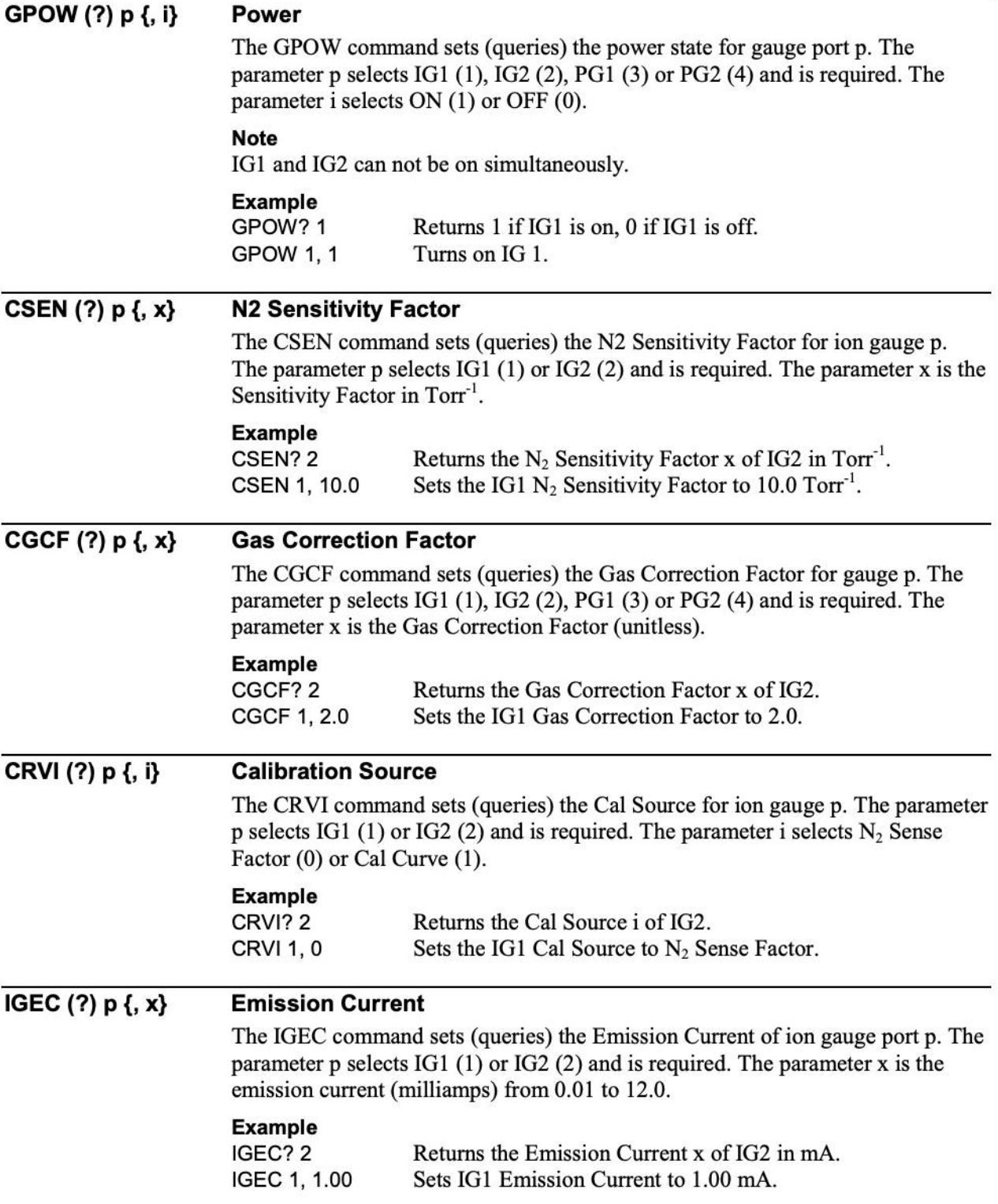

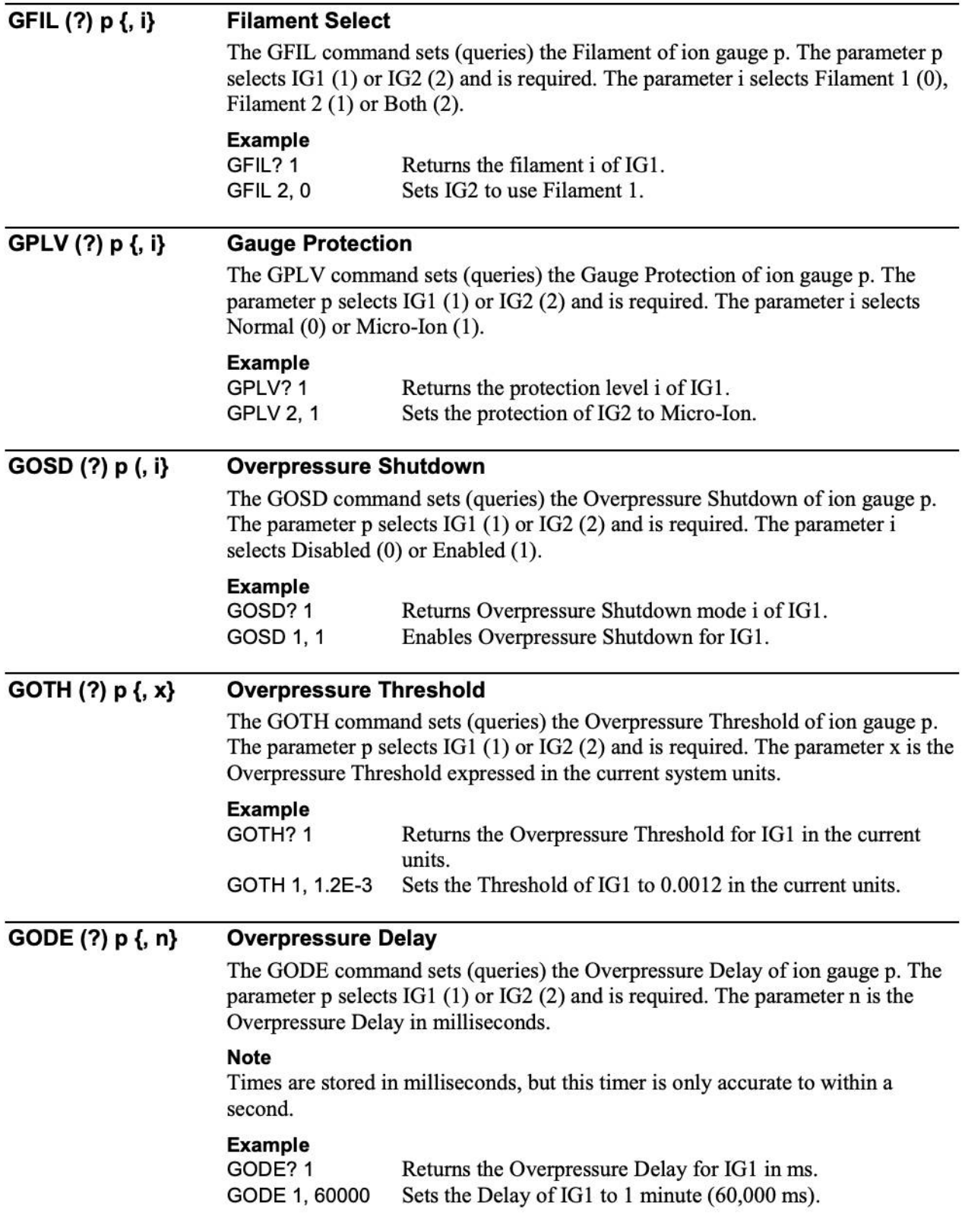

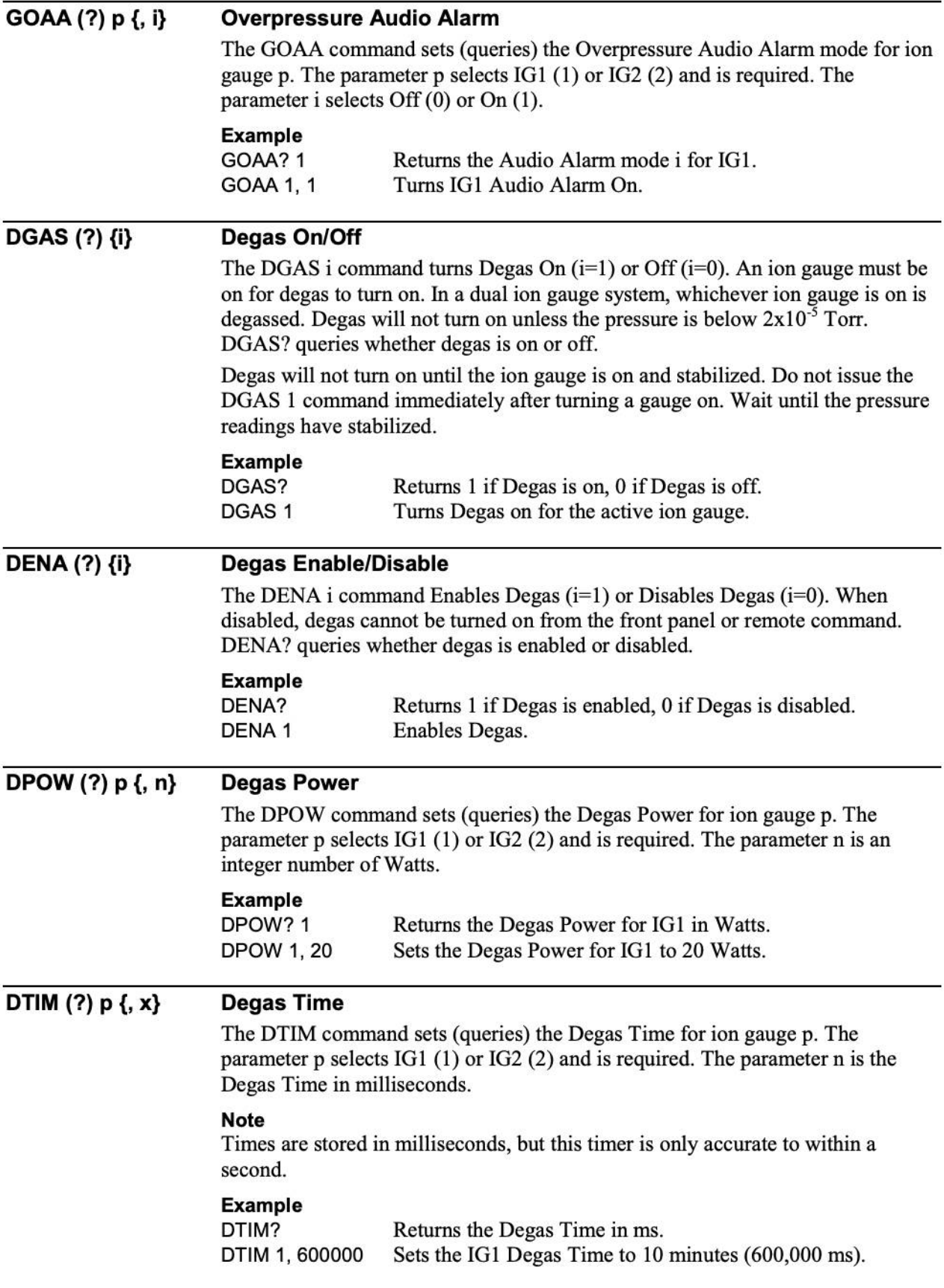

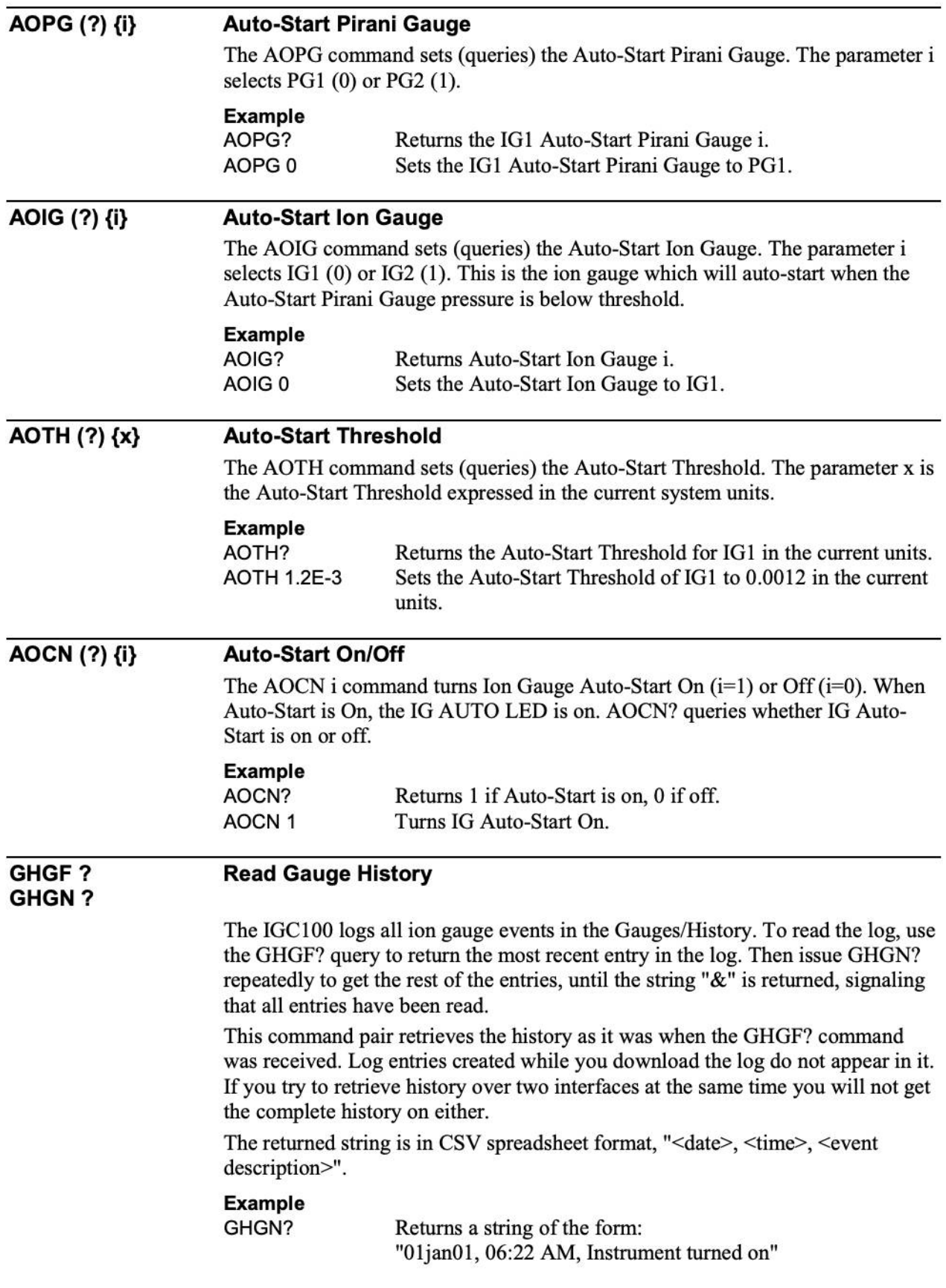

### **Pirani Gauge Setup Commands**

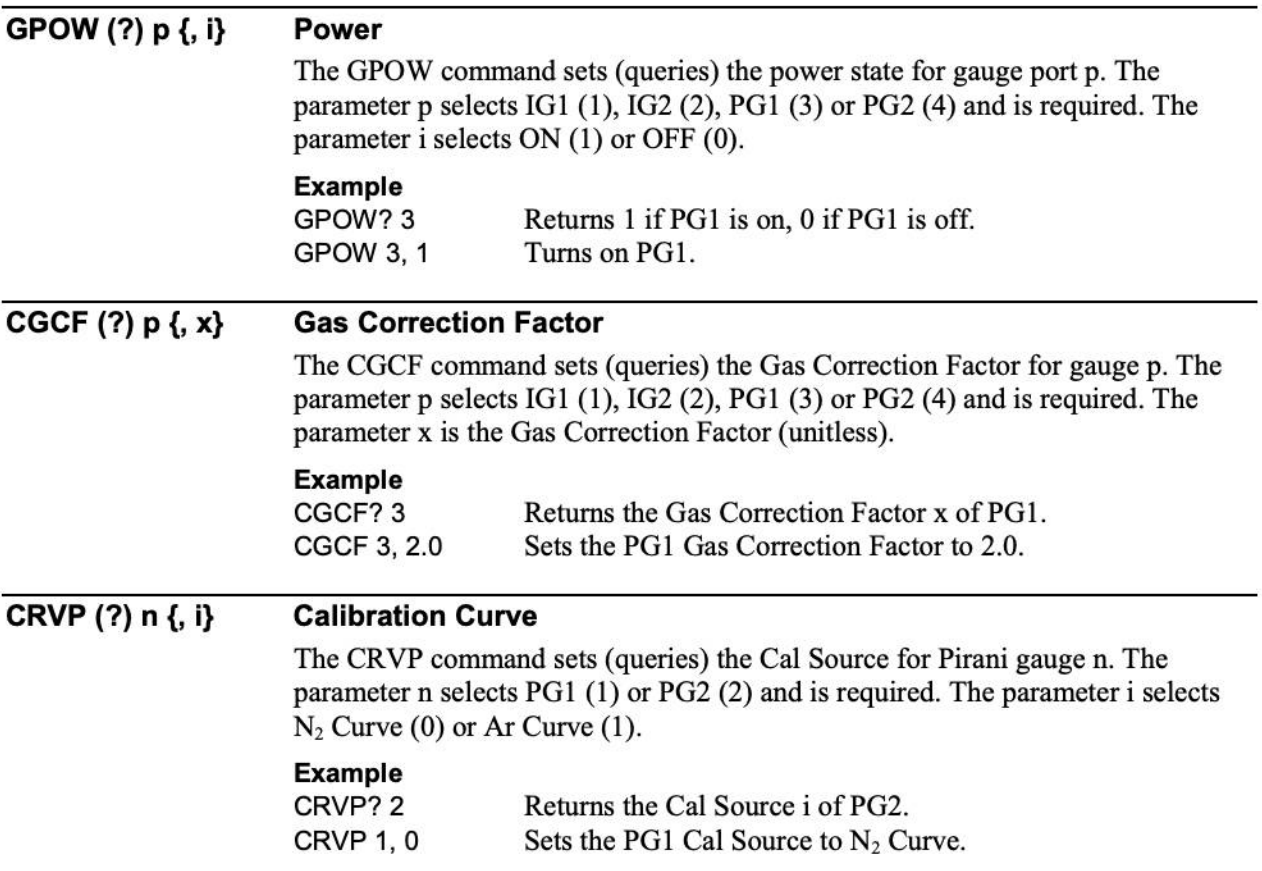

### **Analog Port Setup Commands**

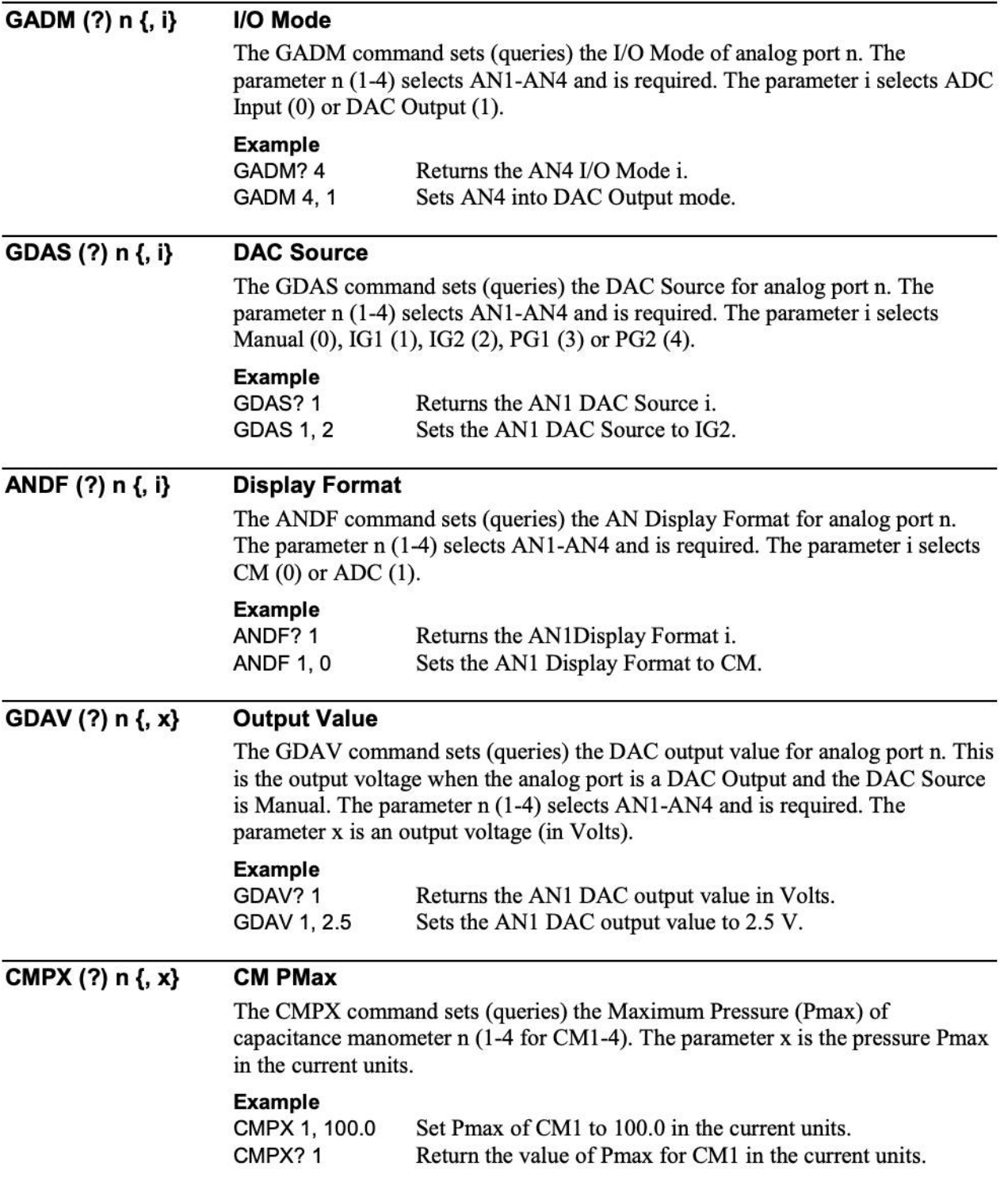

## **Logging Commands**

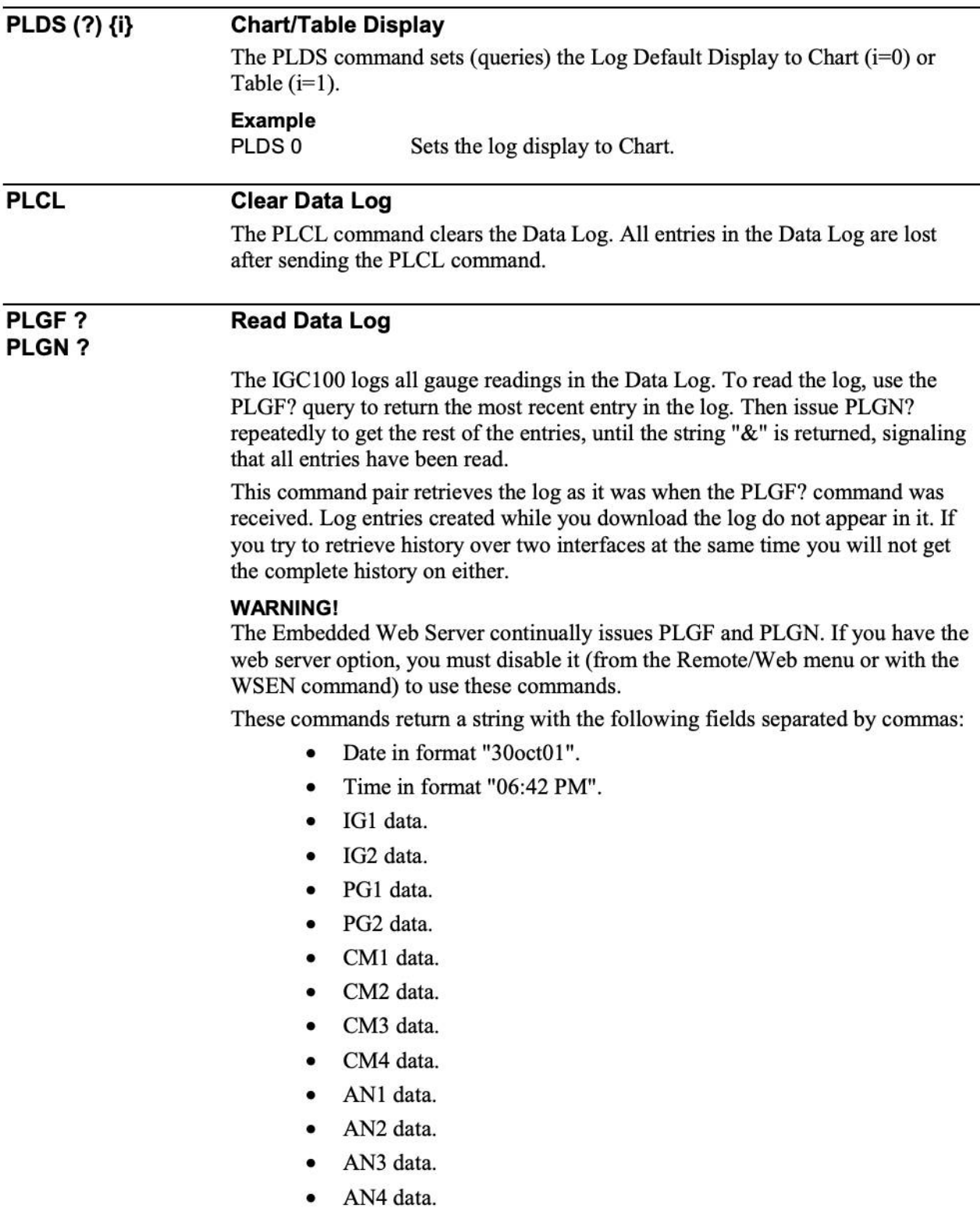

- Process control bitfield. The first digit is channel 8, the last digit is channel 1. A '1' means the channel is active, '0' means inactive.
- TTL input bitfield. The first digit is channel 8, the last digit is channel 1. A '1' means the input is high, '0' means low.

Data that isn't available shows up as an asterix '\*'.

All pressure readings are expressed in the current units. All ADC inputs are in Volts.

#### **Example**

The returned string

n30oct01,06:42 PM,1.64-06,\*,\*,2.34-01,\*,0.046,7.34,-0.029,-0.029, 00000100,1111111"

has the following interpretation:

- This data was sampled at 6:42 PM on October 30, 2001.
- IG1 read 1.64e-6 in the current units.
- IG2 and PG1 were off(no data available).
- PG2 read 2.34e-l in the current units.
- All capacitance manometers were off.
- AN1 read 0.046V.
- AN2 read 7.34 V.
- AN3 and 4 read  $-0.029$  V
- Process control channel <sup>3</sup> is active, all others are inactive.
- All Process TTL inputs are high (inactive).

**PLIN (?) {n} Logging Interval**

The PLIN command sets (queries) the Logging Interval. The parameter n is the Logging Interval in milliseconds. This command will change the Log Length as well.

#### **Note**

Times are stored in milliseconds, but this timer is only accurate to within a second.

#### **Examples**

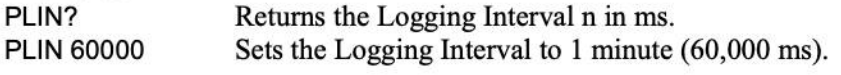

#### **PLWT (?) {n} Log Length**

The PLWT command sets (queries) the Log Length. The parameter n is the Log Length in seconds. This command will change the Logging Interval.

#### **Examples**

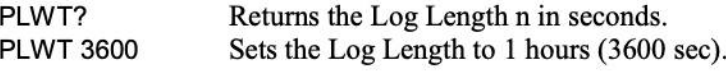

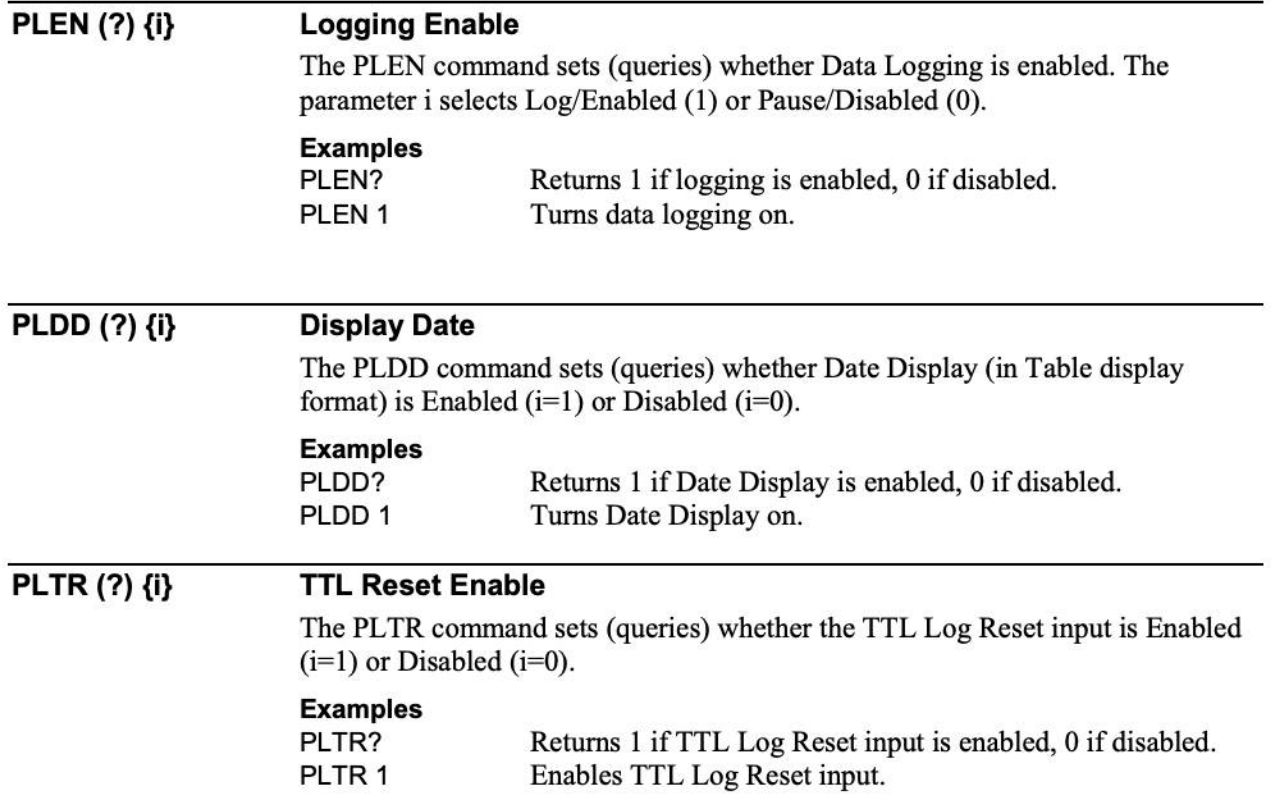

### **Charting Commands**

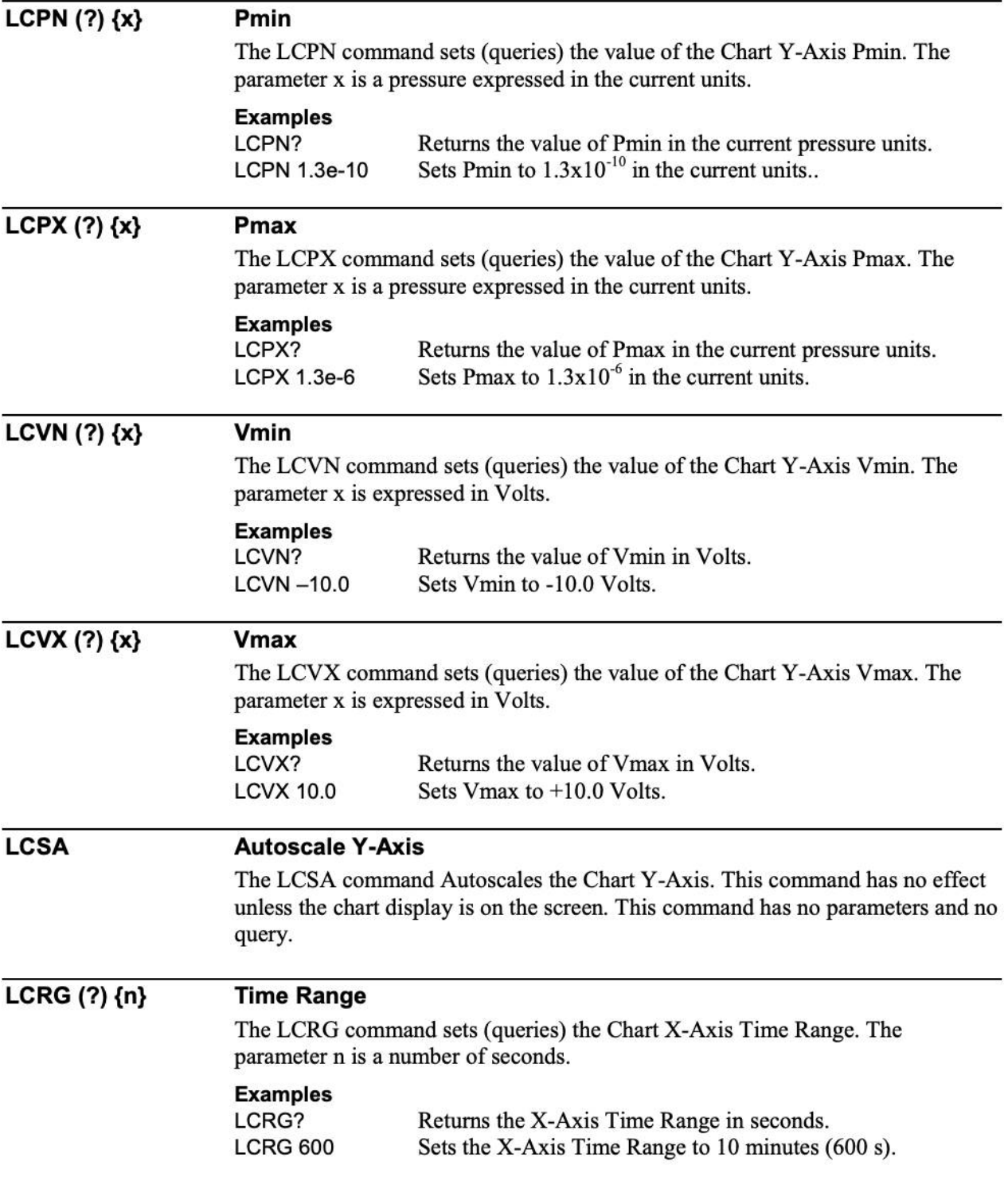

#### **LCSF Scale X-Axis to Full**

The LCSF command Scales the X-Axis to Full. This sets Time Range to display all of the data in the log. This command has no effect unless the chart display is on the screen. This command has no parameters and no query.

### **Process Control Commands**

These commands require the Process Control Option installed in the IGC100.

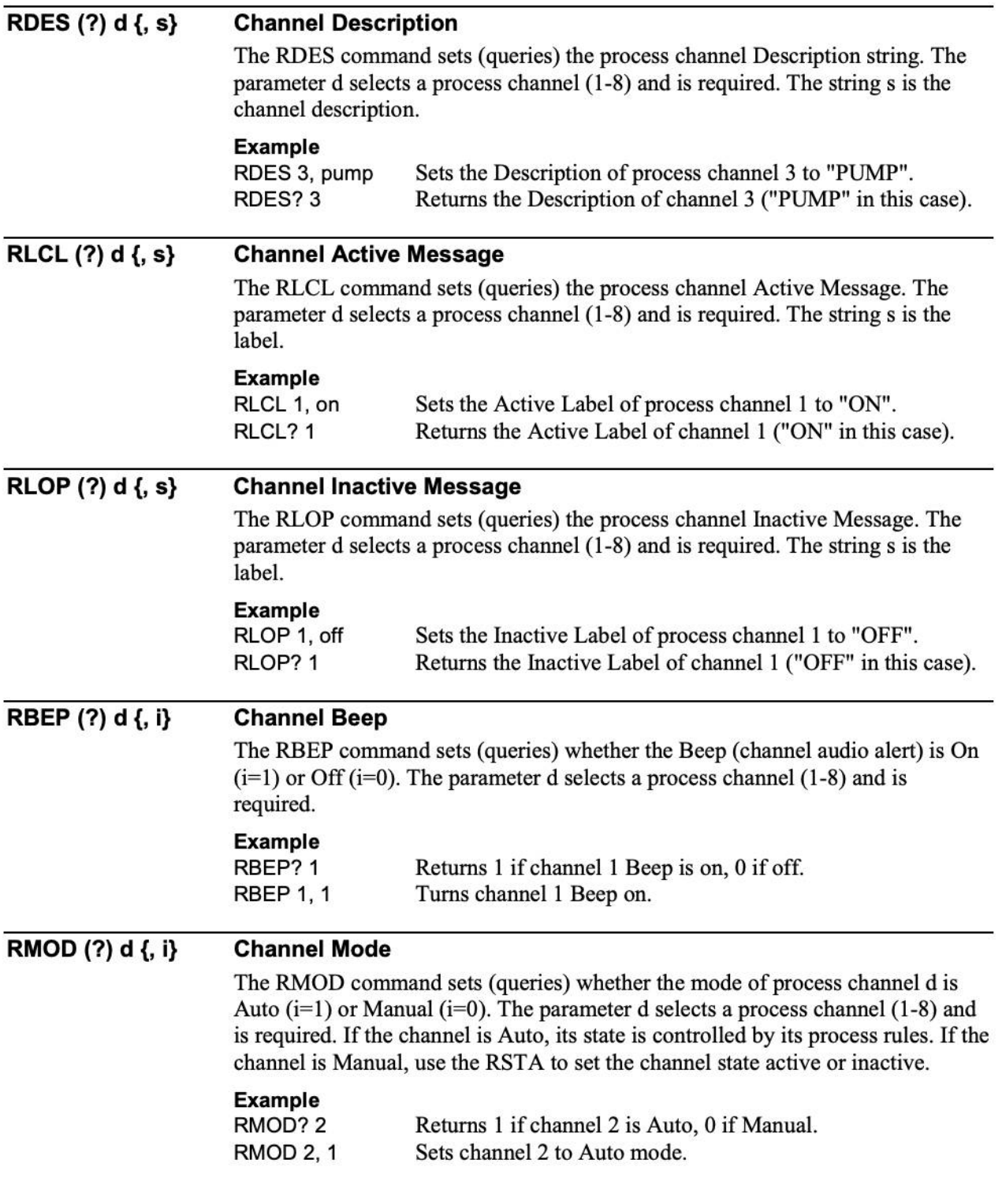

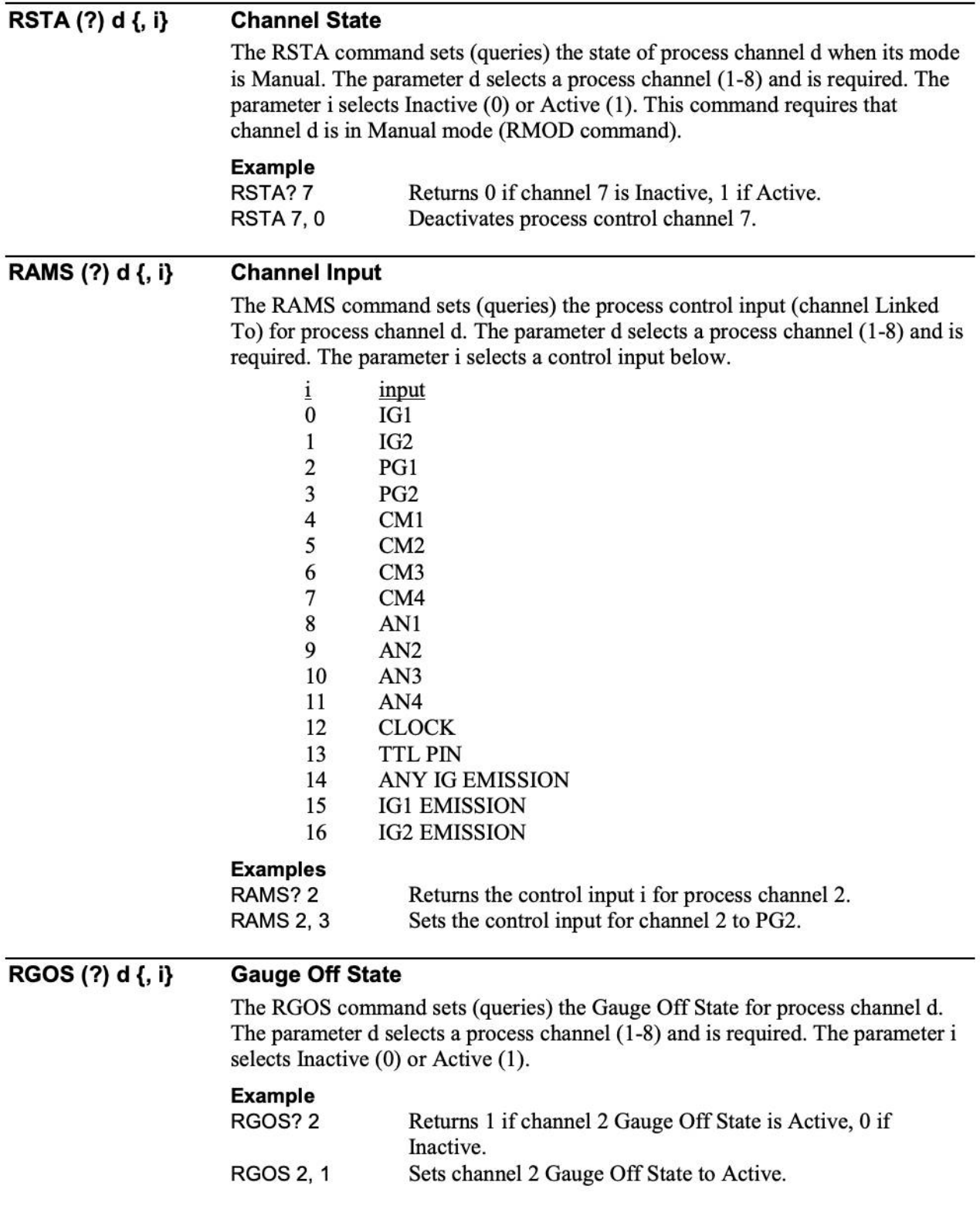
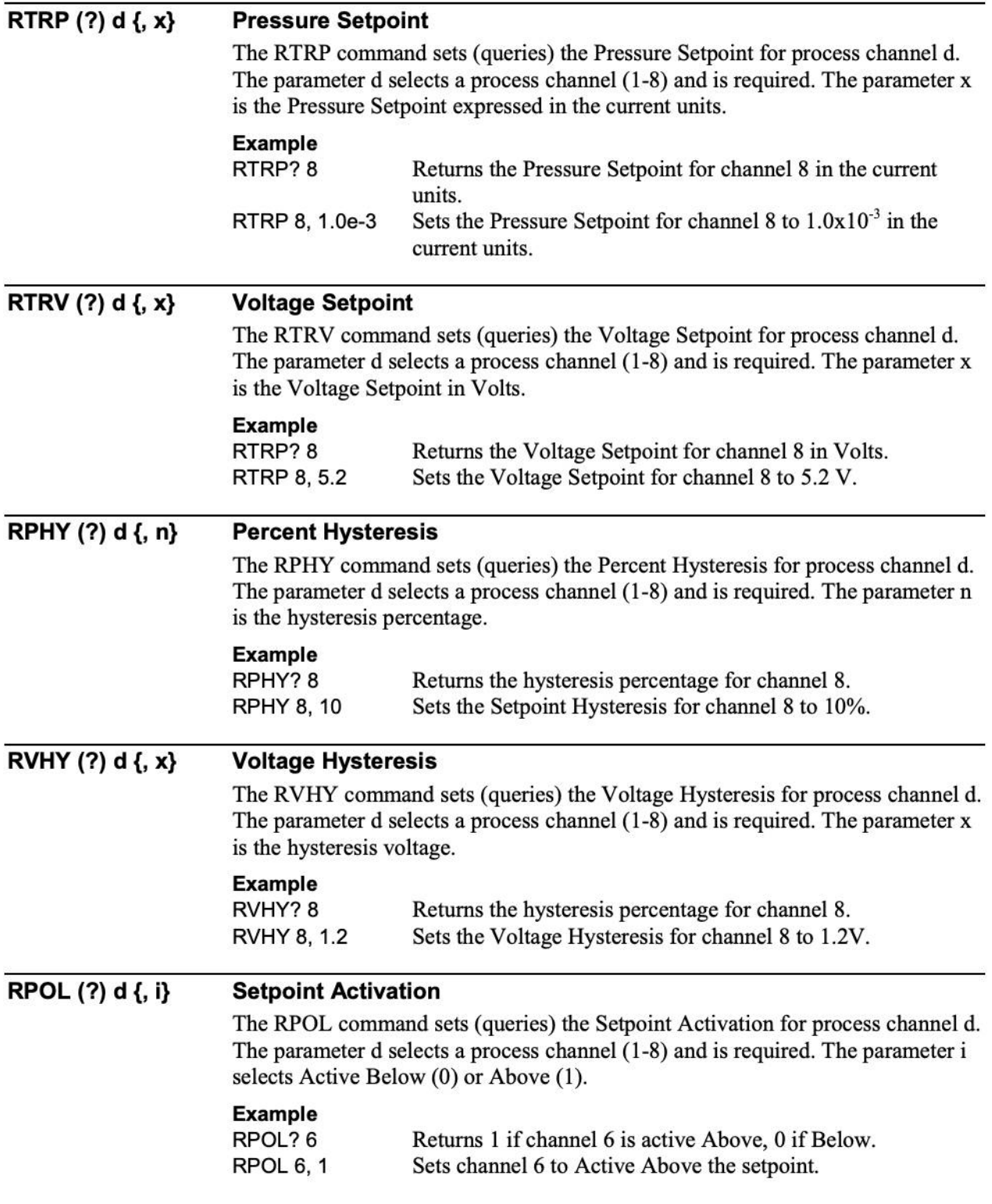

### **RDEL (?) d {, n} Setpoint Delay**

The RDEL command sets (queries) the Setpoint Delay for process channel d. The parameter d selects a process channel (1-8) and is required. The parameter n is the Delay in milliseconds.

#### **Note**

Times are stored in milliseconds, but this timer is only accurate to within a second.

#### **Example**

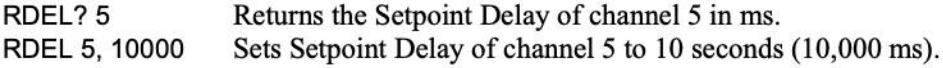

### **RTCL (?) d {,n} {,s} Activation Time**

The RTCL command sets (queries) the Activation Time of day for process channel d. The parameter d selects a process channel (1-8) and is required. The parameter n is the time of day in milliseconds from midnight or the string s is the time in the format "9:30PM". Do not use both n and s in the command. The RTCL? query returns the value n in ms.

#### **Example**

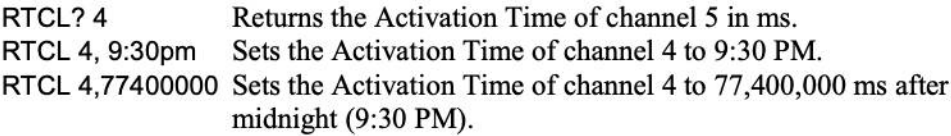

### **RTOP (?)d{,n}{,s} Deactivation Time**

The RTOP command sets (queries) the Deactivation Time of day for process channel d. The parameter d selects a process channel (1-8) and is required. The parameter n is the time of day in milliseconds from midnight or the string s is the time in the format "9:30PM". Do not use both n and s in the command. The RTOP? query returns the value n in ms.

### **Example**

RTOP? 4 Returns the Deactivation Time of channel 5 in ms. RTOP 4, 9:30pm Sets the Deactivation Time of channel 4 to 9:30 PM. RTOP 4,77400000 Sets the Deactivation Time of channel 4 to 77,400,000 ms after midnight (9:30 PM).

### **RTIL (?) d {, i} TTL Activation Level**

The RTIL command sets (queries) the TTL Activation Level for process channel d. The parameter d selects a process channel (1-8) and is required. The parameter i selects Active when TTL input Low (0) or High (1).

### **Example**

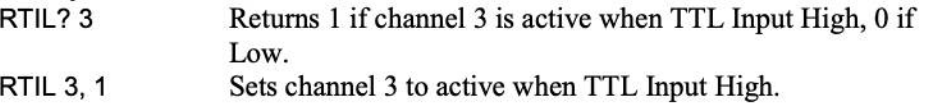

### **TTLL ? Read TTL Inputs**

The TTLL? query returns the decimal value of a 24 bit binary number representing the state of the process control TTL Inputs as listed below. Each bit is 0 ifthe input is TTL low, and <sup>1</sup> ifthe input is TTL high. All unused bits are 0.

- bit description<br>0 IG1 On
- IG1 On
- <sup>1</sup> IG2 On
- 2 Degas\_On<br>3 IG Lockou
- IG Lockout
- 4 IG\_Key\_Disable<br>5 PG1 Off
- 5 PG1\_Off<br>6 PG2\_Off
- PG2 Off
- 7 Clear Data Log
- 8 IG Remote Enable
- 9 Fill On
- 10 Fil2 On
- 11 Front Panel Disable
- 12 unused
- 13 unused<br>14 unused
- unused
- 15 unused
- 16 Process control TTL input #1
- 17 Process control TTL input #2
- 18 Process control TTL input #3<br>19 Process control TTL input #4
- 19 Process control TTL input #4<br>20 Process control TTL input #5
- Process control TTL input #5
- 21 Process control TTL input #6
- 22 Process control TTL input #7<br>23 Process control TTL input #8
- Process control TTL input #8

### **Example**

Ifthe returned value is 197136, the hex equivalent is 03021OH indicating that all bits are low except bits 4, 9,16 and 17.

#### **RHGF? RHGN ?**

### **Read Process Log**

The IGC100 logs all process control events. To read the process log, use the RHGF? query to return the most recent entry in the log. Then issue RHGN? repeatedly to get the rest of the entries, until the string " $\&$ " is returned, signaling that all entries have been read.

This command pair retrieves the log as it was when the RHGF? command was received. Log entries created while you download the log do not appear in it. If you try to retrieve history over two interfaces at the same time you will not get the complete history on either.

### **WARNING!**

The Embedded Web Server continually issues RHGF and RHGN. If you have the web server option, you must disable it (from the Remote/Web menu or with the WSEN command) to use these commands.

The returned string has one of the formats below.

#### **State or Mode change:**

When a channel changes state or mode, an entry is returned with the following format.

> "<date> <time> <StateBits (LSB first)> <ModeBits (LSB first)> <channel #> <State or Mode> <new State or Mode>"

For example, the returned string

"23jun01 12:15:49 PM 10100000 01000000 #2 Mode Auto"

indicates the date/time that channel 2 was switched to Auto mode. The first bitfield shows 2 channels are active (1 and 3). The second bitfield shows that only channel 2 is in Auto mode.

Another example, the returned string

"23jun01 10:42:35 AM 10000000 00000000 #1 State Active"

indicates the date/time that channel <sup>1</sup> switched to the Active state. The first bitfield shows that only channel <sup>1</sup> is active. The second bitfield shows that no channels are in Auto mode.

#### **Event format:**

When an event occurs, an entry is returned with the following format.

"<date> <time> <event description>"

For example, the returned string

"22may01 04:36:25 PM Instrument turned on"

indicates the date/time that the unit was turned on.

### **RHCL Clear Process Log**

The RHCL command clears the Process Log. All entries in the Process Log are lost after sending the RHCL command.

### **RBAD? Relay Failure Status**

RBAD? query returns the decimal value of an 8 bit binary number representing the state of the process control relays. Bit 0 corresponds to Channel 1 and bit 7 corresponds to Channel 8. If the bit is 0, the relay is ok. If the bit is set, the relay is not trustworthy.

# **Backlight Commands**

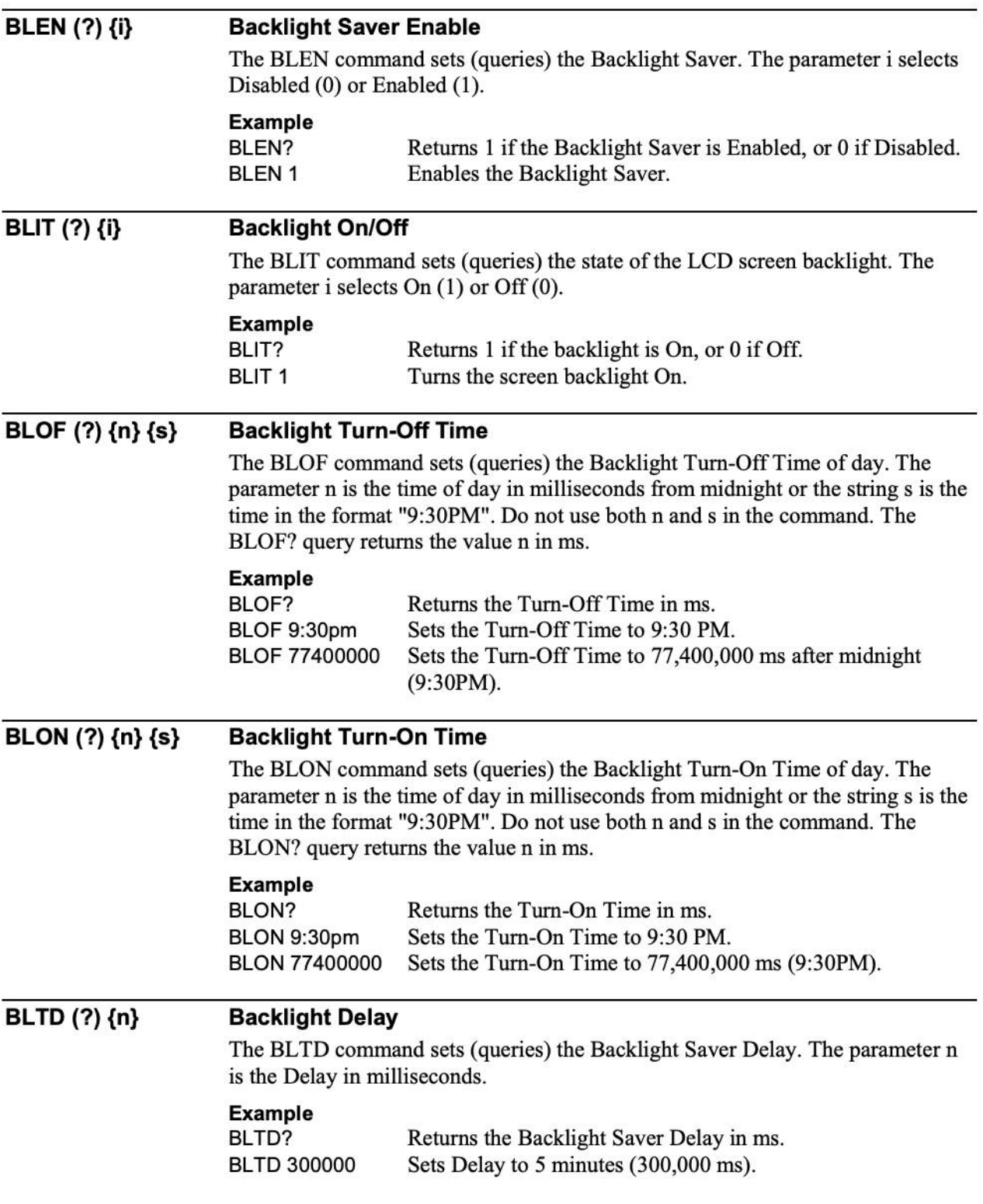

# **Security Commands**

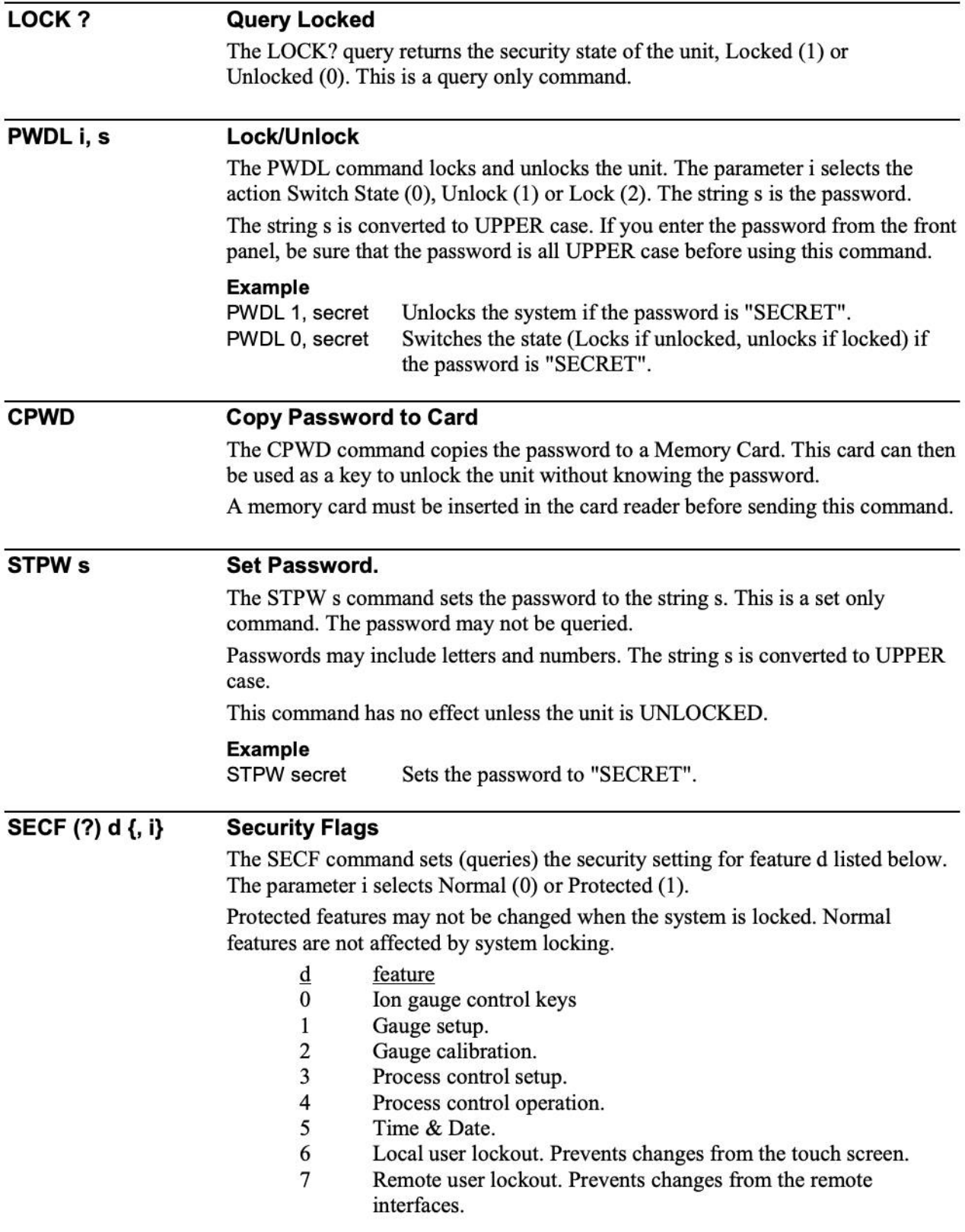

### **Note** Do not lock out the remote interface (d=7) from a computer program. **Example** SECF? 3 Returns 1 if process control setup is Protected, 0 if Normal.<br>SECF 0, 1 Sets Ion Gauge Control to Protected. Sets Ion Gauge Control to Protected.

**WSEN (?) {i} Web Server Enable**

The WSEN command sets (queries) whether the Web Server Option is Enabled  $(i=1)$  or Disabled  $(i=0)$ . Disable the web server to prevent web users from interfering with local computer control. It may take up to 10 seconds for this to take effect.

#### **Example**

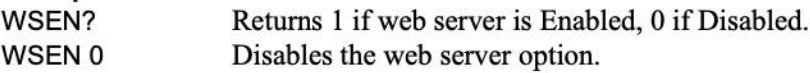

# **System Commands**

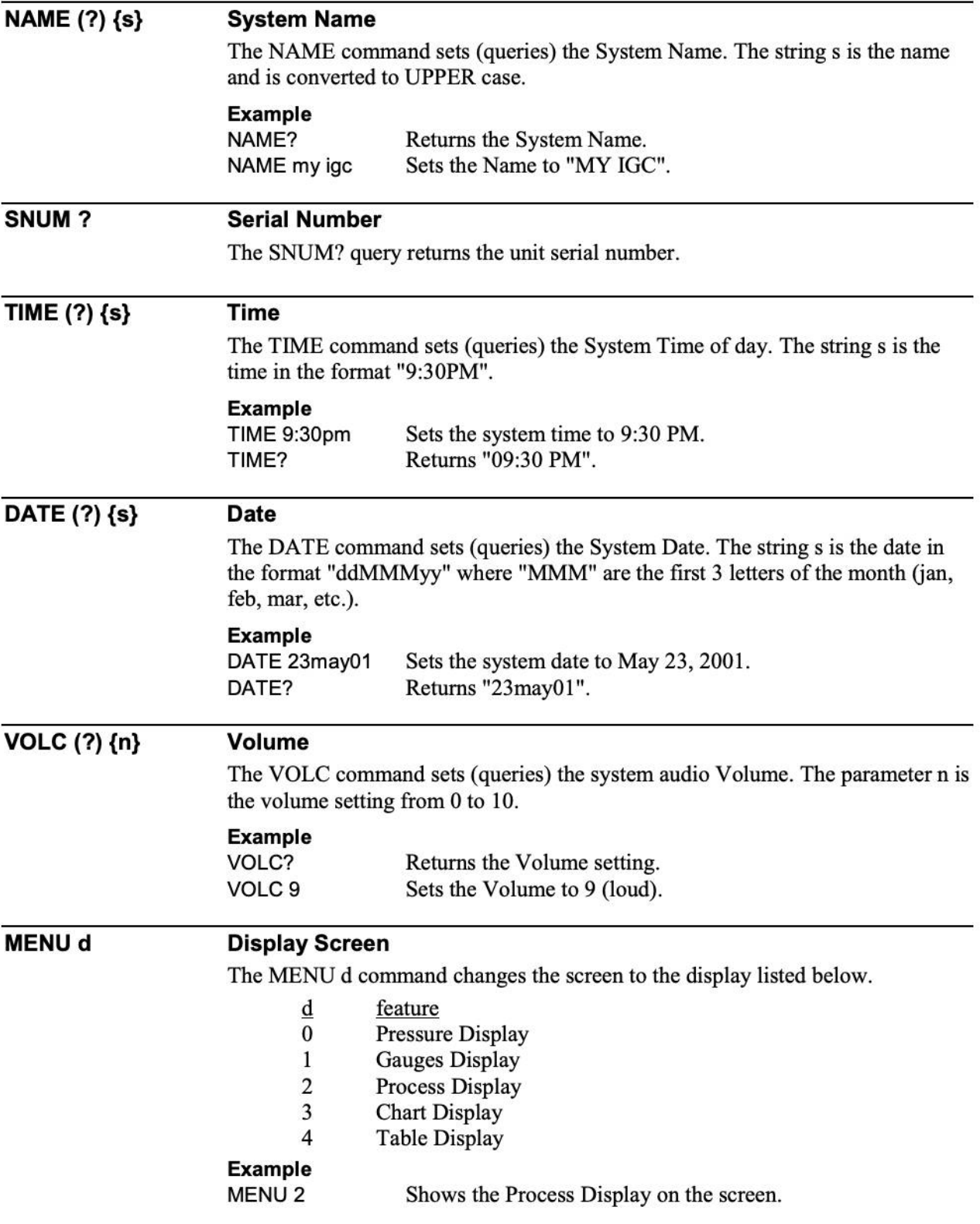

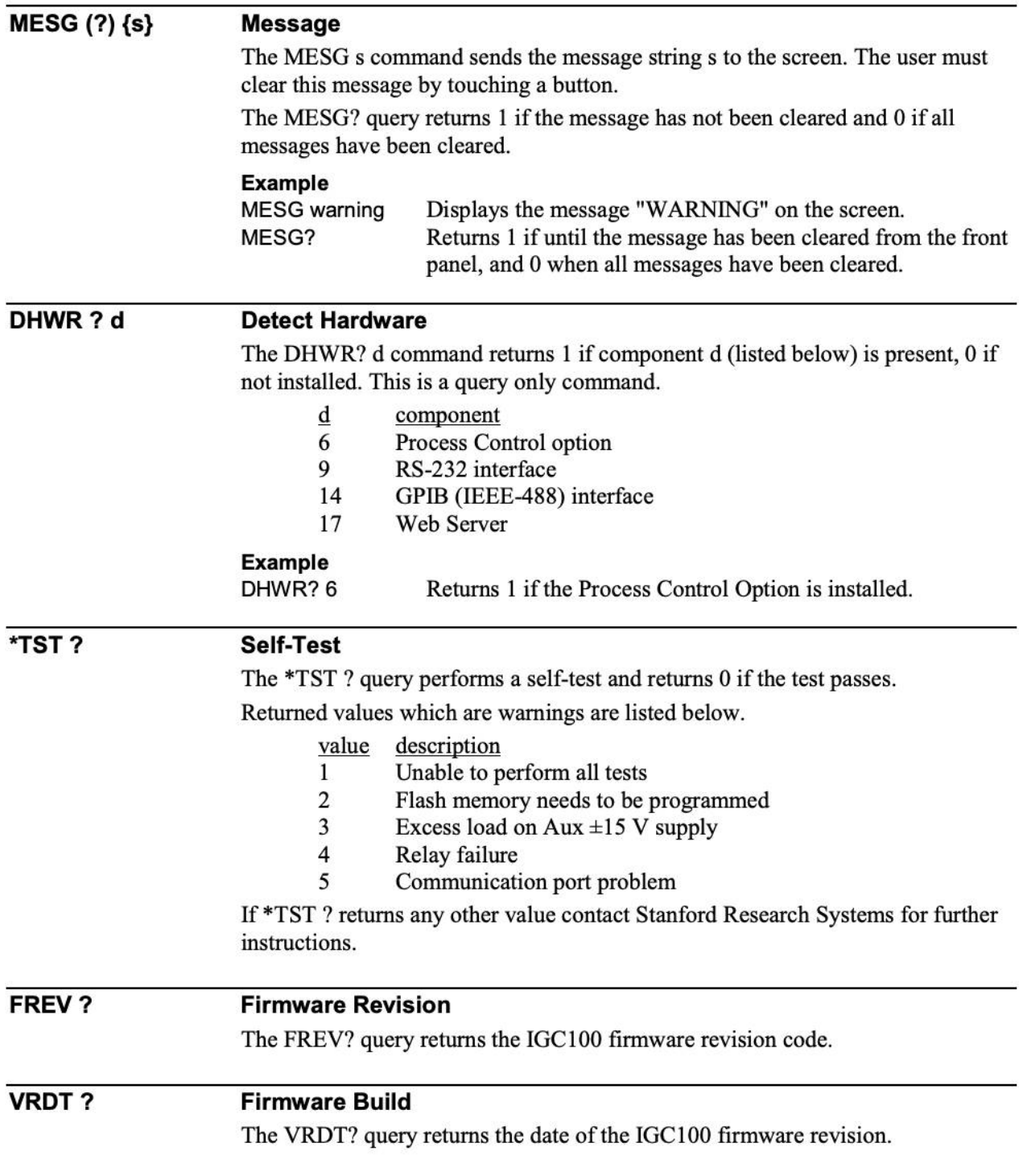

# **Interface Commands**

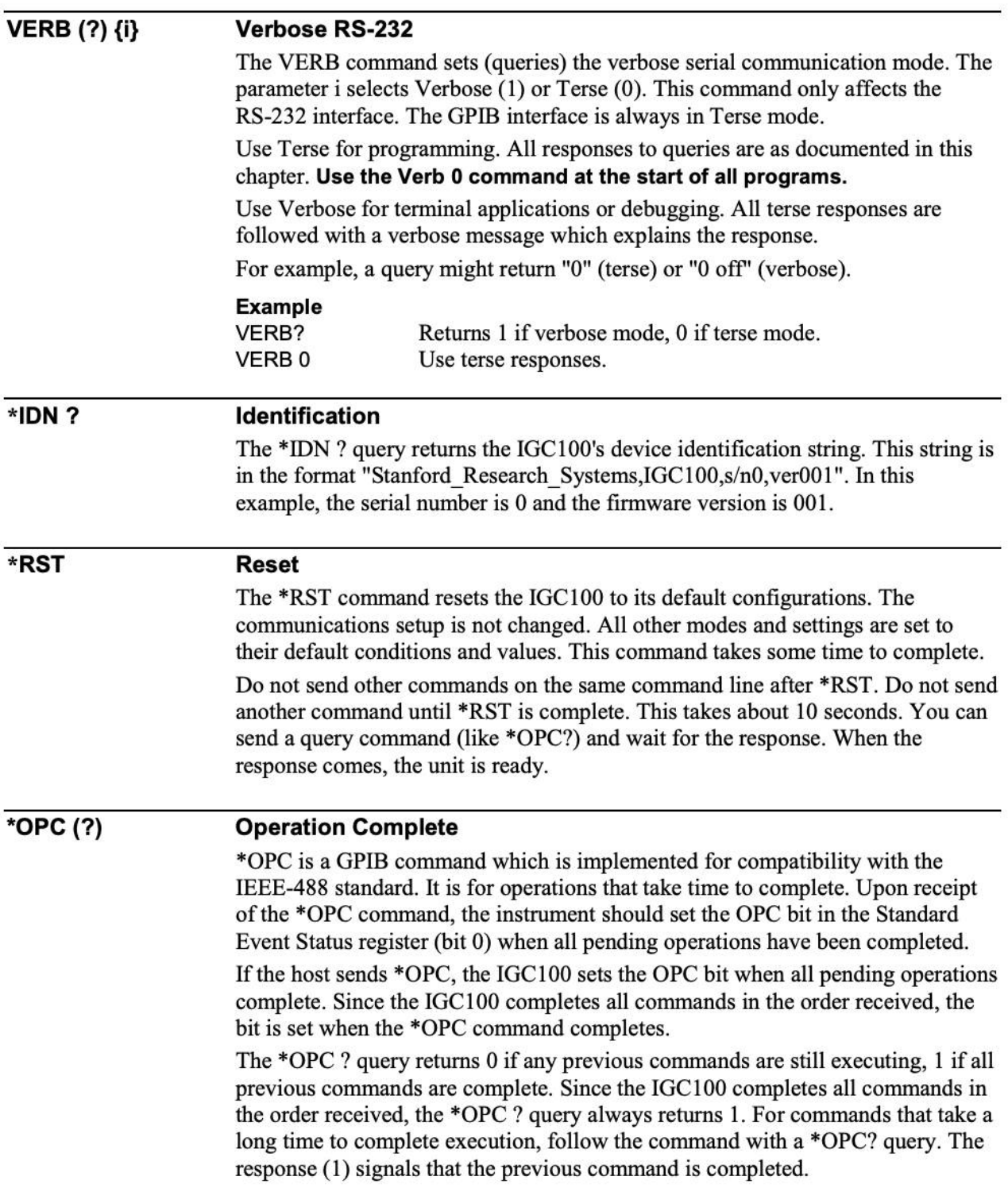

### **\*WAI Wait to Continue**

The \*WAI command prevents the instrument from executing any other commands or queries until all pending commands and queries are complete. Since the IGC100 executes commands to completion in the order received, the IGC100 operates in this manner for all commands (not just \*WAI). This command has no parameters or return value.

# **Status Reporting**

The IGC100 reports on its status by means of five status registers: the Serial Poll, Standard Event, Error, Gauge and Process Control status registers.

# **Status Registers**

In the IGC100, a status register is a read-only, 16 bit word where the state of each bit indicates a specific instrument state or condition.

Bits in status registers are set when their corresponding condition or status is met. Once set, bits remain set until cleared by reading them with the appropriate status reporting command. *Whenever a status bit isset, itremainsset until read.*

Some status bits report that a bit is set in another status register.

Resetting the IGC100, turning it off, or issuing \*RST do not clear the status registers. Reading the status registers or issuing \*CLS clears the status registers. Powering-up with \*PSC enabled also clears the status registers.

This instrument extends the IEEE-488 specification by allowing you to check and clear individual bits in a status register.

# **Status Enable Registers**

Status enable registers let you decide which conditions you care about and check them all with one \*STB? query or GPIB serial poll.

The Standard Event, Error, Gauge and Process status registers all have a corresponding status enable register. Each bit in the enable register matches with a bit in the corresponding status register. Bits in the enable registers are set with the status enable commands. The enable bits do not affect the value of the status register and are not affected by status reads.

When a bit in *BOTH* a status register *AND* its enable register are set, then a bit in the Serial Poll Status register will become set. This mechanism reports underlying status conditions to a single status register (Serial Poll Status).

# **Serial Poll Status Register**

The Serial Poll Status register is a special status register. It is a single byte (8 bits) and contains bits corresponding to the other four status registers. When a status bit (in another status register) *and* the matching enable bit (in its corresponding enable register) are *both* set, a bit is set in the Serial Poll Status register. This allows a single read ofthe Serial Poll Status to determine if any enabled bits in *all* of the other status registers is set. These bits in the Serial Poll Status *are not* cleared by reading. They remain set as long as the enabled bit in the other status register is set. Read the other status registers to determine which bit(s) are set and clear them.

The Serial Poll Status register has a matching Serial Poll Enable register. When a bit in *both* becomes set, the Service Request, or SRQ, bit will be set. This causes an IEEE-488 bus service request. When an enabled Serial Poll bit becomes set, a single service request is generated.

### **\*STB? to Read the Status**

The Serial Poll Status register is*NOT* cleared by reading the status using \*STB?. A bit stays set as long as the status condition exists. This is true even for bit 6 (SRQ). Bit 6 will be set whenever the same bit in the Serial Poll Status *AND* Serial Poll Enable registers is set.

### **Serial Poll to Read the Status**

Except for SRQ, a bit in the Serial Poll Status is *NOT* cleared by GPIB serial polling the status register. A bit stays set as long as the status condition exists.

When reading the status using a GPIB serial poll, the SRQ bit signals that the IGC100 is requesting service. The SRQ bit will be set the*first*time the IGC100 is polled following a service request. The serial poll automatically clears the service request. Subsequent serial polls will return SRQ cleared until another service request occurs. Polling the status word and reading it with \*STB? can return different values for SRQ. When serial polled, SRQ indicates a service request has occurred. When read with \*STB?, SRQ indicates that an enabled Serial Poll Status bit is set.

## **Service Request**

A GPIB service request (SRQ) will be generated whenever a bit in both the Serial Poll Status register *AND* Serial Poll Enable register is set. Use \*SRE to set bits in the Serial Poll Enable register.

A service request is only generated when an enabled Serial Poll Status bit becomes set (changes from 0 to 1). An enabled status bit which becomes set and remains set will generate a single SRQ. This prevents a single, persistent condition, such as overload, from generating an endless stream of service requests.

If another service request from the same status bit is desired, the requesting status bit must first be cleared. In the case of the PCSQ, GERR, IERR and ESB bits, this means clearing the enabled bits in the Process, Gauge, Error or Standard Event Status registers (by reading them) or clearing the appropriate bits in the corresponding enable registers. Multiple enabled bits in these status registers will generate a single SRQ. Another SRQ (from PCSQ, GERR, IERR or ESB) can only be generated after clearing the PCSQ, GERR, IERR or ESB bits in the Serial Poll Status.

The controller should respond to the SRQ by performing a serial poll to read the Serial Poll Status to determine the requesting status bit. Bit 6 (SRQ) will be reset by the serial poll. The controller should then investigate the appropriate status register to find the requesting status bit. The SRQ handler should deal with the actual problem (e.g. removing an overload condition), NOT just clear the bit and continue. This can lead to repeated SRQ events.

# **Power-On Status**

Powering on does not clear the status registers. Reading status registers or issuing \*CLS clears status registers.

Upon power-on, the IGC100 may either clear all of its status *enable* registers or maintain them as they were on power-off. The \*PSC command determines which action will be taken.

# **Status Reporting Commands**

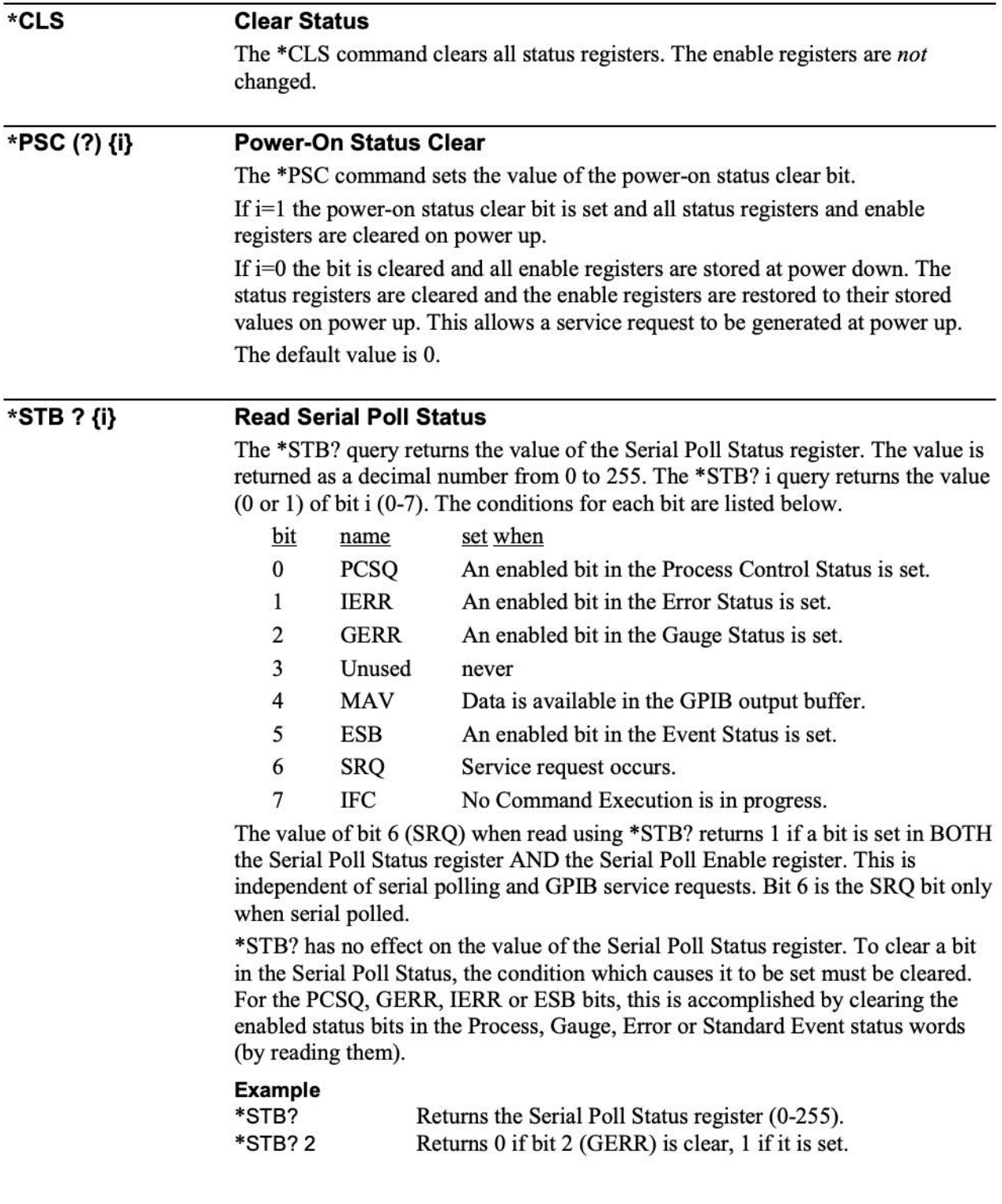

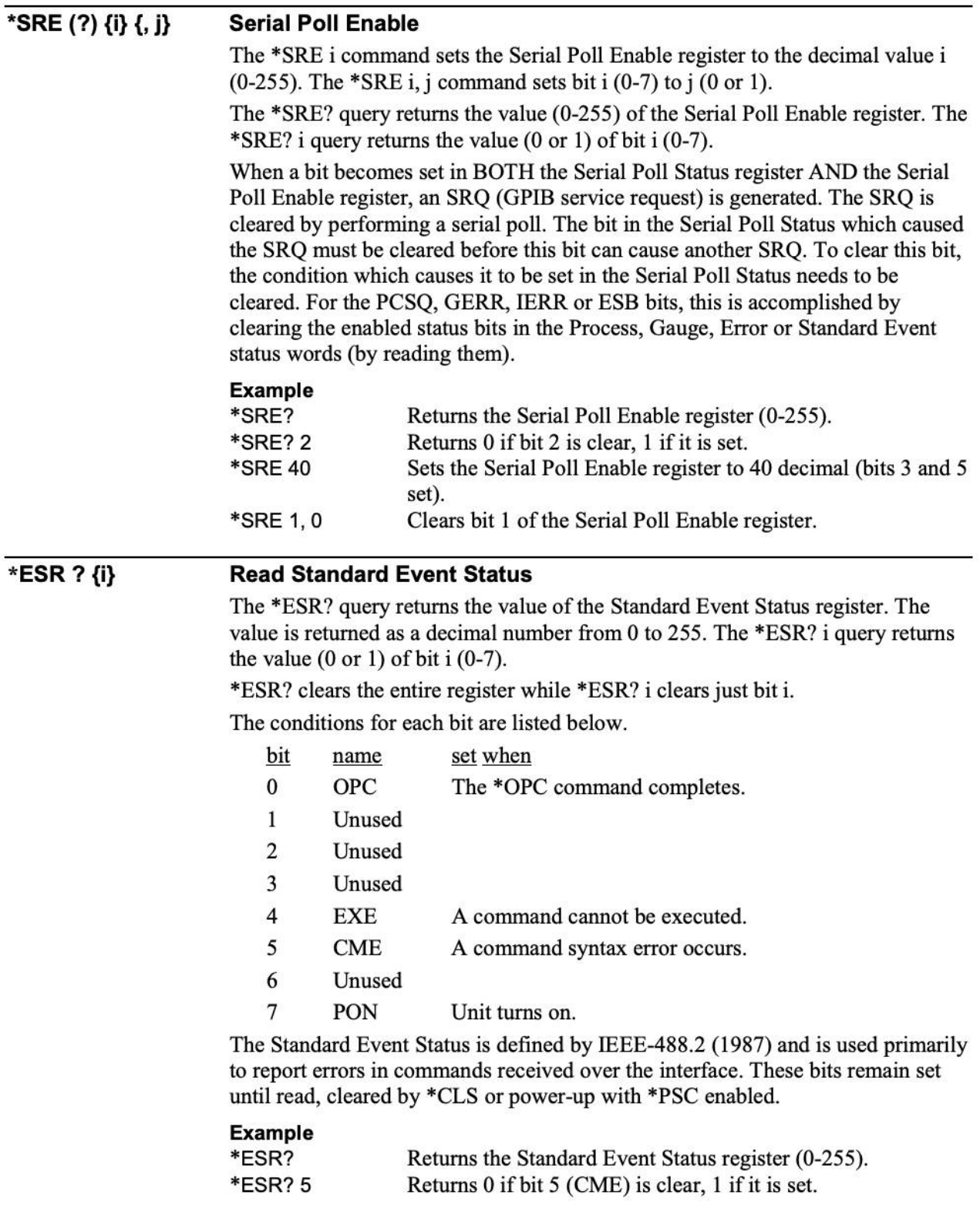

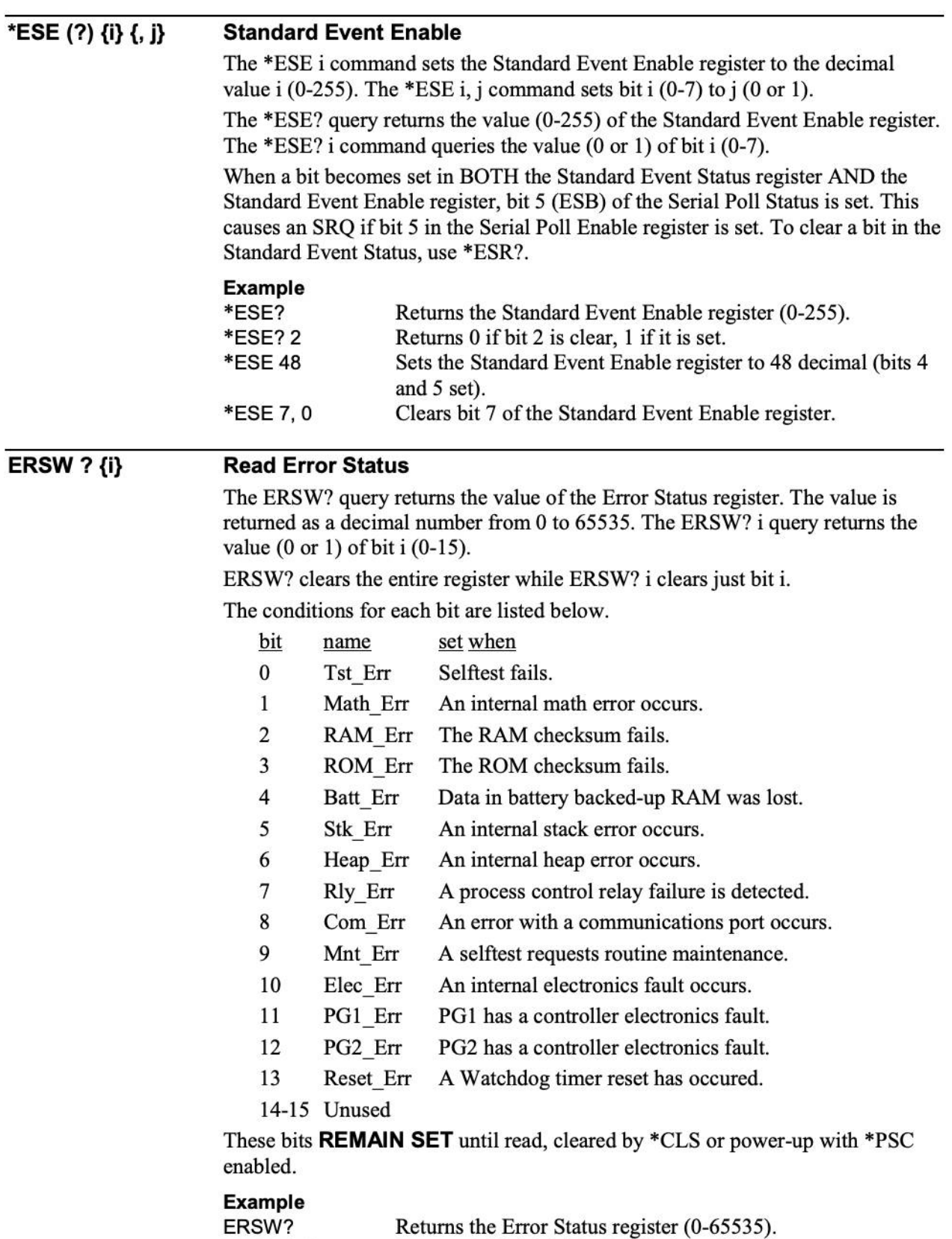

ERSW? 10 Returns 0 if bit 10 (Flt\_Err) is clear, 1 if it is set.

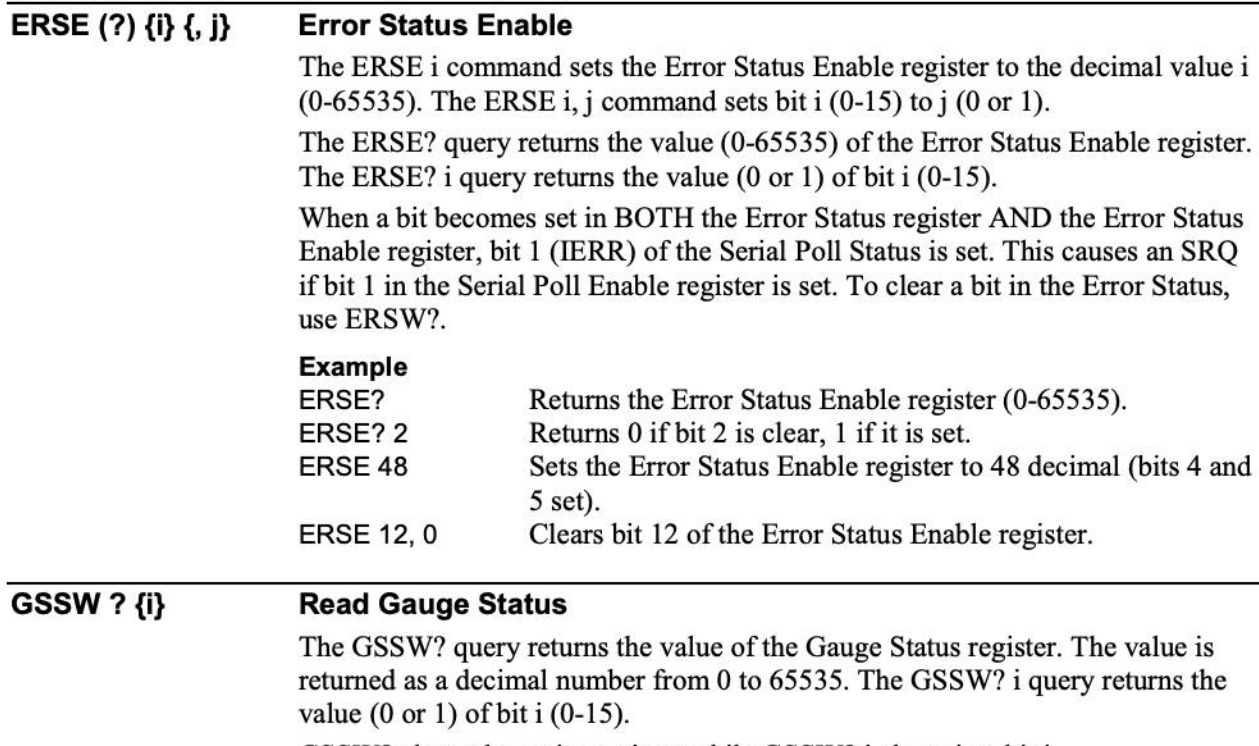

GSSW? clears the entire register while GSSW? i clears just bit i.

The conditions for each bit are listed below.

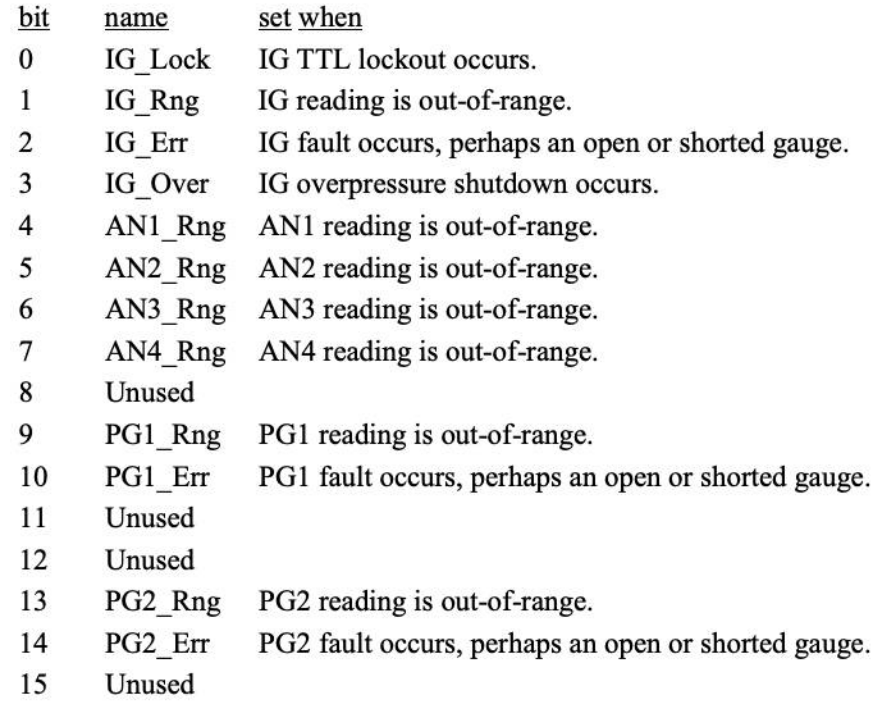

These bits **REMAIN SET** until read, cleared by \*CLS or power-up with \*PSC enabled. For example, ifAN<sup>1</sup> is out-of-range, bit 4 will become set. Reading this status register will clear the bit. However, if AN1 remains out-of-range, then bit 4 will become set again (within 0.5 second). This can lead to repeated SRQs if the appropriate enable bits are set. In this case, the SRQ handler should not just read

the status to clear the bit but also deal with the actual cause, in this case, why is the signal at AN1 out of range?, and remove the source of the problem.

**Example** GSSW? GSSW? 10 Returns the Gauge Status register (0-65535). Returns 0 if bit 10 (PG1 Err) is clear, 1 if it is set.

**GSSE Gauge Status Enable** The GSSE i command sets the Gauge Status Enable register to the decimal value  $i$  (0-65535). The GSSE i, j command sets bit  $i$  (0-15) to  $j$  (0 or 1). The GSSE? query returns the value (0-65535) of the Gauge Status Enable register. The GSSE? i query returns the value  $(0 \text{ or } 1)$  of bit i  $(0-15)$ . When a bit becomes set in BOTH the Gauge Status register AND the Gauge Status Enable register, bit 2 (GERR) of the Serial Poll Status is set. This causes an SRQ ifbit 2 in the Serial Poll Enable register is set. To clear a bit in the Gauge Status, use GSSW?. **Example** GSSE? GSSE? 2 GSSE 48 GSSE 12, 0 Returns the Gauge Status Enable register (0-65535). Returns 0 if bit 2 is clear, 1 if it is set. Sets the Gauge Enable register to 48 decimal (bits 4, 5 set). Clears bit 12 of the Gauge Status Enable register.

**RSSW ? {i} Read Process Status**

The RSSW? query returns the value of the Process Status register. The value is returned as a decimal number from 0 to 65535. The RSSW? i query returns the value  $(0 \text{ or } 1)$  of bit i  $(0-15)$ .

RSSW? clears the entire register while RSSW? i clears just bit i.

The conditions for each bit are listed below.

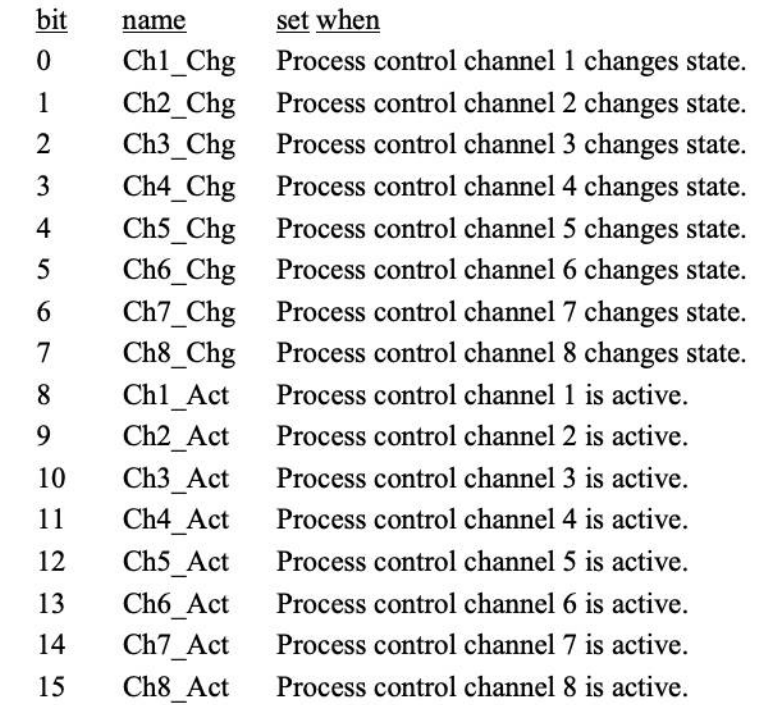

The Process Control Status reflects the current process control state and indicates channels that have changed state (1 or more times) since the last time the status was read.

The lower 8 bits are set when a channel changes state and **REMAIN SET** until read, \*CLS executes, or power-on with \*PSC enabled. These bits can be enabled to generate an SRQ. Reading this register will clear these bits and they will remain cleared until the relay changes state again.

The upper 8 bits always reflect the state of the process control channels **at the time this status is read.** These bits should **NOT** be enabled to generate an SRQ. Reading this register will clear these bits but if the relay remains active, the bit will immediately be reset and generate another SRQ.

### **Example**

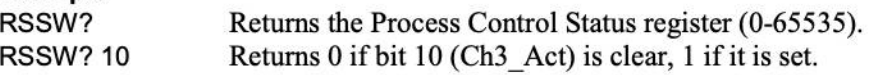

#### **RSSE (?) Process Status Enable**

The RSSE i command sets the Process Status Enable register to the decimal value i  $(0-65535)$ . The RSSE i, j command sets bit i  $(0-15)$  to j  $(0 \text{ or } 1)$ .

The RSSE? query returns the value (0-65535) of the Process Status Enable register. The RSSE? i query returns the value  $(0 \text{ or } 1)$  of bit i  $(0-15)$ .

When a bit becomes set in BOTH the Process Status register AND the Process Status Enable register, bit 0 (PCSQ) of the Serial Poll Status is set. This causes an SRQ if bit 0 in the Serial Poll Enable register is set. To clear a bit in the Process Status, use RSSW?.

**Example**

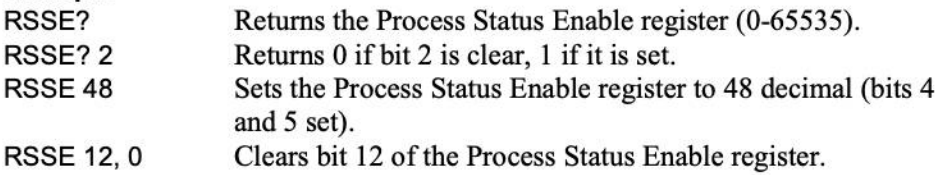

# Chapter 8

# **Embedded Web Server (EWS)**

The embedded web server (EWS) is a factory installed option for the IGC100. The EWS provides an ethernet connection between the IGC100 and a network. The EWS allows monitoring and control of the IGC100 (and vacuum system) from a local network or the world wide web.

The EWS allows you to

- Monitor and control the IGC100 from virtually anywhere in the world.
- View vacuum system data using a standard web browser.
- Get log data from the IGC100 without writing a custom program.

# **In This Chapter**

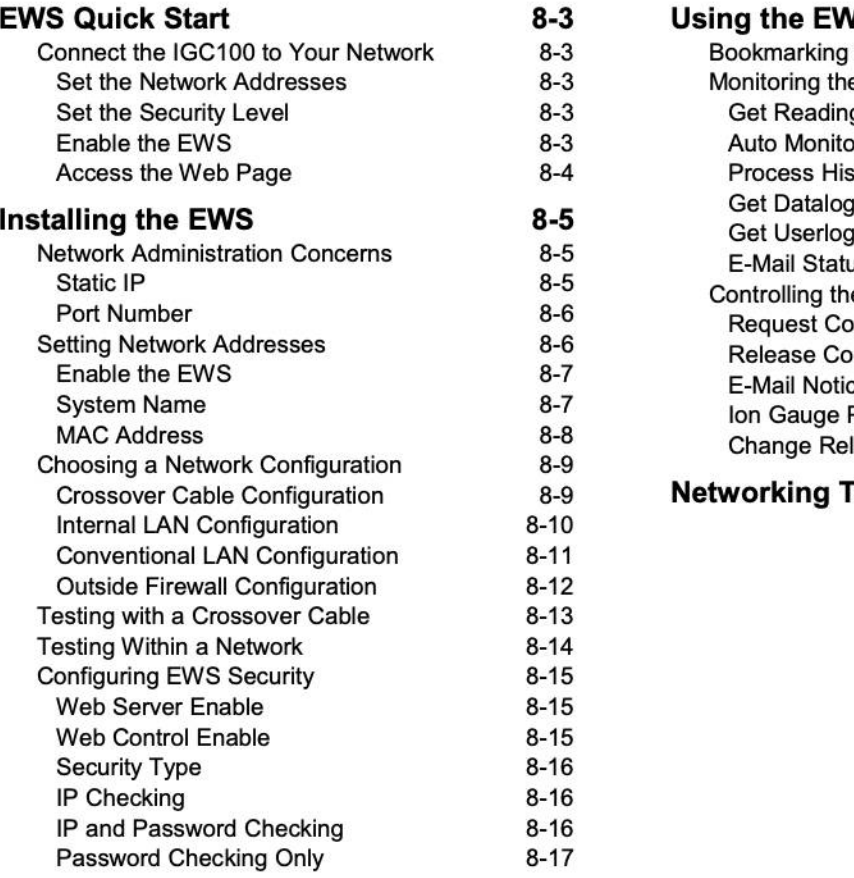

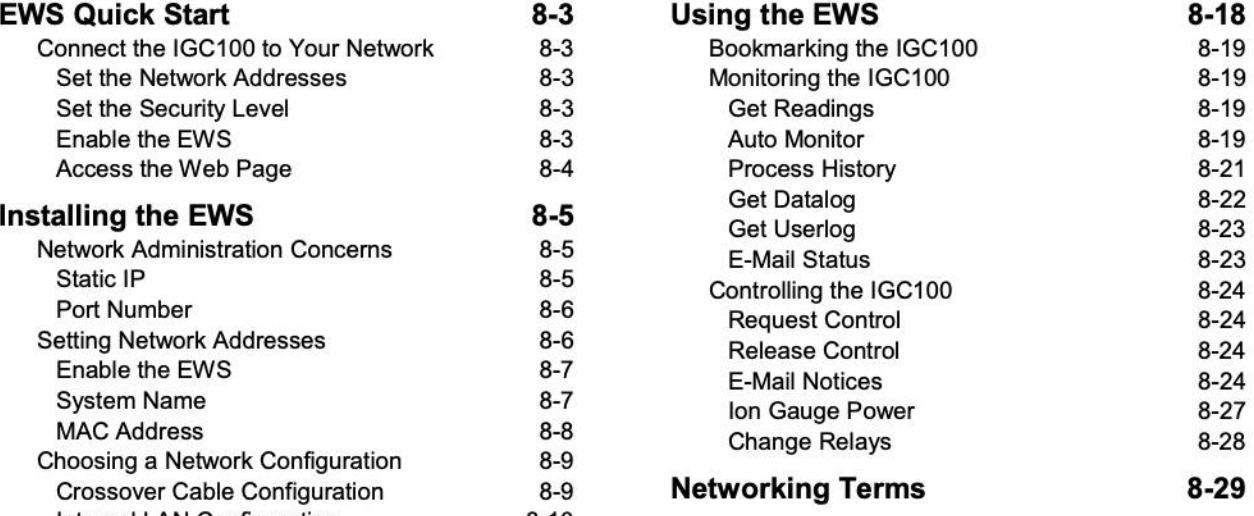

# **EWS Quick Start**

Ifyou are comfortable with networking and wish to get your EWS up and going as quickly as possible, use the Quick Start instructions here. Please read the rest ofthis chapter for a more complete description of the EWS features and capabilities.

# **Connect the IGC100 to Your Network**

### Warning!

- Connecting your vacuum system to the world-wide-web can expose it to unauthorized access, resulting in harm to personnel as well as equipment.
- Network security is a serious matter. Consult your network administrator for more information about using web-enabled instruments in your lab.

Use a CAT5 ethemet cable to connect your hub or switch to the ethemet connector on the back ofthe IGC100 (with EWS installed). *Do not use a crossover cable.*

Bring up the Web setup menu by pressing the [Menu] QuickKey (in the Pressure Display), choosing [Remote] and then [Web].

## **Set the Network Addresses**

For full use of the EWS, you will need a static IP (Internet Protocol) address, subnet mask, DNS (Domain Name Server) address, and gateway address. See your network administrator to obtain addresses appropriate for your network environment. If you already know the IP address you will be using, you may be able to find your subnet mask and gateway by typing "ipconfig" from your workstation's command line prompt.

Enter these values in the Main/Remote/Web menu of the IGC100.

## **Set the Security Level**

To quickly allow access to all EWS features, go to the Main/Remote/Web/Control submenu and set Web Control to Enabled and Security Type to Password. The default password is "igclOO".

Read the section 'Configuring EWS Security' later in this chapter for a complete description of EWS security features.

## **Enable the EWS**

Return to Main/Remote/Web and set Web Server to Enabled. Your EWS stores the network addresses into non-volatile memory, then gathers data on your IGC100 setup (gauge and relay descriptions, etc.). Allow the EWS about 30 seconds before continuing.

To make sure the EWS is functioning, touch the [Web Queue] button. If commands are streaming across the display, the EWS is communicating with the IGC100.

# **Access the Web Page**

Start your web browser and in the location (URL) bar, type the IP address you assigned to the EWS. Make sure JavaScript is not disabled in your browser. You should see a web page similar to below. Relay status is displayed only if Option 03 (Process Control) is installed in the IGC100.

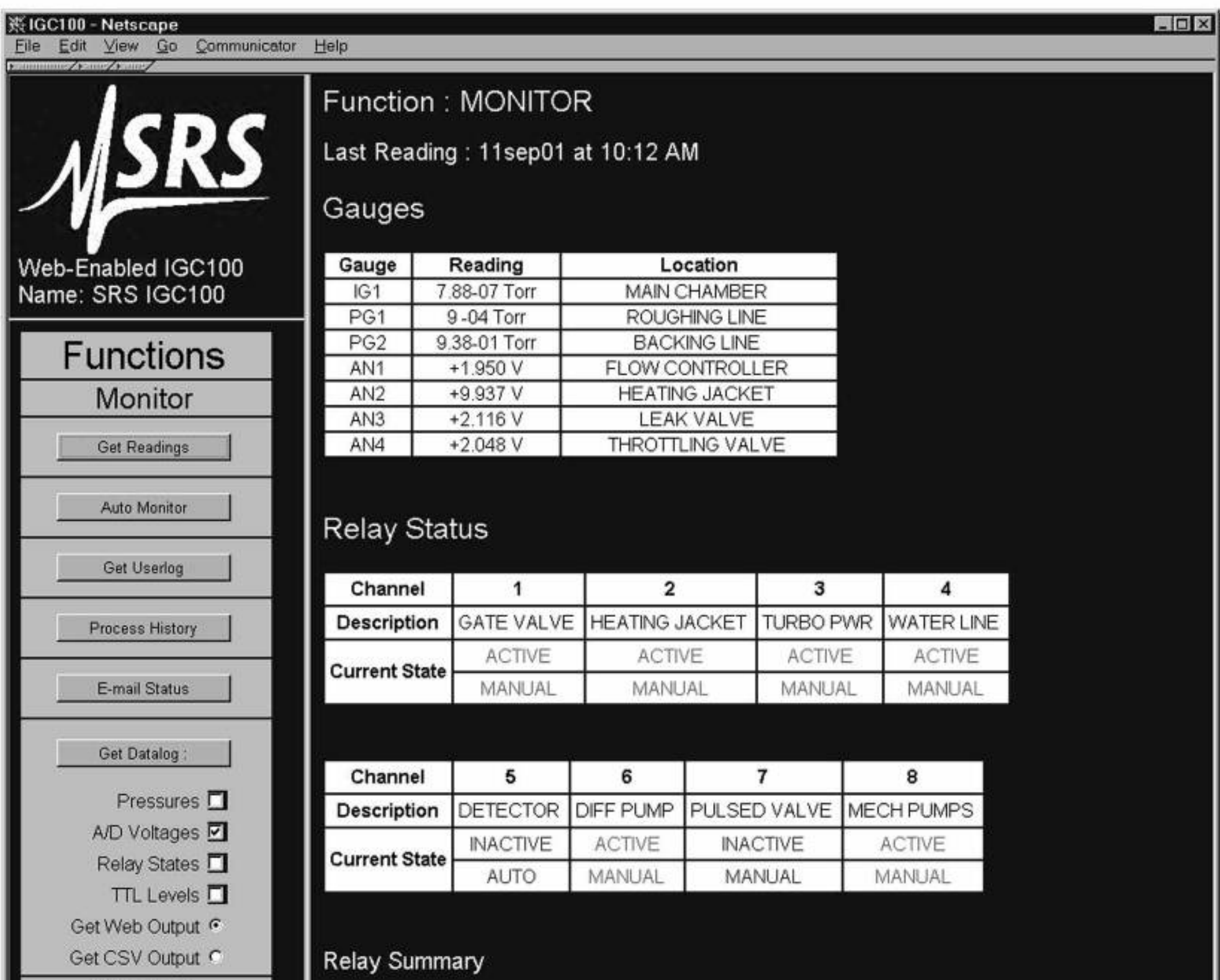

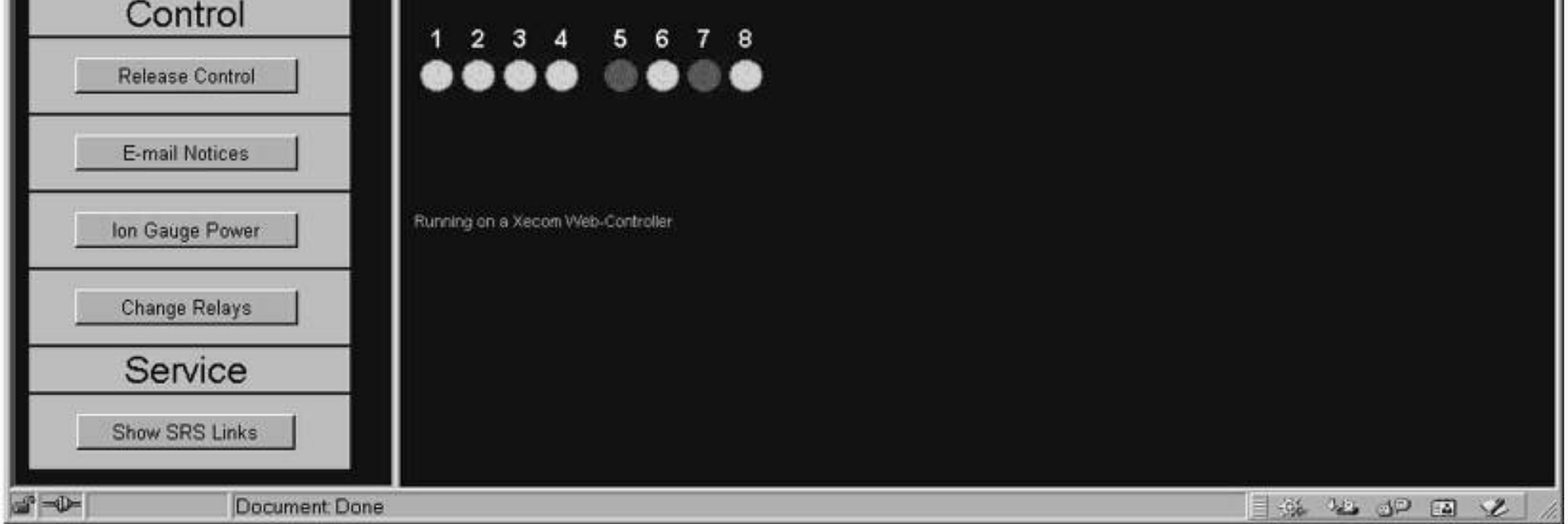

*Figure 8-1. EWS web page.*

*IGC100 Ion Gauge Controller*

# **Installing the EWS**

This section covers the network installation and configuration ofthe Embedded Web Server option. While this option adds powerful functionality to the IGC100, *connecting your vacuum system to the world-wide-web can expose it to unauthorized access, resulting in harm to personnel as well as equipment.*

### Warning!

Network security is a serious matter. Consult your network administrator for more information about using web-enabled instruments in your lab.

# **Network Administration Concerns**

Your network administrator has a difficult job. In addition to making sure your network is always running smoothly, she also needs to keep track of which IP addresses are assigned to which machines. This prevents IP address collisions (where more than one computer has the same IP address), as well as maintains the security of the network.

Your administrator may have a limited number of free IP addresses, and may show concern about having an instrument on the network in the first place.

Some of the first questions she may ask include:

- Why does an instrument need an IP address?
- Why does it need a static IP address?
- What happens if everyone in the department wants instruments with IP addresses?
- What is the MAC address for this instrument?
- What kind of security measures are in place?

These are all very valid concerns. You will need to explain what you want to do, and allow your administrator enough leeway to accomplish your goals while still satisfying theirs. Some of the information in this chapter may help you both.

### **Static IP**

The reason your instrument needs a static IP address is because it is a *server*. You need your server to be at the *same* address all the time, so you always know where to point your browser. The server does not use a conventional file system. It is likely that once your instrument is running, it will remain on 24 hours a day, 7 days a week. This makes using a dynamic IP address (one that changes with each power up sequence) somewhat infeasible.

### **Port Number**

The default port is 80 and should **NOT** be changed except in the following situations.

- 1. IfIP addresses are scarce in your network environment, consider using a network address translation (NAT) router. With such a device, several IGC100's can 'share' a single IP address. Each IGC100 is assigned a 'fictitious' IP address and the router presents a single IP address to the rest of the world. In this case, all of the IGC100's will appear at the same IP address to the outside world (they will have different IP addresses on the local network). Each IGC100 needs to be on a different port and the router must be configured to forward port requests to the correct IGC100. From the outside, each IGC100 is accessed at its own port number (but the same IP address).
- 2. Ifyou are experiencing attacks on port 80 that block access to the IGC100. In this case, change the port to something else (like 8080). You will need to specify this port in your browser address window as 208.123.123.32:8080 where 208.123.123.32 is the IP address of the IGC100 and 8080 is the port number.

For more information about NAT routers and ports, see your network administrator.

## **Setting Network Addresses**

To enter network addresses into the IGC100, press the [Menu] QuickKey from the Pressure Display, then choose [Remote] from the Main Menu. Finally, choose [Web] in the Remote Menu.

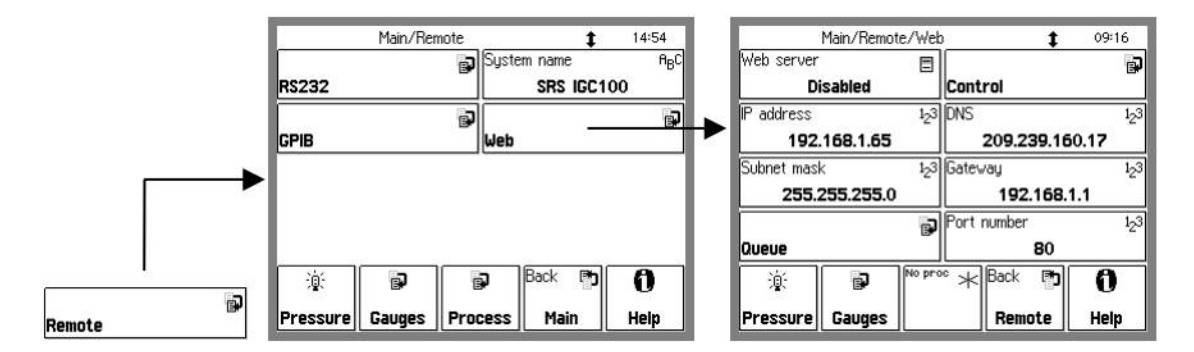

*Figure 8-2. Getting to the Web menu.*

In order to use the EWS option, you will need to have a connection to the internet and some information about your network environment.

The best source of information about your network environment is your network administrator. Here is a list of information you will need from that person:

- 1) An IP (Internet Protocol) address for the instrument
- 2) The IP address of a domain name server (DNS)
- 3) The IP address of the gateway
- 4) The IP address of a simple mail transfer protocol (SMTP) server
- 5) The Subnet mask

An IP address is made up of four bytes. It is often expressed as a set of three digit numbers separated by a '.' such as 209.239.160.084. The Internet protocol maps each machine's individual media access control (MAC) address to an IP address. Every page you are served from the world wide web is actually from a machine with a particular IP address.

People have a difficult time remembering and using long strings of numbers, so domain name servers (DNS) are in use. You can think of these machines as a kind of telephone book; they associate a particular IP address (209.239.160.084) with a string of characters (www.[thinksrs](http://www.thinksrs.com).com). A DNS is not required to use the EWS, but it can make your life a little easier.

Next we need to consider the gateway. The gateway is simply the machine that connects your network to the outside world. It is the link between two networks, routing data traffic between those networks. For this reason, a gateway is sometimes referred to as a router. Its IP address is required for you to be able to send email from the EWS. If you will not be using the email notices feature of the EWS, and you will always be contacting the EWS from a machine on the same network, this IP address is not required.

A simple mail transfer protocol (SMTP) server often has one purpose in life: to relay email from one machine to another. It follows some simple rules for how the information that makes up the email is exchanged between the machine sending the email and the machine that will relay the message to its destination. This address is not required if you will not be using the email feature of the EWS.

Lastly, the subnet mask is required. In a network, there are quite often sub-networks. The subnet mask is required to let the EWS know which subnet it will be on.

### **Enable the EWS**

After entering network addresses, set the Web Server to Enabled. Your EWS stores the network addresses into non-volatile memory, then gathers data on your IGC100 setup (gauge and relay descriptions, etc.). Allow the EWS about 30 seconds before continuing.

To make sure the EWS is functioning, touch the [Web Queue] button. If commands are streaming across the display, the EWS is communicating with the IGC100.

### Important

Whenever network setup information is changed, you must wait at least 5 seconds for the changes to take effect.

### **System Name**

The System Name (Menu/Remote/System Name) identifies this IGC100 on the web. This is important ifyour setup includes multiple web-enabled IGC100's. The system name is displayed in the web pages to identify the source of the data.

## **MAC Address**

Your administrator may want to know the media access control (MAC) address ofyour instrument. The MAC is a unique address used at a lower layer of the internet protocol. Each IP address is mapped to a unique MAC address. Administrators often like to know this address as a crosscheck for the IP address (both should be unique). Knowing the MAC address also provides some extra security; if the administrator finds a MAC address that isn't listed in their directory, it could be an unauthorized user. When you put a server on a network, you are essentially inviting people to come and get information. Your administrator will want to make sure that this server doesn't create a security risk for the rest of the network.

To find the MAC address ofyour IGC100 from a networked PC (which can access the IGC100 via the web):

Type in the IGC100's IP address (and port if not 80) in your browser's address window. This should bring up the IGC100 web page. Click on "Get Userlog" on the left. This displays the network settings of the IGC100 including its MAC address.

# **Choosing a Network Configuration**

This section illustrates some possible network configurations for the EWS. This may help in choosing the best network configuration for your EWS.

## **Crossover Cable Configuration**

This setup uses a crossover ethemet cable that allows the EWS to connect to a single computer without a network. A crossover cable is wired differently than regular network cables. A normal ethernet cable is wired 'straight through' (Tx to Tx, Rx to Rx), while a crossover cable is connects transmit to receive (Tx to Rx, Rx to Tx). *To use this configuration, make sure you use a crossover cable!*

This configuration will **NOT** allow email, use of a DNS, or access from more than one computer. It will NOT allow the computer connected to the IGC to connect to the internet. However, it does allow you to use a standard web browserto monitor, control and receive data from the IGC100.

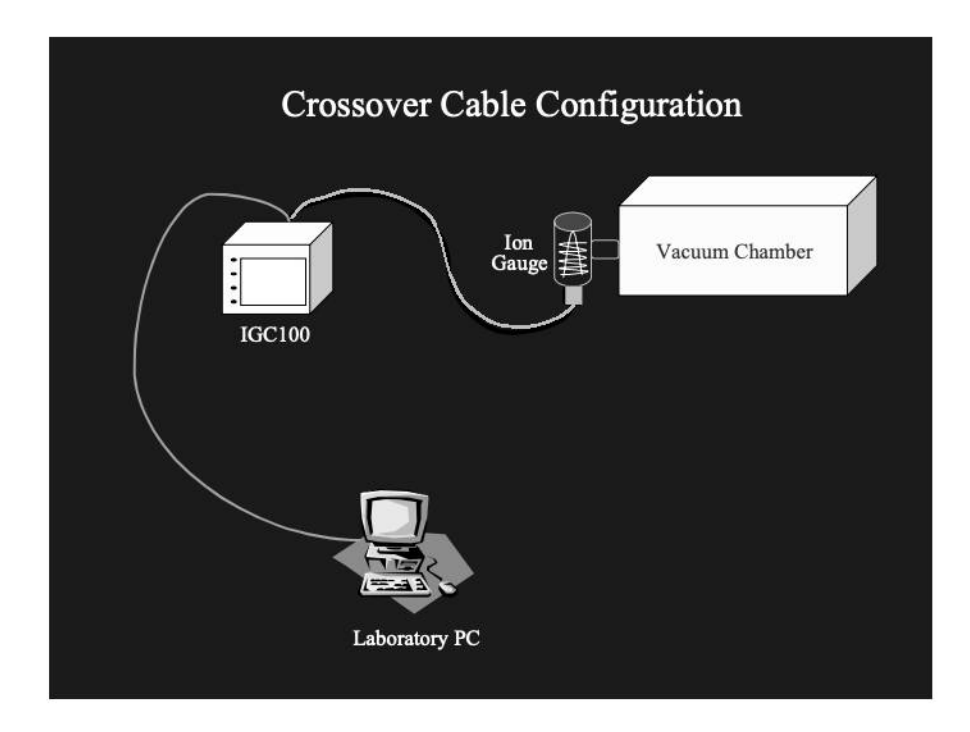

*Figure 8-3. Crossover Cable Configuration*

This configuration does NOT allow access to the IGC100 from the outside world. However, if security is a concern, this limitation is a strong reason for its use. The only security question to ask is "who will have access to this computer?". Since there is no intermediate connection, or dependence on outside hardware, this is also a very reliable connection. Furthermore, since the EWS will not actually be on the internet, you do not need a 'real' IP address. You can simply choose your own IP (on the same subnet as the PC).

## **Internal LAN Configuration**

You can retain the security of the crossover connection and still allow more than one computer to access the IGC100. An ethemet hub will allow you to make a local area network (LAN) that can use fictitious IP addresses in order to access the instrument (as well as other computers on the LAN). The figure below shows a conceptual diagram of this configuration. While the IP addresses are fictitious, other networking parameters are still required and your network administrator can help you set up this type of LAN.

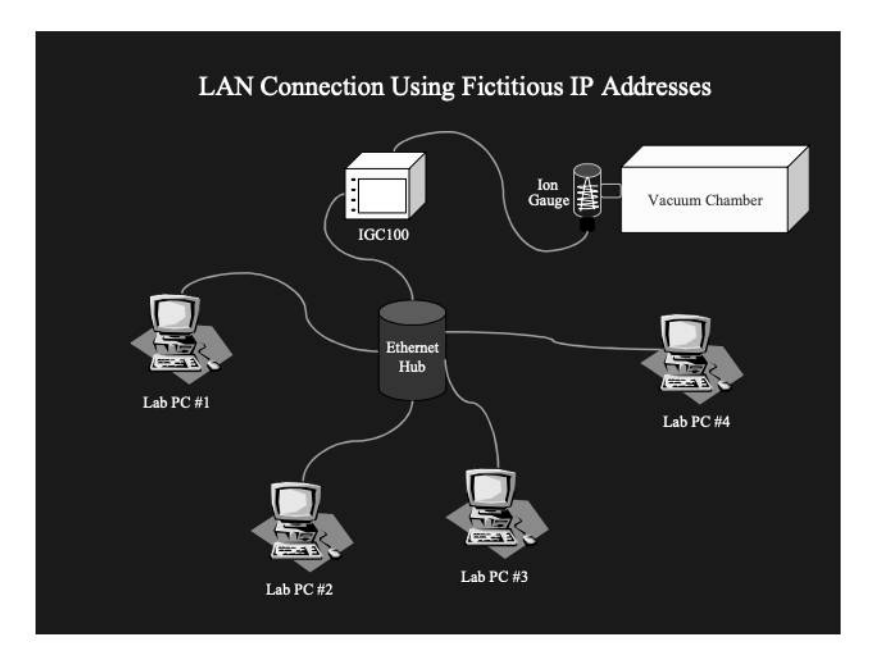

*Figure 8-4. InternalLANConfiguration*

Note that no connection to the internet is made in this LAN. The network is completely within your laboratory or plant floor, so security from an outside attack on this LAN is not a concern. Of course this also means that *you* cannot access the LAN outside ofthe workplace. However, the IGC100 *can* be accessed from other computers on the same LAN.

## **Conventional LAN Configuration**

Chances are good that you are currently using a LAN with real IP addresses that is also connected to the internet through a firewall. A firewall is a piece of hardware designed to exclude unwanted data traffic coming from the outside world. A gateway is often employed in order to allow data traffic from the LAN to reach the outside world. Within a LAN that is using real IP addresses, you need to contact your network administrator in order to set up your EWS. For details, see the section 'Network Administration Concerns'.

This configuration allows anyone on your LAN to use the EWS. With a gateway in place, it also allows the EWS to send out email to a computer which is outside the LAN. However, this configuration may not allow you to monitor or control your vacuum system from outside your workplace. Talk with your network administrator for their advice on setting up this configuration to allow outside access to the IGC100. To maintain the security of the LAN, your administrator may wish to place the IGC100 outside the firewall, as described in the next section.

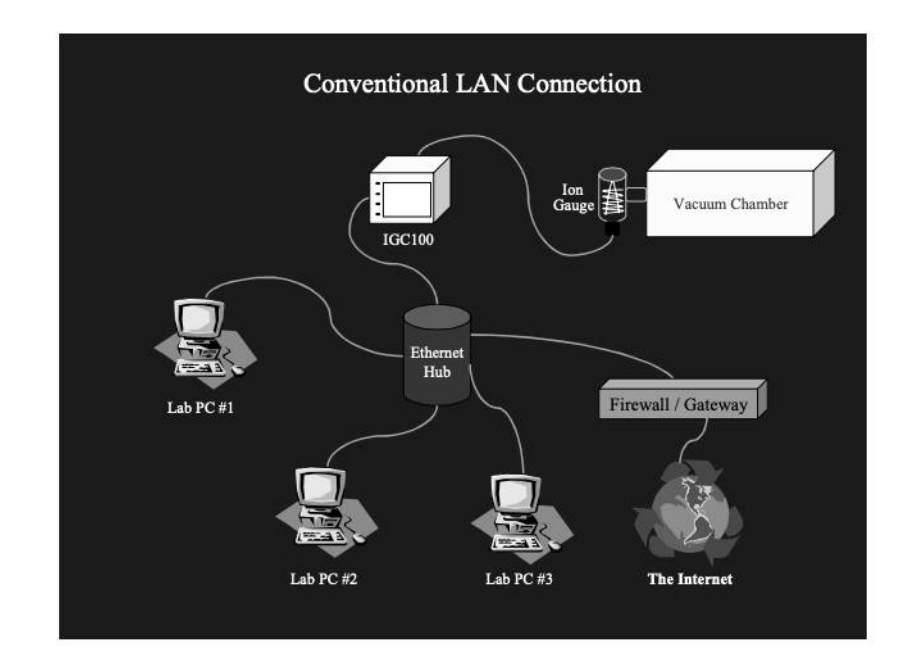

*Figure 8-5. ConventionalLAN Configuration*

# **Outside Firewall Configuration**

Here, the IGC100 is connected to the world wide web via a router outside the workplace firewall. This connection requires setting up real network parameters (as discussed in the previous sections) and your network administratorshould work with you to set this type of connection. This configuration allows you to interact with your instrument from any computer, anywhere on the internet, via a standard browser. You can monitor your data, control relay states, and even receive email notification about relay state changes, from any location. There is a trade-offfor all this flexibility and power. Once your instrument is accessible throughout the world, security issues must be addressed. See 'Configuring EWS Security' later in this chapter.

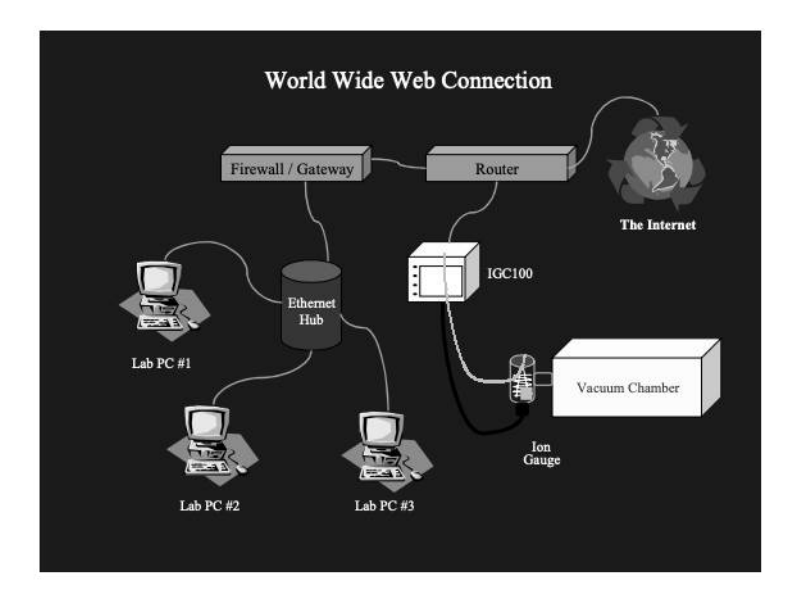

*Figure 8-6. Outside Firewall Configuration*

# **Testing with a Crossover Cable**

Before putting your instrument on the web, it is best to test it via a direct PC to instrument connection. You will need an ethemet crossover cable, and a computer with a network card, already configured with network parameters. If you need to set up a computer for networking, contact your network administrator. Please do not contact SRS for support of your network. A workstation attached to the same network you wish to use the EWS with is ideal for this test. If the computer is already hooked up to a network, make sure disconnecting it will not cause problems for others on that network.

In this crossover configuration, real networking parameters (Subnet mask, DNS, Gateway) are not required.

- 1) Make sure the IGC100 is powered up and running normally.
- 2) Disconnect the computer from its ethemet network.
- 3) Connect the IGC100 EWS to the computer using a crossover cable.
- 4) From the command line prompt of your workstation, enter the command 'ipconfig'. This command will report the workstation's IP address.
- 5) On the IGC100, go to the Main/Remote/Web menu. Make sure the EWS is Disabled.
- 6) For this test, the IP address can be 'fictitious'. Set the EWS to use a fictitious address by subtracting one from the IP address of your workstation. For example, if your workstation IP address was reported as 111.111.111.111, use 111.111.111.110 for your fictitious EWS IP address. This is the only networking parameter required for this crossover test.
- 7) In the IGC100 Main/Remote/Web menu, set EWS to Enabled. This sets the IP addresses in the EWS and starts the EWS.
- 8) Under Main/Remote/Web, touch [Web Queue]. This screen should show web server activity as it queries the IGC for information. Allow the web server to gather information from the IGC for several seconds.
- 9) Run a web browser on your workstation. At the browser's "http://" prompt, type the fictitious IP address you set on the IGC100 front panel and hit the return key. In a moment, you should see the opening screen of the web page.

If you did not see the opening screen within a few seconds, make sure of the following:

- The web server is enabled. Check Main/Remote/Web/Web Queue (see above) for activity.
- When the cable is plugged in and the server is enabled, a green activity light on the ethernet connector on the rear panel should be illuminated. Verify this light is on. If it does not light, there may be a hardware problem with the crossover cable or your PC network card.
- The IP address on the front panel of the IGC100 matches the IP address you typed in on your browser.
- The crossover cable is connected directly from the PC to the IGC (no hub or switch is in the path).
- The cable is wired as a crossover cable.
- If the web page display seems garbled or if parts are incomplete, try waiting a few seconds and reloading the page in your browser. The most likely cause for this problem is that the web server has not had time to initialize.

# **Testing Within a Network**

In order to test your EWS with a real network, you will need an IP address from your network administrator. You will also need the subnet mask, and IP address of the default gateway machine. You can get these addresses from the administrator. Ifyou wish to use electronic mail, you may also wish to obtain the address of a domain name server (DNS).

- 1) Make sure the EWS is Disabled (Go to the Main/Remote/Web menu on the IGC100 if necessary).
- 2) Set the IP address.
- 3) Set the gateway address and subnet mask.
- 4) Connect the IGC100 EWS to a hub (or other network connection) with a standard ethemet network cable. *Do not use a crossover cable.*
- 5) In the IGC100 Main/Remote/Web menu, set EWS to Enabled. This sets the IP addresses in the EWS and starts the EWS.
- 6) Under Main/Remote/Web, touch [Web Queue]. This screen should show web server activity as it queries the IGC for information. Allow the web server to gather information from the IGC for several seconds.
- 7) Run a web browser on your computer. At the browser's "http://" prompt, type the IP address you entered on the IGC100 front panel and hit the return key.

If you did not see the opening screen within a few seconds, make sure of the following:

- The web server is enabled. Check Main/Remote/Web/Web Queue (see above) for activity.
- When the cable is plugged in and the server is enabled, a green activity light on the ethernet connector on the rear panel should be illuminated. Verify this light is on. If it does not light, there may be a hardware problem with the crossover cable or your PC network card.
- The IP address on the front panel of the IGC100 matches the IP address you typed in on your browser.
- The ethernet cable is connected from the IGC100 to a hub or other ethernet port (not directly to a PC).
- The cable is *NOT* a crossover cable.
- If the web page display seems garbled or if parts are incomplete, try waiting a few seconds and reloading the page in your browser. The most likely cause for this problem is that the web server has not had time to initialize.

### Note

Your local network environment may prohibit your ability to get web pages from the EWS from outside your facility. See the section below entitled Network Configurations\* and consult your network administrator for possible solutions.

# **Configuring EWS Security**

You must decide if the IGC100/EWS offers enough security for your application. The EWS employs a number ofsecurity measures, however, *no network can be made entirely secure!* All security measures are implemented from the front panel of the IGC100 and cannot be changed via the web interface. This ensures that only authorized users set security levels.

Monitoring of the IGC100 through the EWS is allowed from all users. The security measures are designed to prevent unauthorized users from making changes to the IGC100 settings.

### **Web Server Enable**

If you use your EWS only during certain hours, simply disable it when not in use. No web monitoring or control of the IGC100 is possible when the EWS is disabled. This setting can only be changed from the front panel.

|                              | Main/Remote/Web |         |                                                            | 09:16            |
|------------------------------|-----------------|---------|------------------------------------------------------------|------------------|
| Web server                   | <b>Disabled</b> | Ξ       | Control                                                    | Ġ.               |
| lΡ<br>address                | 192.168.1.65    | 1,3     | <b>DNS</b><br>209.239.160.17                               | $1_{2}3$         |
| Subnet mask<br>255.255.255.0 |                 |         | 1 <sub>23</sub> Gateway<br>1 <sub>2</sub> 3<br>192.168.1.1 |                  |
| Queue                        |                 | Ū       | Port number<br>80                                          | 1 <sub>2</sub> 3 |
| 寧                            | 霞               | No proc | Back<br>$\star$<br>戶                                       | f                |
| Pressure                     | Gauges          |         | Remote                                                     | Help             |

*Figure 8-7. Web server enable/disable.*

### Important

Whenever network setup information is changed, you must wait at least 5 seconds for the changes to take effect.

## **Web Control Enable**

Ifyou only wish to monitor your vacuum system from the web, you should disable Web Control. Web Control of the IGC100 includes setting relay states and turning ion gauges on and off. When control is disabled, the EWS does not allow changes to the IGC100 settings. If you allow web control, make sure that the security features below are enabled.

Touch [Control] in the Main/Remote/Web menu to access the control and security features of the EWS.

Within a networking environment in which the IP addresses do not change (the IP addresses are static), you can limit who has access to the instrument by checking the IP address of users asking for data.

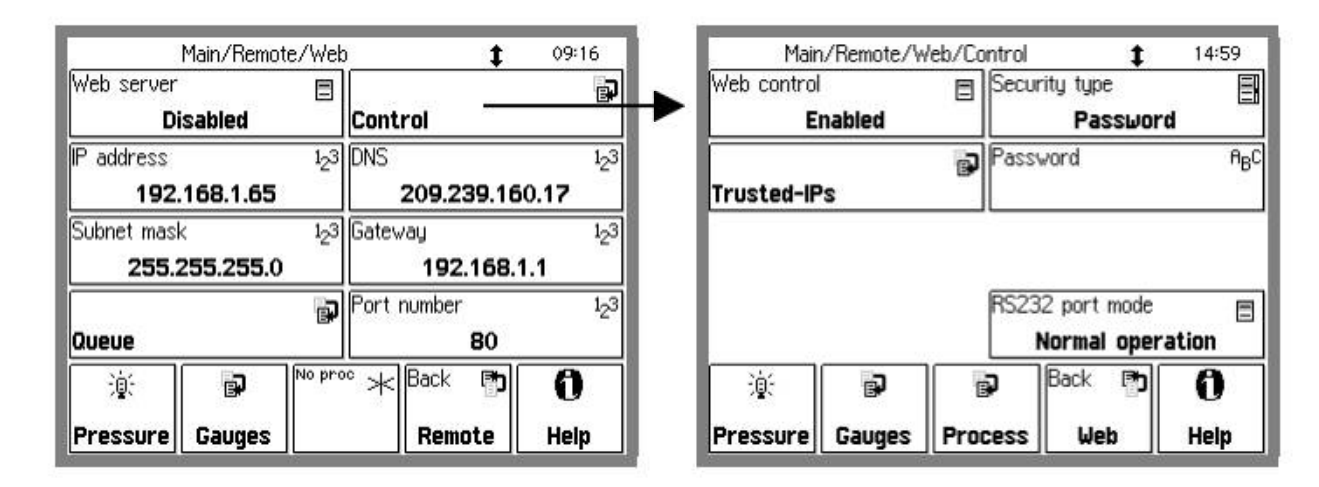

*Figure 8-8. Web Control menu.*

# **Security Type**

The IGC100 offers a choice of security options when web control is enabled.

# **IP Checking**

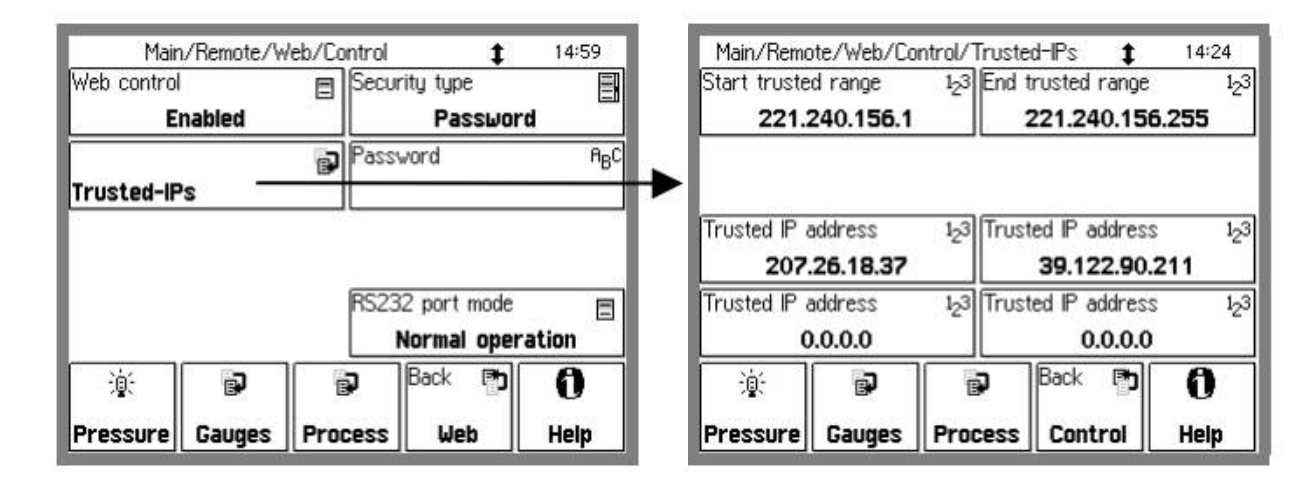

*Figure 8-9. Trusted-IPsetup menu.*

As an extra measure of security in addition to IP checking, you can also assign a password to gain access to control of the IGC100. If you have set special parameters that are to remain unchanged even by in-house personnel, this is this measure to use.

The IGC100 allows you to specify the IP addresses that will be allowed to access the instrument over the web. You may specify a range of addresses as well as four addresses that are outside that range. The addresses outside the range are for trusted users outside the local network with static IP addresses. If your network uses dynamic IP addresses, but they always fall in the same range, you can still use IP checking security. If you do not require access to the EWS via a dial-up connection, this is the security measure to use.

Note that no password is required - if the IP address is trusted, control access is granted.

# **IP and Password Checking**

*IGC100 Ion Gauge Controller*
### **Password Checking Only**

This is the lowest level of security for the IGC100's control functions. However, if you require access to the control functions over a dial-up connection to the instrument, this is the method to use. A dial-up connection almost always assigns a different IP address to your connection each time you log on to your internet service provider (ISP). This means IP checking is not a feasible option.

### Note

*The password exchange is not encrypted*. This means that if someone is monitoring your communication with the EWS, they will see your password.

# **Using the EWS**

To view the EWS web pages, simply type the IP address of the EWS into your web browser.

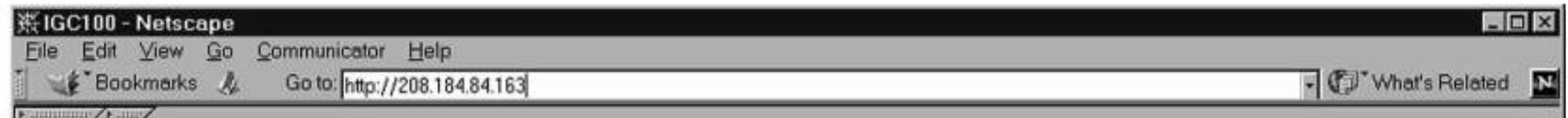

*Figure 8-10. Enter the IGC100's IP address into your browser.*

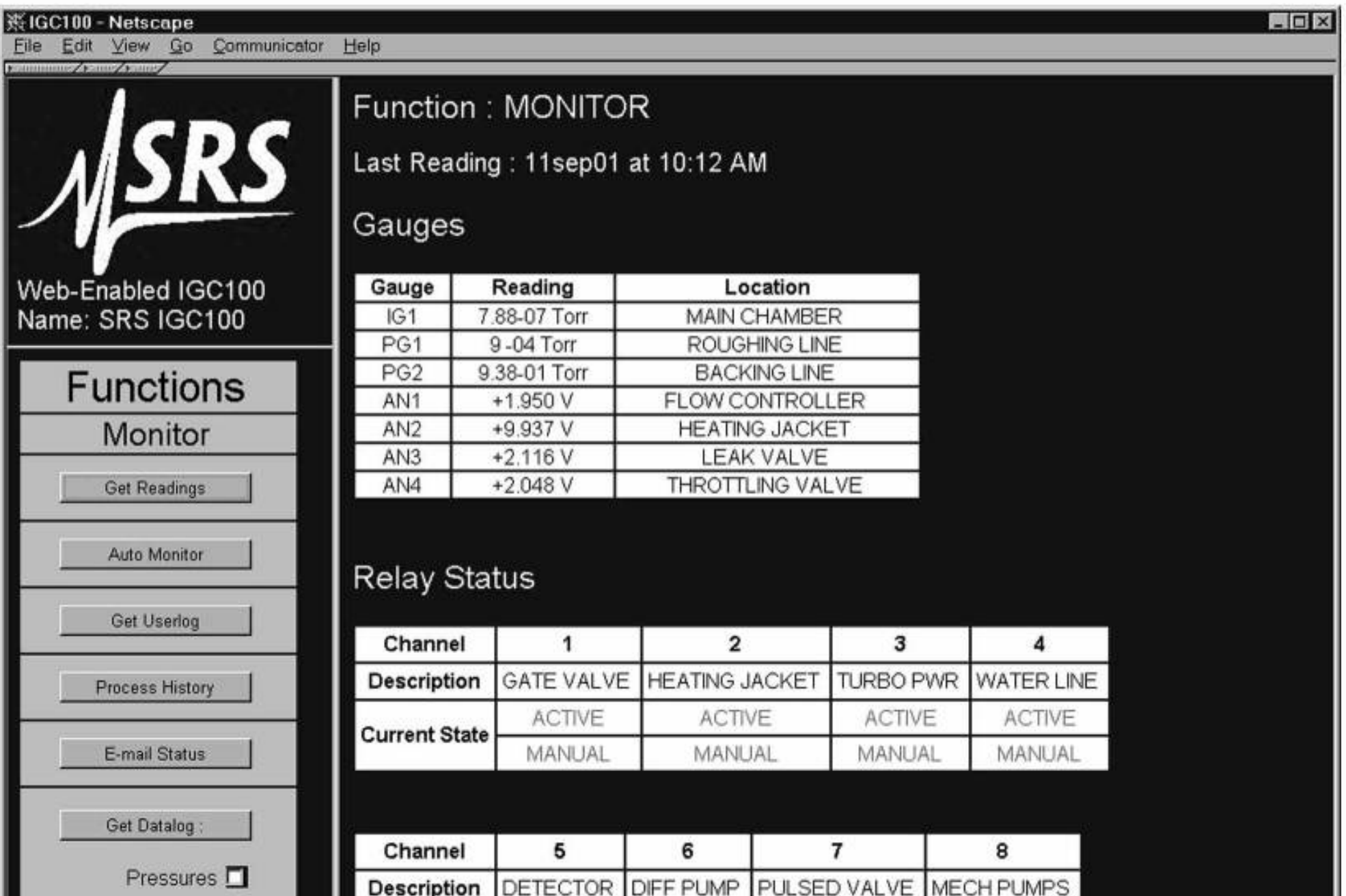

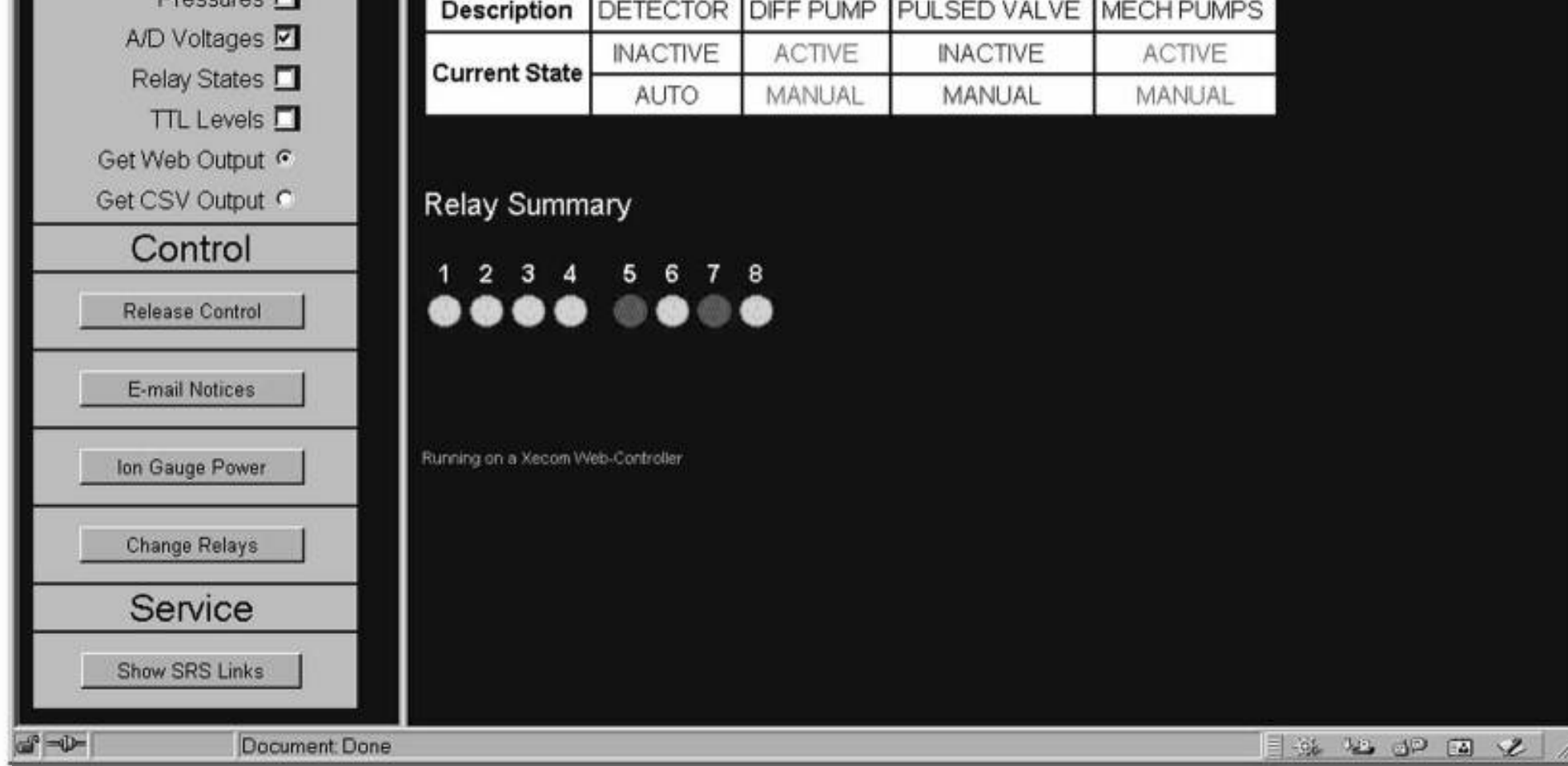

*Figure 8-11. Main EWSweb page.*

## **Bookmarking the IGC100**

You can add a bookmark to the IGC100 in your browser. Be sure to rename the bookmark to something meaningful. Ifyou are accessing multiple IGC100's, make sure each bookmark is unique.

## **Monitoring the IGC100**

The simplest use of the EWS is to monitor your data. The EWS offers three distinct ways to monitor.

- Display a page with all active gauges and current relay states
- Monitor selected parameters in an automatically updated window
- Display the data log to see how your system is behaving over time.

### **Get Readings**

Get Readings reports the value of all inputs that are not in an error state as well as the process control relay states. If a gauge reading does not appear, use the Auto Monitor function described below to display the error state of the gauge. Note that all analog ports which can be converted to capacitance manometer readings are listed twice, as the analog voltage and the corresponding pressure value.

The system name (default "SRS IGC100") can be changed in the Main/Remote menu of the IGC100. This is important if you are monitoring multiple units.

This screen only updates when you click Get Readings. For continuous updates, use Auto Monitor.

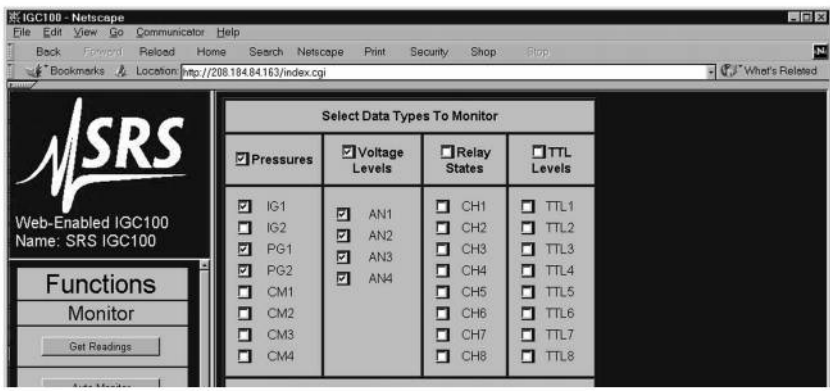

### **Auto Monitor**

*Figure 8-12. Auto Monitor menu.*

This function allows automatic monitoring of specific inputs or values. Select the quantities you wish to monitor from the menu and how often you wish the display to update. A new browser window will be created displaying only the selected data. This window will refresh every 20 seconds (depending upon network availability). The auto monitor function will show the status of a gauge that cannot report a value.

The auto monitoring window can be on your desktop while you work, allowing you to keep tabs on critical parameters (see below). You can create multiple windows to group critical parameters by type, or use a single window and look at several types of data at once. This feature can be especially useful when a relay state is tied to a pressure reading; you can make absolutely sure that the relays are functioning correctly with the given pressure input. These same ideas can be applied to the analog inputs to monitor parameters such as temperature.

|                                               | SRS IGC100 Auto Monitor - Netscape |                        |  |  |  |  |
|-----------------------------------------------|------------------------------------|------------------------|--|--|--|--|
| Edit<br>View<br>File<br>Summune / same / same | Communicator<br>Go                 | Help                   |  |  |  |  |
|                                               |                                    |                        |  |  |  |  |
|                                               | Data taken at 11sep01 at 10:35 AM  |                        |  |  |  |  |
|                                               | <b>Gauge Type Gauge Reading</b>    | <b>Gauge Location</b>  |  |  |  |  |
| IG1                                           | 7.87-07 Torr                       | MAIN CHAMBER           |  |  |  |  |
| PG1                                           | 9-04 Torr                          | ROUGHING LINE          |  |  |  |  |
| PG <sub>2</sub>                               | 9.40-01 Torr                       | <b>BACKING LINE</b>    |  |  |  |  |
| AN1                                           | $+1.950V$                          | <b>FLOW CONTROLLER</b> |  |  |  |  |
| AN <sub>2</sub>                               | $+9.934V$                          | <b>HEATING JACKET</b>  |  |  |  |  |
| AN3                                           | +9 934 V                           | <b>HEATING JACKET</b>  |  |  |  |  |
| AN4                                           | $+2.116V$                          | <b>LEAK VALVE</b>      |  |  |  |  |
|                                               |                                    |                        |  |  |  |  |
|                                               |                                    |                        |  |  |  |  |
| Running on a Xecom Web-Controller             |                                    |                        |  |  |  |  |
| чDн                                           | Document Done                      | 區<br>പ്പ               |  |  |  |  |

*Figure 8-13. Auto Monitor window.*

## **Process History**

If your IGC100 is equipped with a Process Control option, this function will return up to the last 20 events in the process history. Each entry of the history has a timestamp, a listing of what relays were active at that moment, a listing of what relays were under automatic control at that moment, and what change took place at that moment. By examining the process history, you can trace how your vacuum system arrived in its current state. Often, you can quickly diagnose a problem in your vacuum system when you learn which interlocks were activated and the order in which they were activated.

| Back<br>Reload<br>Fotybre | Home<br>Search<br>Netscape                | Print    | Security<br>Shop                       | Stap |                       |                     |
|---------------------------|-------------------------------------------|----------|----------------------------------------|------|-----------------------|---------------------|
| Bookmarks<br><b>R</b>     | Location: http://208.184.84.163/index.cgi |          |                                        |      |                       | - CJ What's Related |
|                           |                                           |          | <b>Process Control History</b>         |      |                       |                     |
|                           | Timestamp                                 |          | Active Relays Automatic Relays Channel |      | Name                  | Change              |
|                           | 11sep01 10:12:56                          | 11110101 | 00001000                               | 8    | <b>MECH PUMPS</b>     | State Active        |
|                           | 11sep01 10:12:56                          | 11110100 | 00001000                               | 6    | DIFF PUMP             | State Active        |
|                           | 11sep01 10:12:56                          | 11110000 | 00001000                               | 4    | <b>WATER LINE</b>     | State Active        |
| Web-Enabled IGC100        | 11sep01 10:12:56                          | 11100000 | 00001000                               | 4    | <b>WATER LINE</b>     | Mode Manual         |
| Name: SRS IGC100          | 11sep01 10:12:55                          | 11100000 | 00011000                               | 3    | TURBO PWR             | State Active        |
|                           | 11sep01 10:12:55                          | 11000000 | 00011000                               | 1    | <b>GATE VALVE</b>     | State Active        |
| <b>Functions</b>          | 11sep01 24:00:00                          | 01000000 | 00011000                               | 5    | <b>DETECTOR</b>       | State Inactive      |
| Monitor                   | 11sep01 24:00:00                          | 01001000 | 00011000                               | 4    | WATER LINE            | State Inactive      |
|                           | 10sep01 17:00:00                          | 01011000 | 00011000                               | 5    | <b>DETECTOR</b>       | State Active        |
| <b>Get Readings</b>       | 10sep01 16:00:00                          | 01010000 | 00011000                               | 4    | <b>WATER LINE</b>     | State Active        |
|                           | 10sep01 15:33:44                          | 01000000 | 00011000                               | 2    | <b>HEATING JACKET</b> | State Active        |
| Auto Monitor              | 10sep01 24:00:00                          | 00000000 | 00011000                               | 5    | <b>DETECTOR</b>       | State Inactive      |
| Get Userlog               |                                           |          |                                        |      |                       |                     |
| <b>Process History</b>    | Running on a Xecom Web-Controller         |          |                                        |      |                       |                     |
| E-mail Status             |                                           |          |                                        |      |                       |                     |

*Figure 8-14. Process History.*

## **Get Datalog**

The Get Datalog function downloads IGC100 log data to your computer, via the web. You can select data from four categories, pressures, analog port values, relay states, and TTL levels. The data is downloaded either as a web page or as a comma separated variable (.csv) file compatible with Microsoft Excel.

### **Web Output**

The number of log points in a web page is fixed at 10 points per data type.

The CSV file is downloaded when you click Get Datalog. If the browser is not setup to automatically handle a .csv file, the data will be displayed in the browser. Users of Netscape Navigator can easily configure the browserto automatically launch Excel (or another graphing program) whenever a .csv file is downloaded.

| Help                                                              |     |                                              |                 | $ \Box$ $\times$ |
|-------------------------------------------------------------------|-----|----------------------------------------------|-----------------|------------------|
| Datalog Generated at 11sep01 at 10.44 AM                          |     |                                              |                 |                  |
|                                                                   |     |                                              |                 |                  |
|                                                                   |     | <b>Ionization and Pirani Gauge Pressures</b> |                 |                  |
| <b>TIMESTAMP</b>                                                  | IG1 | IG2<br>PG1                                   | PG <sub>2</sub> |                  |
| 11sep01,10:44:07 +7.876765e-007 N/A +8.787864e-004 +9.411111e-001 |     |                                              |                 |                  |
| 11sep01,10:44:05 +7.873124e-007 N/A +8.825414e-004 +9.399673e-001 |     |                                              |                 |                  |
| 11sep01,10:44:03 +7.877832e-007 N/A +8.991825e-004 +9.405041e-001 |     |                                              |                 |                  |
| 11sep01,10:44:01 +7.876727e-007 N/A +8.681450e-004 +9.403950e-001 |     |                                              |                 |                  |
| 11sep01,10:43:59 +7.875062e-007 N/A +8.929084e-004 +9.402847e-001 |     |                                              |                 |                  |
| 11sep01,10:43:57 +7.877103e-007 N/A +8.600686e-004 +9.404244e-001 |     |                                              |                 |                  |
| 11sep01,10:43:55 +7.867892e-007 N/A +9.015907e-004 +9.400458e-001 |     |                                              |                 |                  |
| 11sep01,10:43:53 +7.878804e-007 N/A +9.170818e-004 +9.409811e-001 |     |                                              |                 |                  |
| 11sep01,10:43:51 +7.876842e-007 N/A +8.600686e-004 +9.396881e-001 |     |                                              |                 |                  |
| 11sep01,10:43:49 +7.879159e-007 N/A +8.841488e-004 +9.399563e-001 |     |                                              |                 |                  |

*Figure 8-15. Web Output ofdatalog.*

## **CSV Output**

In Navigator:

- 1) Go to Edit in the menu bar, and choose Preferences.
- 2) In the Category pane, double click on Navigator, then click on Applications.
- 3) Click on New Type. Enter the description "comma separated values", file extension "csv", MIME type "text" and browse to your application. Do not type the quote symbols!
- 4) Click OK.
- 5) Download the CSV data and your chosen application should open. Remember, the application must be able to handle data in this format!

Internet Explorer uses the Windows file associations. Installing Excel usually associates .csv files to Excel. Ifyou need to add the association, go to Windows Explorer or My Computer. Go to View in the menu bar, then choose Options. Click on the File Types tab. Either edit an existing entry or add a new one.

If Internet Explorer will not automatically open Excel, try saving the downloaded csv data to a file. To do this, right-click on the downloaded data frame and choose view source. This usually opens a Notepad window with the data in it. Save this file to disk. Either double-click on this file to launch Excel or open it from within Excel.

### Note

The EWS is limited in how much data it can send out at a time. Selecting fewer quantities (for example, pressures only instead of pressures and relay states) will increase the number of log points you acquire in a single CSV download.

### **Get Userlog**

This feature is simply for security purposes. It displays the recent activity on the EWS and it shows the IP address and files accessed.

The network settings of the IGC100 are also displayed, including the MAC address.

### **E-Mail Status**

E-mail notification is available in units with the Process Control option.

This page displays information about e-mail notification including a summary of the e-mail setup and a list of e-mails which have been sent from the IGC100. In addition, the number of messages sent is shown along with the maximum number allowed.

For more information about setting up e-mail, see the next section 'Controlling the IGC100'.

### **Controlling the IGC100**

The world wide web allows the ultimate in remote control. You can change parameters of the instrument from virtually any location. For security purposes, the EWS only allows control ofrelay states, email configuration, and ion gauge power. All the control functions are under the security layer and require either the correct trusted IP address and/or password in order to gain access.

### **Request Control**

If web control is disabled from the front panel of the  $IGC100$ , the control functions do not appear on the EWS web pages. If control is disabled while someone is browsing the page, the control functions will still be in the web page, but any control operation is prevented.

*You must logon* as the controller before any of the control functions can be accessed. Click this button to logon as the controller. Once you log in, the page reloads, and this button is re-drawn as \*Release Control\*. *Only one user can have control ofthe EWS at a time.*

The logon prompt depends upon the type of security selected on the IGC100. If you have selected password or both password and IP checking security, you will have to enter the password. Ifyou are just using IP checking for security, no password is required. In both cases, you will need to enter a controller name for identification purposes.

Ifsomeone is already controlling the instrument, you will be informed oftheir logon name, their IP address, and how long it has been since that controller performed a control function (their idle time). If the current controller has been idle for hours, it is likely they simply forgot to logout by clicking \*Release Control'. For this reason, *you are allowed to take control from an idle user*, *provided you know the password and/or have a trusted IP*.

### **Release Control**

Click this button to logoff as the controller of the instrument.

### Note

E-mail notification will remain enabled after control is released.

### **E-Mail Notices**

This function allows configuration of the e-mail notification feature. In order to use e-mail, you must have entered a valid gateway address in the IGC100. A valid Simple Mail Transfer Protocol server (SMTP) address is also required. The gateway address is required so the EWS can access the SMTP server. The SMTP server is the machine (typically outside your network) that accepts e-mail and routes it to the appropriate address. These addresses should be obtained from your local network administrator.

Remember, e-mail is inherently unreliable - SMTP servers fail, delivery time is inconsistent, you don\*t read your mail regularly, etc. *Use e-mail notification as a backup* to an interlock system, not in replacement of one. Since the only purpose of e-mail is to alert users to process control changes, this button will be functional only if the IGC100 has the Process Control option.

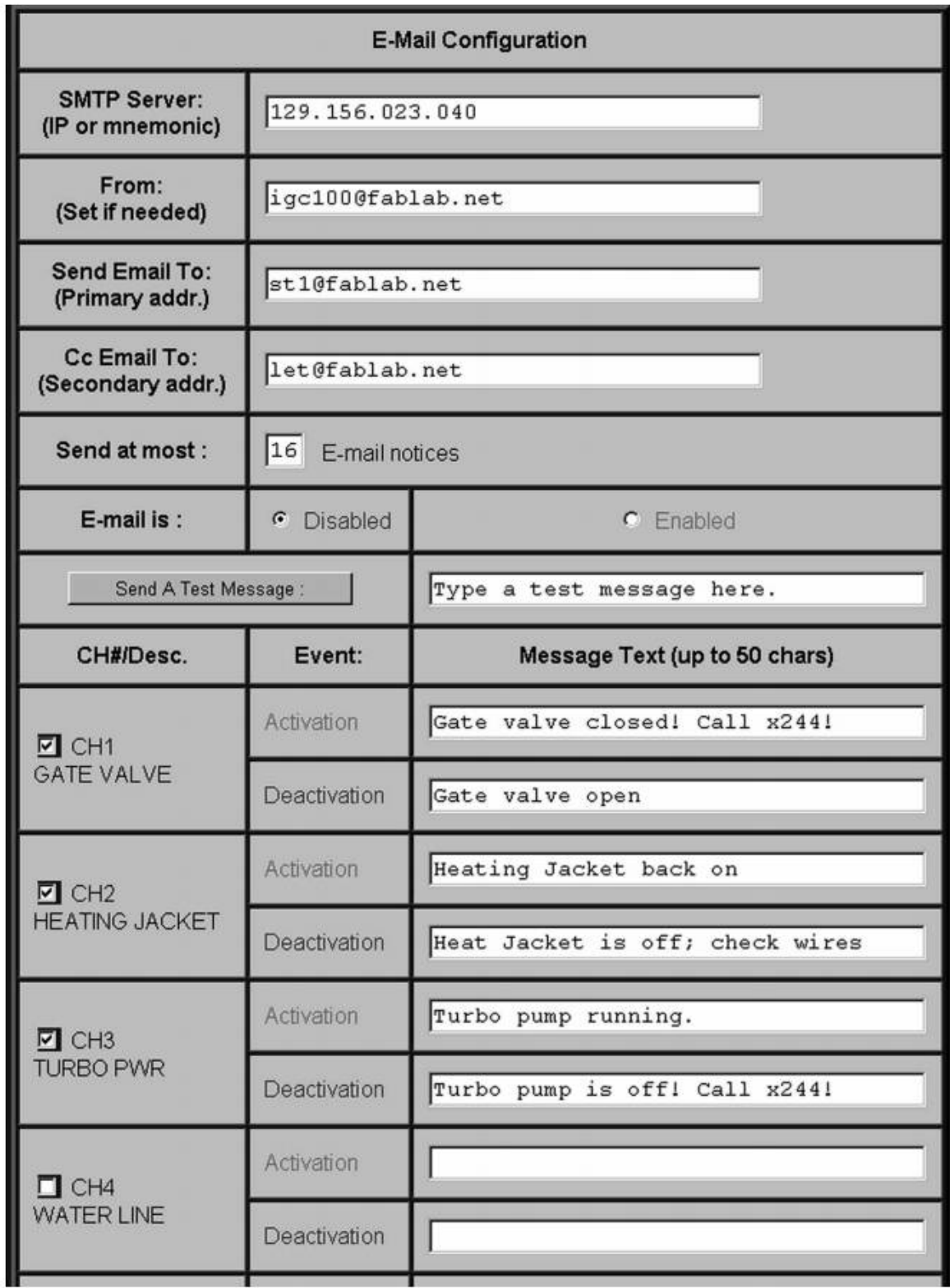

It is very important to test the e-mail function before using it routinely. If any address is incorrect, you will never get an e-mail notice.

- 1. Set the SMTP address. Make sure you type it correctly. If you are using a verbose address (<relay.mailhandling.com>), make sure the DNS address was entered correctly on the IGC100.
- 2. Set the "from" address. The SMTP may require a "from" address that has a certain domain name. The domain name is typically the string after the ' $@$ ' sign in an e-mail

*Figure 8-16. E-Mail configuration web page.*

## **Testing the E-Mail Function**

address. For example, if your e-mail address is [me@mycompany.com](mailto:me%40mycompany.com), you may wish to use igc[100@mycompany.com](mailto:100%40mycompany.com)as the "from" address. Ask your network administrator if a particular domain name is required is required to use your SMTP server.

- 3. Set the "to" address; this is the e-mail address where you want notifications to be sent.
- 4. Click the 'Send A Test Message' button.

To learn the fate ofyour e-mail message, click 'E-Mail Status'. Your sent e-mail and the reply from the SMTP server will be listed there. Any reply other than "250 - OK" is an error. Click 'E-Mail Status\* again to refresh the status ifit was listed as "-2 -Awaiting reply". Ifthe SMTP reply is '\*-1 : No Reply", a connection to the SMTP server was never made. Re-check your physical network connection as well as the gateway and SMTP addresses. Ifno error occurs, but you still do not receive the email, check the "from" and "to" addresses used.

#### Using the E-Mail Function

Once you have successfully tested the e-mail function, you can set a carbon copy (CC) address to send a copy of the notice to another user. Use only one e-mail address in the CC field.

- 1. Set the e-mail notices to "Enabled". A test message can always be sent by clicking the "Send A Test Message" button, even if e-mail notification is disabled. If you will be unable to receive e-mail for an extended period, it is a good idea to disable relay-linked e-mail notification.
- 2. Set the maximumnumber ofrelay-linked e-mail notices the EWS is allowed to send. This feature prevents accidental flooding ofyour mailbox. The default is 16. You probably wish to limit this number even further. The maximum cannot be set higher than 32.
- 3. Link process relays to e-mail notices by clicking their checkboxes. The subject line of each e-mail will be the channel number ofthe relay that changed and its new state, e.g. "Channel 1 : Inactive".
- 4. Enter a message you wish to send in the notification for both the activation and deactivation of the relay. Note the message cannot be more than 50 characters long.
- 5. Click "Use This E-Mail Configuration" to store your e-mail setup in the EWS. Verify the configuration is correct by clicking "E-Mail Status".
- 6. Test that your configuration by manually changing the state of a linked relay from the front panel.

Ifyou wish to clearthe configuration when you begin a new process, click "Erase This E-Mail Configuration".

To reset the e-mail count after a number of e-mails have been sent, disable then re-enable e-mail.

#### Note

E-mail notification remains enabled after control is released.

## **Ion Gauge Power**

## **Warning!**

Turning an ion gauge on or off from a remote interface can be dangerous. Make sure you understand your vacuum system and any process controls that depend upon ion gauge data before using this feature.

This function allows you to turn an ion gauge on or off, as well as choose the filament usage mode.

| <b>Ionization Gauge Parameters</b> |                                                        |                                                        |  |  |  |  |
|------------------------------------|--------------------------------------------------------|--------------------------------------------------------|--|--|--|--|
| <b>Gauge Parameters</b>            | IG1                                                    | IG <sub>2</sub>                                        |  |  |  |  |
| Location                           | <b>MAIN CHAMBER</b>                                    | IG2                                                    |  |  |  |  |
| <b>Status</b>                      | 0 - Gauge OK                                           | 13 - Emission off                                      |  |  |  |  |
| <b>Emission</b>                    | <b>EMISSION ON</b>                                     | <b>EMISSION OFF</b>                                    |  |  |  |  |
| <b>Filament</b>                    | Filament 1                                             | Filament 1                                             |  |  |  |  |
| <b>Ionization Gauge Controls</b>   |                                                        |                                                        |  |  |  |  |
| <b>Emission</b>                    | $\epsilon$<br>ON<br>OFF<br>$\epsilon$                  | ON<br>C<br>OFF<br>$\epsilon$                           |  |  |  |  |
| <b>Filament</b>                    | Filament 1<br>$\sigma$<br>Filament 2<br>C<br>Both<br>c | Filament 1<br>$\sigma$<br>Filament 2<br>c<br>Both<br>с |  |  |  |  |
| Submit Ion Gauge Control Changes   |                                                        |                                                        |  |  |  |  |

*Figure 8-17. Controlling the Ion Gauge.*

## **Change Relays**

## **Warning!**

Changing relay states from a remote interface can be dangerous. Make sure you understand your vacuum system and all process controls you have in place before using this feature. This feature will not be functional if the IGC100 does not have the process control option.

By clicking this button, you receive a web page showing the current state of all eight relays of process control. You can set a relay to be active, inactive, or under automatic control. To send your desired relay states to the IGC100, click the button labeled "Click Here To Set All 8 Relays".

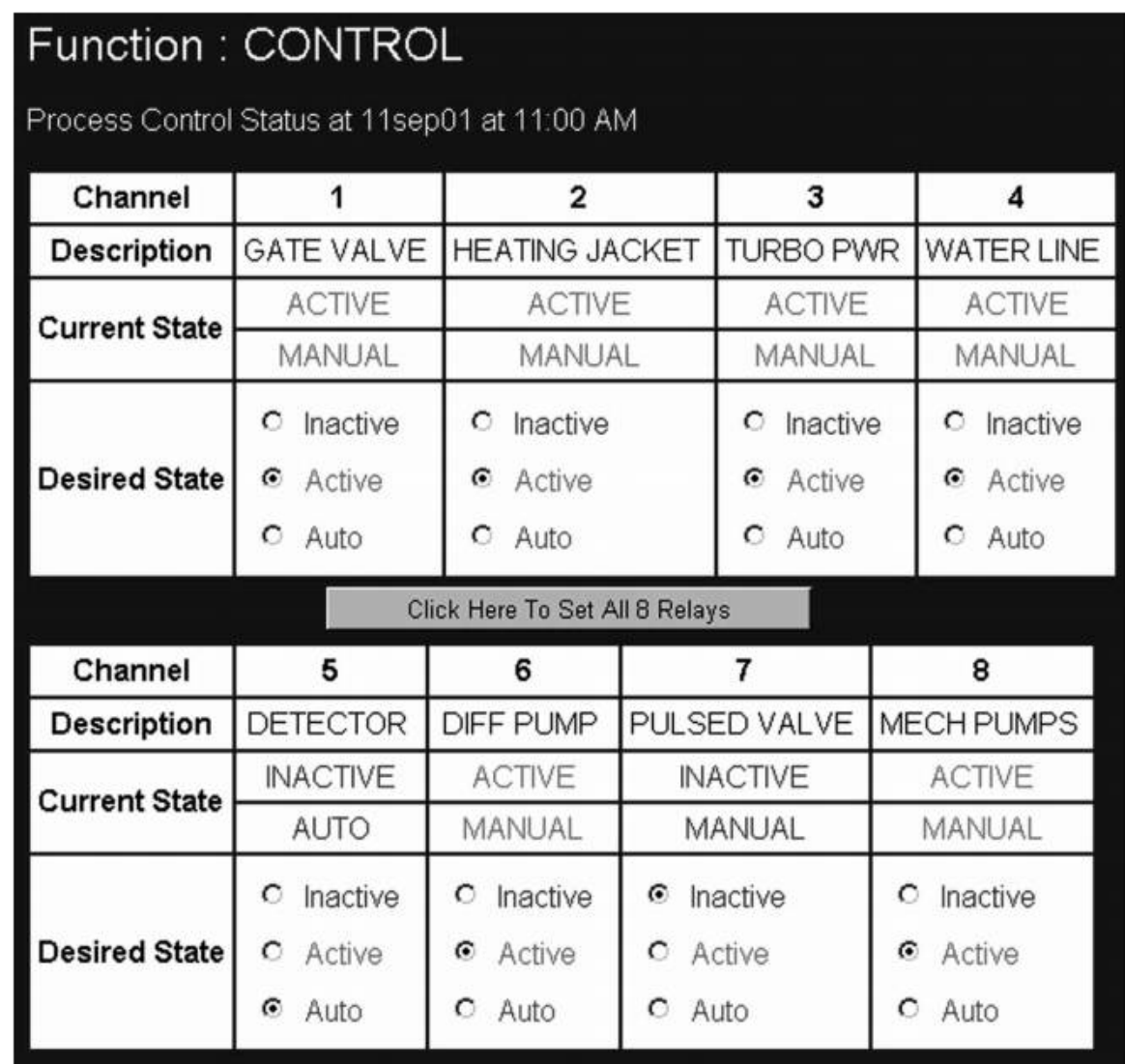

*Figure 8-18. Relay control web page.*

## **Networking Terms**

Some terms that are used throughout this chapter are defined here.

### Server

A server is simply a computer capable of delivering data to another computer. Typically, the server is *only* used to deliver data and all its resources are allocated to that task.

### IP Address

Each computer that is connected to the world wide web needs to have a unique address in order for other machines to access that computer. An IP address is made up of four bytes. It is often expressed as a set of three digit numbers separated by a  $\cdot$ , e.g. 209.239.160.084.

### Static IP Address

A static IP address never changes. Static IP addresses are often used for servers, so that computers on the web can find them.

### Dynamic IP Address

A dynamic IP address changes frequently. Often, clients have dynamic IP addresses that are assigned to them when they boot up. When you use a dial-up connection, an IP address is assigned to you each time. This means you get a different IP address every time you logon from a dial-up connection.

### Fictitious IP Address

Networks that are not directly connected to the world wide web sometimes use fictitious IP addresses valid only for local communication. Machines connected to this type of network are not directly accessible from outside that network. This improves security of the network and conserves the number of real IP addresses required for a facility. A network of fictitious addresses can be connected to the web using a router.

### MAC Address

The media access control (MAC) address is another unique address that belongs to the physical network interface card. It is sometimes called an 'ethemet address\*. It is often expressed as a series of hexadecimal codes separated by a dash (for example, 00-00-1A-18-FF-00). The Internet Protocol (IP) maps each machine's individual MAC address to an IP address.

#### DNS Address

People have a difficult time remembering and using long strings of numbers, so domain name servers are in use. You can think of these machines as a kind of telephone book they associate a particular IP address (209.239.160.084) with a string of characters (www.[thinksrs](http://www.thinksrs.com).com). A DNS is not required to use the EWS, but it can make your life a little easier.

#### SMTP Address

In order to send e-mail, a special machine called a Simple Mail Transfer Protocol server is often used. These servers respond to commands for sending e-mail and will forward your messages to the recipient's local mail handling machine.

## Chapter 9

## **Troubleshooting and Maintenance**

Troubleshooting a vacuum system can be a complex and daunting task. This chapter contains troubleshooting information forthe IGC100 and some typical gauges. Please read and follow all warnings presented in this chapter. See 'Safety and Preparation for Use' at the beginning of this manual to remind yourself of some of the dangers involved in working with vacuum systems.

## **In This Chapter**

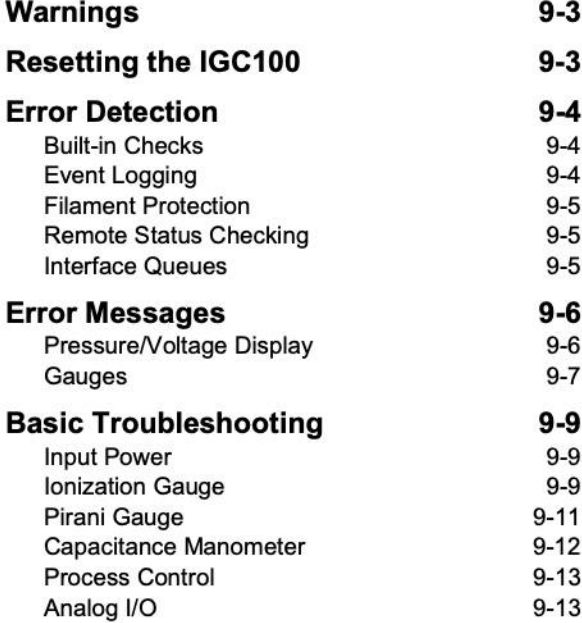

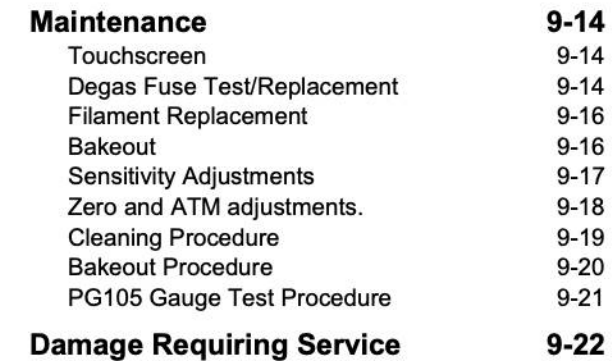

## **Warnings**

- Read and follow all 'Safety and Preparation for Use' warnings before handling this product (see front of this manual).
- Dangerous voltages, capable of causing injury or death, are present in this instrument. Use extreme caution whenever troubleshooting any of its parts.
- Do not substitute parts or modify the instrument. Do not use the product ifit has unauthorized modifications. Return the product to Stanford Research Systems for service and repair to ensure that safety features are maintained.
- Use only SRS supplied replacement/accessory parts.
- The IGC100 controller does not have any serviceable parts other than the Degas Fuse.
- Consult the 'Damage Requiring Service' section at the end of this chapter for instructions on how to return the instrument for authorized service and adjustment.

## **Resetting the IGC100**

If the unit appears to be 'hung' and unresponsive to front panel inputs, disconnect and then reconnect line power.

To reset the instrument to its default settings, turn the unit on (using the red POWER key) while holding down the IG AUTO key.

## **Error Detection**

### Important

### Diagnose and troubleshoot problems as soon as they are detected.

Even though the hardware tests built into the IGC100 can test the instrument for a large variety of problems, they cannot detect all possible error conditions.

If system downtime is of prime concern, it is recommended that a spare IGC100 unit be available for immediate replacement in the cause of failure or problems.

### **Built-in Checks**

Several built-in hardware test procedures automatically check the IGC100 when the instrument is turned on, and continuously monitor the internal workings of the unit during operation.

All detected errors are immediately reported through on-screen messages, audio alarms or over the computer interfaces.

#### Error Messages

Text error messages are shown in the Data Bars and Data Boxes ofthe IGC100 display. Consult the 'Error Messages' section of this chapter for more information.

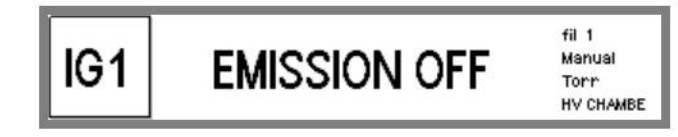

Touch the Data Box and choose 'Status Information' to display an explanation of the gauge status.

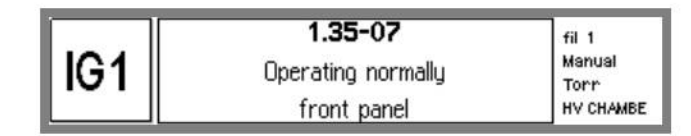

### Audio Alarms

Sounds are used to draw the user's attention to potentially serious problems.

#### Error Status Words

Internal status words signal all status and error conditions through the computer interfaces.

## **Event Logging**

All gauge related events (such as power on/off, degas on/off, overpressure shutdown, etc.) are stored in the Gauge History log. Use the [History] QuickKey in the Gauges Display to trace the gauge history and diagnose gauge failures and problems.

All Process Control events are stored in the Process History log. Use the [History] QuickKey in the Process Control Display to trace all channel actions and debug your process control settings. Use the [Overview] QuickKey to list the state and rules for all the Process Control channels.

### **Filament Protection**

Use 'Overpressure Shutdown' and/or 'IG Auto-Start' to provide effective protection of delicate ion gauge filaments against accidental overpressure.

#### For More Information

Consult Chapter <sup>3</sup> for details on the proper implementation of'Overpressure Shutdown' and 'IG Auto-Start'.

### **Remote Status Checking**

Status reporting commands are available to query the Gauge and Process Control Status through the computer interfaces. Users developing their own control software should integrate status checking commands into their programs and use them to monitor the condition of their system. Status checking and error reporting should be an integral part of any custom-built control software.

#### For More Information

Consult Chapter 7 for a complete listing of the error checking commands and status registers.

### **Interface Queues**

The IGC100 buffers the most recent characters received and transmitted over the RS-232, GP1B and Web interfaces. A Queue Display, accessed through the Remote submenu of the Main Menu, shows the interface history for both transmitted and received data. Use this feature to troubleshoot communications during the development of your custom control software.

#### For More Information

Consult the RS-232, GPIB and Web Queue menu items in Chapter <sup>3</sup> ofthis manual. Consult Chapter 7 for communications troubleshooting information.

## **Error Messages**

Error Messages alert IGC100 users of instrument malfunctions detected during normal operation. They are short descriptive messages (one or two words) displayed within a Port Data Box or Data Bar where measurements are normally displayed. Touch the Data Box and choose 'Status Information' to display a more complete description of the problem.

The following tables list all Error Messages, along with possible causes and recommended solutions.

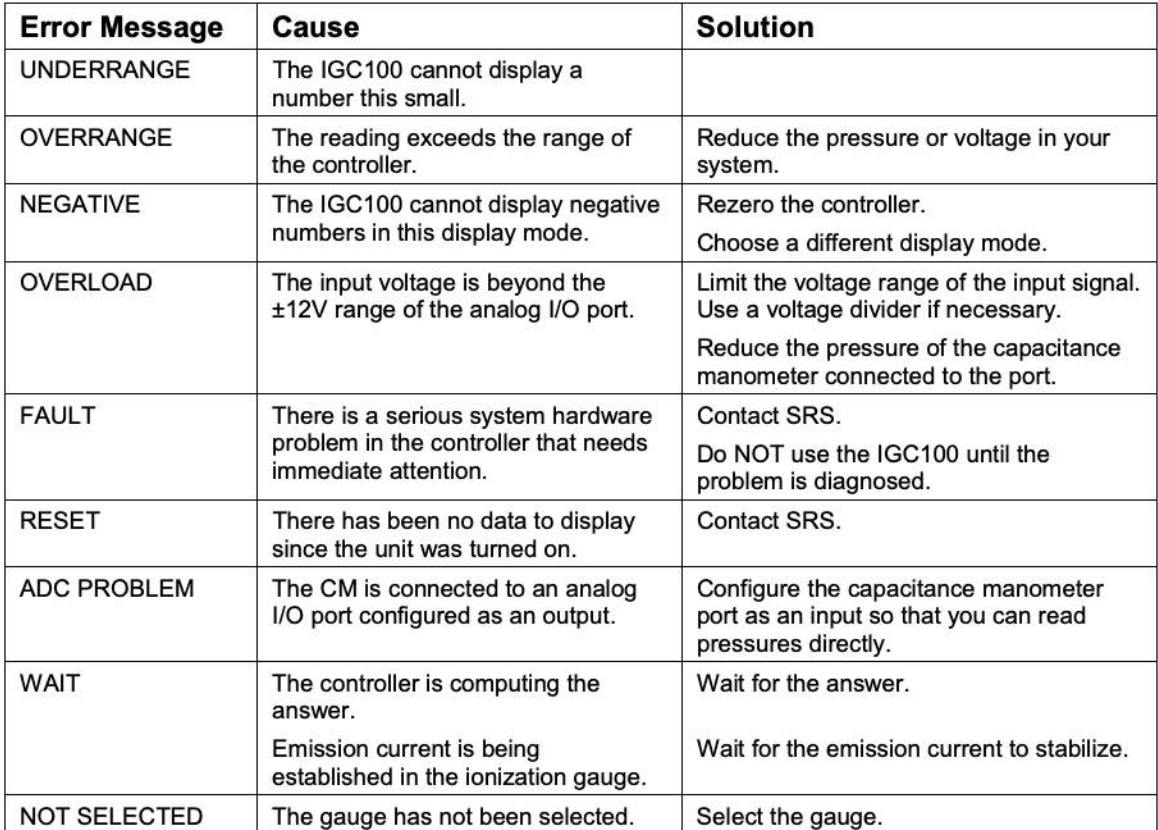

## **Pressure/Voltage Display**

## **Gauges**

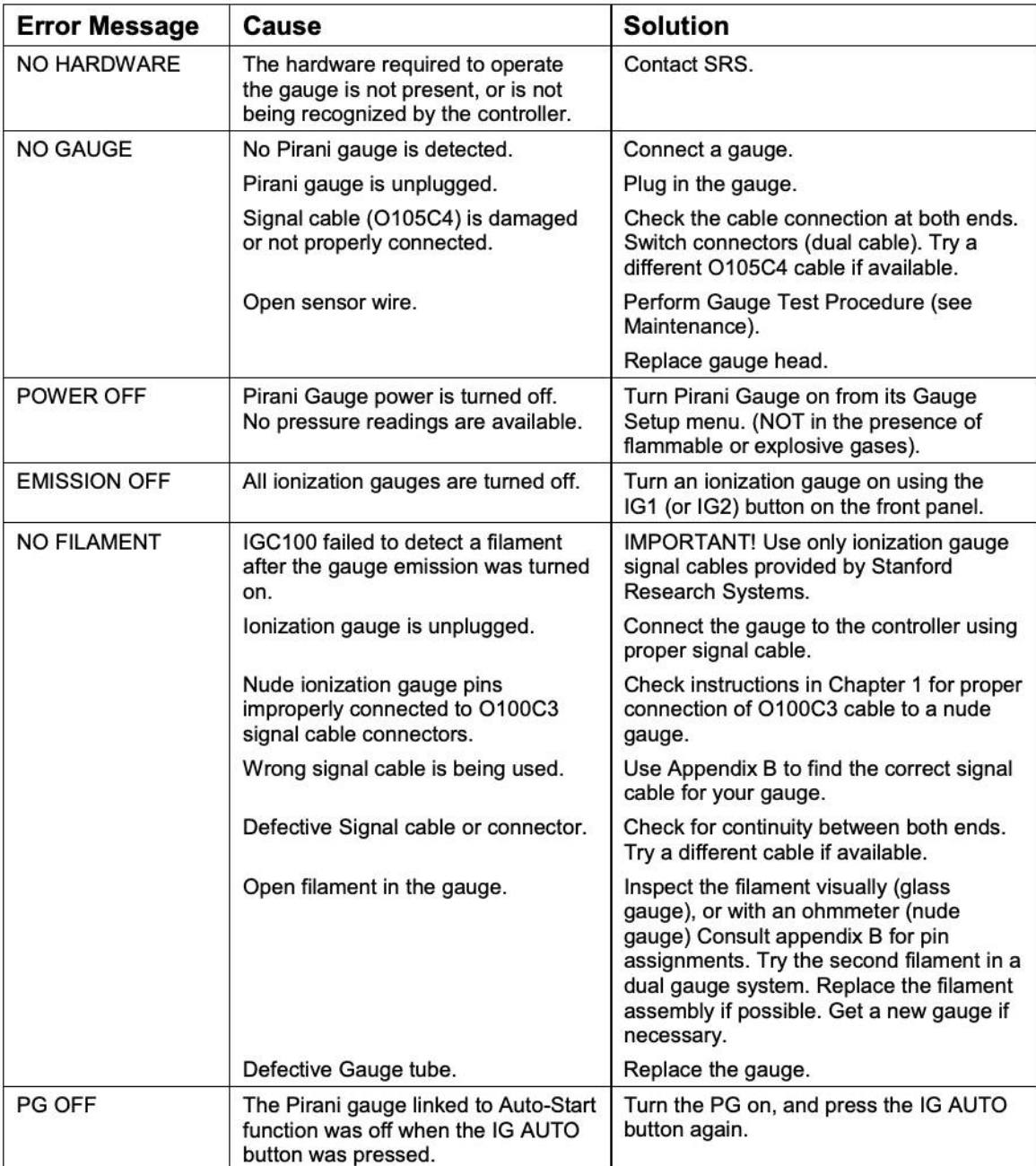

## **9-8 Error Messages**

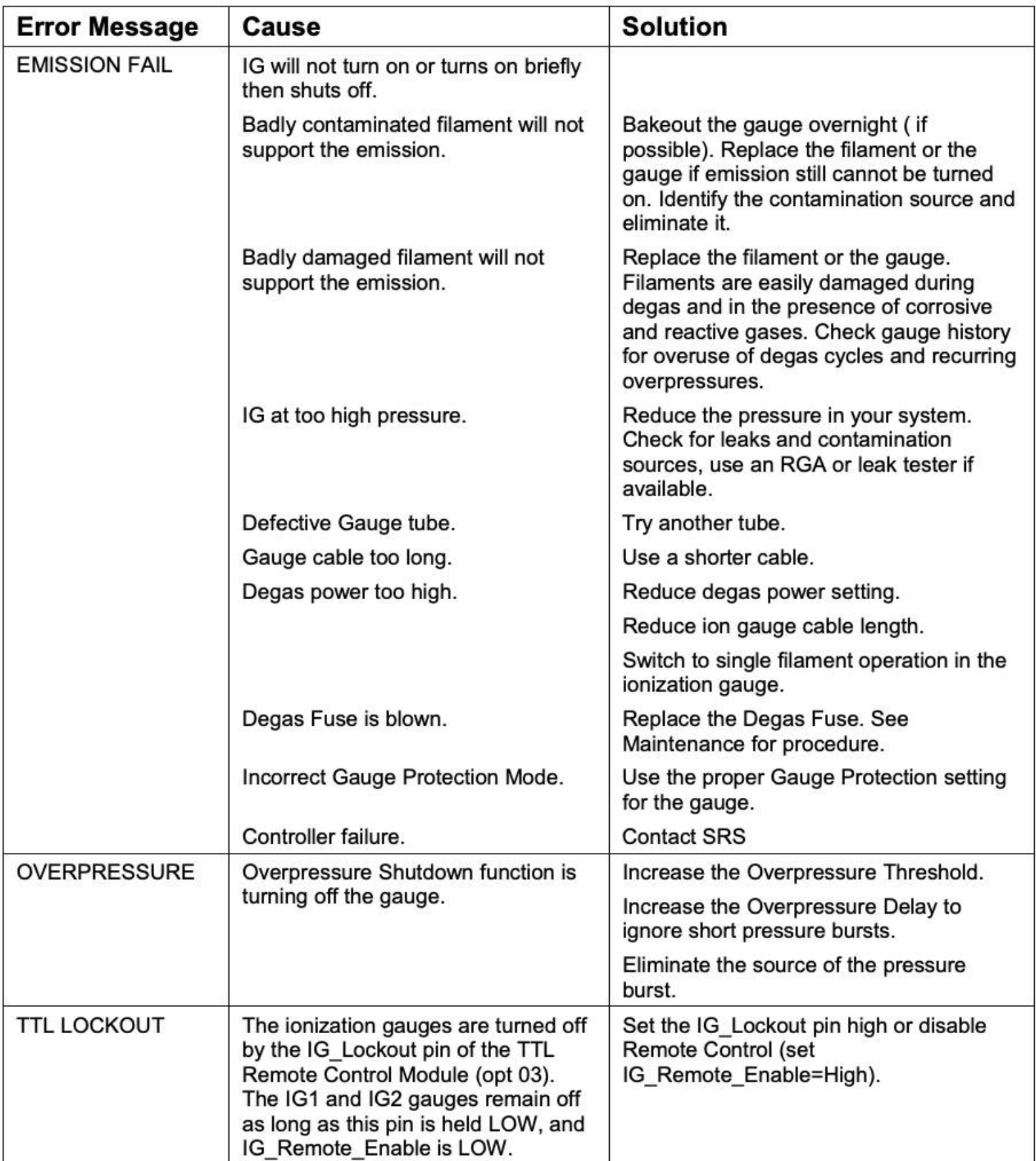

## **Basic Troubleshooting**

This section documents symptoms, causes and possible solutions for some of the common problems encountered during the operation of an IGC100 controller.

#### Note

**The problems listed below DO NOT GENERATE Error Messages.**

### **Input Power**

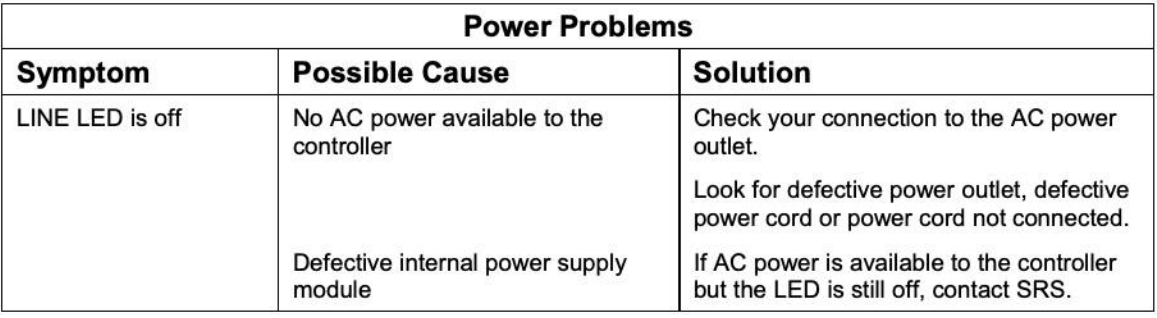

## **Ionization Gauge**

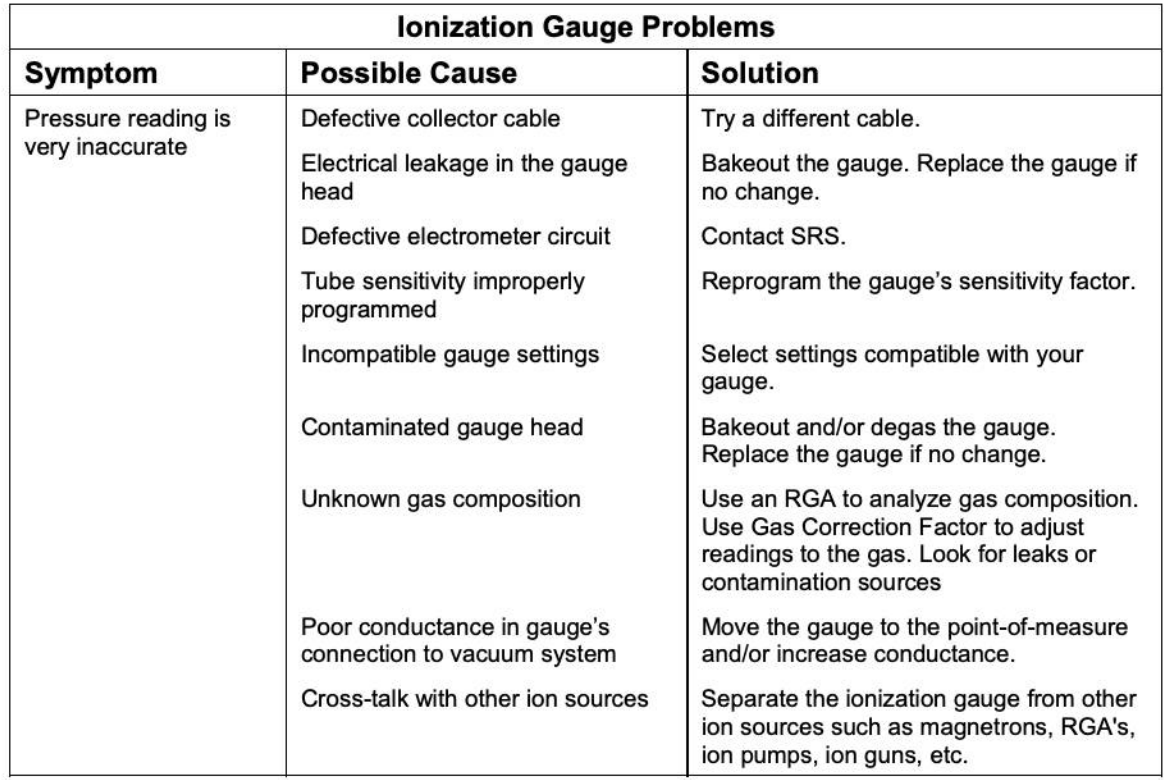

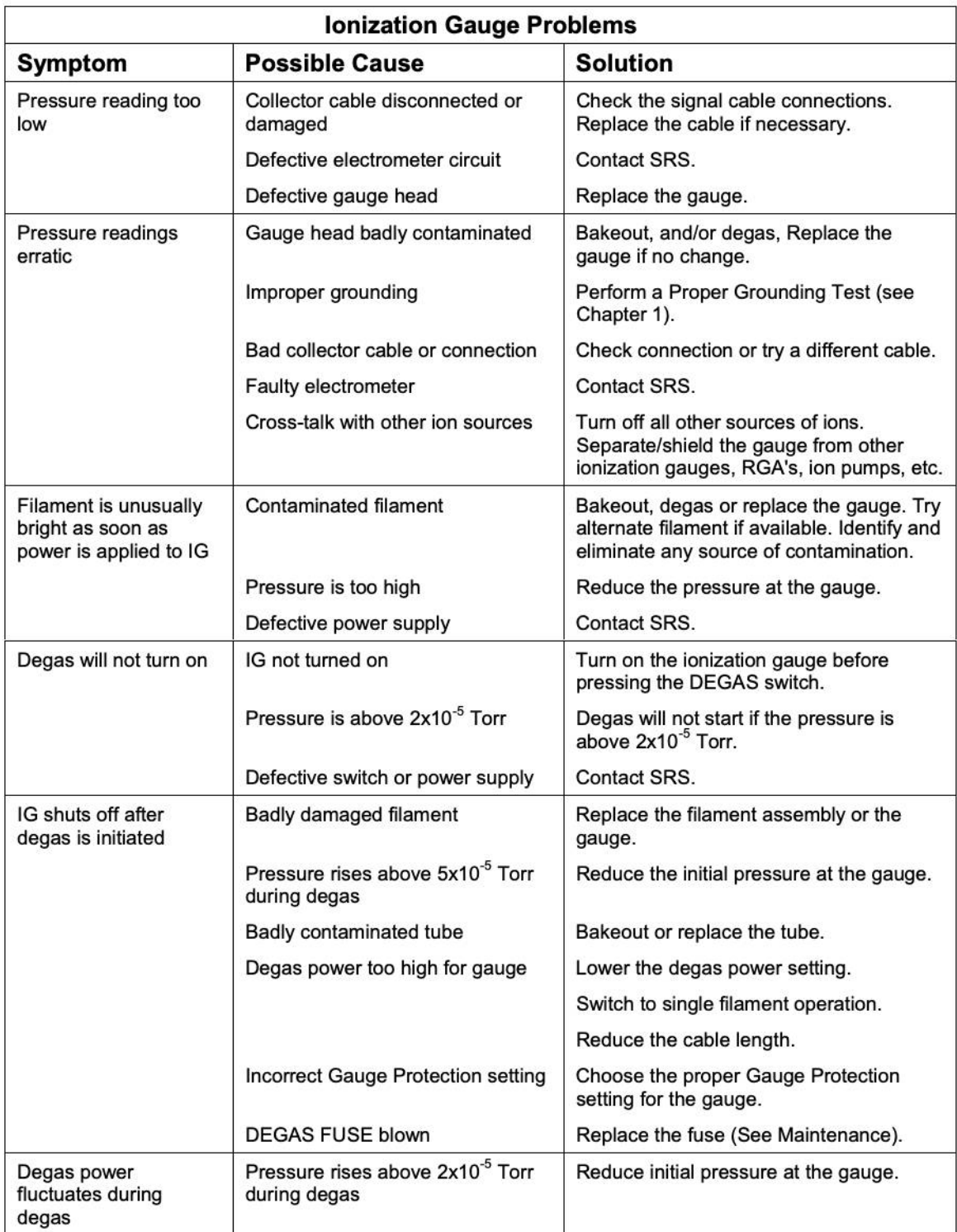

## **Pirani Gauge**

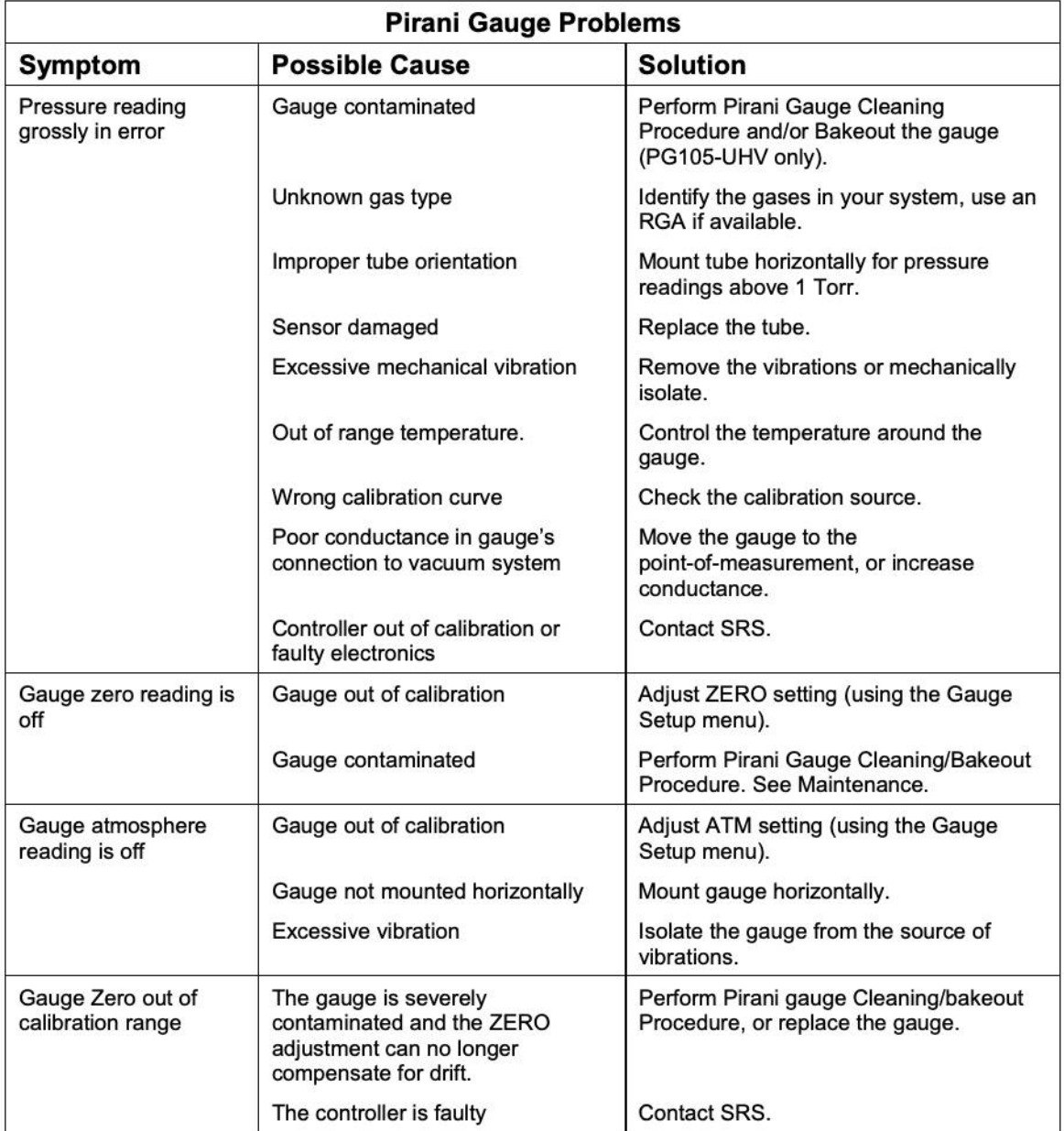

## **Capacitance Manometer**

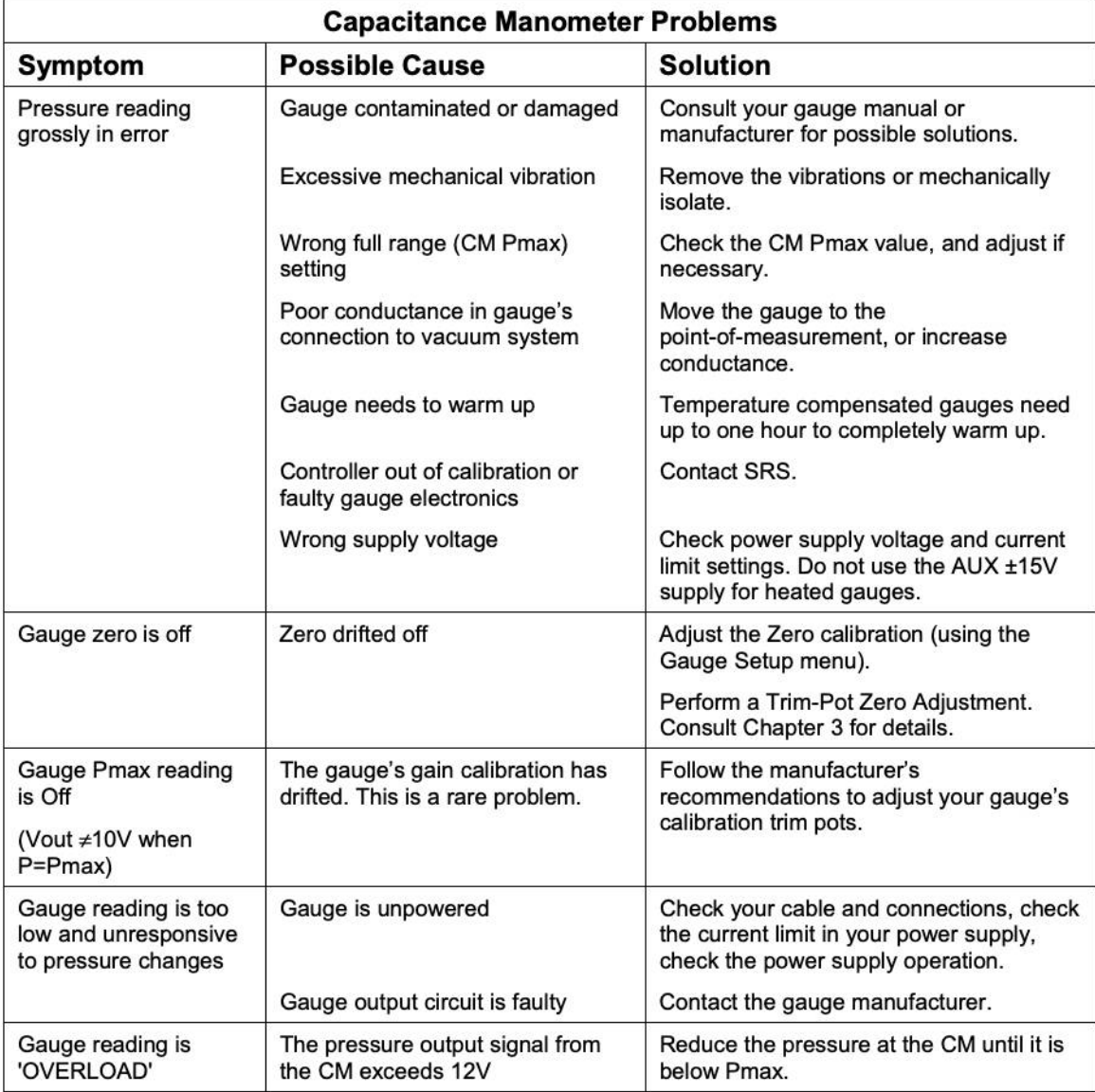

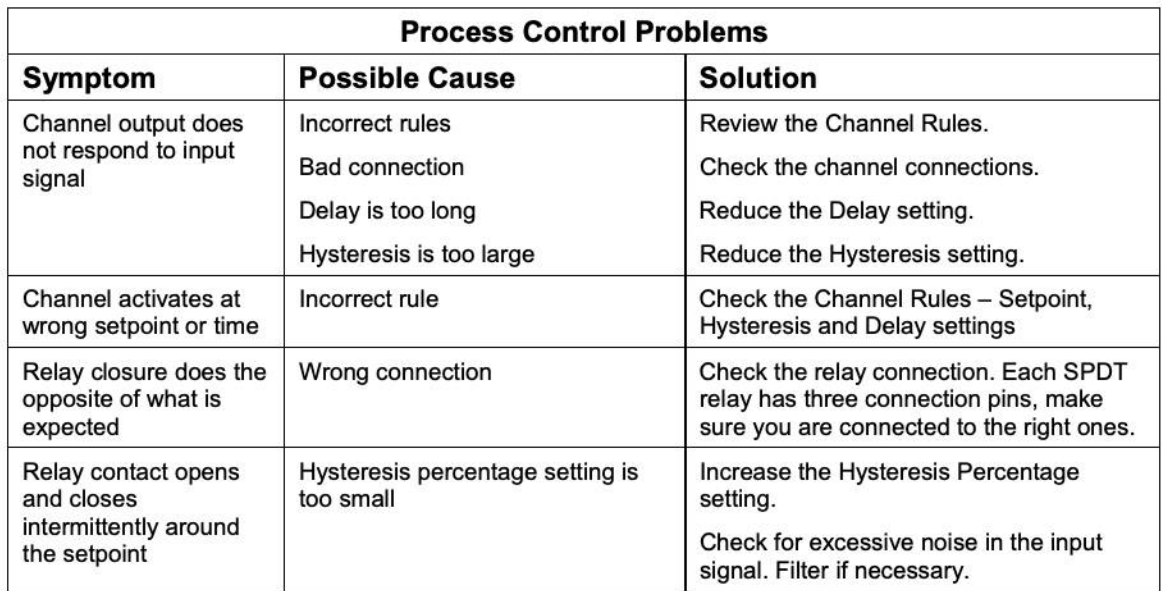

## **Process Control**

## **Analog I/O**

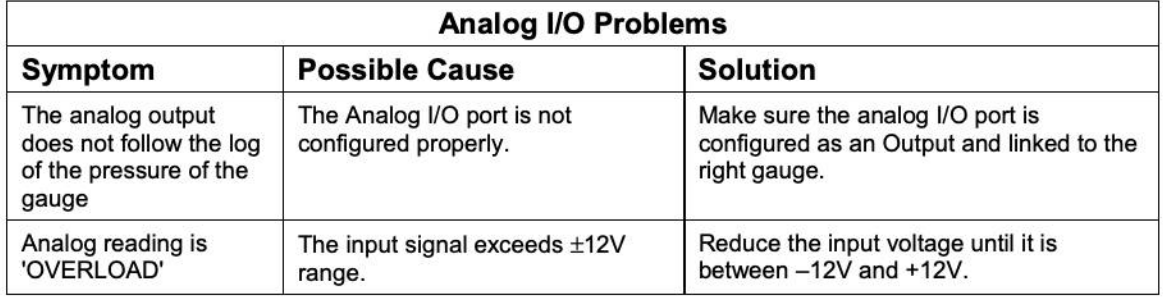

## **Maintenance**

### **IGC100 Controller**

### IMPORTANT

The IGC100 controller box does not have any serviceable parts (other than the Degas Fuse) and requires no scheduled maintenance.

The IGC100 is only recommended for use in a clean, dry laboratory environment. Operation in other environments may cause damage to the controller and reduce the effectiveness of the safety features.

In all cases provide adequate ventilation for the control unit to dissipate heat  $\sim$  =1 inch clearance around the side ventilation slots is recommended. Allow at least 6 inches at the back ofthe controller for cable routing. Do not mount the unit above other equipment that generates excessive heat.

The IGC100 is designed to operate over the range 0-40°C. Ambient temperatures above that value might damage the product. For optimum electrometer stability (particularly while using calibrated gauges) the control unit ambient temperature should be  $25 \pm 5^{\circ}$ C.

### **Touchscreen**

The surface of the touchscreen should be kept free of dirt, dust, fingerprints and other materials that could degrade its optical properties. Long termcontact with abrasive materials will scratch the front surface and harm image quality.

Do not operate the touchscreen with the tips of pens or sharp objects that might permanently stain or damage the screen surface.

Use a clean, non-abrasive cloth towel and a commercial window cleaner to regularly clean the screen. The cleaning solution should be applied to the towel, NOT the surface of the touchscreen. Fluid may seep behind the panel if it is not cleaned properly. Turn off the unit or activate the Clean Touchscreen (Main menu, then Screen menu) while wiping the screen's surface.

### **Degas Fuse Test/Replacement**

At pressures of  $5x10^{-5}$  Torr and higher, a Bayard-Alpert ionization gauge can generate sufficient plasma that significant electrical coupling can occur between the anode grid and the metal parts of the vacuum system. The DEGAS FUSE is a safety device, built into the IGC100 to prevent the development of such electrical discharges inside the ionization gauge head during degassing.

#### WARNING!

Gas discharges in high voltage devices such as ionization gauges can be lethal in vacuum systems which are not properly grounded. Consult, Charles F. Morrison, "Safety hazard from gas discharge interactions with the Bayard Alpert ionization gauge", J. Vac. Sci. Technol. A 3(5) (1985) 2032, for a detailed explanation of this effect.

The DEGAS FUSE is connected in series with the anode grid, and is designed to bum out as soon as the electrical current through that electrode exceeds 250 mA. Removal ofthe bias voltage (500 Vdc degas, 180 Vdc normal) from the anode grid causes the filament to shut down, and extinguishes any discharge supported by the electrode structure.

A blown DEGAS FUSE is easily detected. Any attempt to establish an electron emission results in the "EMISSION FAIL" Error Message being displayed on the front panel instead of the expected pressure measurements.

In order to test and/or replace the DEGAS FUSE:

- 1. Disconnect the unit from its AC power cord.
- 2. Using a flat head screwdriver, remove the plug from the DEGAS FUSE receptacle on the back panel (quarter turn counterclockwise).
- 3. Remove the fuse, and use an ohmmeter to test electrical continuity between its ends.
- 4. If continuity is intact (i.e. fuse is OK) the emission problem is somewhere else. Consult the Troubleshooting section above.
- 5. Ifthe fuse is blown (i.e. no electrical continuity between its ends) replace the fuse with a new one: DEGAS FUSE: 250mA, NB, Littelfuse 312.250
- 6. Replace the fuse plug and then the AC power cord.
- 7. Try turning a filament on to make sure emission is now possible.

#### Note

Ifthe new fuse bums out as soon as emission is established, do not insert a new one until the cause for the failure is identified first. Contact Stanford Research Systems for additional help.

If emission is still not possible afterreplacing the fuse, consult the troubleshooting section above.

### **Ionization Gauges**

Filament replacement, overnight bakeout and sensitivity adjustment are the three typical maintenance procedures performed on ionization gauges.

## **Filament Replacement**

Since the electrodes are exposed, and easily accessible, most Nude ionization gauges are designed with replacement filament assemblies. This allows filaments to be replaced after a burnout without having to dispose ofthe entire gauge (an important cost saving feature!).

Contact Stanford Research Systems or your gauge manufacturer directly to order filament replacement kits for your gauges. Gauge refurbishing services, including both filament and electrode replacement options, are available from several vacuumhardware vendors.

#### Warning

Replacing the filament assembly in a nude ionization gauge will generally affect the sensitivity of the gauge.

#### Recommendation

Dual filament assemblies provide security against filament burnout if the system cannot be brought to atmosphere to change the filament or the gauge. They are the most cost-effective alternative for glass tubulated gauges where filament replacement is not an option. Do not expect both filaments to give identicalreadings in a dual filament gauge unless a high-accuracy gauge is being used.

Consult Appendix A of this manual for an in-depth discussion of the merits of different filament materials.

Use the Overpressure Shutdown and IG Auto-Start functions described in Chapters 2 and 3 to protect tungsten filaments against overpressures.

### **Bakeout**

Outgassing is a pervasive effect that is observed in even the most carefully handled ionization gauges. An aggressive and prolonged degassing and/or bakeout can dramatically reduce gauge outgassing, but it will rarely completely eliminate it.

The most effective way to reduce the contribution ofgauge outgassing is to bake out the gauge, along with as much of the rest of the vacuum system as possible, for an extended period of time (i.e. overnight typical).

Maximum recommended bakeout temperatures are:  $450^{\circ}$ C max for nude (all-metal) gauges, and 250°C for glass-tubulated gauges. Consult your gauge's specifications, or contact the manufacturer directly, for bakeout recommendations.

Frequently, an ion gauge is automatically degassed and/or the system baked after the gauge is exposed to ambient, or after surface contamination is suspected. Gauges will be unstable for several hours following degassing until the chemical composition and adsorbed layers on the newly cleaned surfaces reach equilibrium. This effect must be carefully considered for high accuracy measurements.

#### Degas or Bake Out?

The recommendation from the NIST High Vacuum Group is to eliminate degassing by high temperature heating of the grid (whether resistive or electron bombardment). For baked systems, their observation is that gauges can be effectively outgassed by simply operating them at normal emission currents while the gauge and vacuum system are baked. For unbaked systems, the gauge can be baked and outgassed by thermally insulating it with fiberglass or similar material. Degassing by electron bombardment is only recommended if  $(1)$  the gauge is heavily contaminated or  $(2)$  after exposure to surface active gases such as  $O_2$ .

### **Sensitivity Adjustments**

As an ionization gauge ages, its sensitivity drifts and its measurements become inaccurate. Long-term stability of its readings is affected by the gauge design, but most importantly, by its usage history. In most cases, ionization gauge sensitivity decreases with time.

It is highly recommended to check the accuracy of ionization gauge readings on a regular basis, by comparison against a secondary or working standard, and to keep track ofthe changes in sensitivity of each gauge with time. Sudden changes in the sensitivity may be indicative of increases in vacuum system contamination levels.

In order to check and/or readjust the sensitivity of your gauge, the following steps must be followed. Depending on the circumstances: (1) connect the secondary or working standard to your gauge's vacuum system, or(2) transfer your test gauge to a separate vacuum system (i.e. calibration station) containing the secondary or working standard. Make sure your gauge and the standard are exposed to the same pressure (within the tolerance of your measurements).

Pressurize the vacuum systemwith nitrogen up to a pressure level around the mid-range of your gauge. Typical pressures used are around  $5x10^{-6}$  to  $10^{-5}$  Torr (and at least 2 decades above base pressures)

Compare your test gauge readings ( $P_{\text{gauge}}$ ) against those of the standard ( $P_{\text{std}}$ ).

#### Uncalibrated Gauges

Uncalibrated gauges rely on the mid-range N2 Sense factor (stored in the controller) to calculate pressures from ion currents. Small drifts in sensitivity are common and can be easily compensated by adjusting the value of the sensitivity factor.

After recording the pressure measurements of your gauge against the calibration standard, calculate the sensitivity factor value for the test gauge based on the equation below and enter the new N2 Sense Factor into the controller.

 $N_2$  Sense Factor (new) =  $N_2$  Sense Factor (old) x ( $P_{\text{gauge}} - P_{0a}$  /  $P_{\text{std}} - P_{\text{Ostd}}$ )

where  $P_{0q}$  and  $P_{0std}$  are the background pressure as measured by the gauge and the standard. Note that this same procedure can be used to calibrate the N2 Sense Factors for gauges (1) when only nominal values (as provided by the manufacturer) are known or (2) where calibration for a different gas is required.

### Tip

For maximum accuracy and to eliminate the effects of background gases, use pressure steps in the above equation to calculate the new sensitivity factor.

#### Calibrated Gauges

Calibrated gauges rely on data downloaded from a Memory Card to provide accurate pressures from ion signals. Small drifts in sensitivity with time are unavoidable, and are accepted as long as they do not extend beyond the accuracy tolerance of your measurement scheme. However, ifcomparison against a secondary or working standard indicates large drops in sensitivity, beyond acceptable levels, the gauge will need to be recalibrated. For information on ionization gauge calibration options available from Stanford Research Systems, consult appendix F of this manual.

### **Pirani Gauges**

### **Zero and ATM adjustments.**

The PG105 Pirani gauge calibration data loaded into all IGC100 controllers is based on the response of a new gauge free of contaminants. If a tube becomes contaminated or does not seem to read correctly, the front panel readings can often be adjusted using the 'ZERO and 'ATM' calibration menus. The ZERO and ATM adjustments built into the IGC100 make it possible to accommodate considerable drifts in PG105 calibration while retaining acceptable measurement accuracy.

To access the Zero and Atm calibrationmenus, bring up the Gauge Setup menu for the Pirani gauge port (PG1 or PG2), then touch [Atm] or [Zero] and follow the on-screen instructions.

#### Note

For accurate results in the  $10<sup>4</sup>$  Torr range, ZERO readjustments of the gauge's readings should be performed periodically.

Use the Cleaning and Bakeout procedures described below if the calibration adjustments fail to correct for drifts in the calibration.

## **Cleaning Procedure**

### IMPORTANT!

- This cleaning procedure should only be used on severely contaminated gauges, when the ZERO and ATM calibration adjustments can no longer correct for drifts in the calibration.
- Stanford Research Systems does not guarantee that this procedure will remove contamination from a PG105 convection gauge.
- Use this cleaning method as a last resort only!

### Warning!

The fumes from acetone and isopropyl alcohol can be dangerous to your health ifinhaled and are highly flammable. Work in well ventilated areas and away from ignition sources!

### Materials:

- Isopropyl alcohol or acetone, electronic grade or better.
- Wash bottle with long thin neck

### Procedure

- 1. Disconnect the gauge from the O105C4 cable and from the vacuum systemport. Disconnect the detachable plastic connector from the back of the gauge tube and store it in a safe and clean place. See Figure 9-1.
- 2. Hold the metal gauge tube in a horizontal position with the side port pointing upwards at a  $45^\circ$  angle. Slowly fill the volume of the gauge with solvent using the wash bottle to squirt the liquid into the side tube. Let the solvent stand inside the gauge for at least 10 minutes. Do not shake the gauge, since that might cause damage to the sensor wire. To drain the gauge, position it horizontally with the side port facing downward. Slightly warming the gauge will help dry the gauge. Allow the gauge tube to dry overnight with the port facing downward. Before reattaching the gauge to the system, be certain no solvent odor remains.
- 3. Viton O-rings soaked in organic liquids can outgas solvent molecules for extended periods of time. Solvent outgassing rates can be significantly diminished: (a) baking the gauge tube overnight in a vacuum oven between 100-110°C before gauge installation or(b) baking out the gauge while attached to the vacuum system and before reconnecting its plastic connector.

## **Bakeout Procedure**

### WARNING!

The detachable plastic connector must be physically disconnected from the PG105 gauge head during bakeout.

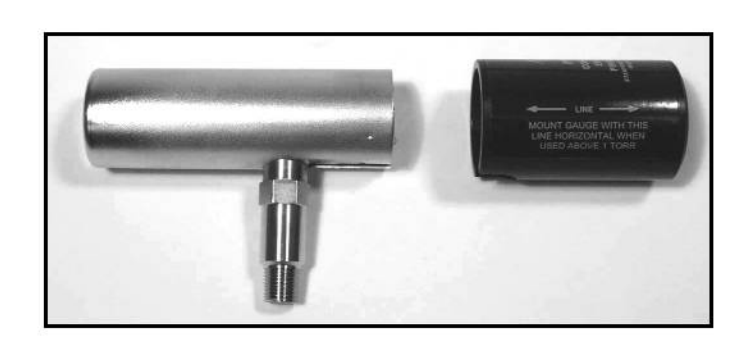

*Figure 9-1. Side view ofthe PG105 gauge tube with the detachableplastic connector disconnected.*

Periodic, overnight, gauge bakeouts provide an effective way to minimize contamination buildup problems. Maximum bakeout temperatures are 110°C for standard (i.e. Viton Oring sealed) heads, and 250°C for metal-gasket sealed tubes (PG105-UHV) used in UHV or low contamination applications.

### NOTE

An overnight bakeout, at 200-250°C, is the only recommended cleaning procedure for PG105-UHV gauges in direct contact with ultra high vacuum environments.

## **PG105 Gauge Test Procedure**

*Breakage ofthe small diametersensor wire located inside the tube is a commonfailure mechanismfor all Pirani gauges.* Fortunately it is very easy to test the PG105 gauges for electrical continuity, to determine the integrity of both the sensor and temperature compensation wires.

### WARNING!

Use an ohmmeter that cannot apply more than 0.1 V when the gauge is at vacuum or 2 V when at atmospheric pressure.

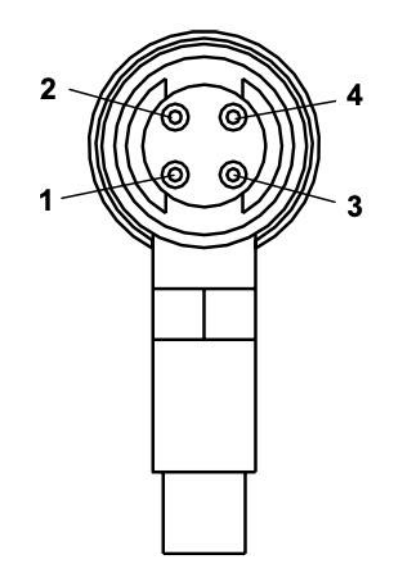

*Figure 9-2. Back view ofthe PG105 tube, with theplastic connectorremoved.*

- 1. Disconnect the Detachable Plastic Connector from the PG105 gauge head. Four feedthru connector pins are now easily accessible from the back of the gauge tube as schematically represented in Fig. 9-2.
- 2. Following the pin assignments of Fig. 9-2, measure the resistance between pins 1 and 4 and between pins 2 and 3. The nominal wire resistances are:

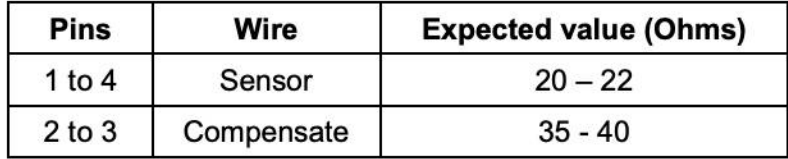

3. Gauge wires are not replaceable! Replace the gauge head ifthe wire resistance values do not fall within the ranges specified above.

## **Damage Requiring Service**

### Caution

Do not use this product if it has unauthorized modifications. Unauthorized modifications may result in fire, electric shock and other hazards.

Do not use accessories not recommended in this manual as they may be hazardous.

### Note

Within this section, the word 'product' specifically refers to the IGC100 Ion Gauge Controller, any of its accessories, or any SRS manufactured vacuum gauge.

Contact the factory for instructions on how to return the instrument for authorized service and adjustment.

Service of this product, by Authorized Service Personnel only, may be required under any of the following conditions:

- Any cable or plug is damaged.
- The product does not operate properly even after strictly following the operating instructions.
- The product exhibits a distinct change in performance.
- A liquid has spilled inside the product.
- The product has been exposed to rain or water.
- An object has fallen into the product.
- The product has been dropped or the enclosure has been damaged.
- The product contains unauthorized modifications. Do not substitute parts or modify the product. No user-serviceable parts are inside the controller. All service and repair information in this manual is for the use of Authorized Service Personnel only.
- The repair and/or service of products exposed to vacuum systems can only be carried out if a completed Declaration of Contamination (at front of manual) has been submitted. Stanford Research Systems reserves the right to refuse acceptance of vacuum equipment where the Declaration of Contamination has not been fully or correctly completed. SRS also reserves the right to deny return authorizations for any vacuum equipment that could potentially be harmful to the personnel carrying out the repair and service of the product.
# Chapter 10 **Testing**

The performance tests described in this section are designed to verify to a high degree of confidence that the unit is performing within its published specifications.

The result of each test may be recorded on the Test Sheet included at the end of this section.

## **In This Chapter**

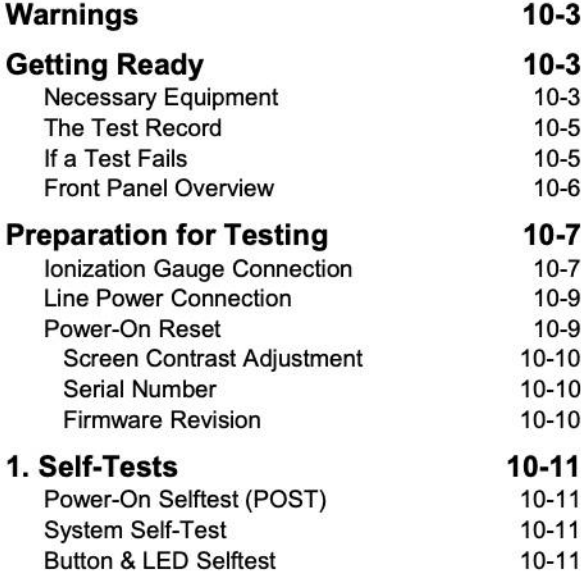

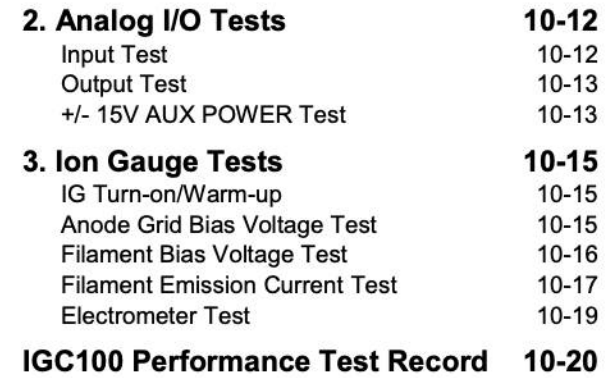

## **Warnings**

- Read and follow all 'Safety and Preparation for Use' warnings before handling this product (see front of this manual).
- **• These tests should only be performed by qualified trained electronics technicians.**
- **• Dangerous voltages, capable of causing injury or death, are present in this instrument.** Use extreme caution whenever troubleshooting any of its parts.
- Do not substitute parts or modify the instrument. Do not use the product if it has unauthorized modifications. Return the product to Stanford Research Systems for service and repair to ensure that safety features are maintained.
- Use only SRS supplied replacement/accessory parts.
- The IGC100 controller does not have any serviceable parts other than the Degas Fuse.
- Consult the 'Damage Requiring Service' section at the end of Chapter 9 for instructions on how to return the instrument for authorized service and adjustment.

## **Getting Ready**

## **Necessary Equipment**

The following equipment is necessary to complete the Performance Tests described in this chapter. The suggested equipment, or its equivalent, should be used.

## **DC Multimeter**

DC Voltage Range [resolution]: 1000 V [1 mV] Accuracy: 0.005% DC Current Range [resolution]: <sup>1</sup> A [InA] Accuracy: 0.005%

Recommended: Hewlett-Packard HP 3458A Multimeter

## **DC Calibrator/Source**

Voltage range: -20V to 20V Accuracy: 0.02% Current range: 2pA-20mA Accuracy: 0.1% above <sup>1</sup> nA, 0.5% below <sup>1</sup> nA.

Recommended: Keithley Model 263 Calibrator/Source.

## **Low Noise Coaxial Cable**

Used to connect the DC Calibrator to the IGC100.

Recommended: Belden 9239 Low Triboelectric Noise cable.

## **Sealed Ionization Gauge and Signal Cable**

In order to eliminate the need for the presence of a vacuum system during performance testing, all ionization gauge related electrical specifications are tested using a sealed ionization gauge connected to the proper signal cable.

#### Note

The sealed ionization gauge can be replaced with any Bayard-Alpert type ionization gauge, connected to a vacuum system and exposed to base pressure  $(\leq 10^{-5}$  Torr).

#### Signal Cable

Stanford Research Systems Model# O100C3, 10 foot long.

#### Sealed Gauge

Sealed test gauges (Fig. 10-1) are available from several third party sources:

Duniway Stockroom- Part # I-SLD-N ([www.duniway](http://www.duniway.com).com)

Kurt J. Lesker- Part # G075S ([www.lesker.com](http://www.lesker.com))

ETI Gauges- Part # 4336S ([www.etigauges.com](http://www.etigauges.com))

Sealed gauges can also be special ordered from Stanford Research Systems.

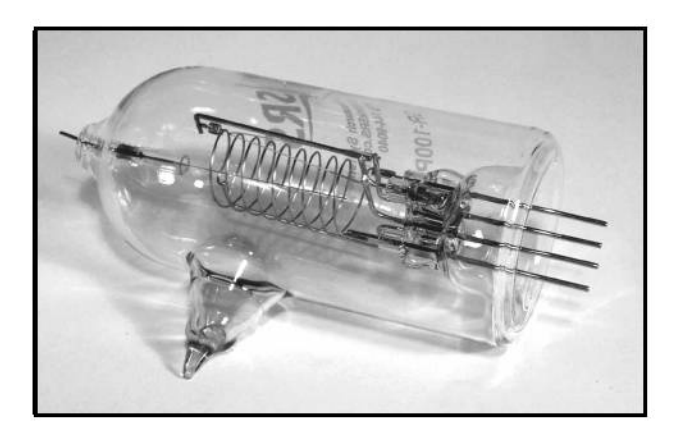

*Figure 10-1. Sealed ionization gauge.*

## **The Test Record**

Make a copy of the IGC100 Performance Test Record at the end of this section. Fill in the results of the tests on this form. The Test Record will allow you to determine whether the tests pass or fail and also preserve proper test documentation.

## **If a Test Fails**

If a test fails, you should check the settings and connections of any external equipment and, if possible, verify its operation using a DVM, scope or some other piece of test equipment.

After checking the setup, repeat the test from the beginning to make sure that the test was performed correctly.

If the test continues to fail, contact Stanford Research Systems for further instructions. Make sure that you have the units serial number and firmware revision code handy. Have the test record on hand as well.

## **Front Panel Overview**

All IGC100 functions can be manually configured and controlled through the instrument's front panel interface. The front panel components can be divided into five categories:

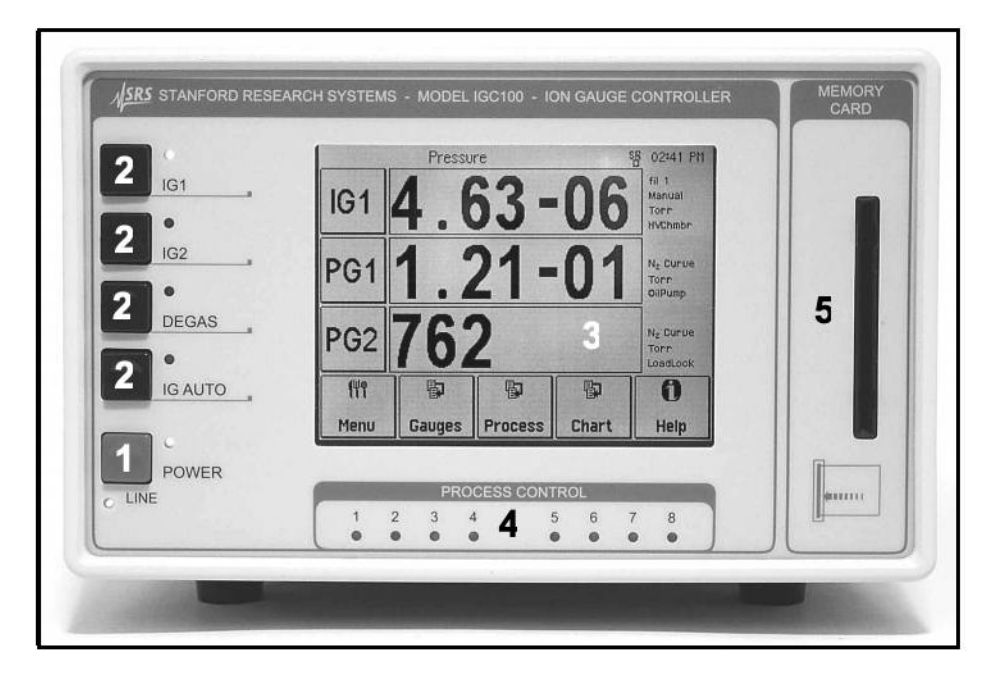

*Figure 10-2. IGC100frontpanel controls.*

#### 1. IGC Power - LINE LED and POWER button with LED

The LINE LED (red) lights up to indicate that the IGC100 is connected to, and getting power from, an AC outlet. Press the red POWER button to turn the IGC100 on/off.

#### 2. Ionization Gauge Controls - IG1, IG2, DEGAS and IG AUTO buttons with LEDs.

Press the black IG1 (IG2) button to turn the IG1 (IG2) filament on/off. Press the black DEGAS to start/stop degassing of the active ionization gauge.

#### 3. Touchscreen/LCD display

The LCD displays an intuitive menu-driven interface for instrument setup and operation. To activate an on-screen button, simply touch the LCD display over the button area. Help for any button or box is available on screen by touching the [Help] button, then touch any button or box for help about its function.

## 4. Process control LEDs

#### 5. Memory Card Module

## **Preparation for Testing**

#### Warning!

Before any tests are performed, make sure that the IGC100 has a sealed ionization gauge (or ionization gauge connected to a functioning vacuum system) connected to the rear panel ion gauge connector. In addition, make sure that the line power connection includes a proper ground.

## **Ionization Gauge Connection**

#### Warning!

Sealed Ionization Gauges are very fragile and contain a high vacuum. Breakage of the glass envelope can result in implosion and the associated risk of flying glass.

In order to eliminate the risk of electrocution, the IGC100 controller must be unpowered (i.e. LINE LED off) during the following connection procedure. Check your unit, and disconnect the IGC100 from its power source (i.e. wall outlet) at this time if necessary.

This section describes the procedure required to connect the sealed ionization gauge to the IGC100 controller with the SRS# O100C3 signal cable.

## **Procedure**

Connect the 7-pin plug of the O100C3 cable to the ION GAUGE receptacle on the back panel ofthe IGC100 controller. Align the connector with the receptacle and then turn the plastic-ring clockwise to fasten the connection. Do not connect the signal cable's BNC connector to the controller since it is not required for the Performance Tests. Figure 10-3 shows the finalized connections on the back of an IGC100 box.

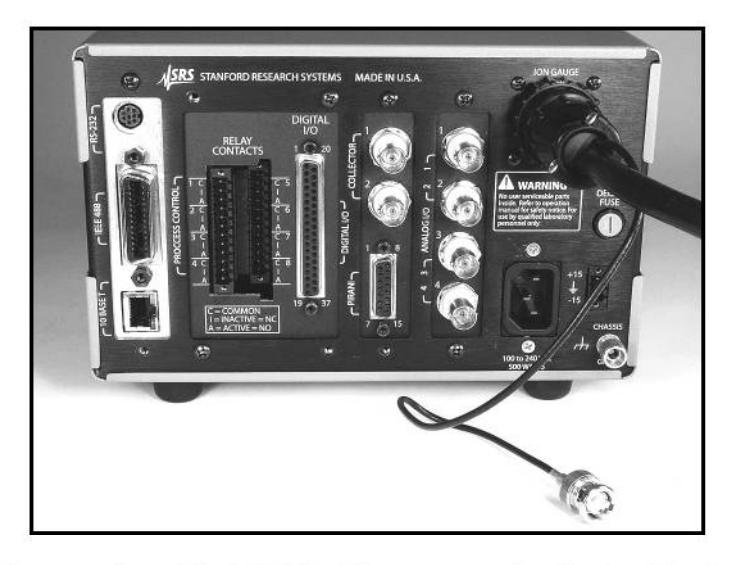

*Figure 10-3. The 7-pin plug ofthe 0100C3 cable is connected to the IONGAUGEreceptacle on the back ofthe IGC100. The collector BNCis left unconnected.*

The test gauge recommended for the Performance Tests is a sealed, single filament, glass-tubulated gauge easily identified by the in-line, 4-pin arrangement at the base connector of the gauge envelope. The pin assignments are detailed in Fig. 10-4.

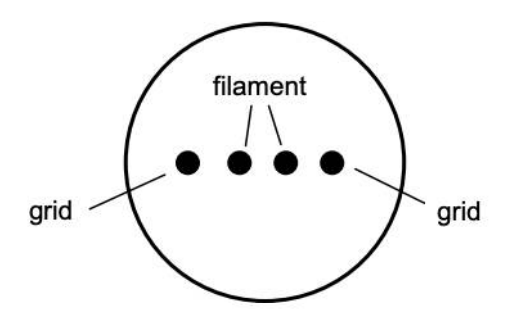

*Figure 10-4 . 4pin connector at bottom ofgauge.*

The O100C3 cable is compatible with ionization gauges with both single and dual filament electrode structures. The unattached end ofthe O100C3 cable connects to the gauge head and has six (6) individual push-on connectors housed inside a plastic connector-shield (see Fig. 10-5). Only three of the push-on connectors are used.

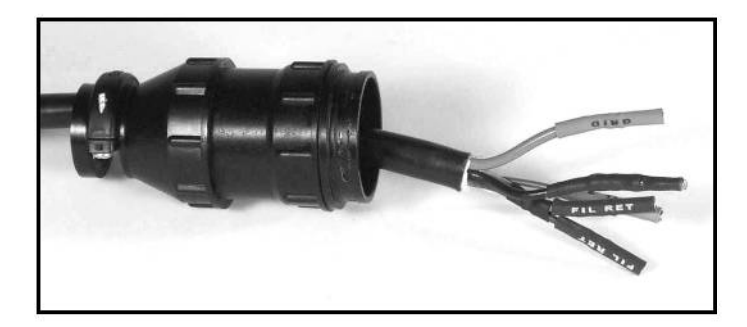

*Figure 10-5. Gauge connectors ofO100C3 cable.*

In order to easily identify which cable connector attaches to which pin on the ion gauge, five (5) of the connectors are labeled and color coded: GRID [red], FIL 1 [yellow], FIL 2 [green], FIL RET [black], and FIL RET [black]. The sixth connector, is black, unlabelled and is not used in these tests.

#### Note

The plastic connector-shield, is not required for these tests either and can be pushed back or removed completely if necessary.

Connect the cable connectors to the appropriate pins on the base of the ionization gauge: (1) Connect Fil <sup>1</sup> and one ofthe FIL RET connectors to the Filament pins on the gauge, and (2) push the GRID connector onto one of the two Grid Pins on the gauge. Consult Fig. 10-6 for a completed connection.

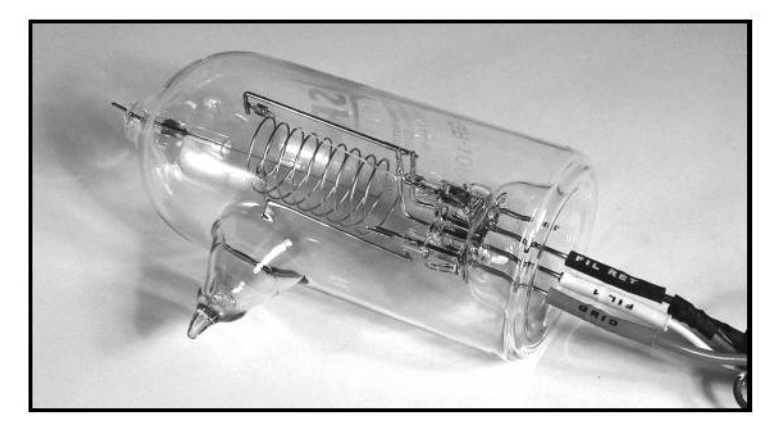

*Figure 10-6. Connection ofO100C3 cable to the gauge head.*

#### Note

Both FIL-RET cable connectors are identical and only one needs to be connected to the gauge (Fold the unconnected FIL RET cable connector back into the connector-shield with its end facing away from the gauge, and secure with electrical tape). Only one of the grid pins on the gauge head needs to be connected (cut the unused pin or cover it with heat-shrink insulating tube to avoid the risk of high voltage electrocution while testing). Push all connectors into the pins until they seat firmly in place.

## **Line Power Connection**

The IGC100 operates from 100V, 120V, 220V or 240V nominal AC power source having a line frequency of 50 or 60 Hz.

## **Procedure**

Use the power entry module on the back panel of the  $IGC100$  to power the unit from a wall outlet. Make sure that suitable power is available forthe controller: 100-240 Vac, 50-60Hz, 500 W. Use the three-wire power cord, provided by Stanford Research Systems, to connect the IGC100 to a **properly grounded** wall outlet. Contact Stanford Research Systems ifa power cord compatible with your outlets was not included with your unit.

The availability ofLINE power to the box is clearly indicated by a lighted LINE LED (red) located under the POWER switch at the lower left corner of the front panel.

## **Power-On Reset**

Before any tests are performed, the IGC must be powered up into a factory preset state.

## **Procedure**

While holding down the IG AUTO Button, press the red POWER button located at the lower left corner of the front panel. The green POWER LED turns on, a brief Power-On Self Test (POST) procedure is executed and the pressure display screen is displayed on

the touchscreen-LCD. Any problems detected during the Power-On Selftest procedure are prompted on the screen at this time and must be recorded in the Test Record.

#### IMPORTANT

Holding down the IG AUTO button during power-up reverts the controller to its factorypreset settings, a condition required by all the tests in this chapter.

## **Screen Contrast Adjustment**

Ifthe screen needs to be adjusted to your viewing needs after the power-on reset, adjust the contrast by touching the on-screen buttons:

[Menu]

[Screen]

[Contrast Up] or [Contrast Down]

Touch the [Pressure] button to return to the Pressure display screen at the end of the adjustment.

## **Serial Number**

Ifyou need to contact Stanford Research Systems, please have the serial number ofyour unit available. The serial number is printed on a label affixed to the rear panel. The serial number is also accessible through the touchscreen interface. To display the serial number as part of the Configuration Report, start from the Pressure Display Screen (default power-on screen) and touch the on-screen buttons:

[Menu]

[Utilities]

[Configuration]

Touch the [Pressure] button to return to the Pressure display screen at the end.

## **Firmware Revision**

The firmware revision code, along with the update date, is briefly displayed on the LCD screen as part of the Self-Test Report when the unit is turned on. The revision code is also displayed with the serial number in the Configuration Report screen described above.

## **<sup>1</sup> Self-Tests**

Several Self-Test procedures are built into the IGC100 controller. These are functional tests and do not relate to the specifications. These tests should be run before any other tests.

#### **Setup**

No external setup is required forthese tests. No warm-up is required for these tests.

## **Power-On Selftest (POST)**

The IGC100 automatically performs a Power-On Selftest on its hardware every time it is powered up. Enter the results of the Power-on Selftest in the Tests Record at the end of this chapter.

## **System Self-Test**

Starting from the Pressure Display screen (Power-on default Screen) press:

```
[Menu]
```
[Utilities]

[Selftest]

[System Selftest]

A briefSelftest procedure is performed and a Report is displayed on the LCD screen. Record any failures in the test record at the end of this section.

## **Button & LED Selftest**

Return to the Selftest menu by pressing the [Back] button on the System Selftest Report screen and press [Button & Led Test].

**All** front panel LEDs light up at this time. Press the black Ion Gauge buttons (IG1, IG2 and DEGAS) to toggle their LEDs on/off.

#### Important

Act promptly since this test mode is abandoned after a seven seconds delay, and the display automatically reverts to the main Selftest menu. Repeat the test if you run out of time.

Enter the results of the Buttons Selftest in the test record at the end of this section. Report any defective LEDs.

Press the [Pressure] button on the lower left corner of the LCD screen to revert to the Pressure Display screen.

## **2. Analog I/O Tests**

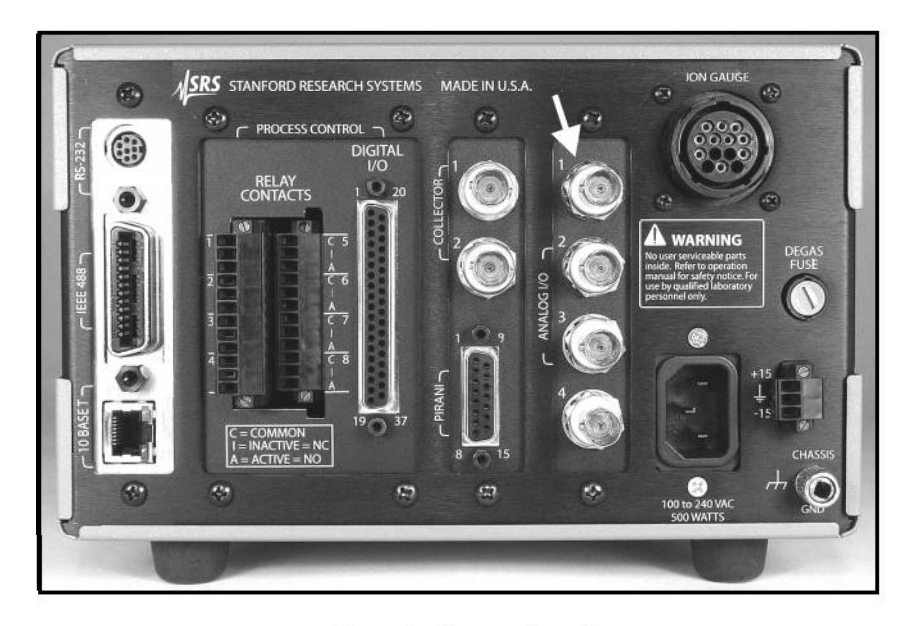

These tests measure the accuracy of the Analog I/O ports located on the back panel of the IGC100 (see Fig. 10-7). Each port is individually tested.

*Figure 10-7. Thefour analog I/Oports.*

## **Input Test**

The four Analog I/O ports are factory preset to operate as inputs. Each input port is individually tested.

#### Warning!

Perform a Power-On reset as described above if you are uncertain about the state of your analog I/O ports at this time.

## **Setup**

Use the DC Calibrator/Source to produce a voltage to measure with the Analog I/O input ports. Each port is tested individually.

Starting from the pressure display screen, press the [Gauges] button to access the Gauges Display. The Gauge Data Boxes labeled AN1, AN2, AN3 and AN4 display the voltage levels present at the input ports.

## **Procedure**

- 1. Connect the output of the Voltage Calibrator/ Source to analog I/O port 1.
- 2. Set the output of the calibrator to  $+10.000$  V, record the AN1 reading of the Gauges Display in the Test Report.
- 3. Repeat step 2 for source voltages +5.000, 0.000, -5.000 and -10.000 V.
- 4. Repeat steps 1,2 and 3 for analog I/O ports 2, 3 and 4.

Record all results in the Test Record.

Remain in the Gauges Display screen. Disconnect the calibrator from the IGC100.

## **Output Test**

The four Analog I/O ports are factory preset to operate as inputs, so they must first be programmed to operate as outputs before the following tests are performed. Each port is individually tested.

#### **Setup**

We will use the DC Multimeter to measure the voltage sourced by the Analog I/O ports configured as outputs. Each port is individually tested. Configure the Multimeter to measure DC voltages at this time.

#### **Procedure**

Connect the DC Volt input of the multimeter to analog I/O port 1.

Touch the AN1 button on the Gauges Display screen to configure the port.

- 1. Touch [ADC or DAC] and choose "DAC Output".
- 2. Touch [DAC Source] and choose "Manual".
- 3. Touch [Volts When Source=Manual] and enter-10.
- 4. Measure the port's output voltage with the DC Multimeter.
- 5. Repeat steps 3 and 4 for output voltages -5.000, 0.000, +5.000 and +10.000 V.
- 6. Touch [Back] to return to the Gauges Display screen. Select AN2, AN3 and AN4 and repeat steps <sup>1</sup> through 5 connecting the multimeter to analog I/O ports 2, 3 and 4.

Record all results in the Test Record.

Remain in the Gauges Display screen.

## **+/- 15V AUX POWER Test**

The IGC100 includes a  $+/-15V$  (100 mA max) auxiliary power output. This output will be tested with the digital multimeter.

#### **Setup**

Locate the  $+/- 15V$  AUX POWER output port in the back panel of the IGC100. Configure the DC Multimeter for voltage measurement.

#### Note

The +/- 15V AUX POWER includes a three (3) position Terminal Bock plug for easy connection to capacitance manometers.

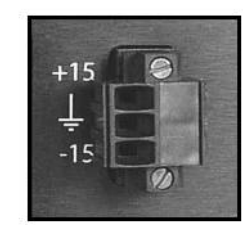

*Figure 10-8. Aux Power connector.*

## **Procedure**

Measure the -15 V output. Enter test result in Test Record.

Measure the +15 V output. Enter test result in Test Record.

## **3. Ion Gauge Tests**

## **IG** Turn-on/Warm-up

## **Procedure**

Press the IG1 button on the front panel of the IGC100 to activate the gauge's filament emission. The filament lights up, the gauge electrodes are biased, and a 0.1 mA filament emission current is established. Zero (nominal) is displayed in the IG1 data box of the Gauges Display, since no collector current is available (collector input is open).

- 1. Fromthe main Pressure Display screen, touch [Gauges] to bring up the Gauges display.
- 2. Touch the IG1 Data Box in the Gauges Display to access the IG1 Setup Menu.
- 3. Touch the [Advanced] button to access the Advanced submenu.
- 4. Touch [Emission Current (mA)] and enter 10 mA.
- 5. Return to the Gauges Display by touching the [Back] button twice.
- 6. Allow the IGC100 to warm up for 1.5 hours before performing any ofthe following tests.

Enter any problems or failures reported by the controller in the Test Record.

## **Anode Grid Bias Voltage Test**

This test measures the bias voltage on the anode grid electrode ofthe ionization gauge **while the gauge is turned on** (i.e. its filament is emitting electrons).

#### Warning!

Dangerous voltages capable of causing injury and even death are present during this test. Please take all necessary precautions to avoid the risk of electrocution.

## **Setup**

Configure the DC Multimeter to measure voltages as large as +500 VDC.

#### **Be very careful to eliminate the chances of personal injury due to electrocution during this test.**

Connect the (LO) input of the multimeter to the Grounding Lug on the back of the IGC100. Use the (HI) input of the multimeter to probe the Grid pin of the ionization gauge head. **Beware that the gauge is ON and extremely hazardous high voltages are present!**

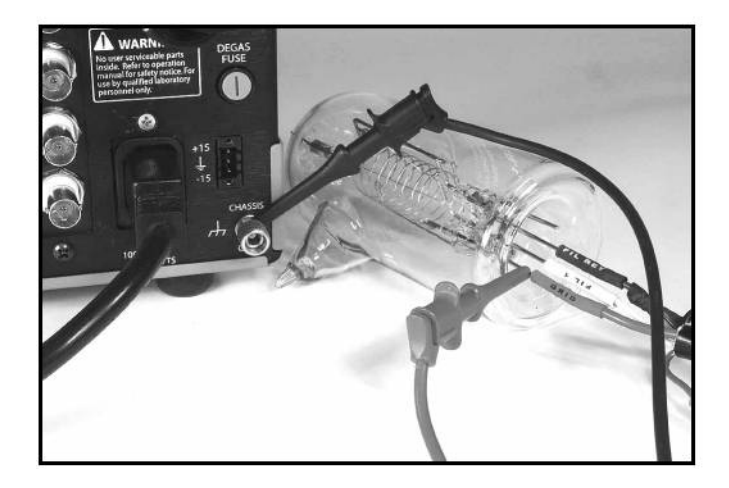

*Figure 10-9. Anode GridBias Voltage Test. MultimeterHi input connected to Gridpin on the gauge head and LO input connected to IGC100 Grounding Lug.*

## **Procedure**

Measure the voltage on the anode grid, under normal operating conditions. Enter the reading in the Test Record.

Press the DEGAS button and wait for degassing conditions to be established. Allow 5 minutes of warm-up and measure the voltage on the anode Grid again. Enter the reading in the Test Record.

Press the DEGAS Button to turn Degassing off. **The gauge will remain on.**

## **Filament Bias Voltage Test**

This test measures the bias voltage on the Filament Return electrode ofthe ionization gauge **while the gauge is turned on** (i.e. its filament is emitting electrons).

#### Warning!

Dangerous voltages capable of causing injury and even death are present during this test. Please take all necessary precautions to avoid the risk of electrocution.

#### **Setup**

Configure the DC Multimeter to measure voltages as large as +50 VDC.

#### **Be very careful to eliminate the chances of personal injury due to electrocution during this test.**

Connect the (LO) input of the multimeter to the Grounding Lug on the back of the IGC100. Use the  $(HI)$  input of the multimeter to probe the Fil pin of the ionization gauge head connected to the FIL RET connector ofthe O100C3 cable. **Beware that the gauge is ON and extremely hazardous high voltages are present!**

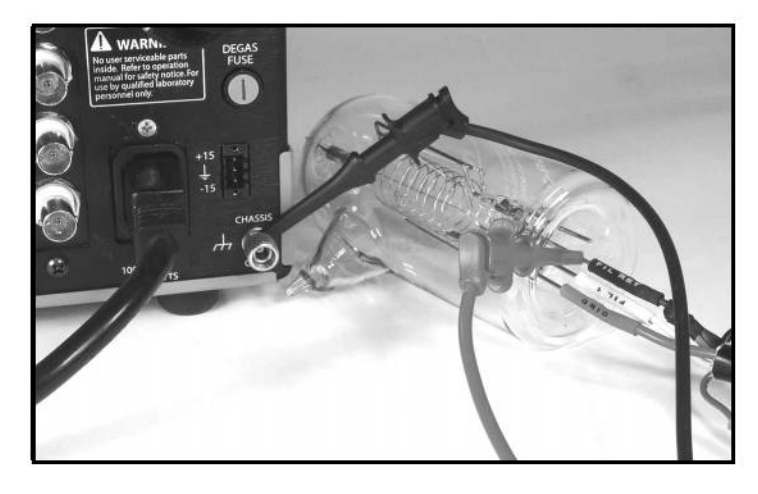

*Figure 10-10. FilamentBias Voltage Test. MultimeterHIinput connected to FIL RETpin on the gauge headandLO input connected to IGC100 Grounding Lug.*

## **Procedure**

Measure the voltage on the FIL RET pin, under normal operating conditions. Enter the reading in the Test Record.

Press the DEGAS button and wait for degassing conditions to be established. Allow 5 minutes of warm-up and measure the voltage on the FIL RET pin again. Enter the reading in the Test Record.

Press the DEGAS button to turn the degassing off. **The gauge will remain on.**

## **Filament Emission Current Test**

This test measures the electron current emitted by the filament and collected at the anode Grid ofthe ionization gauge **while the gauge is turned on** (i.e. its filament is emitting electrons).

#### Warning!

Dangerous voltages capable of causing injury and death are present during this test. Please take all necessary precautions to avoid the risk of electrocution.

## **Setup**

Configure the DC Multimeter to measure DC current.

## **Procedure**

Press the POWER button to momentarily turn off the ionization gauge controller, **wait for 30 seconds forthe electrical voltage to dissipate from the electrodes.**

Acting promptly to keep the IGC100 warmed-up, disconnect the (red) GRID push-on connector from the Grid pin of the ionization gauge and re-route the electrical connection through the current measurement inputs of the electrometer (i.e. the current flowing into the anode grid can now be measured by the DC current meter). See Fig. 10-11.

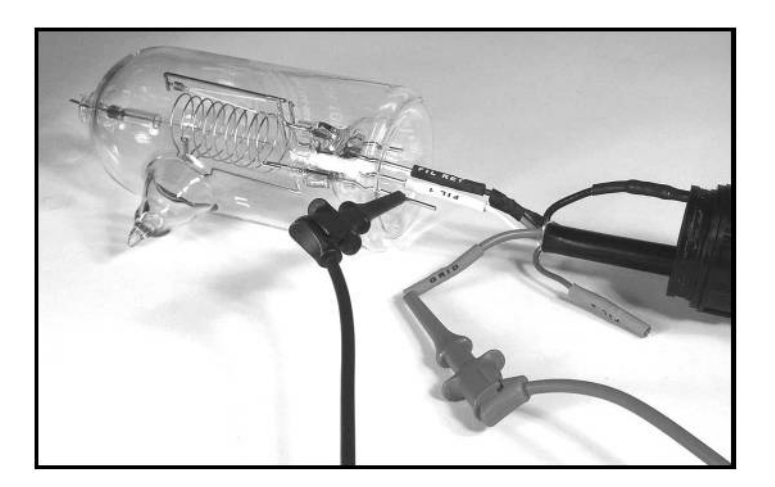

*Figure 10-11. Connectionfor electron emission current measurement.*

- 1. Press the POWER button to turn the controller back on.
- 2. Press the IG1 button to re-establish the emission current (10 mA). Allow 30 minutes ofwarm up time.
- 3. Touch the [Gauges] button to access the Gauges Display Screen.
- 4. Touch the [IG1 Data Box] on the Gauges Display screen to access the IG1 setup menu.
- 5. Touch the [Advanced] button to show the Advanced menu.
- 6. Touch the [Emission current (mA)] button and enter an emission current setting of 0.05 mA.
- 7. Wait 5 minutes for the current to stabilize.
- 8. Enter the emission current displayed by the multimeter into the Test Record.
- 9. Repeat steps 6 through 8 for emission currents: 0.5, 5 and 10 mA.

Leave the ionization gauge on, with 10 mA of emission current as a filament setting.

Remain in the Advanced Gauge Setup Menu.

## **Electrometer Test**

This test measures the accuracy of the electrometer used to measure ion currents produced by the ionization gauge.

## **Setup**

We will use the DC Calibrator/Source to inject a small current into the collector input <sup>1</sup> of the controller.

#### Important

Use the Low Noise Coaxial cable to complete the connection, and assure noise-free measurements below the <sup>1</sup> nA range.

#### **Procedure**

Connect the DC Calibrator/Source to the Collector port (BNC) labeled <sup>1</sup> on the back panel of the controller through the low-noise coaxial cable.

Starting from the Advanced IG1 setup submenu, touch the [Back] button to return to the main IG1 Setup Menu. Or starting from the main Pressure Display, touch [Gauges] and then  $[IG1]$ .

In the IG1 Setup Menu,

Touch [N2 Sense Factor (1/Torr)] and enter 10.

Touch [Gas Correction Factor] and enter 10.

Touch the [Pressure] button to show the Pressure Display screen.

#### Important!

Under this setup, the magnitude of the pressure displayed on the  $IG1$  data bar is identical to the magnitude of the collector current (in Amps) measured by the electrometer. For example, a  $10^{-9}$  Torr IG1 reading is displayed for a 1 nA collector current.

Using the IG1 data bar as the display, measure the collector current readings for source currents: 1 nA, 10 nA, 100 nA, 1  $\mu$ A, 10  $\mu$ A, 100  $\mu$ A and 1 mA. Enter the results in the Test Record.

This completes all the required tests.

Press IG1 to turn off the ion gauge, and the POWER button to turn off the controller.

**Wait 30 seconds for electrical voltages to dissipate from the gauge before disconnecting any connectors.**

# **IGC100 Performance Test Record**

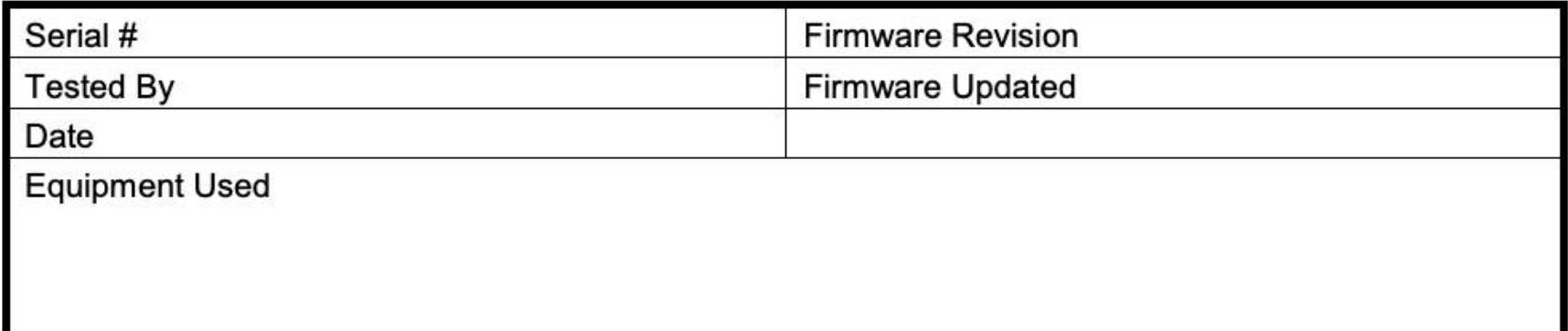

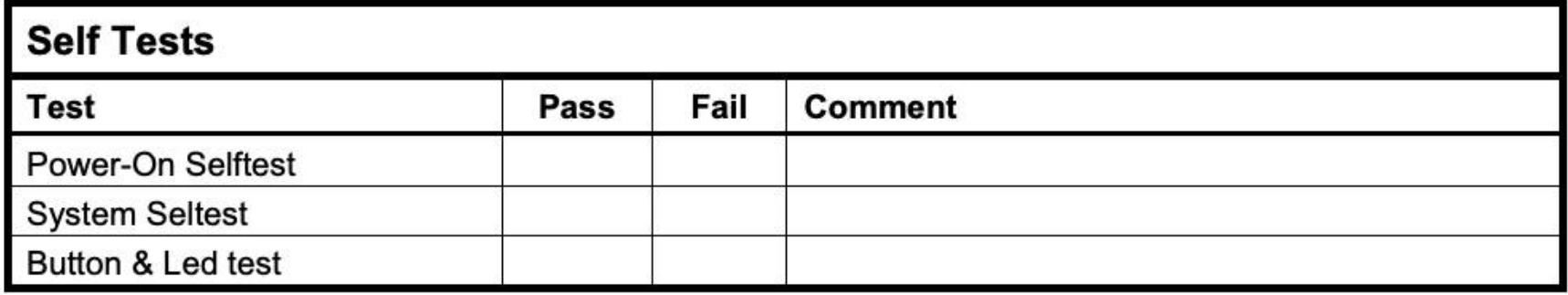

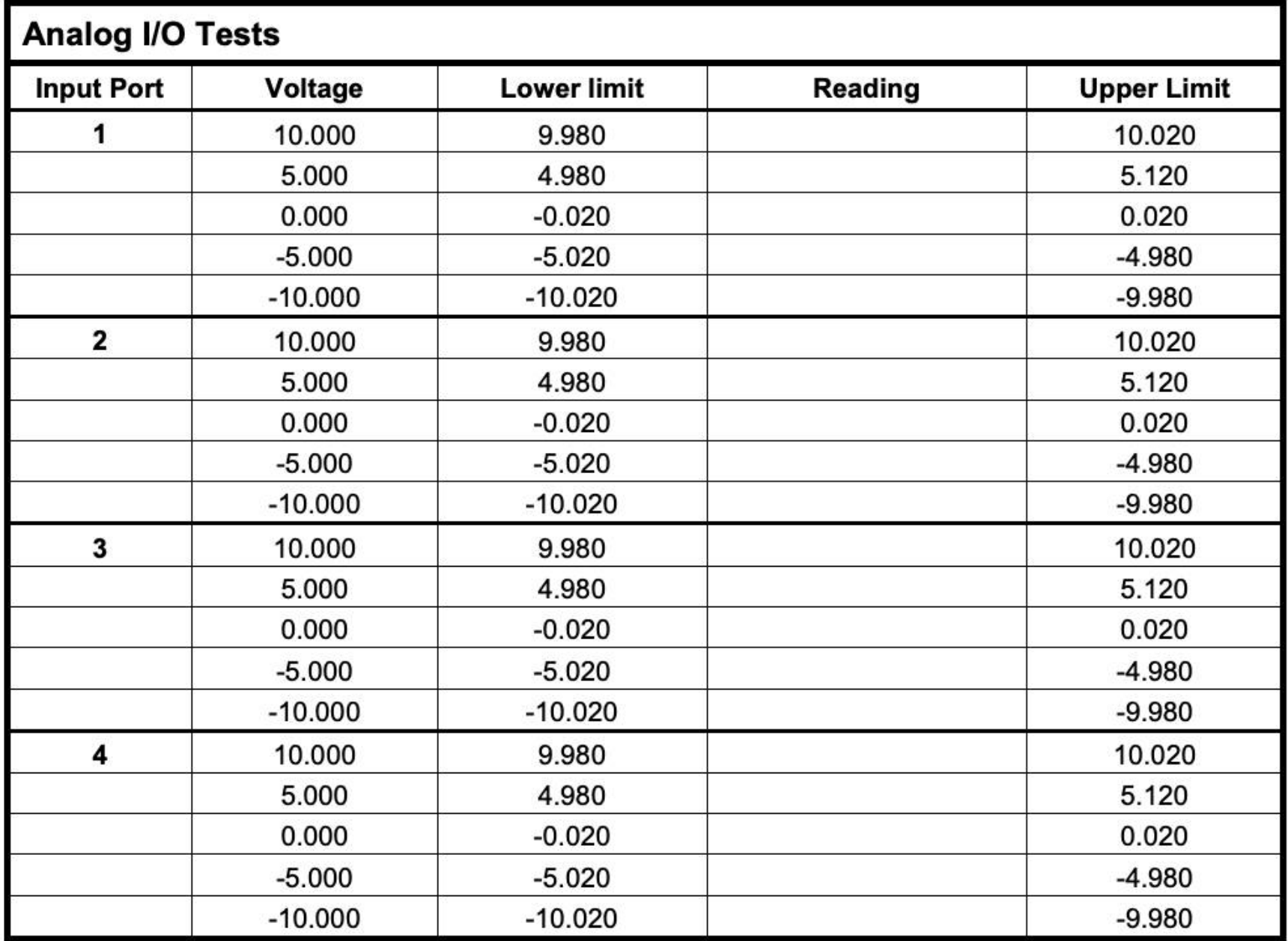

*IGC100 Ion Gauge Controller*

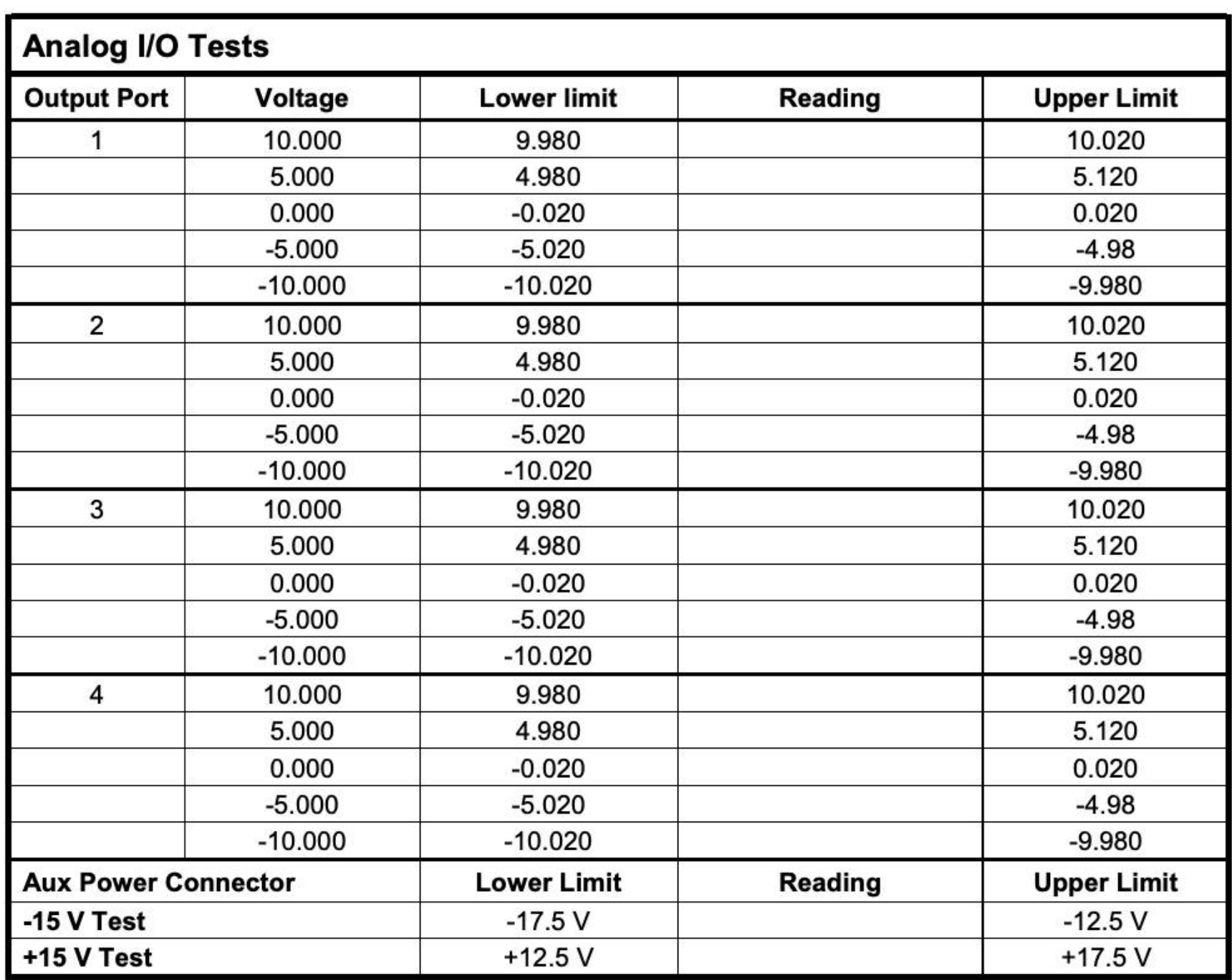

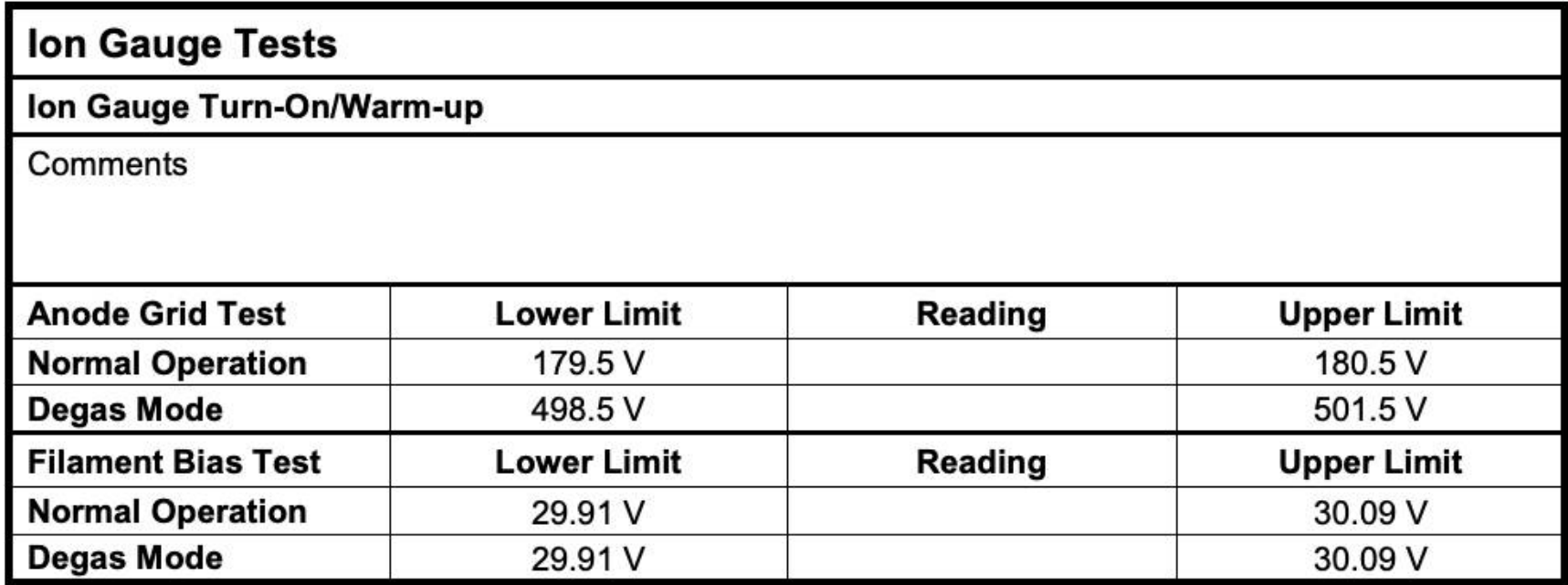

*IGC100 Ion Gauge Controller*

## **10-22 Performance Tests**

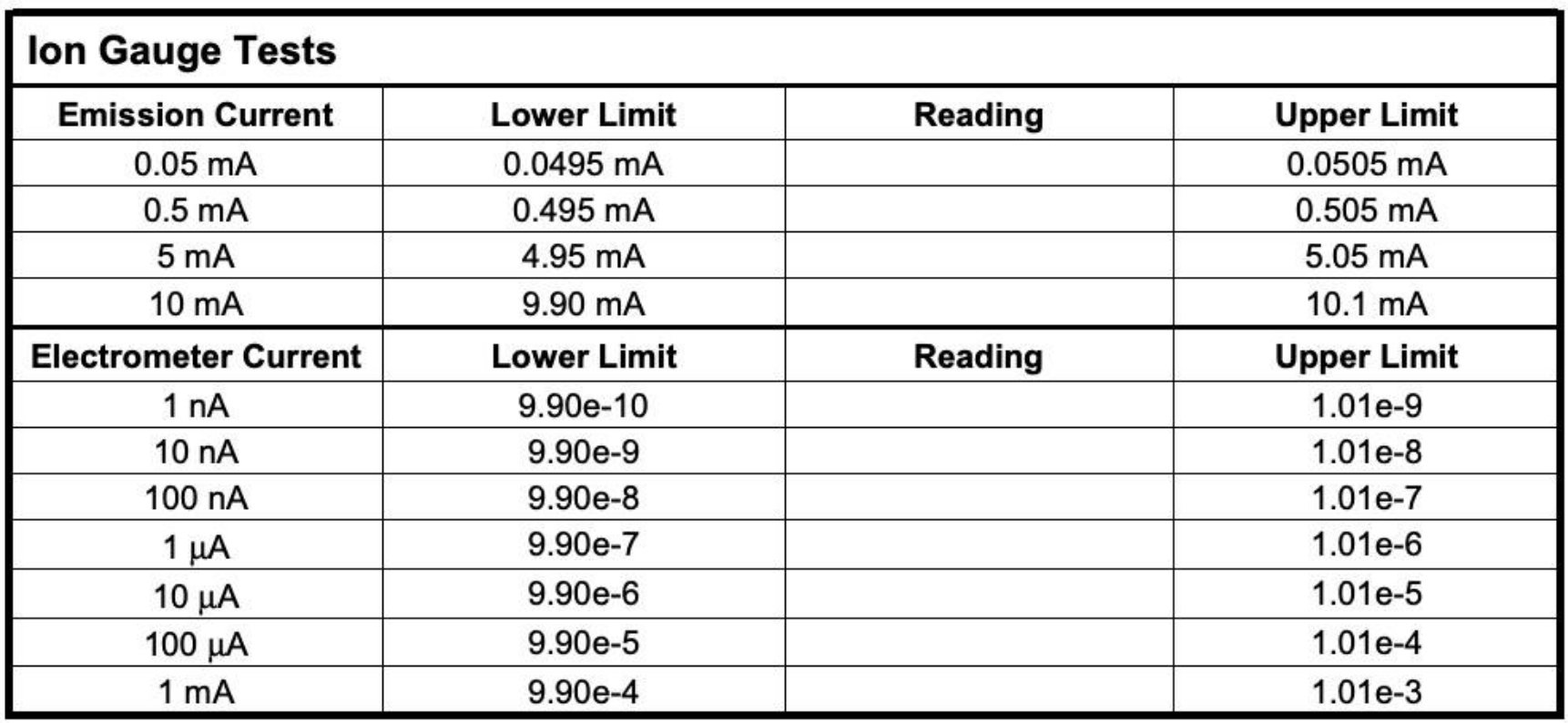

## **Tester's Final Comments**

*IGC100 Ion Gauge Controller*